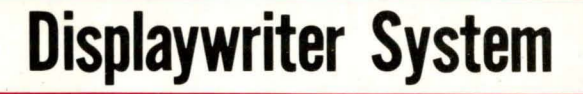

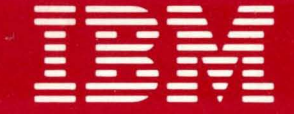

# **Maintenance Analysis Procedures**

**Revised May, 1982** S241-6250-5

IBM 6360 Diskette Unit IBM 6580 Display Station **Communications** 

# *SAFETY PRECAUTIONS*

The drawings and specifications contained herein shall not be reproduced in whole or in part without written permission.

IBM has prepared this maintenance manual for the use of IBM Customer Engineers in the installation, maintenance and repair of the specific machines indicated. IBM makes no representations that it is suitable for any other purpose.

Information contained in this manual is subject to change from time to time. Any such change will be reported in subsequent revisions or distributed through Customer Engineering Memorandums (CEMs) to all subscribers.

Requests for copies of IBM publications should be made to your IBM representative or to the IBM Branch Office servicing your locality.

Comments about the publications may be addressed to (IBM Corporation, 740 New Circle Road N.W., Publications Department 901, Lexington, Ky. 40511). IBM may use or distribute any of the information you supply in any way it believes<br>appropriate without incurring any obligation whatever. You may, of course, continue to use the information you supply.

"It is possible that this material may contain reference to, or information about, IBM products (machines and programs), programming, or services that are not announced in your country. Such<br>references or information must not be construed to mean that IBM intends to announce such IBM products,programming, or services in your country."

"IBM," "Executive," "IBM EXECUTARY," and "Selectric" are registered trademarks of the IBM Corporation.

©Copyright International Business Machines Corporation 1980, 1981 1982

*All IBM Customer Engineers are expected to take every safety precaution possible and observe the following safety practices when servicing IBM equipment. .* 

## *Mechanical Safety:*

- *1. Safety glasses must be worn.*
- *2. All safety devices, such as guards, shields, signs, ground wires, etc., must be restored after maintenance. When a guard or shield is removed to observe or make an adjustment, that shield must be replaced when work in the area* is *completed.*
- 3. Watches, rings, necklaces, ID bracelets, etc., *must be removed when servicing the machine.*
- *4. Care must be used when working near moving parts. Keep hair away from moving parts. A void wearing loose clothing that might be caught in the machine. Shirt sleeves must be kept buttoned or rolled above the elbows. Ties must be tucked in the shirt or have a tie clasp approximately three inches from the end. Tie chains are not recommended.*

### *Electrical Safety:*

- 1. The equipment referenced in this manual may *use high voltages. Check voltage labels!*
- *2. Safety glasses must be worn when checking energized circuits.*
- *3. If a circuit is disconnected for servicing or parts replacement, it must be reconnected and tested before allowing the use of the machine.*
- *4. Power should be removed from the machine for servicing whenever possible. Remember, when checking voltages, avoid contacting ground potential, such as metal floor strips, machine frame, etc.*
- *5. Meter continuity checks should be used instead of voltage checks whenever possible.*
- *6. Do not apply power to any part, component, or subassembly when it is not physically mounted in the machine, or its approved service position.*

# *General Safety:*

- *1. Each Customer Engineer is responsible to be certain no action on his/her part makes the product unsafe or exposes customer personnel to hazards.*
- *2. Store the removed machine covers in a safe, out of the way place where no one can trip over them.*
- 3. *If you must leave the machine in a down condition, always install the covers and disconnect the power before leaving the customer's office.*
- *4. Always place CE tool kit away from walk areas where no one can trip over it.*
- *5. Maintain safe conditions in the area of the machine while performing and after completing maintenance.*
- *6. Before starting the equipment, make sure fellow CEs and customer personnel are not in a hazardous position.*
- *7. All the machine covers must be in place before the machine is re turned to the customer.*

*Note: Refer to the Safety CEMs relating to this product(s) for further safety precautions.* 

# IBM DISPLAYWRITER MAP 0001-1

# MAP REFERENCE TABLE

PAGE 1 OF 2

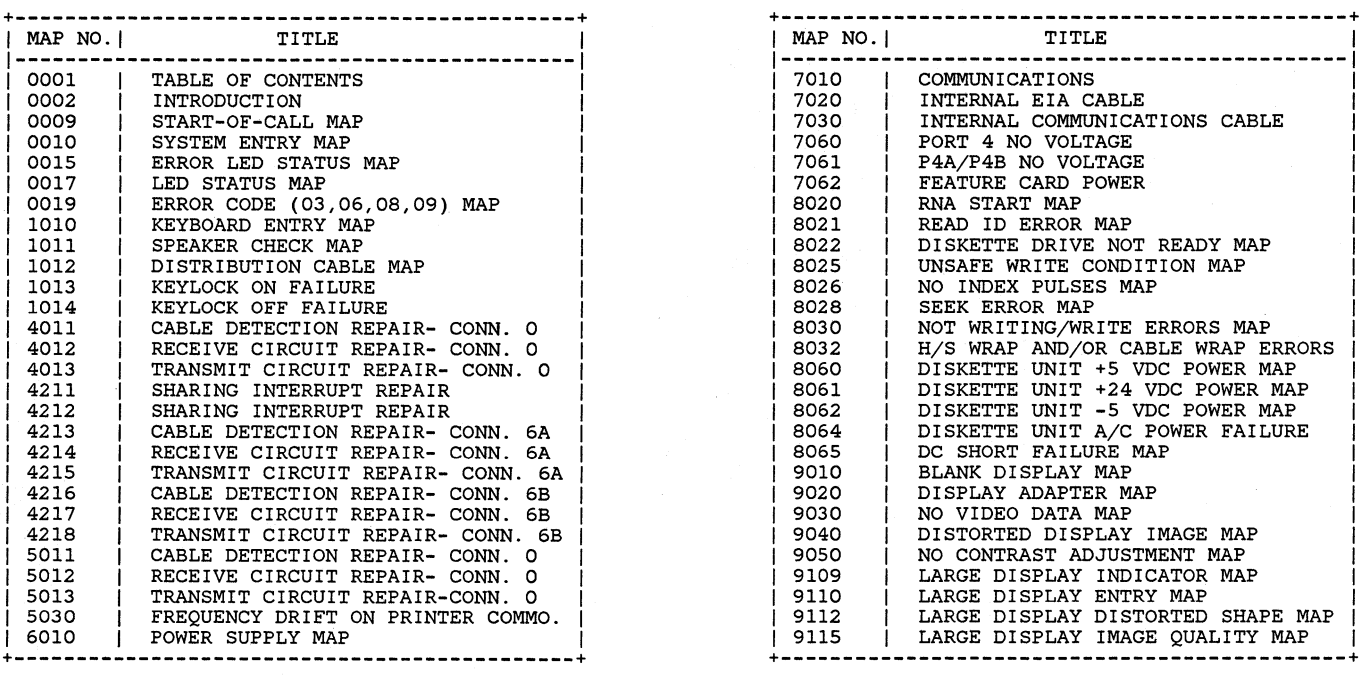

# IBM DISPLAYWRITER MAP 0001-2

MAP REFERENCE TABLE

PAGE 2 OF 2

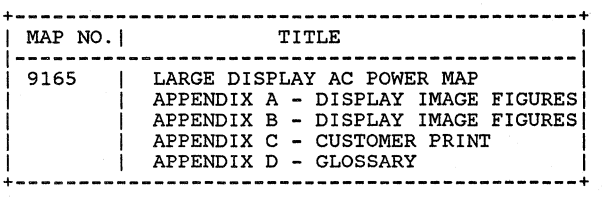

#### IBM Displaywriter

#### INTRODUCTION

PAGE 1 OF 4

## MAP S (MAINTENANCE ANALYSIS PROCEDURES)

- 1. THESE MAPS ARE USED FOR TWO REASONS.
	- a. They aid in diagnosing System failures.
	- b. They aid in learning Diagnostic Procedures.
- 2. STEPS FOR USING MAPS.
	- a. You should have received a Service Request Number when notified of the Call. The Service Request Number is used to determine which FRU to bring.
	- b. Make a quick visual check for problems (loose or broken parts, loose connectors, etc.) A visual check may be quicker than a MAP diagnosis.
	- c. You should begin in the Start-of-Call MAP. The Start-of-Call MAP will send you to an area MAP, determined by your Service Request Number or to the System Entry MAP if you do not have a Service Request Number.
	- d. These MAPs aid in finding problems. An instruction or question can be read wrong. If the problem is not solved, you should start again in the MAPs and read each step very carefully. If you go through the MAPs a second time and you still have not solved the problem, it may be because the machine has two problems or an intermittent problem. The EC levels of the MAPs may not be correct. Verify the EC Level of the MAPs. If this does not solve the problem and you cannot repair it, follow your normal escalation procedure.

#### IBM Displaywriter

#### INTRODUCTION

PAGE 2 OF 4<br>e. ESCALATION PROCEDURE

When it is necessary to follow your normal escalation procedure, you should be prepared in the following way:

- 1) The type of jobs or functions that fail should be listed.
- 2) You should know the sequence leading to the failure.
- 3) You should have the History Card available with all options, EC levels and CEMs listed.
- 3. BASIC MAP INFORMATION:
	- a. A MAP aids you in finding a problem by using questions concerning the System symptoms. Each question is written so it can be answered YES or NO. When you answer "YES" or "NO" to a question, the MAP will lead you to a fix, a question, or another MAP.
	- b. At the start of each MAP, an Entry and Exit Table specifies the locations in the MAPs of any Entry or Exit Points.

DIAGNOSTIC PROCEDURES

#### INTRODUCTION: VOLTAGE, GROUND AND CONTINUITY READINGS

The following text describes some SAFETY Procedures. It has information on voltage, ground and continuity readings. Unless you understand these MAPs, read the information below before you go to the Start-of-Call MAP.

#### INTRODUCTION

PAGE 3 OF 4

#### CAUTION

ALWAYS POWER-OFF WHEN CHECKING THE PRIMARY POWER FUSE, DISCONNECTING OR CONNECTING ANY ELECTRICAL PART, UNLESS OTHERWISE DIRECTED. IT IS A GOOD IDEA TO REMOVE POWER WHEN CHECKING ANY FUSE.

4. VOLTAGE READINGS

- a. Every time a voltage reading is requested in these MAPs, the readings are to be taken with the CE Meter (PN 9900628). If a different meter is used in a World Trade Country, that Country must check the readings with their meter and make a conversion table if necessary. All AC voltages must be accurate to plus or minus 10% (WT: plus 8%, minus 12%).
- b. All DC voltages must be accurate to plus or minus 10%. Unless stated otherwise, all connectors should be connected normally when a voltage reading is taken.
- c. The AC line voltage on U.S. machines should be between 104 (ac) volts and 127 (ac) volts. On GBG/I machines, the voltage will differ by Country.
- 5. GROUND CHECKS
	- a. To check a ground point, measure between the ground point and a known voltage source. The reading must equal the voltage on that source if the ground is good. Continuity readings may be used to check grounds, but measure to a known ground point. Use the lowest ohm scale and check for less than two (2.0) ohms.

#### CAUTION

ALWAYS REMOVE POWER BEFORE TAKING A CONTINUITY READING.

#### IBM Displaywriter

#### INTRODUCTION

PAGE 4 OF 4

6. CONTINUITY READINGS

a. When taking continuity readings, back circuits can affect the reading. If necessary, disconnect connectors. An open circuit will read over range (A one with no decimal point or zeros). A circuit with good continuity will read less than two (2.0) ohms.

## CARD/CABLE REPLACEMENT PROCEDURES

- 7. VOLTAGE READINGS
	- a. Voltage readings should be made at the suspected failing Electronics Card, if the normal map procedures were not successful. The voltage readings must be within the limits, as successful. The voltage readings must be within the limits, as stated in the Product Support Manual.
- 8. CARD/CABLE RESEATING
	- a. Reseat the suspected failing Electronics Card before replacing it.
	- b. Reseat the suspected failing cable before replacing it.

START-OF-CALL MAP MAP 0009 PAGE 1 OF 7 ENTRY POINTS FROM | ENTER THIS MAP **-------+----------------------** MAP I ENTRY PAGE STEP NUMBER I POINT NUMBER NUMBER **-------+----------------------** No entries in this table 001 (ENTRY POINT A) Do you have a Service Request Number? Y N 002 Do you area of failing? YN  $\begin{array}{|c|c|} \hline \text{ } & \text{ } \\ \text{ } & \text{ } \\ \hline \end{array}$ |<br>| Is the Operator available? I Y N I I I I I I I I I  $\blacksquare$ I I I I I I 3 A B C D Do you suspect any specific EXIT POINTS<br>------------EXIT THIS MAP I TO **---------------+--------------** PAGE STEP I MAP ENTRY NUMBER NUMBER I NUMBER POINT **---------------+--------------** 1 004 0010 A<br>2 012 0010 A 2 012 | 0010 A<br>7 020 | 0010 A 7 020 | 0010 A<br>7 024 | 0010 A  $024$   $0010$ SERVICE suspected failing Electronic expressed the cable, prior to<br>Card or Cable, prior to<br>installing a new part. NOTE: Reinsert the 006 I I I I I I  $\frac{3}{E}$   $\frac{2}{F}$ 

BCD MAP 0009-1 I I I I ।<br>004 You are now directed to go to the System Entry MAP.  $\overline{1}$  GO TO MAP 0010, ENTRY POINT A.  $\mathbf{I}$ 005 Instruct the Operator to use the Problem Determination Package (Problem<br>Determination Guide Determination Guide and Problem Determination Diskette) to generate a Service Request Number. Locate the Service Request Number in the Service Request Number Table and go to the MAP indicated or execute the MDI indicated. Is the problem easy to identify? es die primerm van die voorwerp.<br>(loose keytops, knobs, covers, cables, etc. ) Y N MAP 0009-1

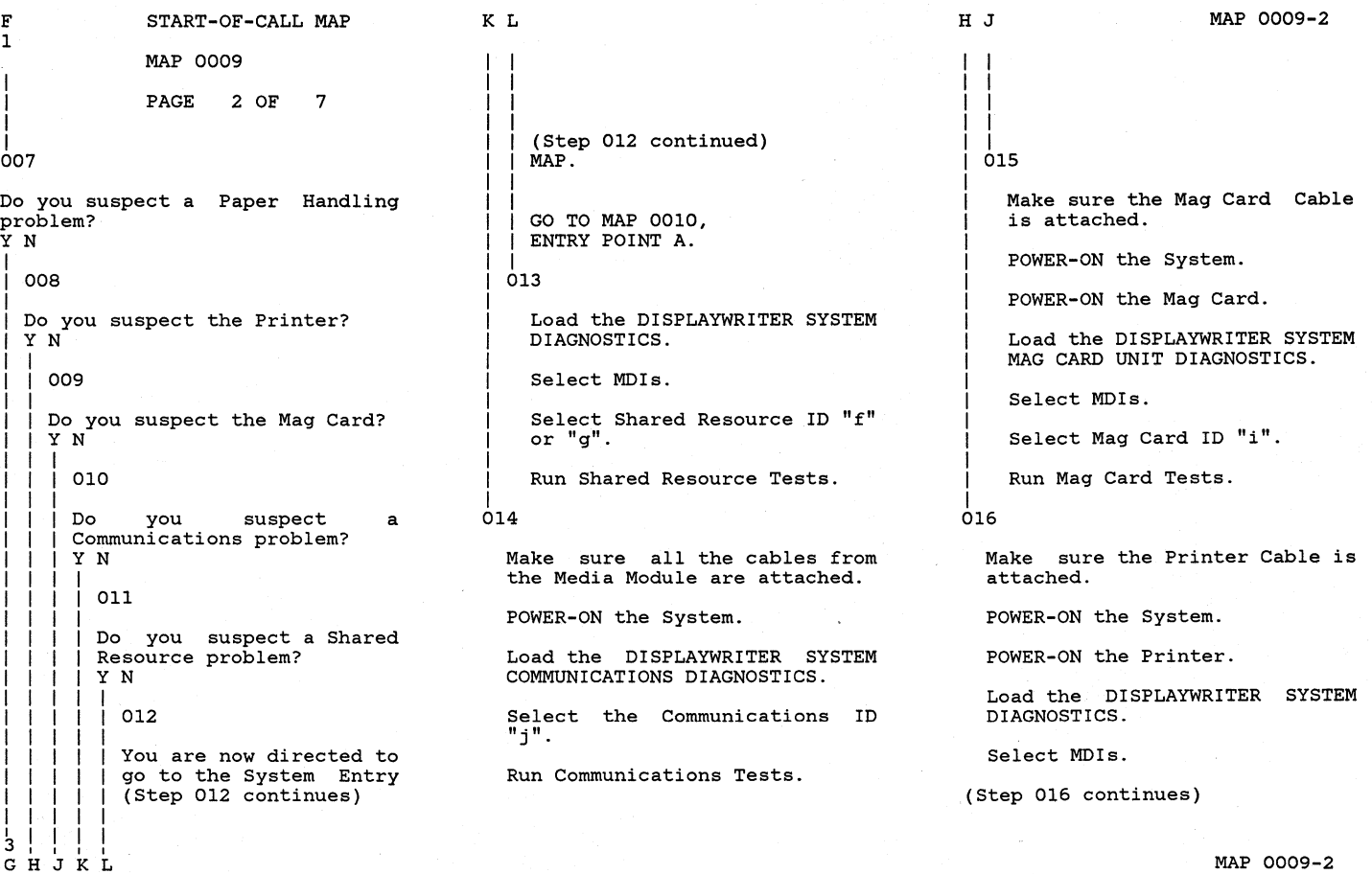

A E G  $1\,\overline{1}\,$   $2$ 

Number |

#### START-OF-CALL MAP

MAP 0009

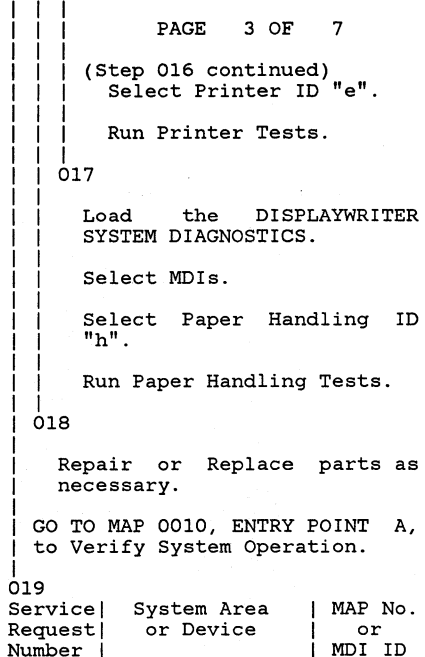

**-------+----------------+--------** 000001 I Memory

c NOTE \* i

000001 I Keyboard ID 000001 I Mag Card (Step 019 continues)

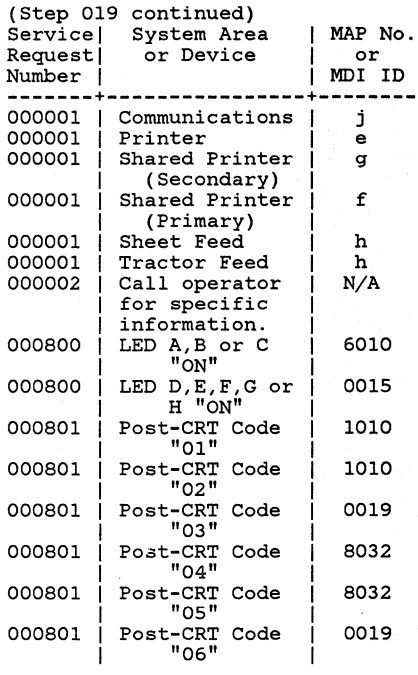

(Step 019 continues)

(Step 019 continues)

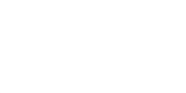

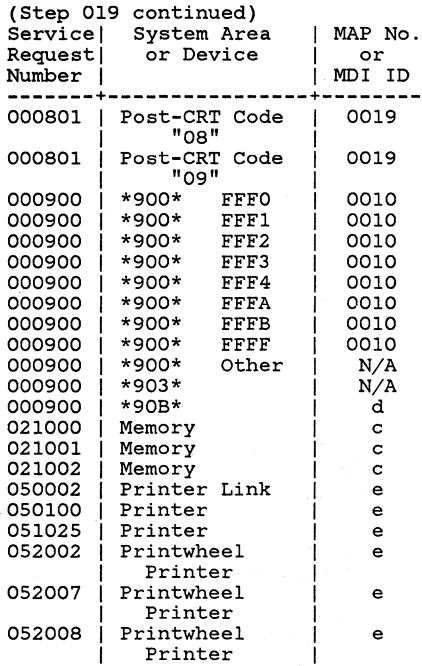

## START-OF-CALL MAP  $\blacksquare$

MAP 0009

PAGE 4 OF 7

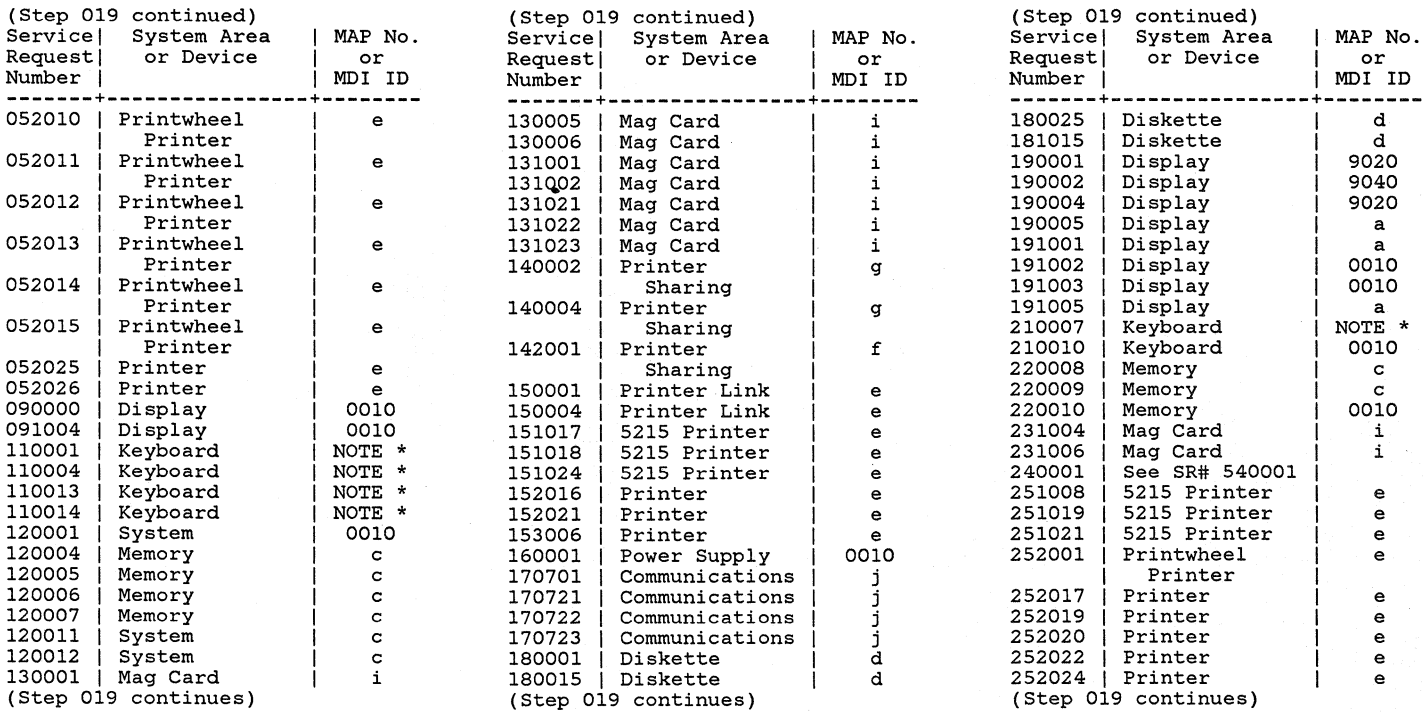

(Step 019 continued)<br>Externed Step 2019 area 11006 | Mag Card<br>10001 | See SR# 540001<br>11008 | 5215 Printer

MAP 0009-4

MAP 0009

#### PAGE 5 OF 7

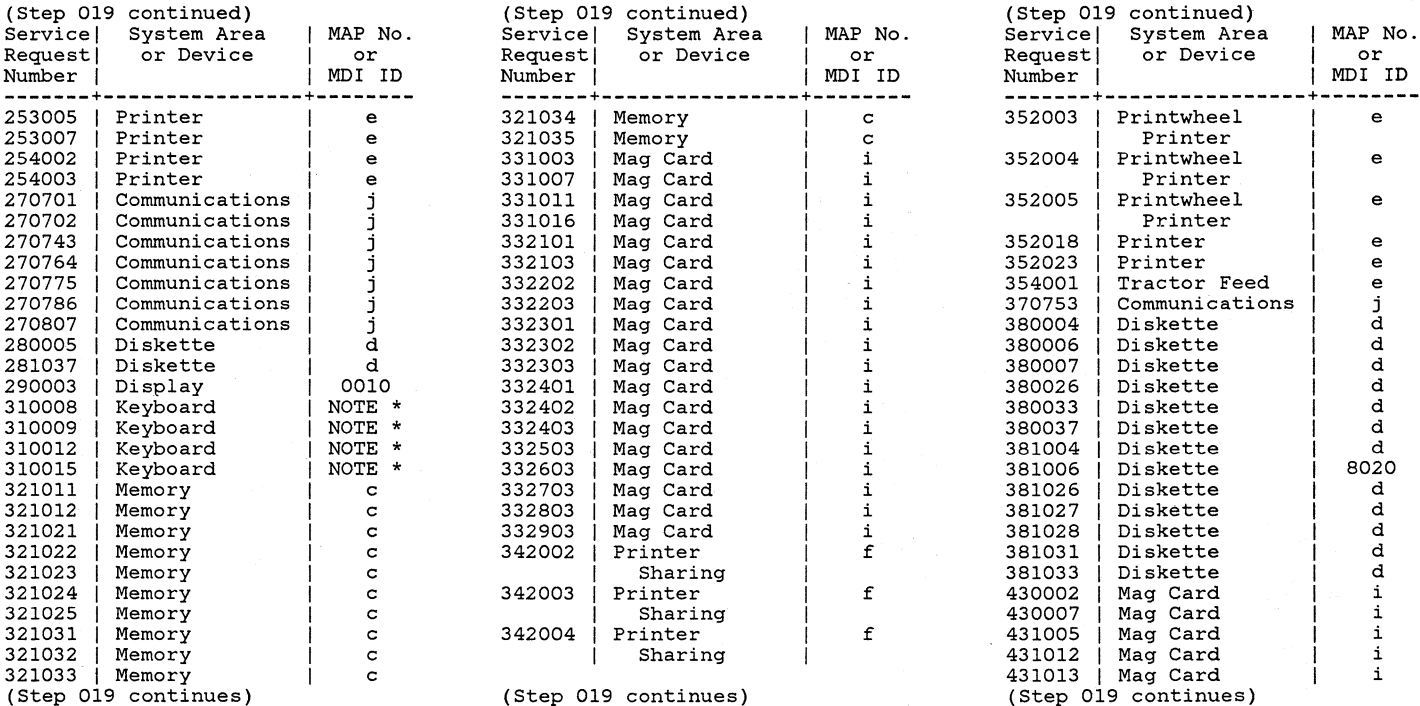

MAP 0009-5

# START-OF-CALL MAP  $\blacksquare$

#### MAP 0009

PAGE 6 OF 7

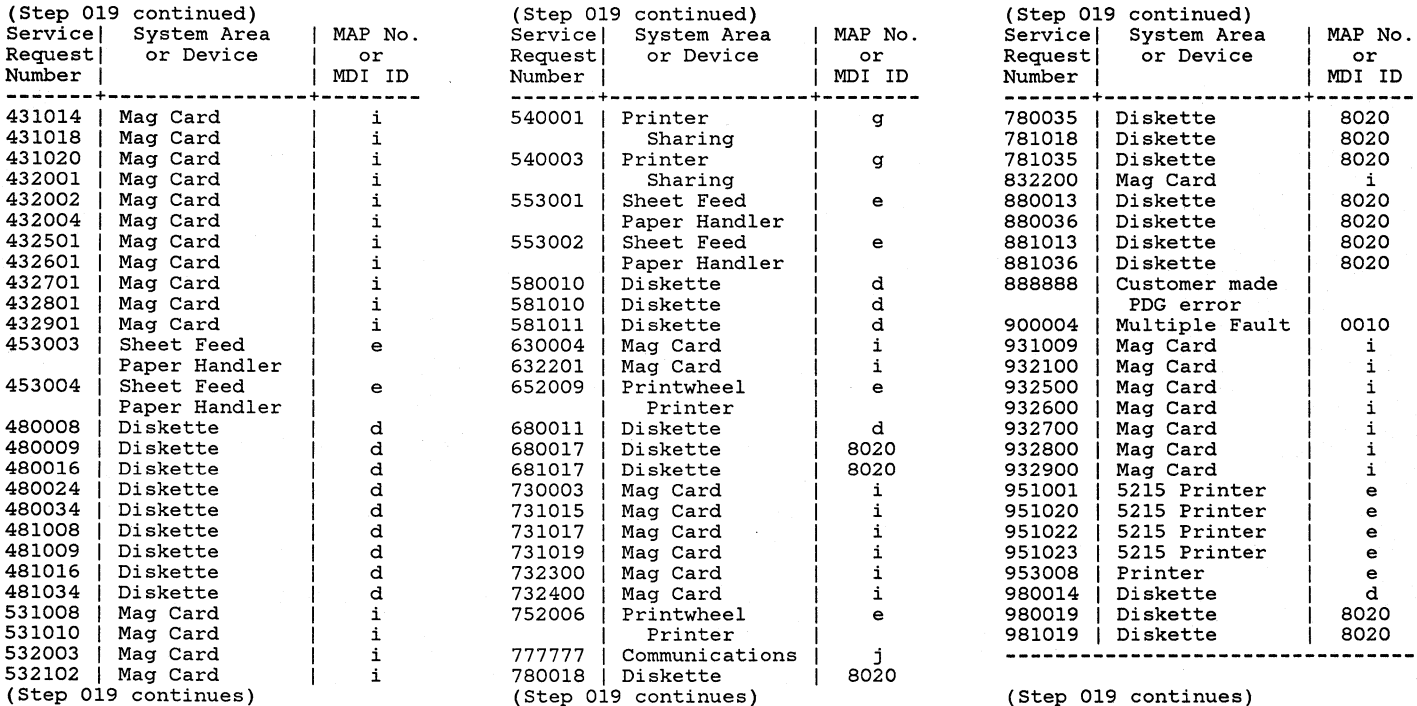

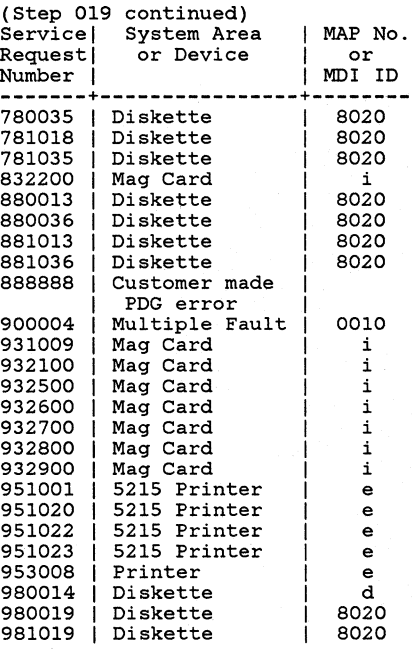

MAP 0009-6

#### START-OF-CALL MAP

MAP 0009

PAGE 7 OF 7

(Step 019 continued)

**\*\*\*\*\*\*** NOTE SECTION: **\*\*\*\*\*\* +-------------------------------+**  This is a keyboard MDI I optional load procedure, not a map step. **1\*\*\*\*\*\*\*\*\*\*\*\*\*\*\*\*\*\*\*\*\*\*\*\*\*\*\*\*\*\*\*1**  LOAD PROCEDURE Load DISPLAYWRITER SYSTEM DIAGNOSTICS. Open and close disk handle, MDIs will load. Open and close disk handle, keyboard tests will load. **+-------------------------------+**  TABLE 1 MAP 0009 Is your Service Request Number in the Table? Y N I I 020 I You are now directed to go to the System Entry MAP. I I I GO TO MAP 0010, ENTRY POINT A. |<br>021

Does the Service Request Number (Step 021 continues)

(Step 021 continued) appear in the Table more than **once?**  Y N I I 022 I I I I Go to the MAP indicated or execute the MDI listed in the Service Request Table. |<br>023 Does the additional information you received match any of the additional information listed for that Service Request Number? Y N I 024 I You are now directed to go to the System Entry MAP. I I I GO TO MAP 0010, ENTRY POINT A. I 025 Go to the MAP indicated or execute the MDI listed in the Service Request Table.

SYSTEM ENTRY MAP

#### MAP 0010

PAGE 1 OF 7

#### ENTRY POINTS

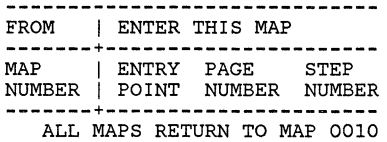

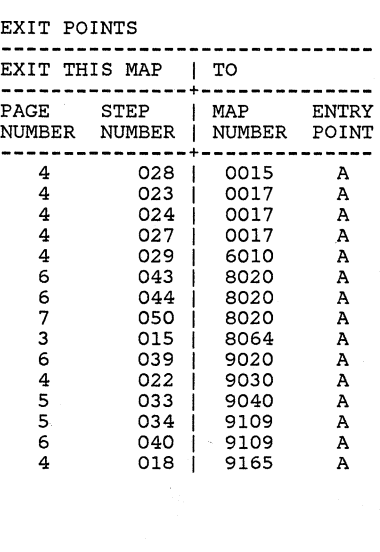

MAP 0010-1

(Step 001 continued)

POWER-ON.

Wait 20 seconds for BAT to complete.

Turn the Display Brightness and Contrast Control Knobs fully clockwise.

Is the IBM LOGO visible on the Display? Y N I 002 I I Is an Error Code displayed at I the bottom of the **screen?**  I Y N  $\mathbf{I}$  $1003$ Check the LED Indicators. Are there any LED Indicators ON?  $(A, B, C, D, E, F, G, H)$ Y N |<br>| 004 |<br>| Check to see if the Fan 1 in the Electronic Module I (Step 004 continues)  $111$ 5 5 4<br>A B C

MAP 0010-1

001

(ENTRY POINT A)

POWER-OFF.

Remove any Diskette that may be *in* the Drive. (Step 001 continues)

MAP 0010

PAGE 2 OF 7

(Step 004 continued) is running.

Is the Fan in the Electronic Module running?

YN

 $\mathbf{I}$ 005

> It appears that AC Power is not present at the Power Supply.

POWER-OFF.

Remove the Primary Power Fuse from Panel 2.

Using the lowest ohms range, check the continuity (less than 2 ohms) of the Fuse.

Is the Power Supply Fuse bad? YN

1 1 006

1

1 1

**DANGER** 

1 HIGH VOLTAGE IS PRESENT AT THE POWER CORD CONNECTOR.

Disconnect the Power Cord 1 (Step 006 continues)

(Step 006 continued) Connector (9) at Panel 2.

Power Cord Connector (9) configuration.

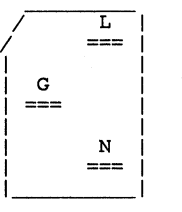

Using the 200(ac) voltage range, measure the voltage at Power Cord Connector (9).

**+-------------------------------+**  2 Connector | (ac)<br>
Pins | Voltage Range **1-----------+-------------------1**  1 L to G 1 104 to 127 volts 1  $L$  to N | 104 to 127 volts **+-------------------------------+** 

(WT-GBG/I refer Chart in the Product Support (Step 006 continues) Voltage

(Step 006 continued) Manual.)

Is the voltage in the correct voltage range? Y N 007

Disconnect the Power Cord<br>Connector from the wall from the wall outlet.

Using the 200(ac) voltage range, measure the voltage at the outlet.

Is the voltage in the correct voltage range? Y N

1 <sup>1</sup>008

Inform the Customer.

।<br>009

1

F

3

Install a new Power Cord.

GO TO MAP 0010, ENTRY POINT A, to Verify System Operation.

MAP 0010-2

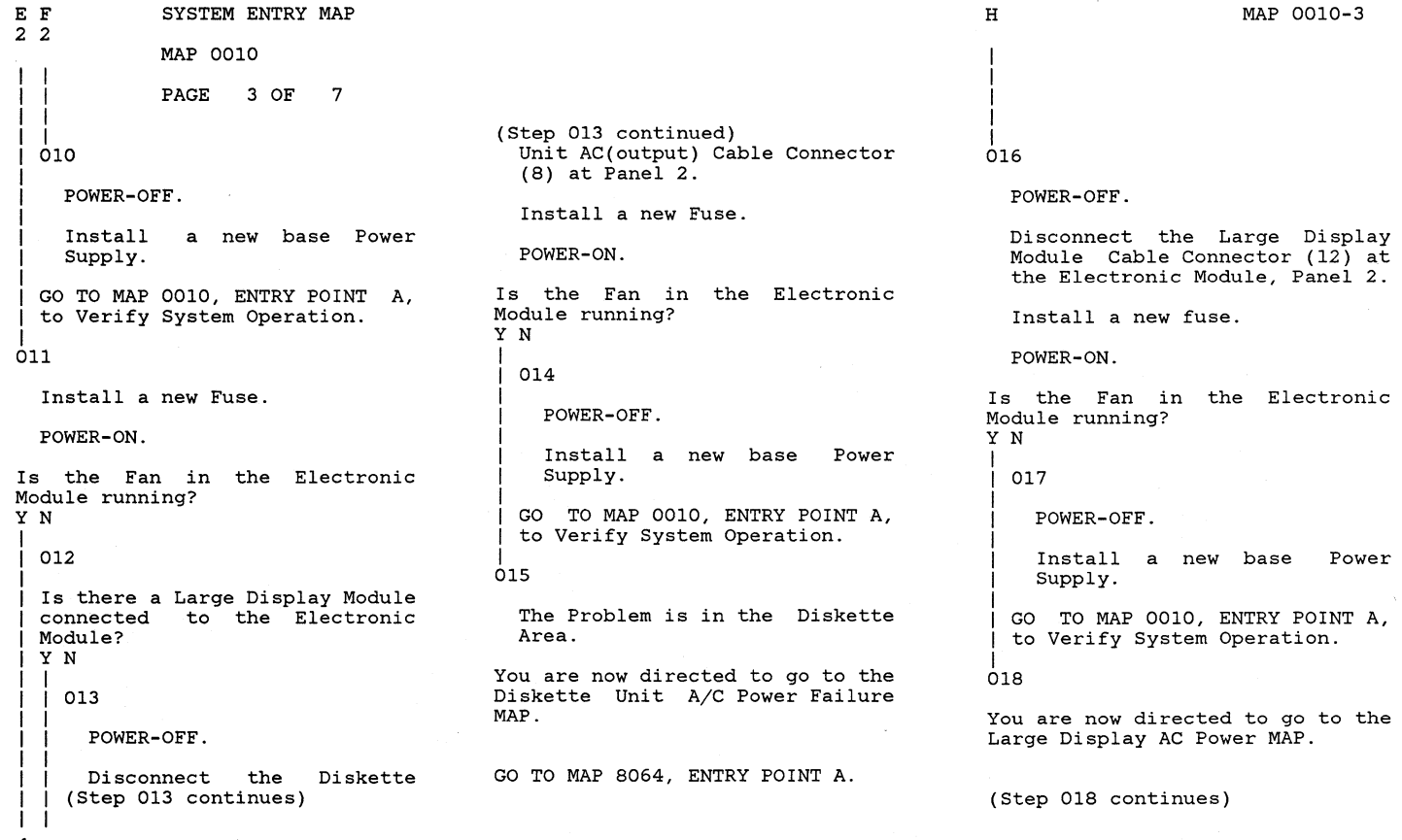

MAP 0010-3

4 G H

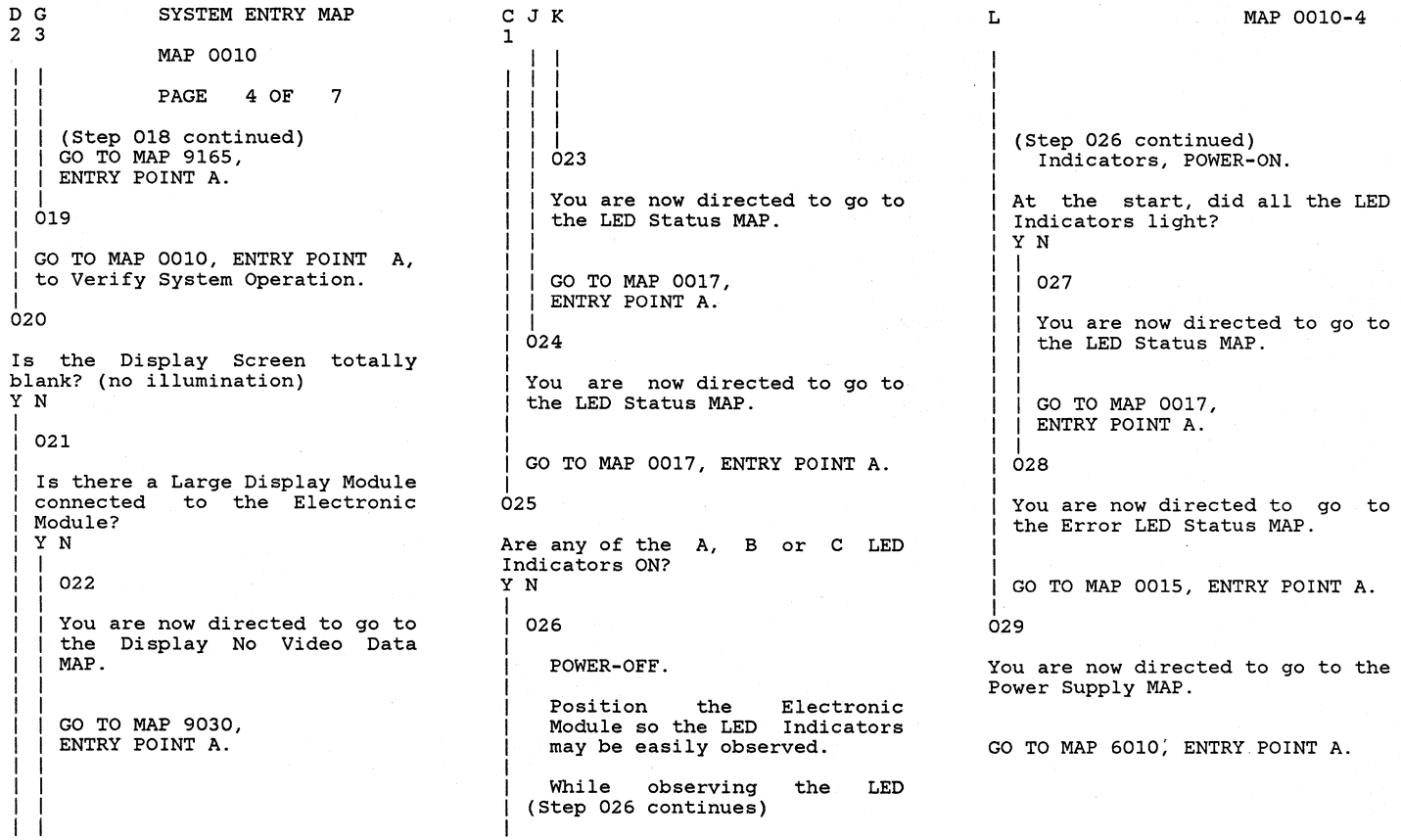

MAP 0010-4

L

 $\sim$ 

J K

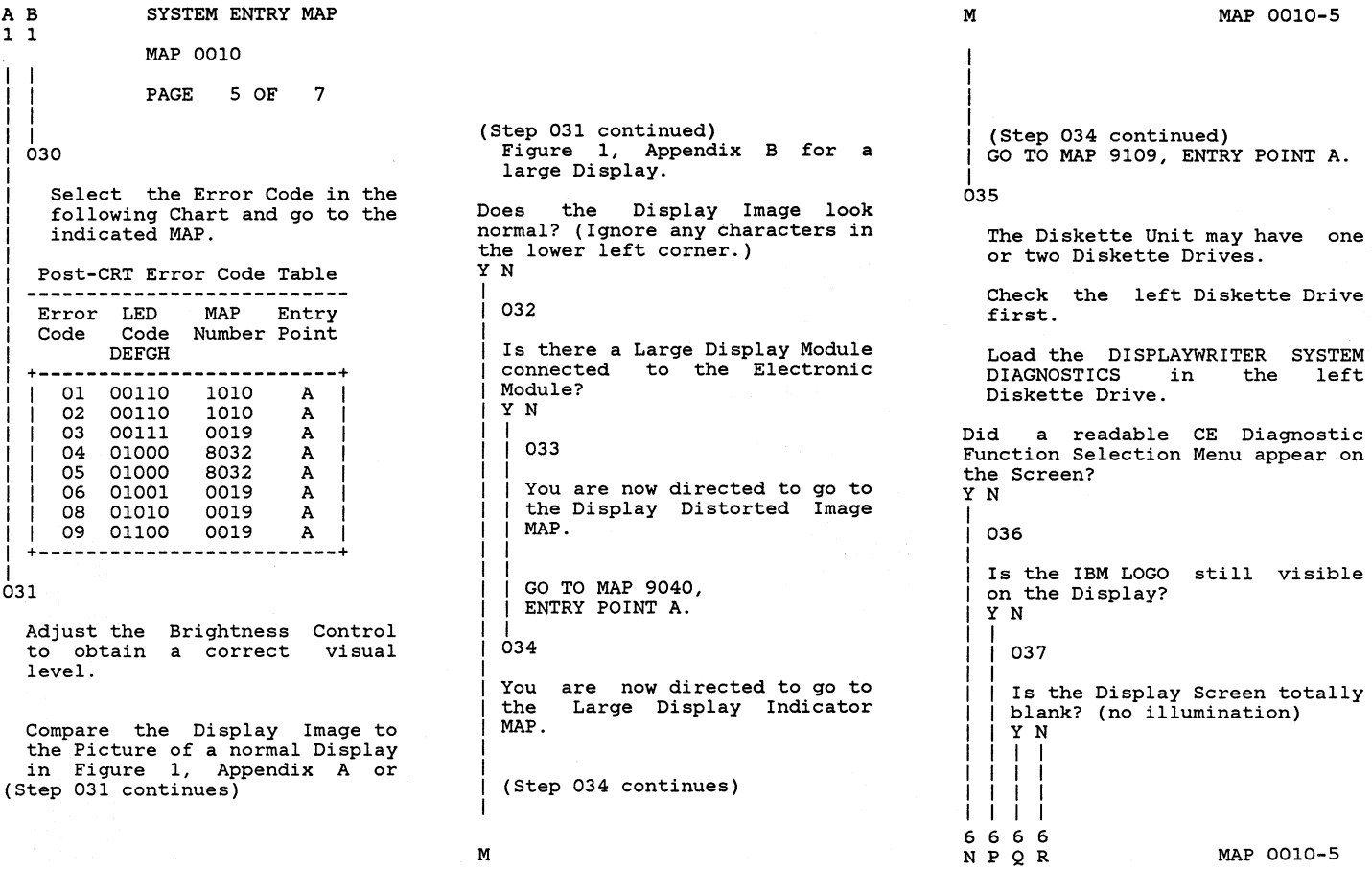

MAP 0010-5

M

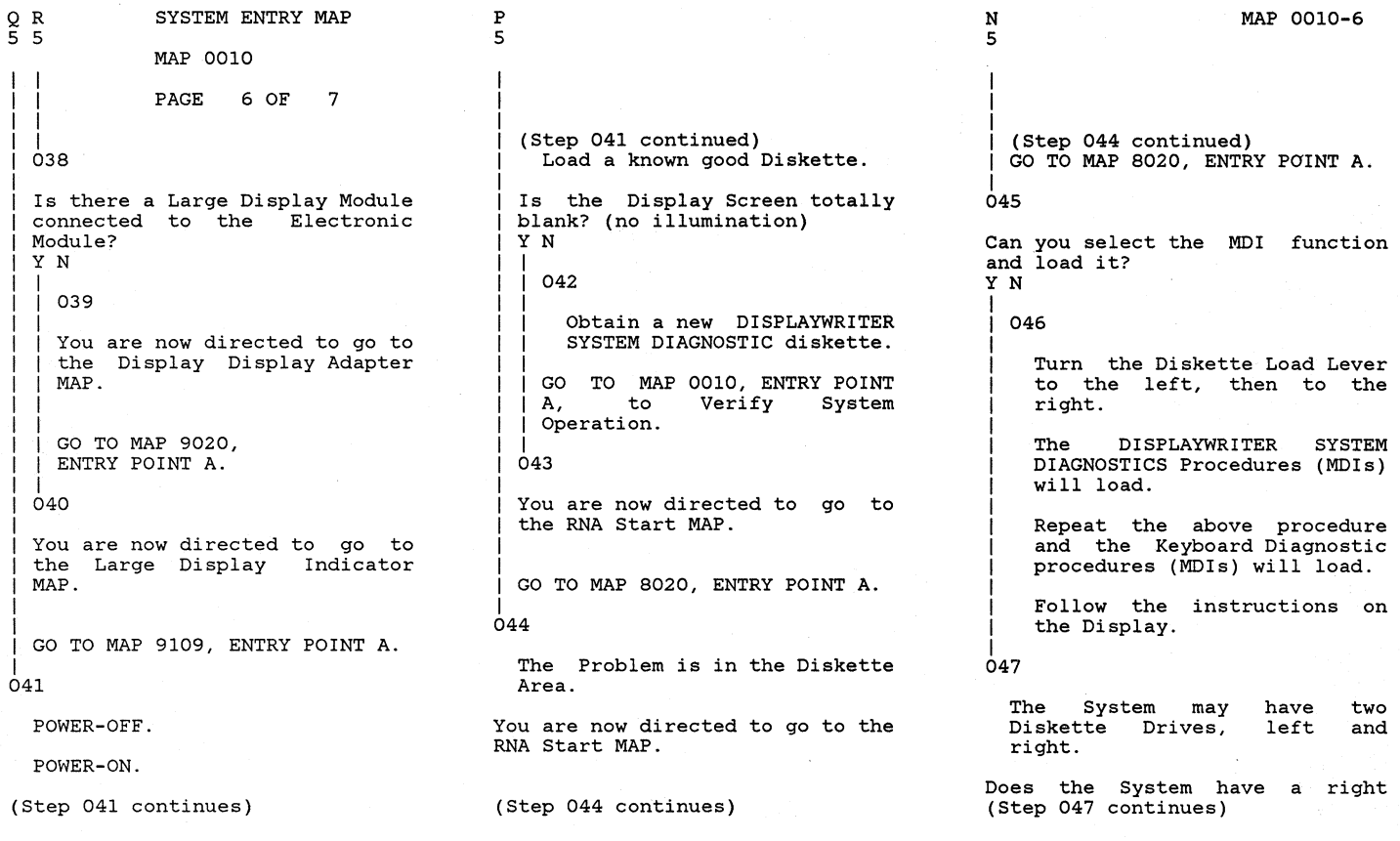

MAP 0010

PAGE 7 OF 7

```
(Step 047 continued) 
Diskette Drive? 
Y N
```
048

Run all MDI unit<br>required for required configuration. tests your

If no unit tests failed, run the System Exerciser.

If no trouble is found, and you think the System is you think the System is<br>working correctly, return it to the customer.

If you think there is still a problem, go to Intermittent Problem Diagnostic Approach section in the Product Manual. the Support

049

Select Diskette ID "d".

Run Diskette Tests.

Remove the DISPLAYWRITER SYSTEM<br>DIAGNOSTICS from the left DIAGNOSTICS from (Step 049 continues)

(Step 049 continued) Diskette Drive.

POWER-OFF, then POWER-ON the System.

Load the DISPLAYWRITER SYSTEM<br>DIAGNOSTICS in the right DIAGNOSTICS Diskette Drive.

Did a readable CE Diagnostic Function Selection Menu appear on the Screen? YN

050

The Problem is in Diskette Area. the

You are now directed to go to the RNA Start MAP.

GO TO MAP 8020, ENTRY POINT A. 051

Select MOls.

Run all MOl unit tests required for your configuration.

(Step 051 continues)

(Step 051 continued) If no unit tests failed, run the System Exerciser.

If no trouble is found, and you think the System is working think the system is working<br>correctly, return it to the **customer.** 

If you think there is still a problem, go to the Intermittent Problem Diagnostic Approach section in the Product Support Manual.

ERROR LED STATUS MAP

# MAP 0015

PAGE 1 OF 11

## ENTRY POINTS

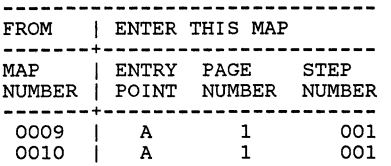

# EXIT POINTS EXIT THIS MAP I TO **---------------+--------------** PAGE STEP I MAP NUMBER NUMBER I NUMBER POINT **---------------+--------------** 3 016 I 9109 A

#### 001 (ENTRY POINT A)

This MAP locates the failing<br>part when an error occurs during the POWER-ON sequence.

The Error LED Indicators are marked by (D,E,F,G,H).

Where: O=OFF, l=ON

\*\*\* NOTE \*\*\*

When the  $"D"$  indicator is on,<br>the other indicators are the other indicators<br>meaningless.

The question below has two parts. If you can answer EITHER part yes, answer the (Step 001 continues)

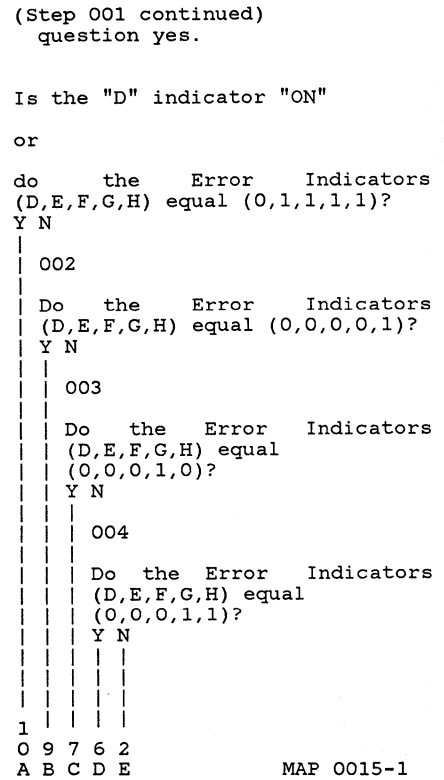

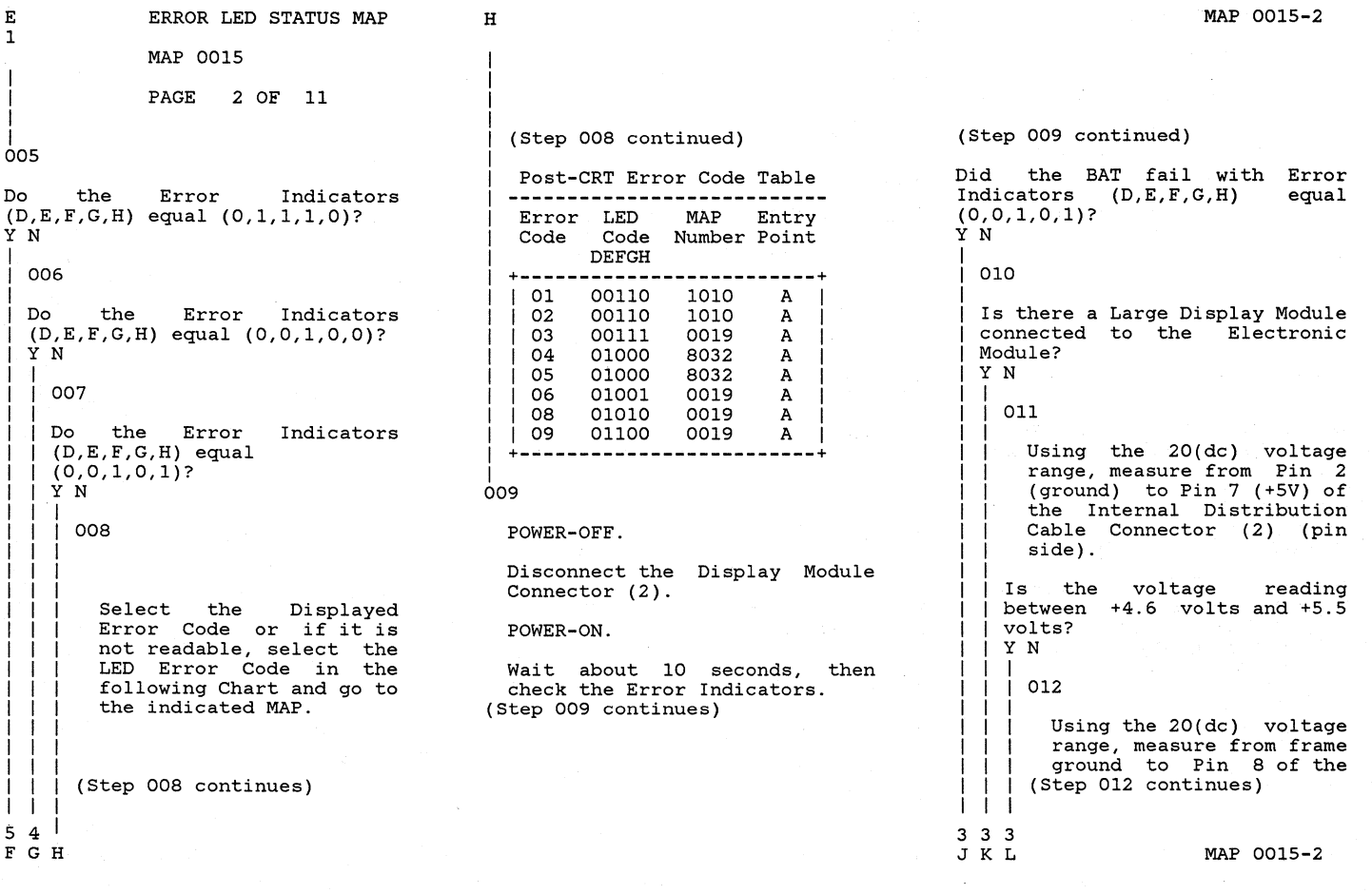

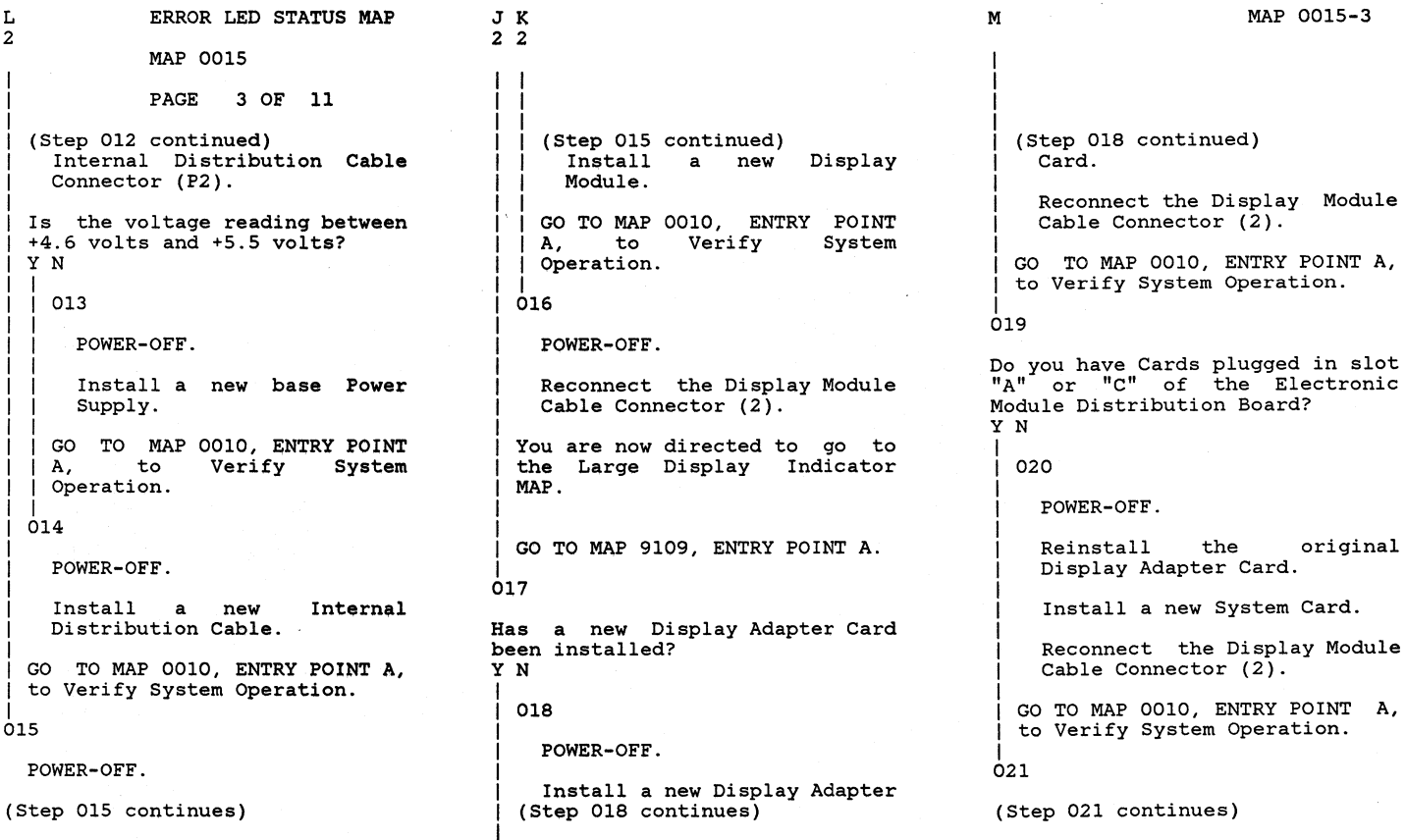

MAP 0015-3

I M

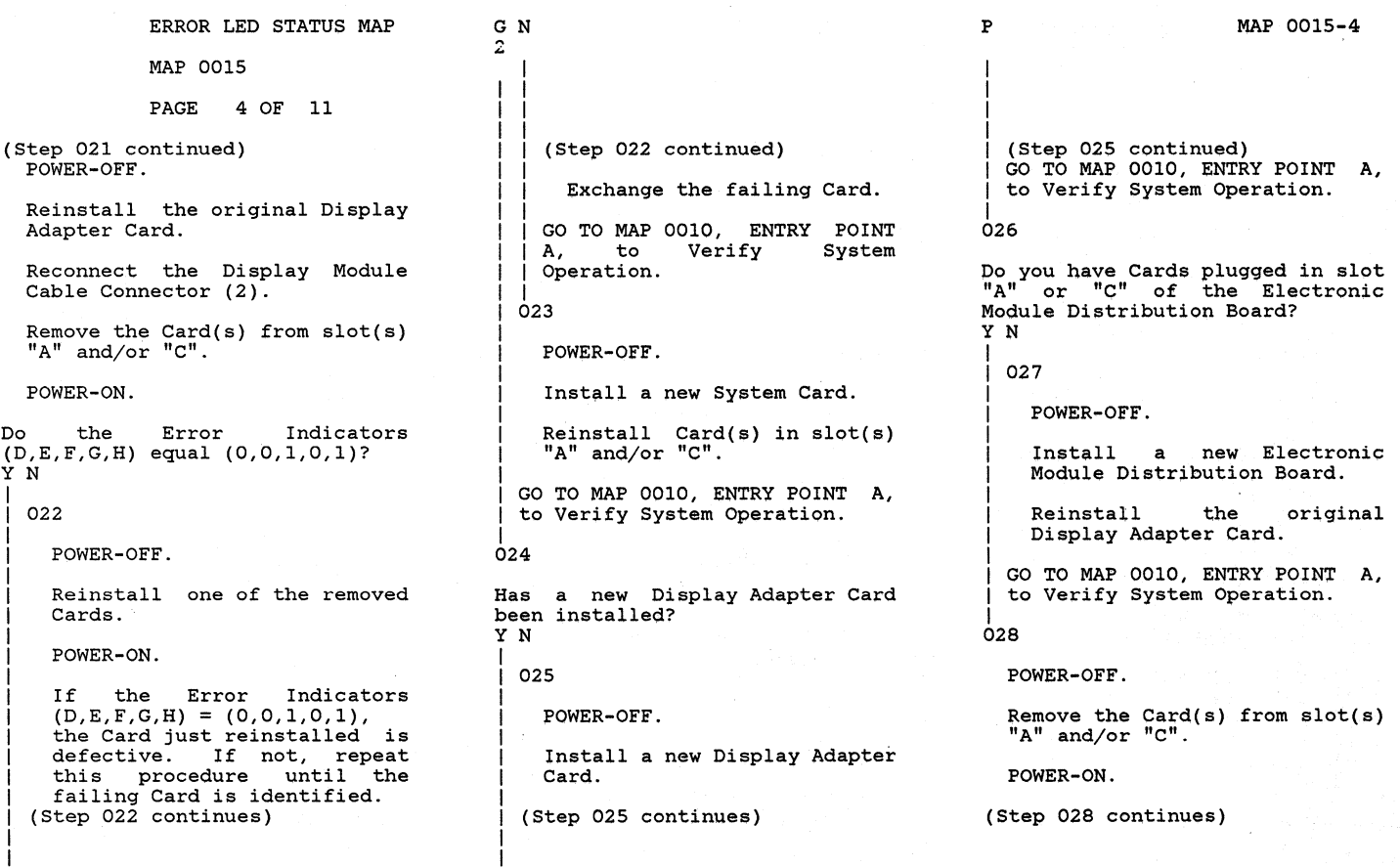

MAP 0015-4

P

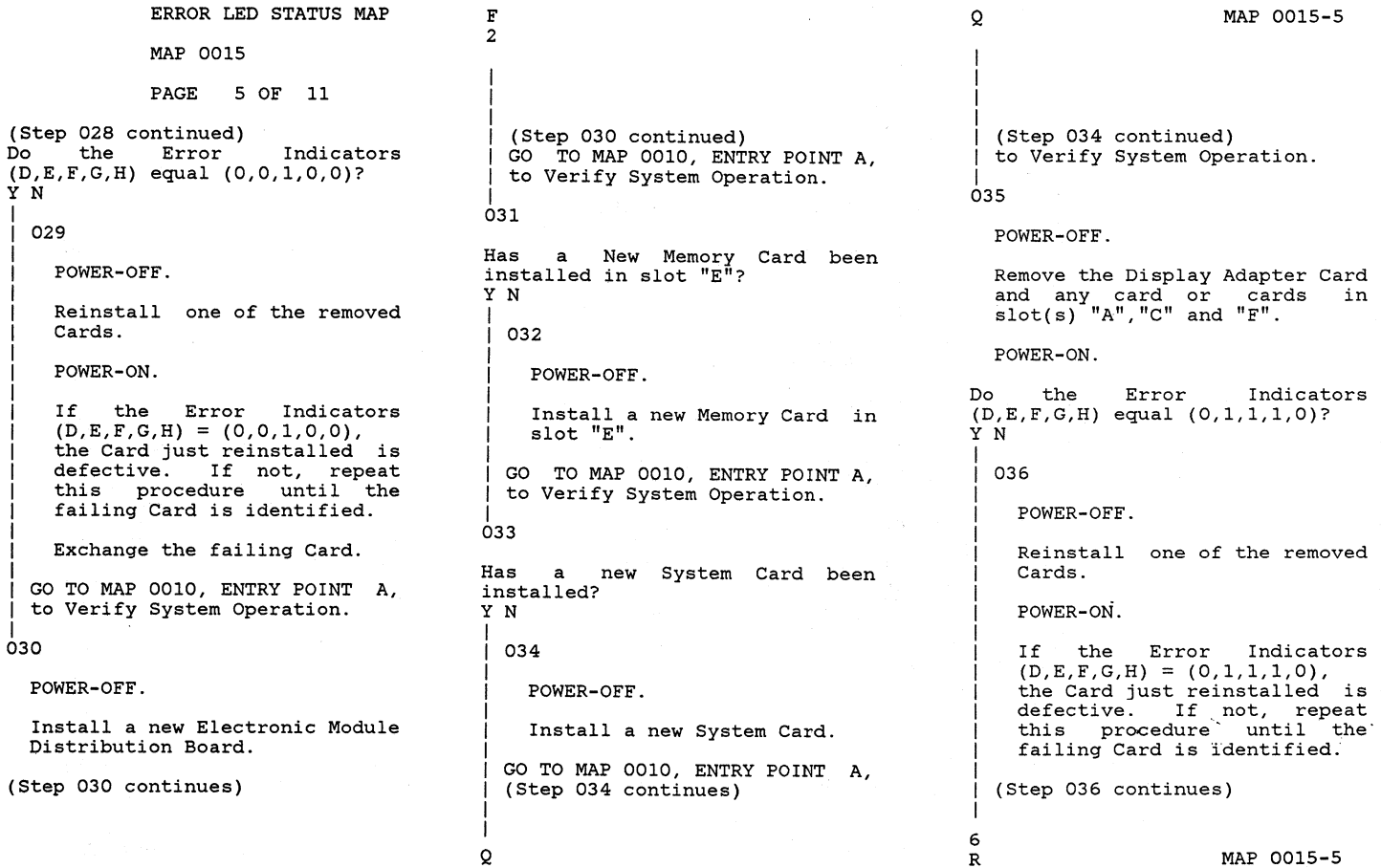

 $\mathbf Q$ 

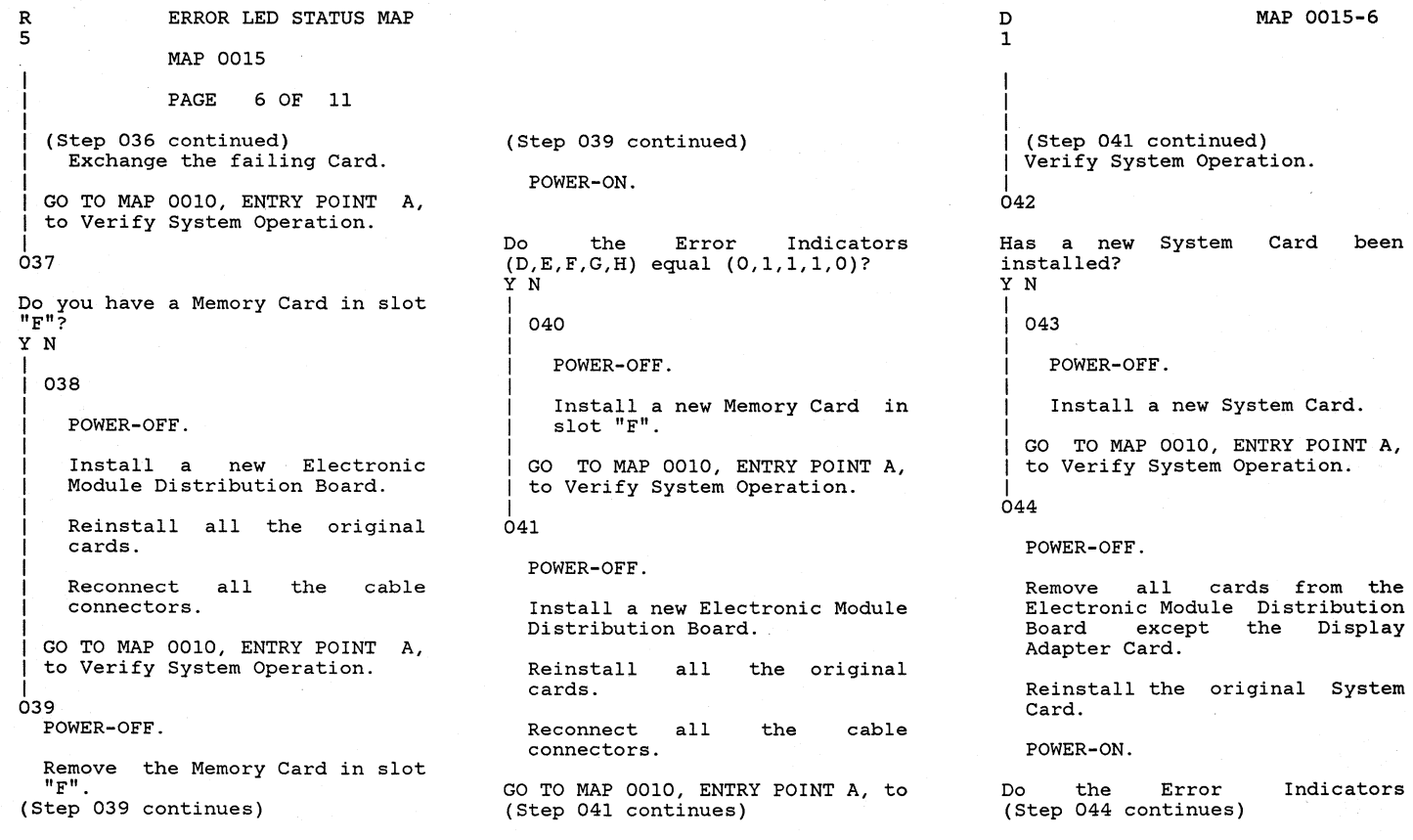

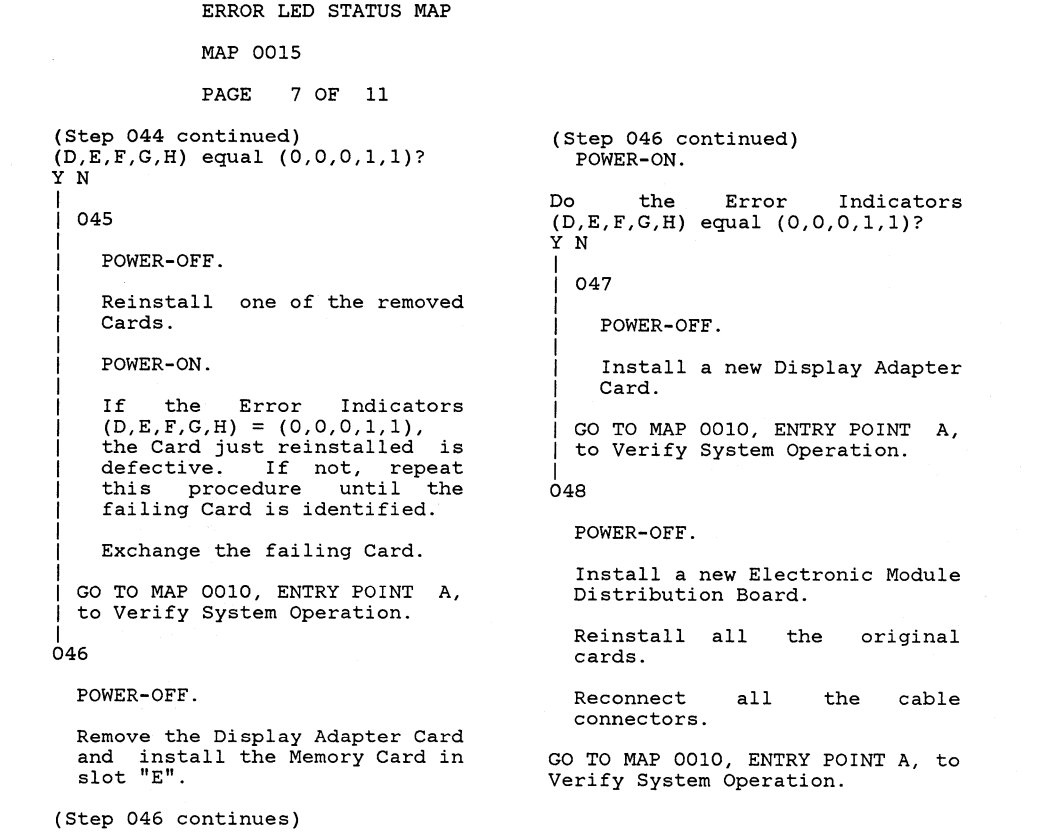

MAP 0015-7 C 1  $\bullet$ I I I |<br>049 Has a New Memory Card been installed in slot "E"? Y N I I 050 I POWER-OFF. I | Install a new Memory Card in<br>| slot "E". I I GO TO MAP 0010, ENTRY POINT A, to Verify System Operation. I 051 Using the 20(dc) voltage range, measure from frame ground to the pins in the following Chart.

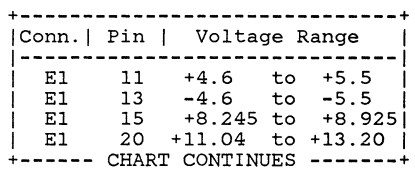

(Step 051 continues)

#### ERROR LED STATUS MAP

MAP 0015

PAGE 8 OF 11

(Step 051 continued)

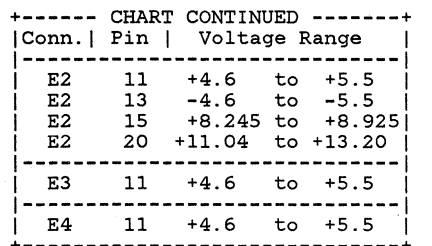

Were all the voltage measurements correct? Y N

9 S 052

POWER-OFF.

Test Conditions:

- a. Position the Electronic Module Distribution Board to permit access for making voltage measurements on Connector (AI) .
- b. All cables are to be (Step 052 continues)

(Step 052 continued) connected.

> c. All cards are to be in place.

#### POWER-ON.

Using the 20(dc) voltage range, measure from each pin in the following Chart to frame ground at the Power Supply Case.

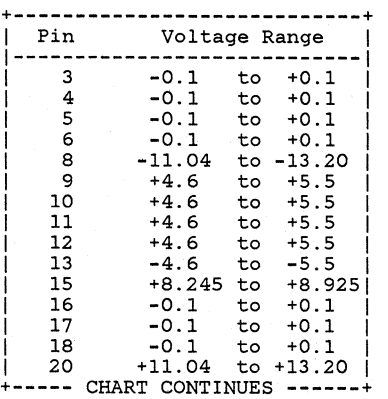

(Step 052 continues)

MAP 0015-8

#### (Step 052 continued)

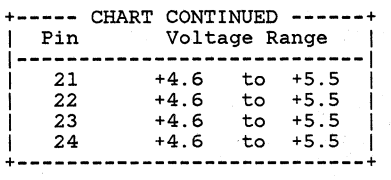

Were all the voltage measurements correct?

Y N

1

1

1

053

1 POWER-OFF.

Disconnect System Power Cable Connectors PI and Al.

Using the lowest ohms range, check the continuity of each wire in the System Power Cable.

Refer to the Product Support Manual for pin assignments. (Step 053 continues)

9 T

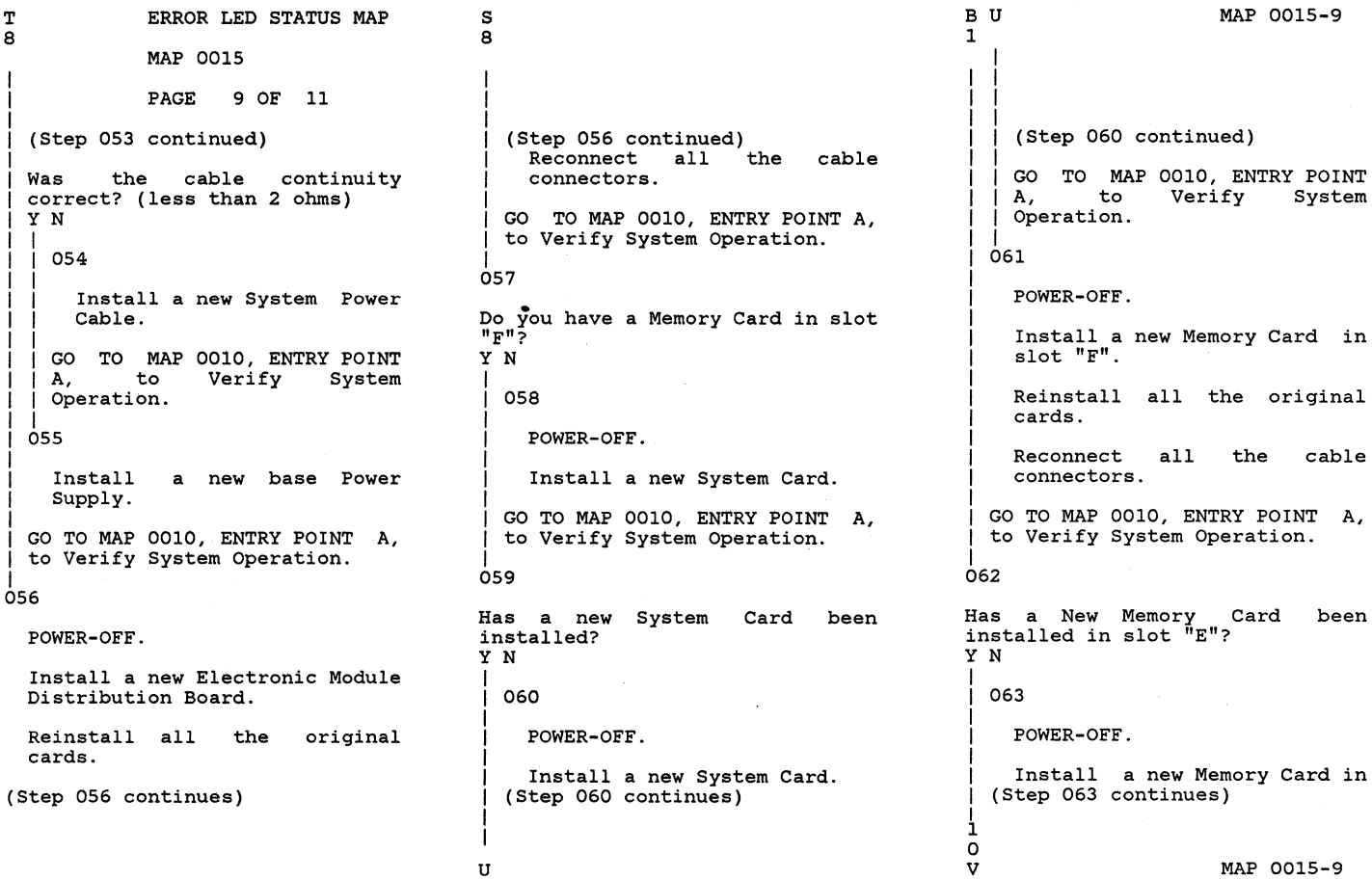

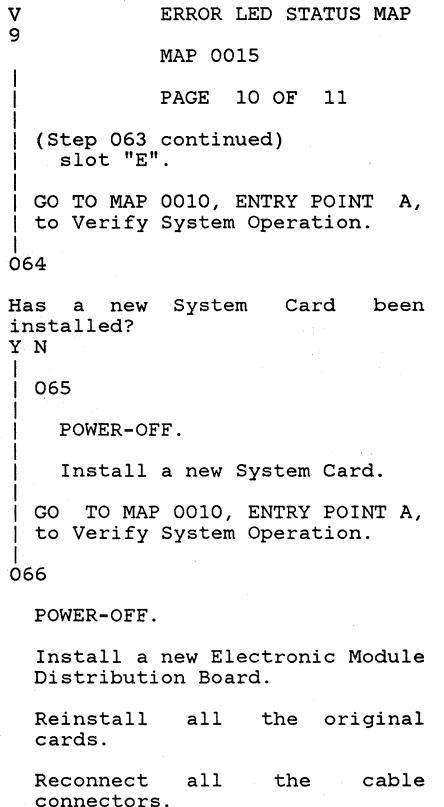

(Step 066 continues)

(Step 066 continued)

I GO TO MAP 0010, ENTRY POINT A, to Verify System Operation.

```
|<br>067
```
A ::. I I

Has a new System Card been installed? Y N I I 068 I POWER-OFF. I Install a new System Card. GO TO MAP 0010, ENTRY POINT A, to Verify System Operation. I 069

POWER-OFF.

Test Conditions:

a. Position the Electronic Module Distribution Board to permit access for making voltage measurements<br>Connector (Al).

b. All cables are (Step 069 continues) to be (Step 069 continued) connected.

```
c. All cards are to be in 
  place.
```
POWER-ON.

Using the 20(dc) voltage range, measure from each pin in the following Chart to frame ground at the Power Supply Case.

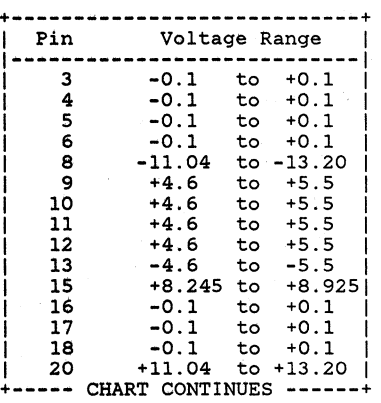

(Step 069 continues)

MAP 0015

#### PAGE 11 OF 11

(Step 069 continued)

```
+----- CHART CONTINUED ------+ 1 Pin Voltage Range 1 
    1----------------------------1 
     21 +4.6 to +5.5<br>22 +4.6 to +5.5
     22 +4.6 to +5.5<br>
23 +4.6 to +5.5
     23 +4.6 to +5.5<br>24 +4.6 to +5.5
                            to +5.5+----------------------------+
```
Were all the voltage measurements correct? YN

070

POWER-OFF.

Disconnect System Power Cable Connectors Pl and Al.

Using the lowest ohms range, check the continuity of each wire *in* the System Power Cable.

Refer to the Product Support Manual for pin assignments. (Step 070 continues)

(Step 070 continued)

```
Was the cable continuity 
correct? (less than 2 ohms) 
Y N
```
1 1 071

1

W

Install a new System Power<br>Cable.

1 GO TO MAP 0010, ENTRY POINT<br>A. to Verify System Verify Operation.

```
।<br>072
```
Install<br>Supply. a new base Power

1 GO TO MAP 0010, ENTRY POINT A, to Verify System Operation.

```
1 
073
```
1 1

POWER-OFF.

Install a new Electronic Module Distribution Board.

Reinstall all the original cards.

(Step 073 continues)

MAP 0015-11

(Step 073 continued) Reconnect all the cable connectors.

GO TO MAP 0010, ENTRY POINT A, to Verify System Operation.

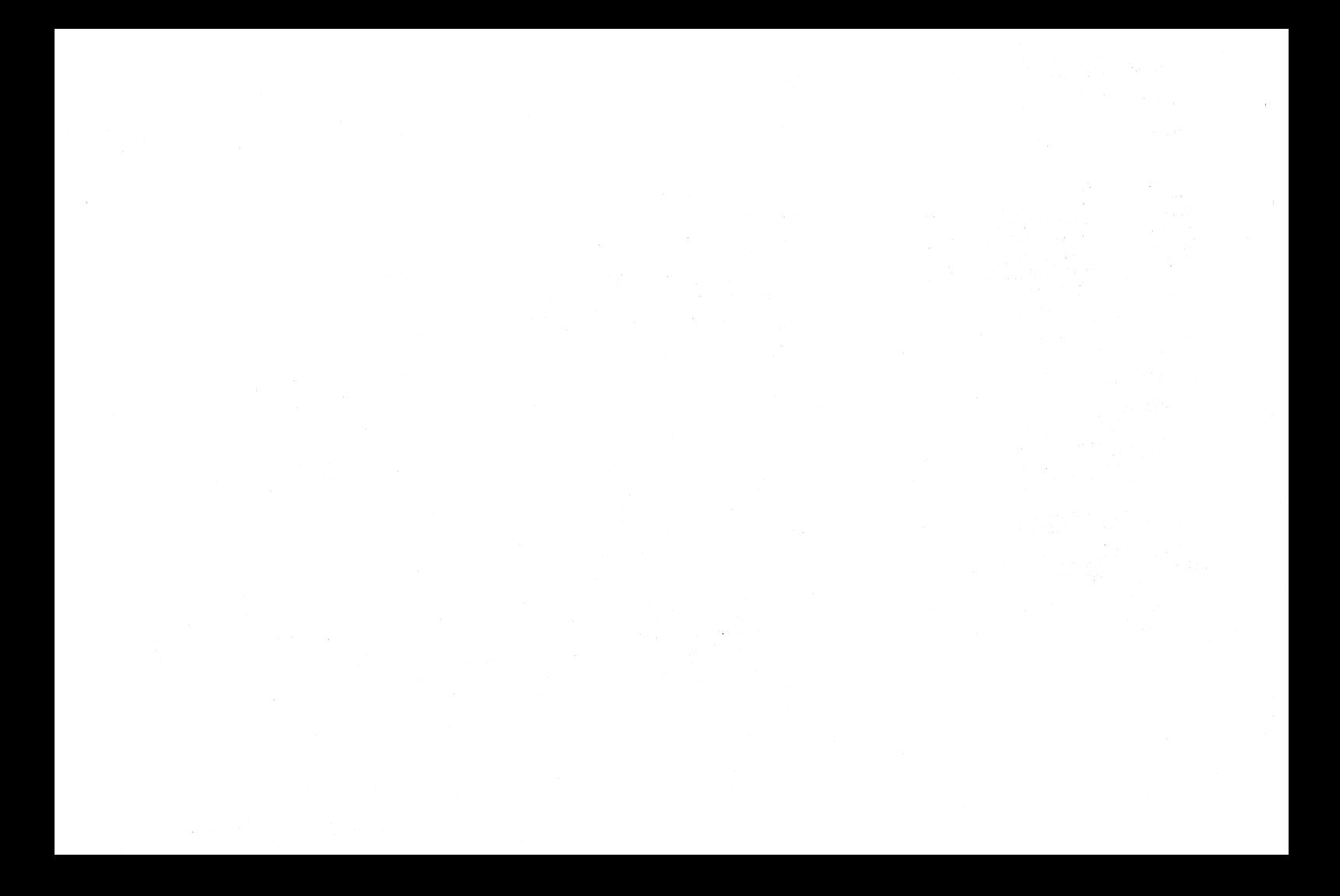
LED STATUS MAP

MAP 0017

PAGE 1 OF 4

#### ENTRY POINTS

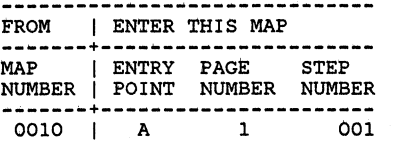

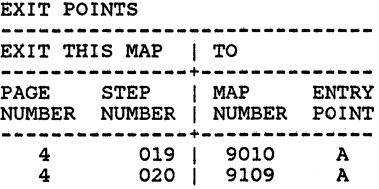

#### 001 (ENTRY POINT A)

POWER-OFF.

Position the Electronic Module so the LED Indicators may be easily observed.

While observing the LED Indicators, POWER-ON.

At the start, did all the LED Indicators light? Y N

1 1  $\mathbf{I}$ ! ।<br>002 Did "A", "B" or "C" fail to light? Y N 1 003 ! 1 1 1 1 1  $\mathbf{I}$ 1 Using the 20(dc) voltage range, measure from frame ground to Pin 8 of the LED Assembly Cable Connector (S2) for  $+4.6$  volts to  $+5.5$  volts. Is the voltage reading between +4.6 volts and +5.5 volts? Y N 004 Using the 20(dc) voltage range, measure from frame ground to the Pins in the following Chart. +--SYSTEM POWER CABLE (Al)--+ 1 Pin Voltage Range 1 **1---------------------------1**  1 9 +4.6 to +5.5 1 9 +4.6 to +5.5<br>10 +4.6 to +5.5<br>11 +4.6 to +5.5  $+4.6$  to  $+5.5$  $|$ -----(CHART CONTINUES)-----(Step 004 continues)  $\begin{array}{cc} 3 & 2 \\ C & D \end{array}$ MAP 0017-1

MAP 0017-1

B

LED STATUS MAP MAP 0017 PAGE 2 OF 4 (Step 004 continued) |-----(CHART CONTINUED)-----|  $12<sup>1</sup>$  $+4.6$  to  $+5.5$  $+4.6$  to  $+5.5$ +4.6 to +5.5 1 +4.6 to +5.5 <sup>1</sup> 22 23 <sup>1</sup>24 **+---------------------------+**  Is the voltage reading between  $+4.6$  volts and  $+5.5$  volts? Y N 005 POWER-OFF. Using the lowest ohms range, measure the continuity of each wire in the System Power Cable (PI to AI). Refer to the Product Support Manual for pin assignments. Was the cable continuity correct? (less than 2 ohms) Y N 1 <sup>1</sup>006 1 1 1 1 Į. 1 Install a new System Power Cable. (Step 006 continues)

I E F

 $\mathbf{I}$ 1 1 1 1 (Step 006 continued) 1 1 GO TO MAP 0010, ENTRY POINT A, to Verify System Operation. 1 007 Install a new base Power Supply. GO TO MAP 0010, ENTRY POINT<br>A, to Verify System Verify Operation. 08 POWER-OFF. Install a new System Card. GO TO MAP 0010, ENTRY POINT A, to Verify System Operation. 09 POWER-OFF. Use a CE Meter lead for a jumper. CAUTION (Step 009 continues)

D E F

MAP 0017-2

(Step 009 continued) Do NOT ground Pin 8. It is +5 volts.

Connect each Pin of LED Assembly Cable Connector (S2) in the Chart to frame ground.

POWER-ON.

Verify that the respective LED Indicator lights.

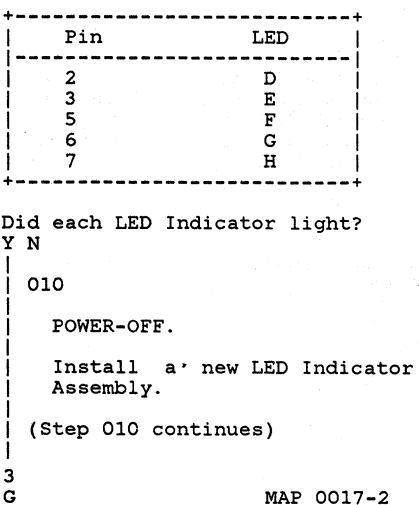

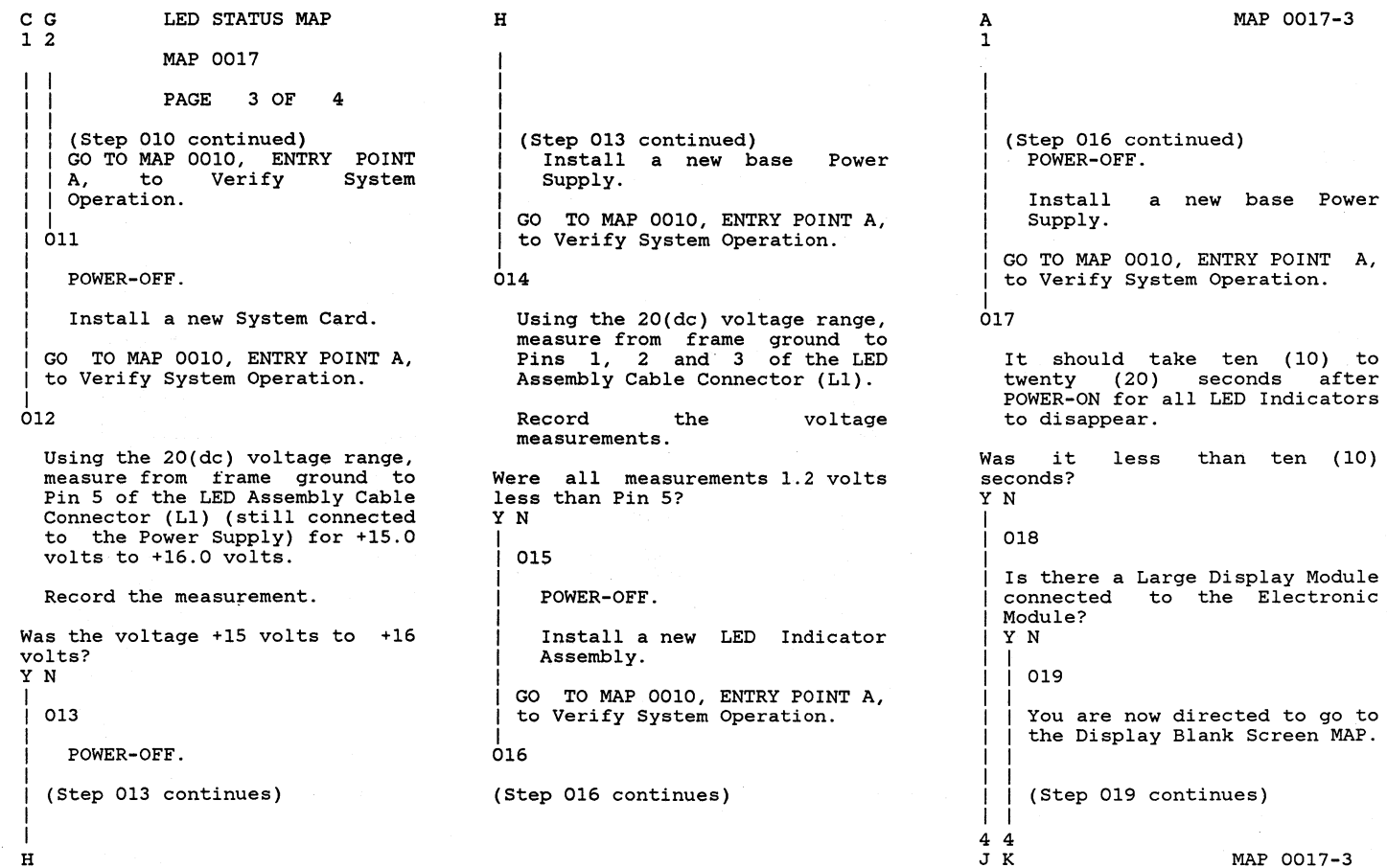

 $\sim$ 

J K 3 3 LED STATUS MAP

MAP 0017

PAGE 4 OF 4

I I I I (Step 019 continued) I I GO TO MAP 9010,  $I$  ENTRY POINT A.

| |<br>| 020

I I

You are now directed to go to the Large Display Indicator MAP.

|<br>| GO TO MAP 9109, ENTRY POINT **A.** 

```
|<br>021
```
I

POWER-OFF.

Install a new System Card.

GO TO MAP 0010, ENTRY POINT A, to Verify System Operation.

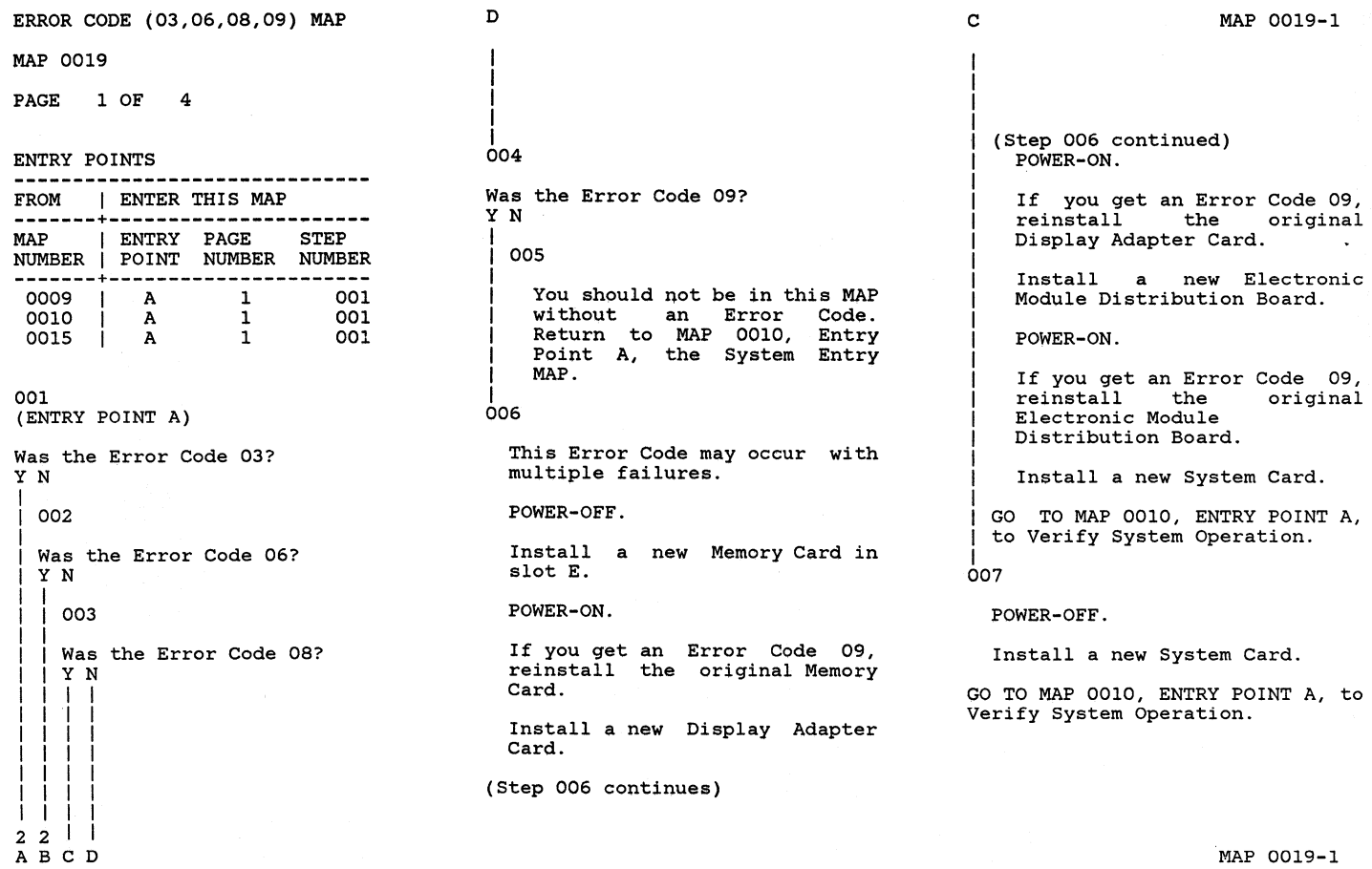

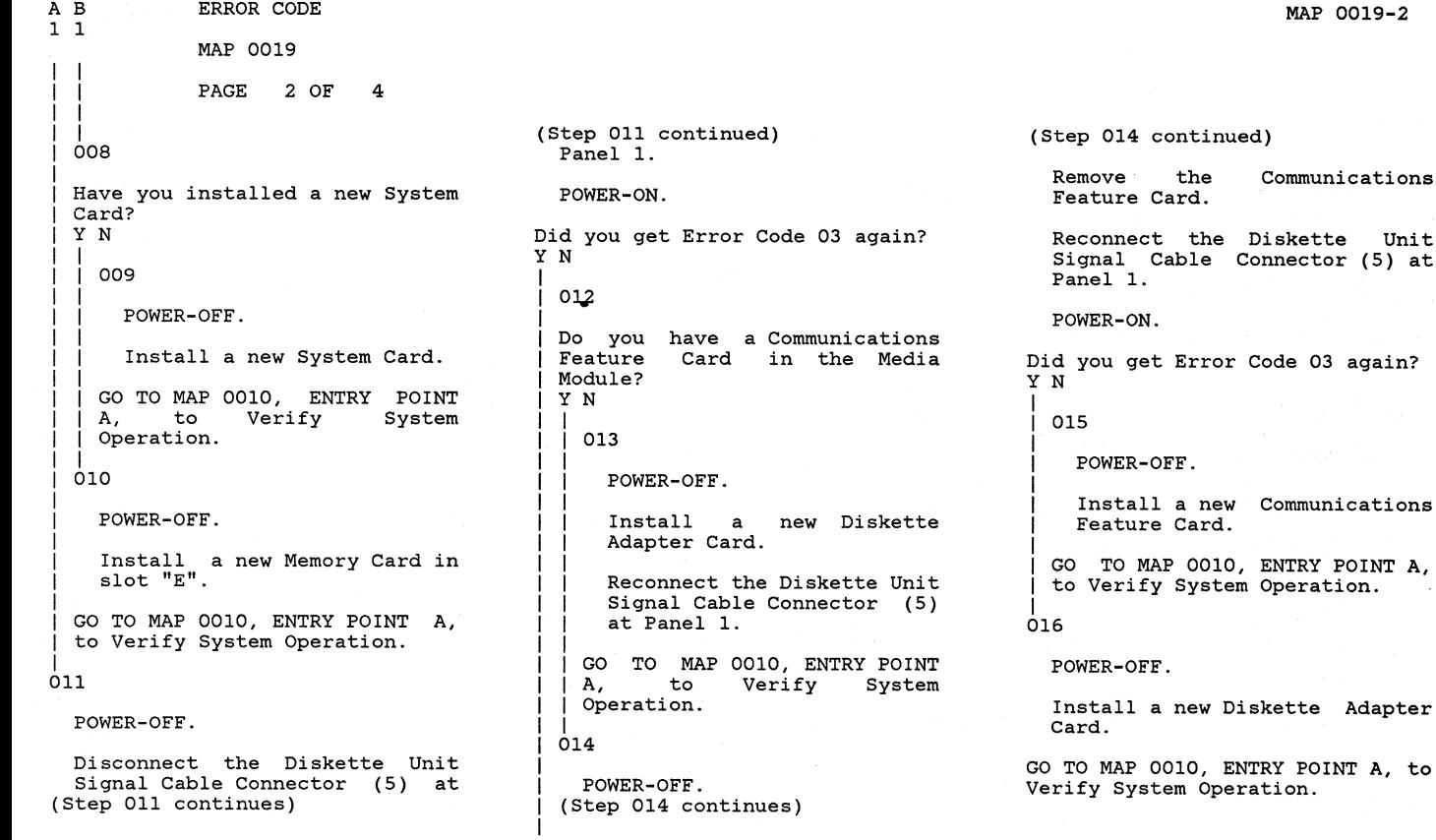

3 E

MAP 0019-2

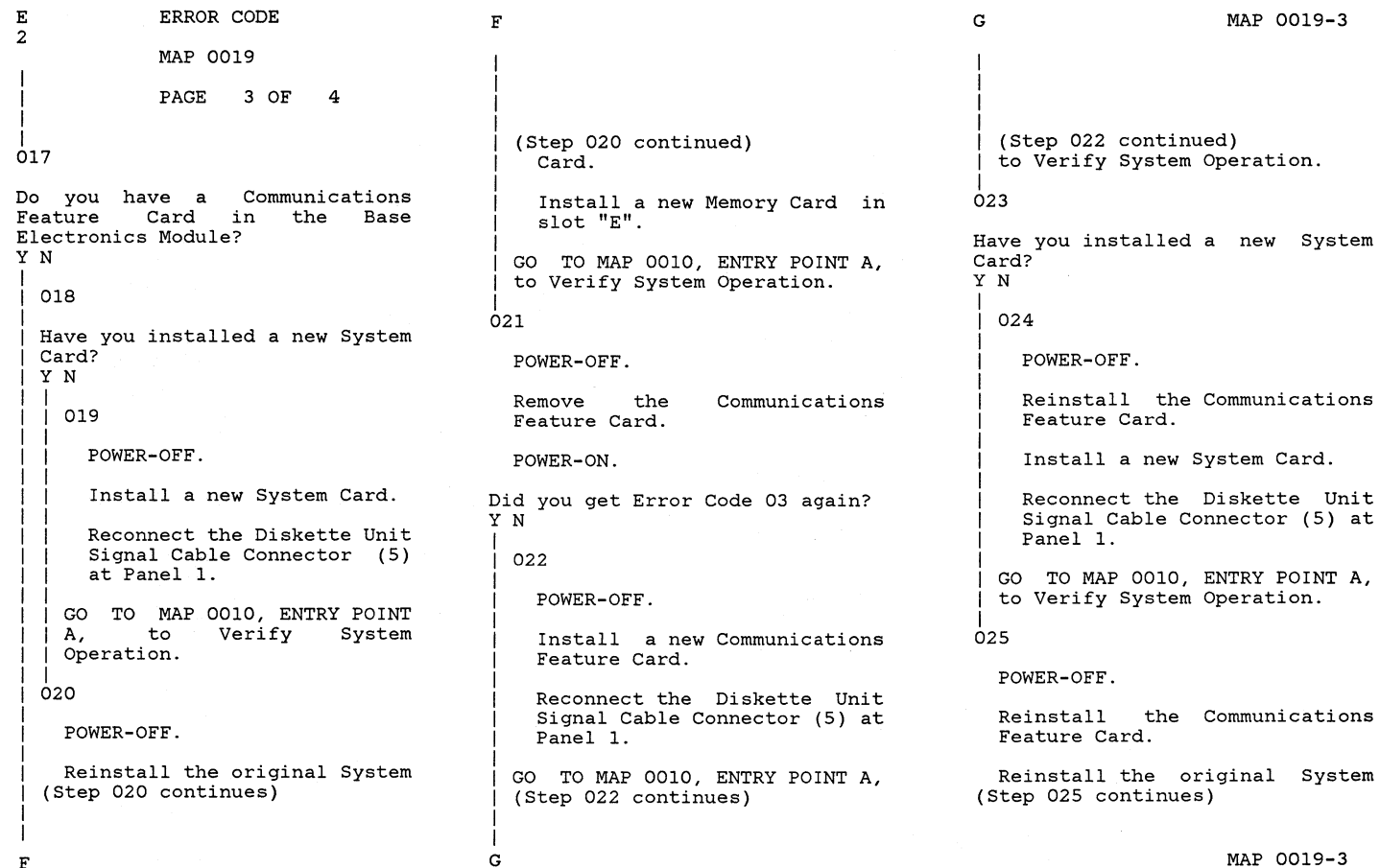

G

F

ERROR CODE

MAP 0019

PAGE 4 OF 4

(Step 025 continued) Card.

Install a new Memory Card in slot "E".

GO TO MAP 0010, ENTRY POINT A, to Verify System Operation.

KEYBOARD ENTRY MAP MAP 1010 PAGE 1 OF 4 ENTRY POINTS FROM  $\vert$  ENTER THIS MAP **-------+----------------------** MAP I ENTRY PAGE STEP NUMBER I POINT NUMBER NUMBER **-------+----------------------** 0009 0010 0015 001 A A A (ENTRY POINT A) 1 1 1 001 001 001 This MAP is entered from the Post-CRT Error Code Table in MAP 0010 (System Entry MAP). Was the Error Code 01 or (01 and 02)? YN 002 Error Code 02. Have you installed Keyboard Logic Card? Y N I I I I I I I I 2 | |<br>A B C a new

B C I I I I |<br>003 POWER-OFF. Install a new Keyboard Logic Card. GO TO MAP 0010, ENTRY POINT A, to Verify System Operation. 04 POWER-OFF. Disconnect the Keyboard Module Cable Connector (7) at Panel 1.

Using the lowest ohms range, measure the continuity of each wire in the Keyboard Module Cable.

Refer to the Product Support Manual for pin assignments.

Was the cable continuity correct? (less than 2 ohms) Y N I I 005

I

I I D

Repair or install (Step 005 continues) a new

I I I I (Step 005 continued) I Keyboard Module Cable. I GO TO MAP 0010, ENTRY POINT A, to Verify System Operation. ।<br>006 Disconnect the Internal Distribution Cable Connectors (P2 and Bl). Using the lowest ohms range, measure the continuity of each wire between Connectors (P2/B1) and the Internal Distribution Cable Connector (7). Refer to the Product Support Manual for pin assignments. Was the cable continuity correct? (less than 2 ohms) Y N I I 007 I Install a new Internal Distribution Cable. Reconnect all the cable connectors.

D.

(Step 007 continues)

I

I  $\frac{2}{E}$ 

MAP 1010-1

MAP 1010-1

I I I I

#### KEYBOARD ENTRY MAP

MAP 1010

PAGE 2 OF 4

I I (Step 007 continued)  $\mathsf I$   $\mathsf I$   $\mathsf G$  of  $\mathsf M$   $\mathsf A$   $\mathsf P$   $\mathsf O$   $\mathsf I$   $\mathsf A$   $\mathsf P$   $\mathsf P$   $\mathsf I$   $\mathsf M$   $\mathsf I$   $\mathsf P$   $\mathsf I$   $\mathsf M$   $\mathsf I$   $\mathsf I$   $\mathsf I$   $\mathsf I$   $\mathsf I$   $\mathsf I$   $\mathsf I$   $\mathsf I$   $\mathsf I$   $\mathsf I$   $\mathsf I$   $\mathsf I$   $\mathsf I$   $\mathsf I$   $\$ A, to Verify<br>Operation. System

# | |<br>| 008

Install a new System Card.

I I GO TO MAP 0010, ENTRY POINT A, to Verify System Operation.

।<br>009

I I

Is the Keyboard Module Cable Connector (7) connected? YN

I I 010

I I I I I I I

POWER-OFF.

Reconnect the Keyboard Module Cable Connector (7) at Panel 1.

I GO TO MAP 0010, ENTRY POINT A, to Verify System Operation.

|<br>011

POWER-OFF.

(Step 011 continues)

(Step 011 continued) Disconnect the Keyboard Module Cable Connector (7) at Panel 1.

Jumper Pin 1 to Pin 12 of the Internal Distribution Cable Connector (7) at Panel 1.

POWER-ON.

Observe failure.

Did you stop with an Error Code 02 on the Display Screen? Y N

 $012$ 

I I I I

POWER-OFF.

Remove the jumper from Pins 1 and 12 of the Keyboard Module Cable Connector (7) at Panel 1.

Disconnect the Internal Distribution Cable Connectors (P2 and Bl).

Using the lowest ohms range, measure the continuity of each wire between Connectors (P2/Bl) and the lnterna1 (Step 012 continues)

(Step 012 continued) Distribution Cable Connector  $(7)$ .

Refer to the Product Support Manual for pin assignments.

Was the cable continuity correct? (less than 2 ohms) Y N

013

Install a new Internal Distribution Cable.

Reconnect the Keyboard Module Cable Connector (7) at Panel 1.

GO TO MAP 0010, ENTRY POINT<br>A, to Verify System Verify Operation.

 $014$ 

Install a new System Card.

GO TO MAP 0010, ENTRY POINT A, to Verify System Operation.

015

(Step 015 continues)

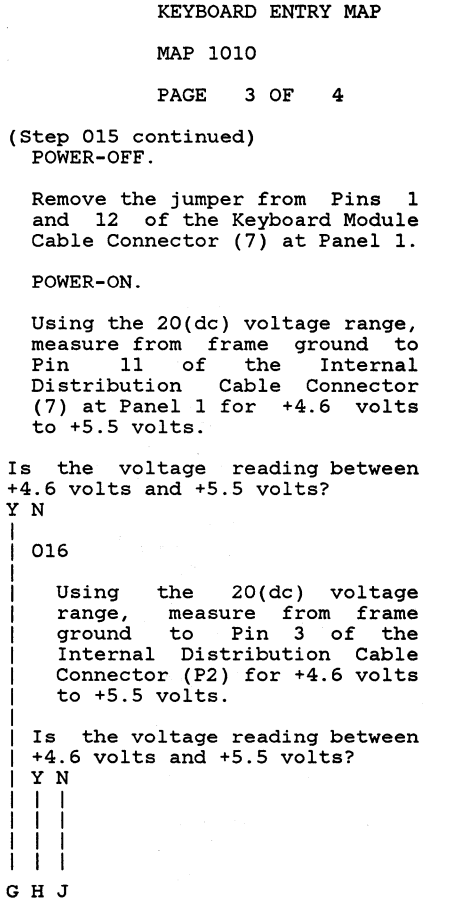

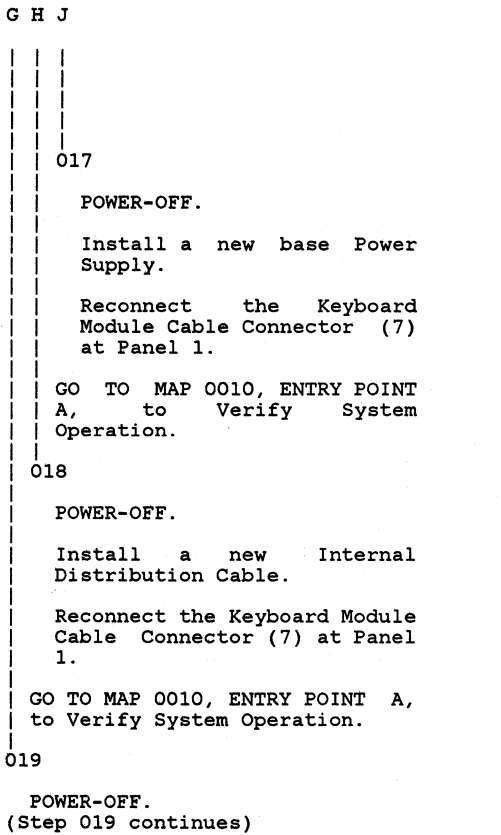

I I I I I I I I I I I I I I I I

(Step 019 continued) Using the 200 ohms range, measure the resistance from frame ground to Pins 10 and 12 of the Internal Distribution Cable Connector (7). Was the resistance less than 2.0 ohms? YN I I 020 I Install a new Internal Distribution Cable. |<br>| GO TO MAP 0010, ENTRY POINT **A,** to Verify System Operation. |<br>021

Using the lowest ohms range, measure the continuity of each wire in the Keyboard Module Cable.

Refer to the Product Support Manual for pin assignments. (Step 021 continues)

MAP 1010-3

#### KEYBOARD ENTRY MAP

MAP 1010

#### PAGE 4 OF 4

(Step 021 continued)

Was the cable continuity correct? (less than 2 ohms) YN 022 I I I I Repair or install a new Keyboard Module Cable. GO TO MAP 0010, ENTRY POINT A,<br>to Verify System Operation. |<br>023

```
Reconnect the Keyboard Module 
Cable Connector (7) at Panel 1.
```
Have you installed a new Keyboard Logic Card? Y N

024

Install a new Keyboard Logic Card.

GO TO MAP 0010, ENTRY POINT A, to Verify System Operation.

|<br>025

(Step 025 continues)

(Step 025 continued) Install a new System Card.

GO TO MAP 0010, ENTRY POINT A, to Verify System Operation.

SPEAKER CHECK MAP

MAP 1011

PAGE 1 OF 1

ENTRY POINTS

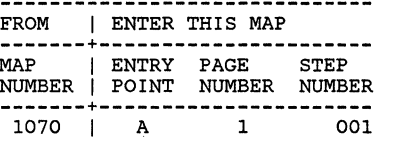

001 (ENTRY POINT A)

POWER-OFF.

Using the lowest ohms range, measure the continuity of each wire in the Keyboard Module Cable.

Refer to the Product Support Manual for pin assignments.

Was the cable continuity correct? (less than 2 ohms) Y N

I I 002

> Repair or install a Keyboard Module Cable. new

(Step 002 continues)

A

I I I

(Step 002 continued) GO TO MAP 0010, ENTRY POINT A, to Verify System Operation.

I 003

Disconnect the Internal Distribution Cable Connectors (P2 and B1).

Using the lowest ohms range, measure the continuity of each wire between Connectors (P2/B1) and the Internal Distribution Cable Connector (7).

Refer to the Product Support Manual for pin assignments.

Was the cable continuity correct? (less than 2 ohms) *'1* N

I 004

I

I

Install a new Internal Distribution Cable.

GO TO MAP 0010, ENTRY POINT A, to Verify System Operation.

I 005

(Step 005 continues)

MAP 1011-1

(step 005 continued) Install a new System Card.

Reconnect connectors. all the cable

GO TO MAP DOlO, ENTRY POINT A, to Verify System Operation.

I I I I

#### MAP 1012

PAGE 1 OF 2

ENTRY POINTS

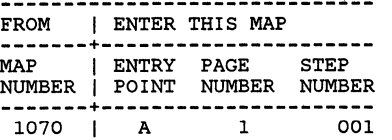

001 (ENTRY POINT A)

POWER-OFF.

Remove Pins 3 and 10 from the Logic Card Connector at the Keyboard Logic Card.

Reinstall the Connector Logic Card. Logic Card onto the Keyboard

POWER-ON.

Using the 20(dc) voltage range, measure from Keyboard frame ground to Pins 3 and 10 on the Keyboard Logic Card for +4.5 volts to +5.5 volts.

Is the voltage reading between (Step 001 continues)

(Step 001 continued) +4.6 volts and +5.5 volts? YN

```
002
```
POWER-OFF.

.Insta11 a new Keyboard Logic Card.

Reinsert Pins 3 and 10 in the Logic Card Connector at the Keyboard Logic Card.

Reconnect connectors. the cable

GO TO MAP 0010, ENTRY POINT A, to Verify System Operation.

#### 003

POWER-OFF.

Disconnect BI from the Electronics Module Distribution Board.

Using the lowest ohms range, measure from wires 3 and 10 to ground.

(Step 003 continues)

(Step 003 continued) Is either wire 3 or 10 shorted to ground? (less than 2 ohms) Y N 004

Install a new System Card.

Reinsert Pins 3 and 10 in the Logic Card Connector at the Keyboard Logic Card.

Reconnect connectors. all the cable

GO TO MAP 0010, ENTRY POINT A, to Verify System Operation.

#### 005

 $22$ <br>AB

Disconnect Keyboard Module Cable Connector (7) from Panel 1.

Using the lowest ohms range, measure from wires 3 and 10 to ground.

Is either wire 3 or 10 shorted to ground? (less than 2 ohms) YN I I I I I I

 $MAP 1012-1$ 

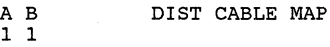

#### MAP 1012

PAGE 2 OF 2

### I I | |<br>| 006

I I I I

I I I I I I

Install a new Internal Distribution Cable.

Reinsert Pins 3 and 10 in the Logic Card Connector at the Keyboard Logic Card.

Reconnect all the cable connectors.

I I GO TO MAP 0010, ENTRY POINT A, to Verify System Operation.

```
।<br>007
```
Repair or install a new Keyboard Module Cable.

Reconnect connectors. all the cable

GO TO MAP 0010, ENTRY POINT A, to Verify System Operation.

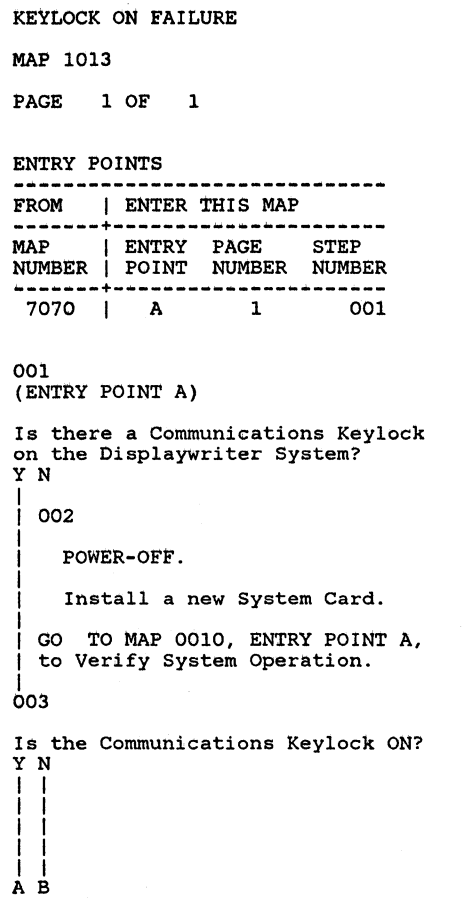

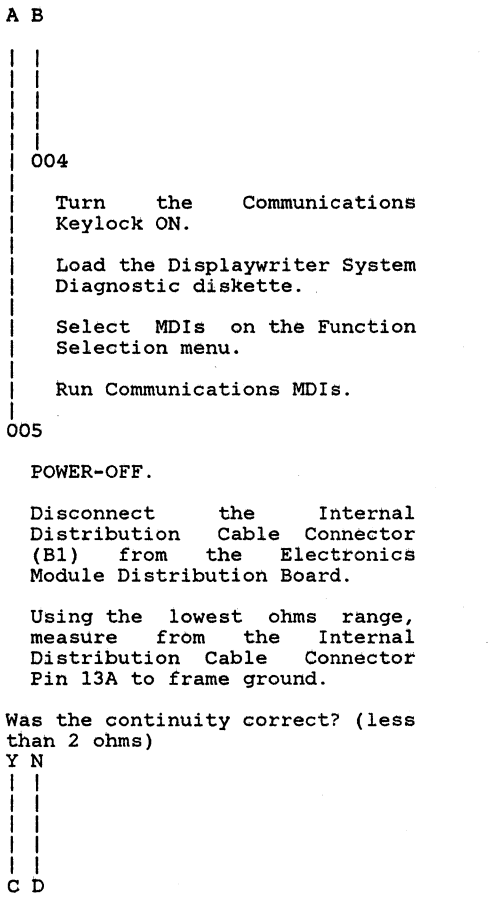

 $\boldsymbol{A}$ 

I I I I I I I I I I I

 $\mathbf{Y}$ 

 $\mathbf C$ 

CD I I I I I I I I I I I 006 I MAP 1013-1 Install a new System Card. I I GO TO MAP 0010, ENTRY POINT A, to Verify System Operation. ।<br>007 Disconnect either wire from the Communications Keylock. Is the continuity still correct? (less than 2 ohms) Y N 008 I I I I I GO TO MAP 0010, ENTRY POINT A, Install a new Communications Keylock. to Verify System Operation. I 009 Repair or install a new Internal Distribution Cable. GO TO MAP 0010, ENTRY POINT A, to Verify System Operation.

MAP 1013-1

 $\mathcal{A}$  $\mathbb{R}^n$ 

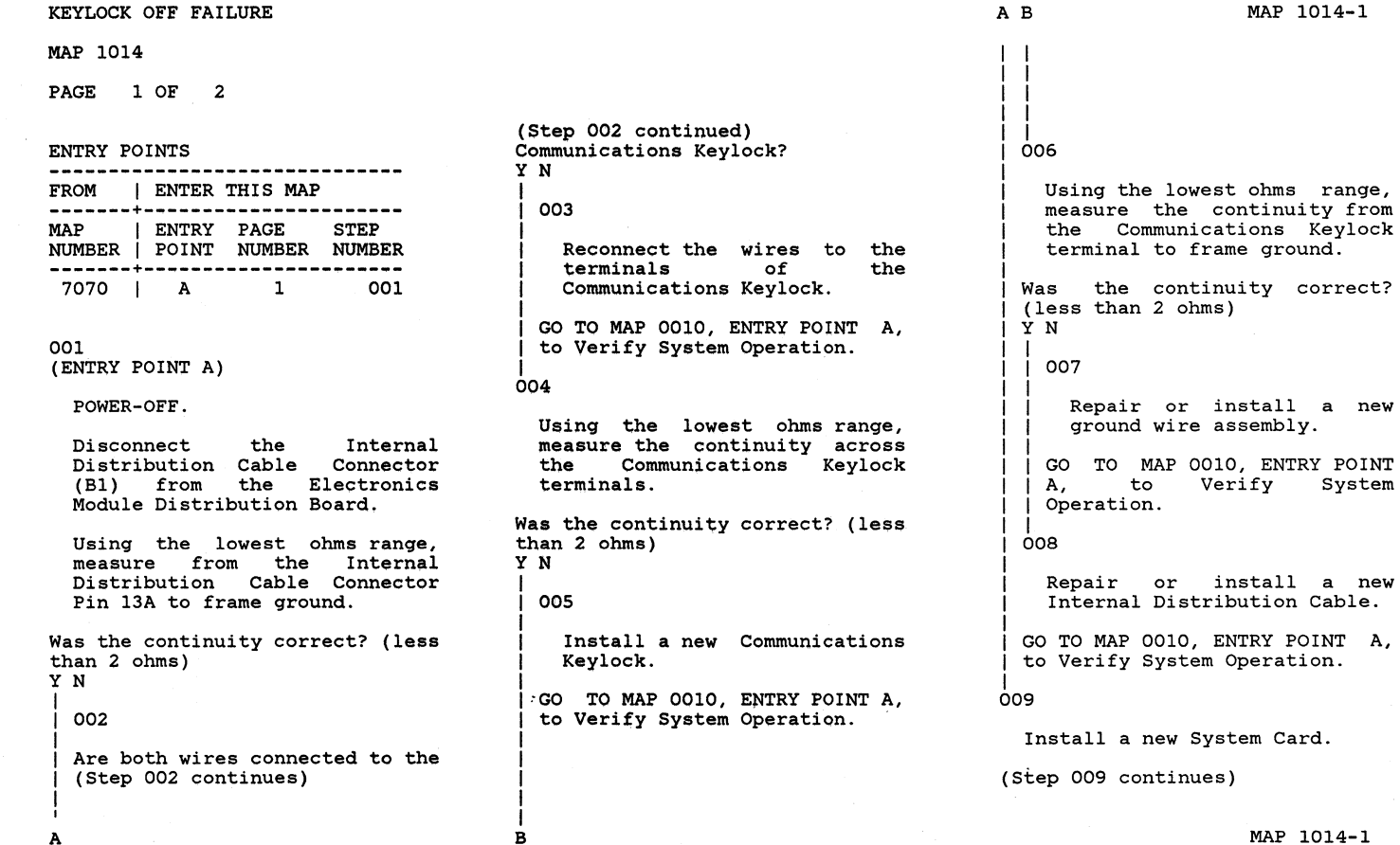

MAP 1014-1

MAP 1014-1

ohms)

Verify

A

#### KEYLOCK OFF FAILURE

### MAP 1014

#### PAGE 2 OF 2

(Step 009 continued) GO TO MAP 0010, ENTRY POINT A, to Verify System Operation.

#### CABLE SENSE REPAIR-CONN. 0

MAP 4011

PAGE 1 OF 1

#### ENTRY POINTS

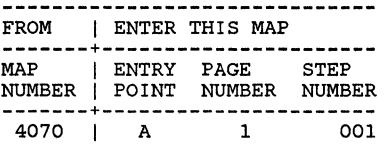

#### 001 (ENTRY POINT A)

POWER-OFF the work station.

Disconnect Distribution Cable from Position B1 of the Electronic Module Distribution Board. the Internal

Using the lowest ohms range, measure from Pin BI-7B in the Internal Distribution Cable to Frame Ground.

Does the meter indicate a short? (two ohms or less) Y N I I 002 I

I (Step 002 continues)

#### (Step 002 continued)

The following is a list of all repair actions which might be necessary to correct the failure. The list is ordered from the most probable failure first to the least probable last.

Each repair action should be performed one at a time until the failure is corrected.

1. Install a new System Card.

2. Repair the Internal Distribution Cable or install a new Internal Distribution Cable.

3. Install a new Electronic Module Distribution Board.

Reconnect Distribution Cable to Position B1 of the Distribution Board. the Internal Electronic Module

POWER-ON the work station.

Load the DISPLAYWRITER SYSTEM DIAGNOSTICS then, select MDIs on the Function Selection Menu, and then press ENTER when the (Step 002 continues)

A . I

I I MAP 4011-1

I (Step 002 continued)<br>Device Selection Menu appears.

|<br>| A series of tests will<br>| automatically\_begin\_to\_run\_to verify the fix and further instructions will be given.

## I 003

Repair the Internal Distribution Cable or install a new Internal Distribution Cable.

Reconnect Distribution Cable to Position B1 of the Distribution Board. the Internal Electronic Module

POWER-ON the work station.

Load the DISPLAYWRITER SYSTEM DIAGNOSTICS then, select MDIs on the Function Selection Menu, and then press ENTER when the

Device Selection Menu appears.

A series of tests will automatically begin to run to verify the fix and further instructions will be given.

I I A

 $\sim 10^{11}$  km s  $^{-1}$  $\sim 100$  RECEIVE REPAIR-CONN. 6A

MAP 4012

PAGE 1 OF 2

ENTRY POINTS

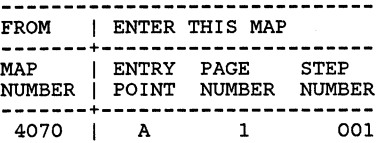

001 (ENTRY POINT A)

POWER-OFF the work station.

Disconnect Distribution Cable from Position B1 of the Electronic Module Distribution Board. the Internal

Using the lowest ohms range, measure between Pin 3 on Rear Panel Connector 0 (Zero) and Pin<br>B1-8B in the Internal B1-8B in the Internal<br>Distribution Cable and then measure between Pin 4 on Rear Panel Connector 0 (Zero) and Pin<br>B1-9B in the Internal Internal Distribution Cable.

Does the meter (Step 001 continues) indicate

(Step 001 continued) continuity for both of measurements? (two ohms or less) Y N these

002<br>Repair Repair the Internal Distribution Cable or install a new Internal Distribution Cable.

Reconnect Distribution Cable to Position B1 of the Electronic Module Distribution Board. the Internal

Reconnect the Printer Sharing Cable to Rear Panel Connector 0 (Zero) .

POWER-ON the work station.

Load the DISPLAYWRITER SYSTEM DIAGNOSTICS then, select MDIs on the Function Selection Menu, and then press ENTER when the Device Selection Menu appears.

A series of tests A series of tests will<br>automatically begin to run to verify the fix and (Step 002 continues) further

I I I I (Step 002 continued)<br>instructions will be given.

|<br>003

A

The following is a list of all repair actions which might be necessary to correct the failure. The list is ordered from the most probable failure first to the least probable last.

Each repair action should be performed one at a time until the failure is corrected.

1. Install a new System Card.

2. Repair the Internal Distribution Cable or install a new Internal Distribution Cable.

3. Install a new Electronic Module Distribution Board.

Reconnect Distribution Cable to Position B1 of the Distribution Board. the Internal Electronic Module

Reconnect the Printer Sharing Cable to Rear Panel Connector 0<br>(Zero). (Step 003 continues)

MAP 4012-1

A

MAP 4012-1

MAP 4012-2

RECEIVE REPAIR

MAP 4012

PAGE 2 OF 2

(Step 003 continued)

POWER-ON the work station.

Load the DISPLAYWRITER SYSTEM DIAGNOSTICS then, select MDIs on the Function Selection Menu, and then press ENTER when the Device Selection Menu appears.

A series of tests w1l1 automatically begin to run to verify the fix and further instructions will be given.

TRANSMIT REPAIR-CONN. 6A

MAP 4013

PAGE 1 OF 2

ENTRY POINTS

FROM I ENTER THIS MAP **-------+----------------------** I ENTRY PAGE NUMBER I POINT NUMBER NUMBER **-------+----------------------** 4070 A 1 001

001 (ENTRY POINT A)

POWER-OFF the work station.

Disconnect Distribution Cable from Position B1 of the Electronic Distribution Board. the Internal Module

Using the lowest ohms range, measure between Pin 1 on Rear Panel Connector 0 (Zero) and Pin<br>B1-10B in the Internal B1-10B in the Internal<br>Distribution Cable and then. measure between Pin 2 on Rear Panel Connector 0 (Zero) and Pin<br>B1-12B in the Internal Internal · Distribution Cable.

Does the meter (Step 001 continues) indicate

(Step 001 continued) continuity for both of measurements? these (two ohms or less) Y N I 002<br>Repair | Repair the Internal<br>| Distribution Cable or install a<br>| new Internal Distribution Cable. I I I I

I I I I Reconnect Distribution Cable to Position Bl of the Electronic Module Distribution Board. the Internal

Reconnect the Printer Sharing Cable to Rear Panel Connector 0 (Zero) .

POWER-ON the work station.

Load the DISPLAYWRITER SYSTEM DIAGNOSTICS then, select MOls on the Function Selection Menu, and then press ENTER when the Device Selection Menu appears.

I A series of tests A series of tests wil<mark>l</mark><br>automatically-begin-to-run to verify the fix and (Step 002 continues) further

I I (Step 002 continued)<br>instructions will be given. ।<br>003

A I I

The following is a list of all repair actions which might be necessary to correct the failure. The list is ordered from the most probable failure first to the least probable last.

Each repair action should be performed one at a time until the failure is corrected.

1. Install a new System Card.

2. Repair the Internal<br>Distribution-Cable-or-install a new Internal Distribution Cable.

3. Install a new Electronic Module Distribution Board.

Reconnect Distribution Cable to Position B1 of the Distribution Board. the Internal Electronic Module

Reconnect the Printer Sharing Cable to Rear Panel Connector 0<br>(Zero). (Step 003 continues)

I

I I I I I

I I I I I I I I I I I

MAP 4013-1

TRANSMIT REPAIR

MAP *4013* 

PAGE 2 OF 2

(Step *003* continued)

POWER-ON the work station.

Load the DISPLAYWRITER SYSTEM DIAGNOSTICS then, select MDIs on the Function Selection Menu, and then press ENTER when the Device Selection Menu appears.

A series of tests will automatically begin to run to verify. the fix and further<br>instructions will be given.

and a series of the control of the series of the control of the control of the control of the control of the control of the control of the control of the control of the control of the control of the control of the control

#### SHARING INTERRUPT REPAIR

#### MAP 4211

PAGE 1 OF 1

ENTRY POINTS

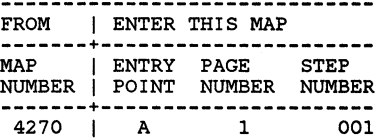

#### 001 (ENTRY POINT A)

The following is a list of all repair actions which might be necessary to correct the failure. The list is ordered from the most probable failure first to the least probable last.

Each repair action should be performed one at a time until the failure is corrected.

1. Install a new System Card.

2. Install a new Printer Sharing Card.

3. Install a new Electronic Module Distribution Board.

(Step 001 continues)

(Step 001 continued) POWER-ON the work station.

Load the DISPLAYWRITER SYSTEM DIAGNOSTICS then, select MDIs on the Function Selection Menu, and then press ENT£R when the Device Selection Menu appears.

A series of tests will autbmatieally beqin to run to verify the fix and further instruetions will be given.

#### MAP 4212

PAGE 1 OF 1

#### ENTRY POINTS

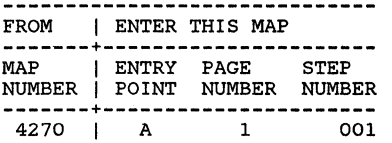

### 001

(ENTRY POINT A)

The following is a list of all repair actions which might be necessary to correct the failure. The list is ordered from the most probable failure first to the least probable last.

Each repair action should be performed one at a time until the failure is corrected.

1. Install a new Printer Sharing Card.

2. Install a new System Card.

3. Install a new Electronic Module Distribution Board.

(Step 001 continues)

(Step Odl continued) POWER-ON the work station.

Load the DISPLAYWRITER SYSTEM OIAGNOSTICS then, select MDIs on the Function Selection Menu, and then press ENTER when the Device Selection Menu appears.

A series of tests will automatically begin to run to verify the fix and further instructions will be given.

#### CABLE SENSE REPAIR-CONN. 6A

MAP 4213

PAGE 1 OF 2

#### ENTRY POINTS

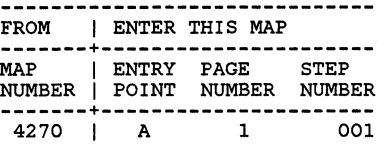

#### 001 (ENTRY POINT A)

POWER-OFF the work station.

Disconnect the Internal Printer Sharing Cable from Position C1 of<br>the Electronic Module Electronic Distribution Board.

Using the lowest ohms range, measure from Pin Cl-7 in the Internal Printer Sharing Cable to frame ground.

Does the meter indicate a short? (two~ohms or less) Y N

I 002

I

I I A

(Step 002 continues)

(Step 002 continued) The following is a list of all repair actions which might be necessary to correct the failure. The list is ordered from the most probable failure first to the least probable last.

Each repair action should be performed one at a time until the failure is corrected.

1. Install a new Printer Sharing Card.

2. Repair the Internal Printer Sharing Cable or install a new Internal Printer Sharing Cable.

3. Install a new Electronic Module Distribution Board.

Reconnect the Internal Printer Sharing Cable to Position C1 of<br>the Electronic Module Electronic Distribution Board.

Reconnect the Printer Sharing Cable to Rear Panel Connector 6A (Six A).

POWER-ON the work station.

(Step 002 continues)

(Step 002 continued) Load the DISPLAYWRITER SYSTEM DIAGNOSTICS then, select MDIs on the Function Selection Menu, and then press ENTER when the Device Selection Menu appears.

A series of tests will automatically begin to run to verify the fix and further instructions will be given.

# ।<br>003

Repair the Internal Printer Sharing Cable or install a new Internal Printer Sharing Cable.

Reconnect the Internal Printer Sharing Cable to Position C1 of<br>the Flectronic Module Electronic Distribution Board.

Reconnect the Printer Sharing Cable to Rear Panel Connector 6A (Six A).

POWER-ON the work station.

Load the DISPLAYWRITER SYSTEM DIAGNOSTICS then, select MOIs on the Function (Step 003 continues)

#### CABLE SENSE REPAIR

MAP 4213

#### PAGE 2 OF 2

(Step 003 continued) Selection Menu, and then press ENTER when the Device Selection Menu appears.

A series of tests will automatically begin to run to verify the fix and further instructions will be given.

 $\gamma_{\rm a} = \gamma$  .

RECEIVE REPAIR-CONN. 6A

MAP 4214

PAGE 1 OF 2

ENTRY POINTS

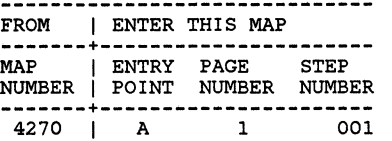

001 (ENTRY POINT A)

POWER-OFF the work station.

Disconnect the Internal Printer Sharing Cable from Position C1 of<br>the Electronic Module Electronic Distribution Board.

Using the lowest ohms range,<br>measure between Pin 3 on Panel Connector 6A and Pin Cl-8 in the Internal Printer Sharing Cable and then, measure between Pin 3 on Rear measure between Pin 4 on Rear Panel Connector 6A and Pin Cl-9 in the Internal Printer Sharing Cable.

Does the meter indicate (Step 001 continues)

(Step 001 continued) continuity for both of these measurements? (two ohms or less) Y N

002

Repair the Internal Printer<br>Sharing Cable or install a new Internal Printer Sharing Cable.

Reconnect the Internal Printer Sharing Cable to Position C1 of<br>the Electronic Module  $Electronic$ Distribution Board.

Reconnect the Printer Sharing Cable to Rear Panel Connector 6A (Six A).

POWER-ON the work station.

Load the DISPLAYWRITER SYSTEM DIAGNOSTICS then, select MDIs on the Function Selection Menu, and then press ENTER when the Device Selection Menu appears.

A series of tests will automatically begin to run to verify the fix and further (Step 002 continues)

I | (Step 002 continued)<br>| instructions will be given.

A MAP 4214-1

|<br>003

I I

The following is a list of all repair actions which might be necessary to correct the failure. The list is ordered from the most probable failure first to the least probable last.

Each repair action should be performed one at a time until the failure is corrected.

1. Install a new Printer Sharing Card.

2. Repair the Internal Printer Sharing Cable or install a new Internal Printer Sharing Cable.

3. Install a new Electronic Module Distribution Board.

Reconnect the Internal Printer Sharing Cable to Position C1 of the Electronic Distribution Board. Module

Reconnect the Printer Sharing Cable to Rear Panel Connector 6A (Step 003 continues)

#### RECEIVE REPAIR

MAP 4214

PAGE 2 OF 2

(Step 003 continued)  $(Six A)$ .

POWER-ON the work station.

Load the DISPLAYWRITER SYSTEM DIAGNOSTICS then, select MDIs on the Function Selection Menu, and then press ENTER when the Device Selection Menu appears.

A series of tests will automatically begin to run to verify the fix and further instructions will be given.

TRANSMIT REPAIR-CONN. 6A

MAP 4215

PAGE 1 OF 2

ENTRY POINTS

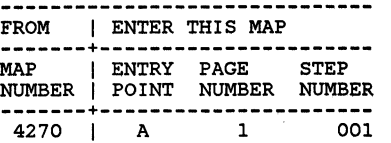

001 (ENTRY POINT A)

POWER-OFF the work station.

Disconnect the Internal Printer Sharing Cable from Position C1 of<br>the Electronic Module  $E[ectronic]$ Distribution Board.

Using the lowest ohms range,<br>measure between Pin 1 on Panel Connector 6A and Pin Cl-l0 in the Internal Printer Sharing Cable and then, measure between Pin 1 on Rear measure between Pin 2 on Rear Panel Connector 6A and Pin Cl-l2 in the Internal Printer Sharing Cable.

Does the meter indicate (Step 001 continues)

(Step 001 continued) continuity for both of these measurements? (two ohms or less) Y N 002

Repair the Internal Printer Sharing Cable or install a new Internal Printer Sharing Cable.

Reconnect the Internal Printer Sharing Cable to Position C1 of<br>the Electronic Module Electronic Distribution Board.

Reconnect the Printer Sharing Cable to Rear Panel Connector 6A (Six A).

POWER-ON the work station.

Load the DISPLAYWRITER SYSTEM DIAGNOSTICS then, select MDIs on the Function Selection Menu, and then press ENTER when the Device Selection Menu appears.

A series of tests will automatically begin to run to verify the fix and further (Step 002 continues)

I

I I

(Step 002 continued) instructions will be given.

।<br>003

The following is a list of all repair actions which might be necessary to correct the failure. The list is ordered from the most probable failure first to the least probable last.

Each repair action should be performed one at a time until the failure is corrected.

1. Install a new Printer Sharing Card.

2. Repair the Internal Printer Sharing Cable or install a new Internal Printer Sharing Cable.

3. Install a new Electronic Module Distribution Board.

Reconnect the Internal Printer Sharing Cable to Position Cl of the Electronic Distribution Board. Module

Reconnect the Printer Sharing Cable to Rear Panel Connector 6A (Step 003 continues)

A

**MAP** 4215

PAGE 2 OF 2

(Step 003 continued)  $(Six A)$ .

POWER-ON the work station.

Load the DISPLAYWRITER SYSTEM DIAGNOSTICS then, select MDIs on the Function Selection Menu, and then press ENTER when the Device Selection Menu appears.

A series of tests will automatically begin to run to verify the fix and further instructions will be given.
#### CABLE SENSE REPAIR-CONN. 6B

MAP 4216

PAGE 1 OF 2

#### ENTRY POINTS

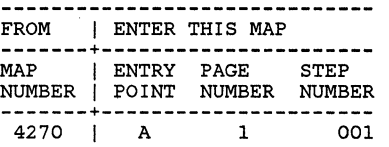

#### 001 (ENTRY POINT A)

POWER-OFF the work station.

Disconnect the Internal Printer Sharing Cable from Position C1 of<br>the Electronic Module Electronic Distribution Board.

Using the lowest ohms range, measure from Pin Cl-19 in the Internal Printer Sharing Cable to frame ground.

Does the meter indicate a short? (two ohms or less) Y N

 $002$ 

(Step 002 continues)

(Step 002 continued) The following is a list of all repair actions which might be necessary to correct the failure. The list is ordered from the most probable failure first to the least probable last.

Each repair action should be performed one at a time until the failure is corrected.

1. Install a new Printer Sharing Card.

2. Repair the Internal Printer Sharing Cable or install a new Internal Printer Sharing Cable.

3. Install a new Electronic Module Distribution Board.

Reconnect the Internal Printer Sharing Cable to Position C1 of<br>the Electronic Module  $Electronic$ Distribution Board.

Reconnect the Printer Sharing Cable to Rear Panel Connector 6B (Six B).

POWER-ON the work station.

(Step 002 continues)

(Step 002 continued) Load the DISPLAYWRITER SYSTEM DIAGNOSTICS then, select MDls on the Function Selection Menu, and then press ENTER when the Device Selection Menu appears.

A series of tests will automatically begin to run to verify the fix and further instructions will be given.

003

Repair the Internal Printer Sharing Cable or install a new Internal Printer Sharing Cable.

Reconnect the Internal Printer Sharing Cable to Position Cl of the Electronic Distribution Board. Module

Reconnect the Printer Sharing Cable to Rear Panel Connector 6B (Six B).

POWER-ON the work station.

Load the DISPLAYWRITER SYSTEM DIAGNOSTICS then, select MDls on the Function (Step 003 continues)

I I A MAP 4216

#### PAGE 2 OF 2

(Step 003 continued) Selection Menu, and then press ENTER when the Device Selection Menu appears.

A series of tests will automatically begin to run to verify the fix and further instructions will be given. RECEIVE REPAIR-CONN. 6B

MAP 4217

PAGE 1 OF 2

#### ENTRY POINTS

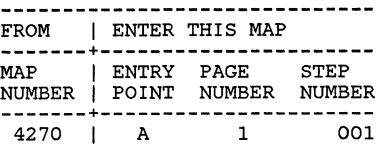

001 (ENTRY POINT A)

POWER-OFF the work station.

Disconnect the Internal Printer Sharing Cable from Position C1 of Electronic Distribution Board.

Using the lowest ohms range,<br>measure between Pin 3 on Rear Panel Connector 6B and Pin Cl-21 in the Internal Printer Sharing Cable and then, Using the lowest ohms range, measure between Pin 4 on Rear Panel Connector 6B and Pin Cl-22 in the Internal Printer Sharing Cable.

Does the meter indicate (Step 001 continues)

(Step 001 continued) continuity for both of these measurements? (two ohms or less) YN

I 002

I

I I I I I I I I I I I I I

I I I I I I I I I I I I

Repair the Internal Printer Sharing Cable or install a new Internal Printer Sharing Cable.

Reconnect the Internal Printer Sharing Cable to Position C1 of<br>the Electronic Module  $E<sub>l</sub>$ ectronic Distribution Board.

Reconnect the Printer Sharing Cable to Rear Panel Connector 6B (Six B).

I I POWER-ON the work station.

Load the DISPLAYWRITER SYSTEM DIAGNOSTICS then, select MDIs on the Function Selection Menu, and then press ENTER when the Device Selection Menu appears.

A series of tests will automatically begin to run to verify the fix and further (Step 002 continues)

I

I I

(Step 002 continued)  $instructor$  instructions will be given.

I 003

The following is a list of all repair actions which might be necessary to correct the failure. The list is ordered from the most probable failure first to the least probable last.

Each repair action should be performed one at a time until the failure is corrected.

1. Install a new Printer Sharing Card.

2. Repair the Internal Printer Sharing Cable or install a new<br>Internal Printer Sharing Cable.

3. Install a new Electronic Module Distribution Board.

Reconnect the Internal Printer Sharing Cable to Position CI of the Electronic Distribution Board. Module

Reconnect the Printer Sharing Cable to Rear Panel Connector 6B (Step 003 continues)

#### RECEIVE REPAIR

MAP 4217

PAGE 2 OF 2

(Step 003 continued) (Six B).

POWER-ON the work station.

Load the DISPLAYWRITER SYSTEM DIAGNOSTICS then, select MDIs on the Function Selection Menu, and then press ENTER when the Device Selection Menu appears.

A series of tests will automatically begin to run to verify the fix and further instructions will be given.

#### TRANSMIT REPAIR-CONN. 6B

#### MAP 4218

PAGE 1 OF 2

#### ENTRY POINTS

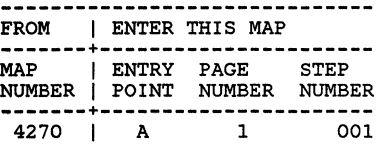

#### 001 (ENTRY POINT A)

POWER-OFF the work station.

Disconnect the Internal Printer Sharing Cable from Position C1 of<br>the Electronic Module Electronic Distribution Board.

Using the lowest ohms range,<br>measure between Pin 1 on Panel Connector 6B and Pin Cl-23 measure between Pin 1 on Rear in the Internal Printer Sharing<br>Cableand then. measure between Pin 2 on Rear Panel Connector 6B and Pin Cl-24 in the Internal Printer Sharing Cable.

Does the meter indicate (Step 001 continues)

(Step 001 continued) continuity for both of these measurements? (two ohms or less) Y N I

I 002

I

I I A

Repair the Internal Printer Sharing Cable or install a new<br>Internal Printer Sharing Cable.

Reconnect the Internal Printer Sharing Cable to Position C1 of<br>the Electronic Module Electronic Distribution Board.

Reconnect the Printer Sharing<br>Cable to Rear Panel Connector 6B (Six B).

I POWER-ON the work station.

Load the DISPLAYWRITER SYSTEM DIAGNOSTICS then. select MDIs on the Function Selection Menu, and then press ENTER when the Device Selection Menu appears.

A series of tests will automatically begin to run to verify the fix and further (Step 002 continues)

I

I I

(Step 002 continued)<br>instructions will be given. |<br>003

The following is a list of all repair actions which might be necessary to correct the failure. The list is ordered from the most probable failure first to the least probable last.

Each repair action should be performed one at a time until the failure is corrected.

1. Install a new Printer Sharing Card.

2, Repair the Internal Printer<br>Sharing Cable or install a new Internal Printer Sharing Cable.

3. Install a new Electronic Module Distribution Board.

Reconnect the Internal Printer Sharing Cable to Position C1 of the Electronic Distribution Board. Module

Reconnect the Printer Sharing Cable to Rear Panel Connector 6B (Step 003 continues)

#### TRANSMIT REPAIR

MAP 4218

PAGE 2 OF 2

(Step 003 continued)  $(Six B)$ .

POWER-ON the work station.

Load the DISPLAYWRITER SYSTEM DIAGNOSTICS then, select MDIs on the Function Selection Menu, and then press ENTER when the Device Selection Menu appears.

A series of tests will automatically begin to run to verify the fix and further instructions will be given.

**MAP 4218-2** 

CABLE SENSE REPAIR-CONN. 0

MAP 5011

PAGE 1 OF 2

#### ENTRY POINTS

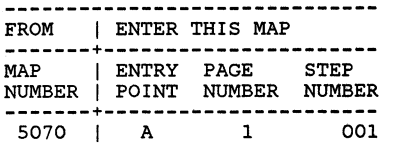

001 (ENTRY POINT A)

POWER-OFF the work station.

Disconnect Distribution Cable from Position B1 of the Electronic Distribution Board. the Internal Module

Using the lowest ohms range, measure from Pin Bl-7B in the Internal Distribution Cable to Frame Ground.

Does the meter indicate continuity? (two ohms or less) Y<sub>N</sub> I I  $\begin{matrix} 1 \\ 1 \end{matrix}$ I I I I A B

I ।<br>002

B I I I

The following is a list of all repair actions which might be necessary to correct the failure. The list is ordered from the most probable failure first to the least probable last.

Each repair action should be performed one at a time until the failure is corrected.

1. Repair the ground connection on Rear Panel Connector 0 (Zero).

2. Repair the Internal Distribution Cable or install a new Internal Distribution Cable.

Reconnect Distribution Cable to Position Bl the Internal of the Distribution Board. Electronic Module

POWER-ON the work station.

Load the DISPLAYWRITER SYSTEM DIAGNOSTICS then, select MDls on the Function Selection Menu, and then press ENTER when the (Step 002 continues)

A MAP 5011-1

(Step 002 continued) Device Selection Menu appears.

A series of tests will automatically begin to run to verify the fix and further instructions will be given.

003

The following is a list of all repair actions which might be necessary to correct the failure. The list is ordered from the most probable failure first to the least probable last.

Each repair action should be performed one at a time until the failure is corrected.

1. Install a new System Card.

2. Repair the Internal Distribution Cable or install a new Internal Distribution Cable.

3. Install a new Electronic Module Distribution Board.

Reconnect the Internal Distribution Cable to Position B1 Electronic (Step 003 continues)

MAP 5011-1

#### CABLE SENSE REPAIR

MAP 5011

PAGE 2 OF  $\overline{2}$ 

(Step 003 continued) Distribution Board.

POWER-ON the work station.

Load the DISPLAYWRITER SYSTEM DIAGNOSTICS then, select MDIs on the Function Selection Menu, and then press ENTER when the Device Selection Menu appears.

A series of tests will automatically begin to run to verify the fix and further instructions will be given. RECEIVE REPAIR-CONN. 0

MAP 5012

PAGE 1 OF 2

ENTRY POINTS

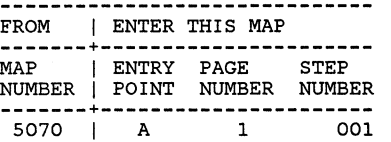

```
001 
(ENTRY POINT A)
```
POWER-OFF the work station.

Disconnect Distribution Cable from Position B1 of the Electronic Distribution Board. the Internal Module

Using the lowest ohms range, measure between Pin 3 on Rear Panel Connector 0 (Zero) and Pin<br>B1-8B in the Internal B1-8B in the Internal<br>Distribution Cable and then. measure between Pin 4 on Rear Panel Connector 0 (Zero) and Pin<br>B1-9B in the Internal Internal Distribution Cable.

Does the meter (Step 001 continues) indicate (Step 001 continued) continuity for both of measurements? (two ohms or less) Y N 002<br>Repair these the Internal Distribution Cable or install a new Internal Distribution Cable. Reconnect Distribution Cable to Position Bl of the Electronic Module Distribution Board. the Internal Reconnect the Printer Cable to Rear Panel Connector 0 (Zero). POWER-ON the work station. Load the DISPLAYWRITER SYSTEM DIAGNOSTICS then, select MDIs on the Function Selection Menu, and then press ENTER when the Device Selection Menu appears. A series of tests will

automatically begin to run to verify the fix and further instructions will be given.

A

A I

I ।<br>003

I I

The following is a list of all repair actions which might be necessary to correct the failure. The list is ordered from the most probable failure first to the least probable last.

Each repair action should be performed one at a time until the failure is corrected.

1. Install a new System Card.

2. Repair the Internal Distribution Cable or install a new Internal Distribution Cable.

3. Install a new Electronic Module Distribution Board.

Reconnect Distribution Cable to Position Bl of the Distribution Board. the Internal Electronic Module

Reconnect the Printer Cable to Rear Panel Connector 0 (Zero).

POWER-ON the work station.

(Step 003 continues)

#### RECEIVE REPAIR

MAP 5012

#### PAGE 2 OF 2

(Step 003 continued) Load the DISPLAYWRITER SYSTEM DIAGNOSTICS then, select MDIs on the Function Selection Menu, and then press ENTER when the Device Selection Menu appears.

A series of tests will automatically begin to run to verify the fix and further instructions will be given. TRANSMIT REPAIR-CONN. 0

#### MAP 5013

PAGE 1 OF 2

#### ENTRY POINTS

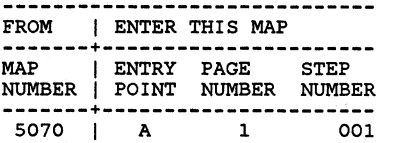

#### 001 (ENTRY POINT A)

POWER-OFF the work station.

Disconnect Distribution Cable from Position Bl of the Electronic Distribution Board. the Internal Module

Using the lowest ohms range, measure between Pin 1 on Rear Panel Connector 0 (Zero) and Pin<br>B1-10B in the Internal Bl-IOB *in* the Internal measure between Pin 2 on Rear Panel Connector 0 (Zero) and Pin<br>B1-12B in the Internal Internal Distribution Cable.

Does the meter (Step 001 continues) indicate (Step 001 continued) continuity for both of measurements? (two ohms or less) Y N these

A

002<br>Repair Repair the Internal Distribution Cable or install a new Internal Distribution Cable.

Reconnect the Internal Distribution Cable to Position Bl of the Electronic Module Distribution Board.

Reconnect the Printer Cable to Rear Panel Connector 0 (Zero).

POWER-ON the work station.

Load the DISPLAYWRITER SYSTEM DIAGNOSTICS then, select MOls on the Function Selection Menu, and then press ENTER when the Device Selection Menu appears.

A series of tests will automatically begin to run to<br>verify the fix and further verify the fix and instructions will be given.

A I

I I 003

I I

The following is a list of all repair actions which might be necessary to correct the failure. The list is ordered from the most probable failure first to the least probable last.

Each repair action should be performed one at a time until the failure is corrected.

1. Install a new System Card.

2. Repair the Internal Distribution Cable or install a new Internal Distribution Cable.

3. Install a new Electronic Module Distribution Board.

Reconnect Distribution Cable to Position Bl of the Distribution Board. the Internal Electronic Module

Reconnect the Printer Cable to Rear Panel Connector 0 (Zero).

POWER-ON the work station.

(Step 003 continues)

MAP 5013-1

MAP 5013

PAGE 2 OF 2

(Step 003 continued) Load the DISPLAYWRITER SYSTEM DIAGNOSTICS then, select MDIs on the Function Selection Menu, and then press ENTER when the Device Selection Menu appears.

A series of tests will automatically begin to run to verify the fix and further instructions will be given. Company of Police Company

### FREQUENCY DRIFT ON PRINTER COMMO.

MAP 5030

PAGE 1 OF 1

ENTRY POINTS

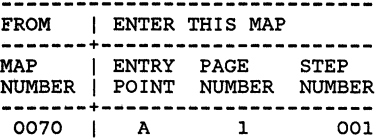

EXIT POINTS . <u>. . . . . . . . . . . . .</u> . EXIT THIS MAP | TO ---------------+-------------- PAGE STEP I MAP ENTRY NUMBER NUMBER I NUMBER POINT **---------------+--------------** 001 | 0010

001

(ENTRY POINT A)

POWER-OFF the work station.

Install a new System Card. GO TO MAP 0010, ENTRY POINT A.  $\epsilon$ 

POWER SUPPLY MAP

MAP 6010

PAGE 1 OF 7

#### ENTRY POINTS

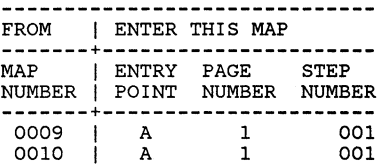

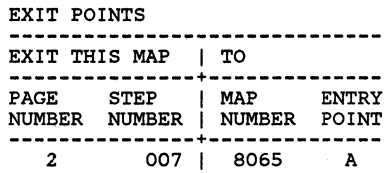

### 001

(ENTRY POINT A)

This MAP isolates the part<br>causing an LED Indicator to causing an LED Indicator light.

LED Indicators:

 $A = Over/under voltage$ 

 $B = Overcurrent$ 

 $C = Overheat$ 

```
Is the "c" LED Indicator ON? 
Y N 
I 
  I 002 
I 
I 
  (Step 002 continues)
I 
7 
A
```
# (Step 002 continued) **\*\*\*\*\*\*\*\*\*\*\*\*\*\*\*\*\*\*\*\*\*\*\*\*\*\*\*\*\*\*\*\***  \* If this is your second time \*<br>\* through this map and you are \* \* instructed to replace a FRU<br>\* that you just replaced,<br>\* \* sUPPLY instead.<br>\* SUPPLY instead. \* \* \* **\*\*\*\*\*\*\*\*\*\*\*\*\*\*\*\*\*\*\*\*\*\*\*\*\*\*\*\*\*\*\*\***

POWER-OFF (Wait 8 seconds).

Disconnect all cables from the rear panels of the Electronic Module except the (ac) Power Cord or (Cords).

POWER-ON.

Are the  $"A"$ Indicators ON? and/or "B" LED YN 003 I I I I I I I I POWER-OFF (Wait 8 seconds). Reconnect the Keyboard Module Cable Connector (7). POWER-ON. (Step 003 continues)  $\frac{3}{8}$ MAP 6010-1

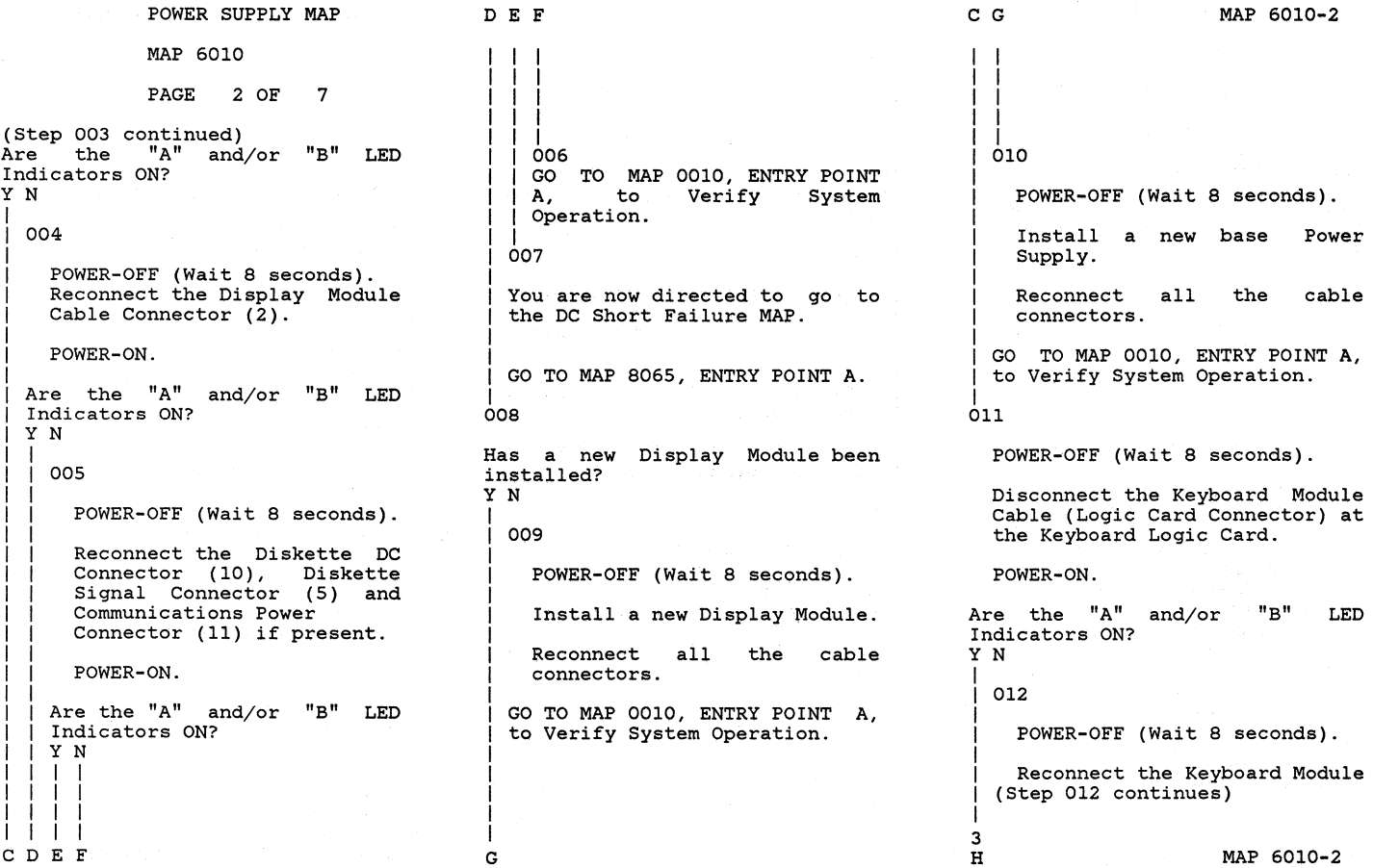

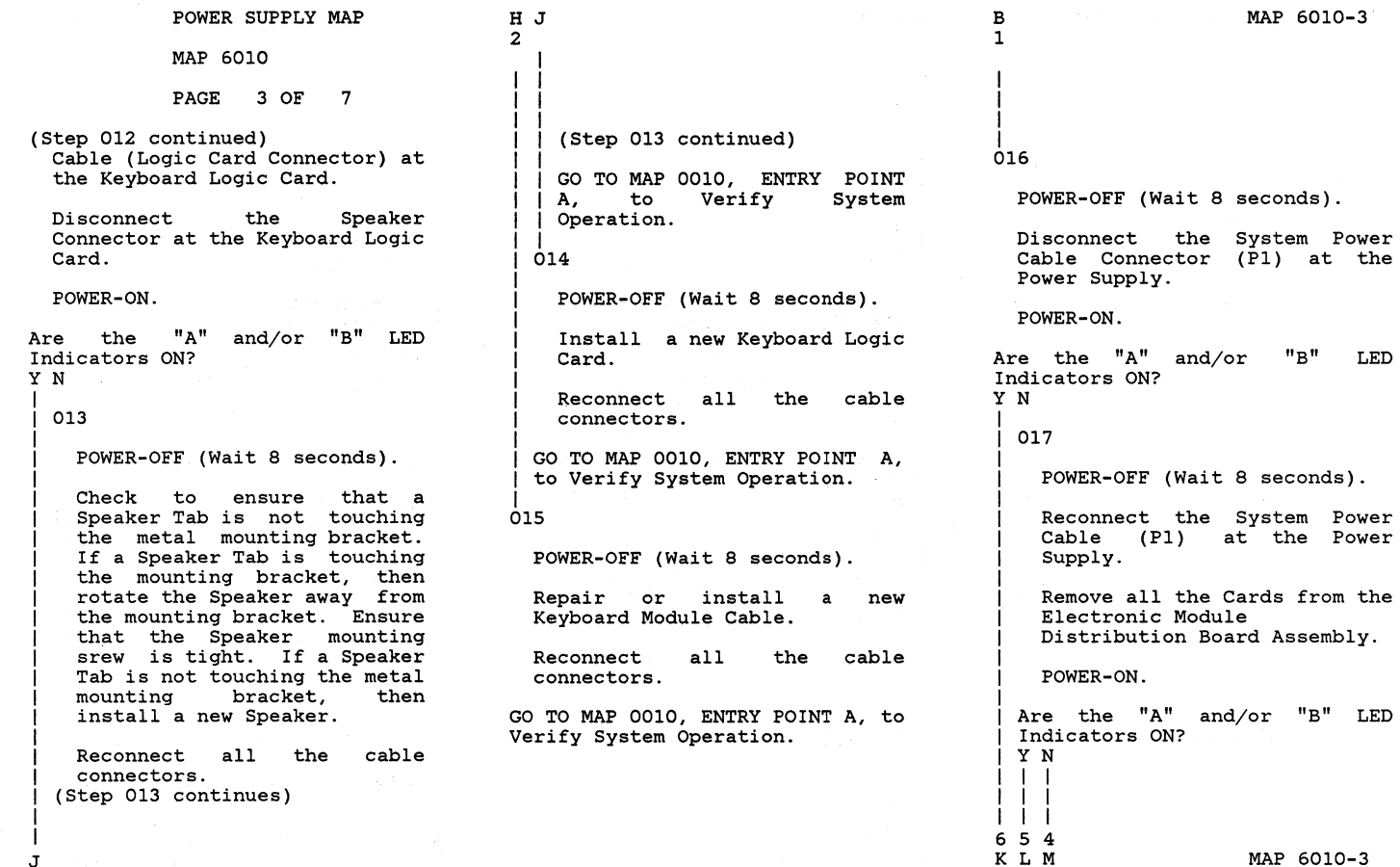

MAP 6010-3

J

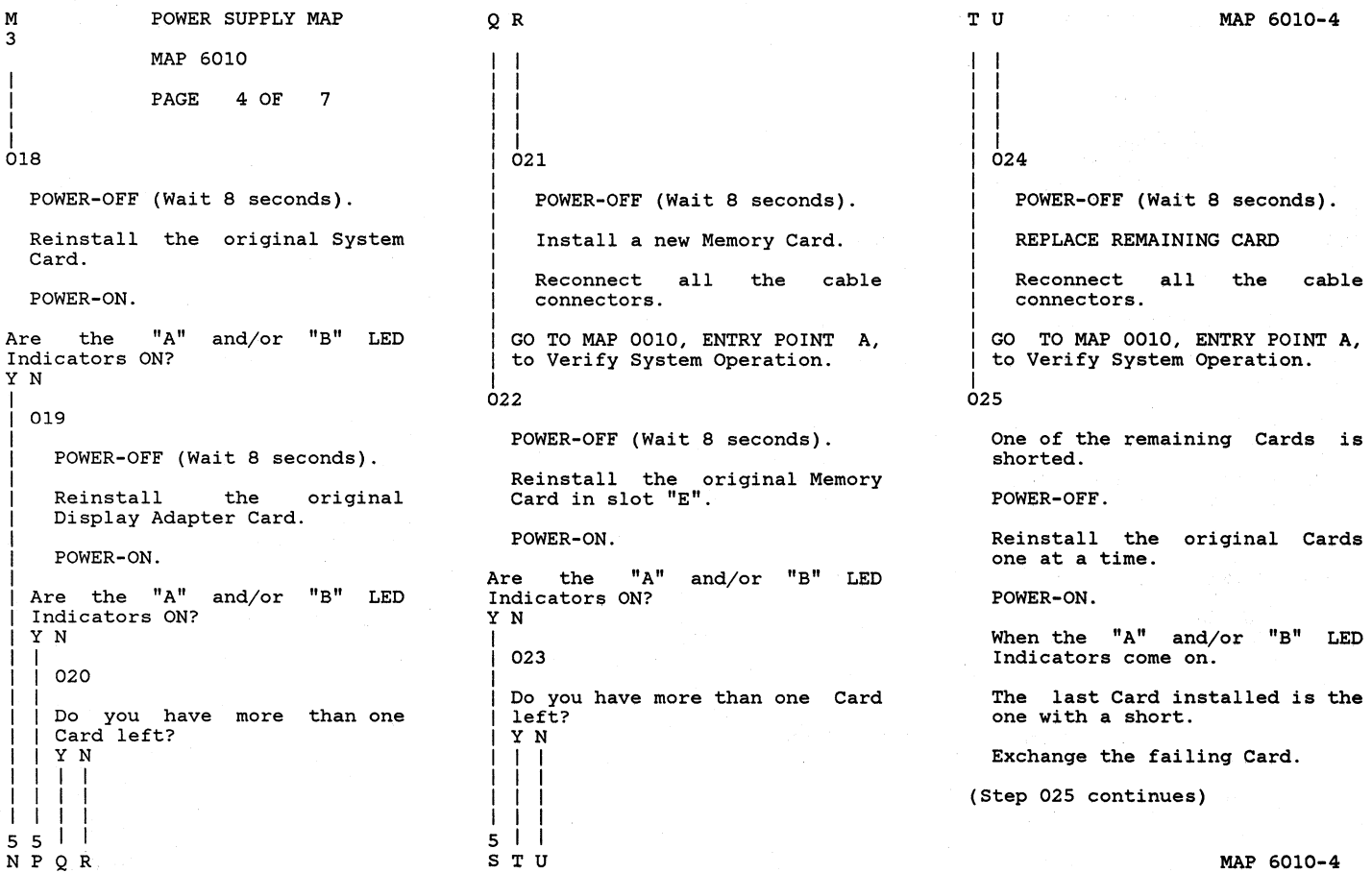

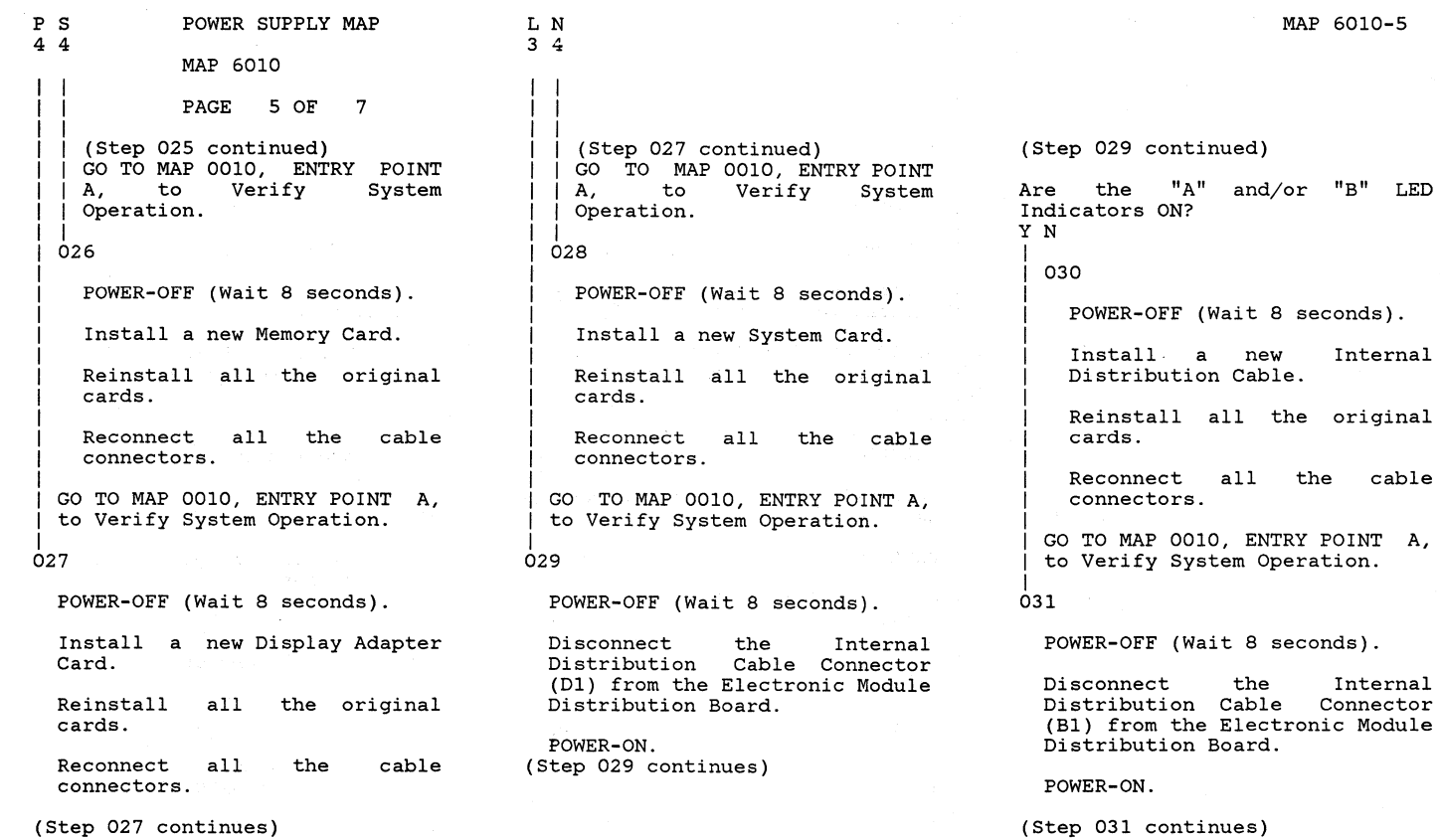

 $\sim$ 

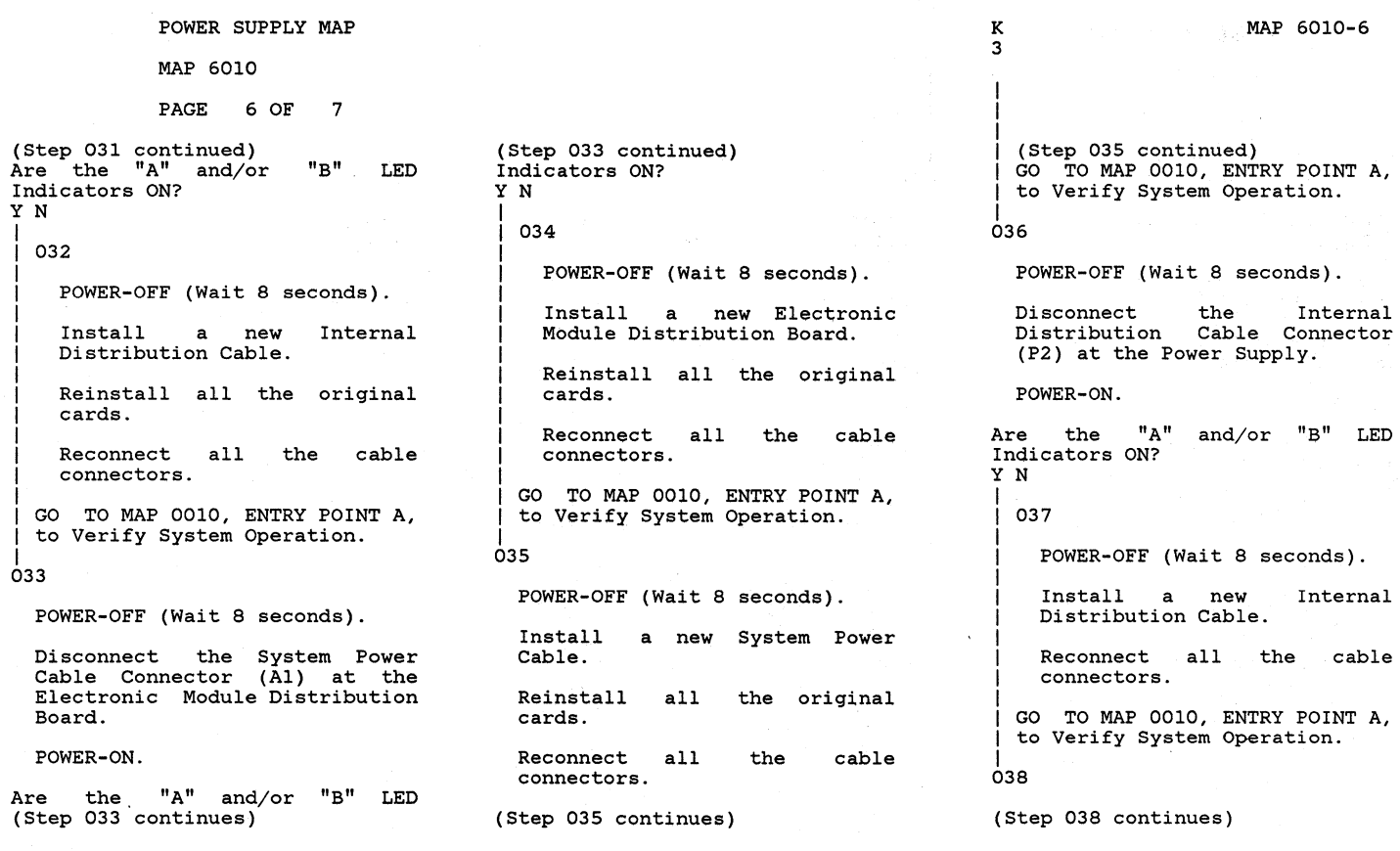

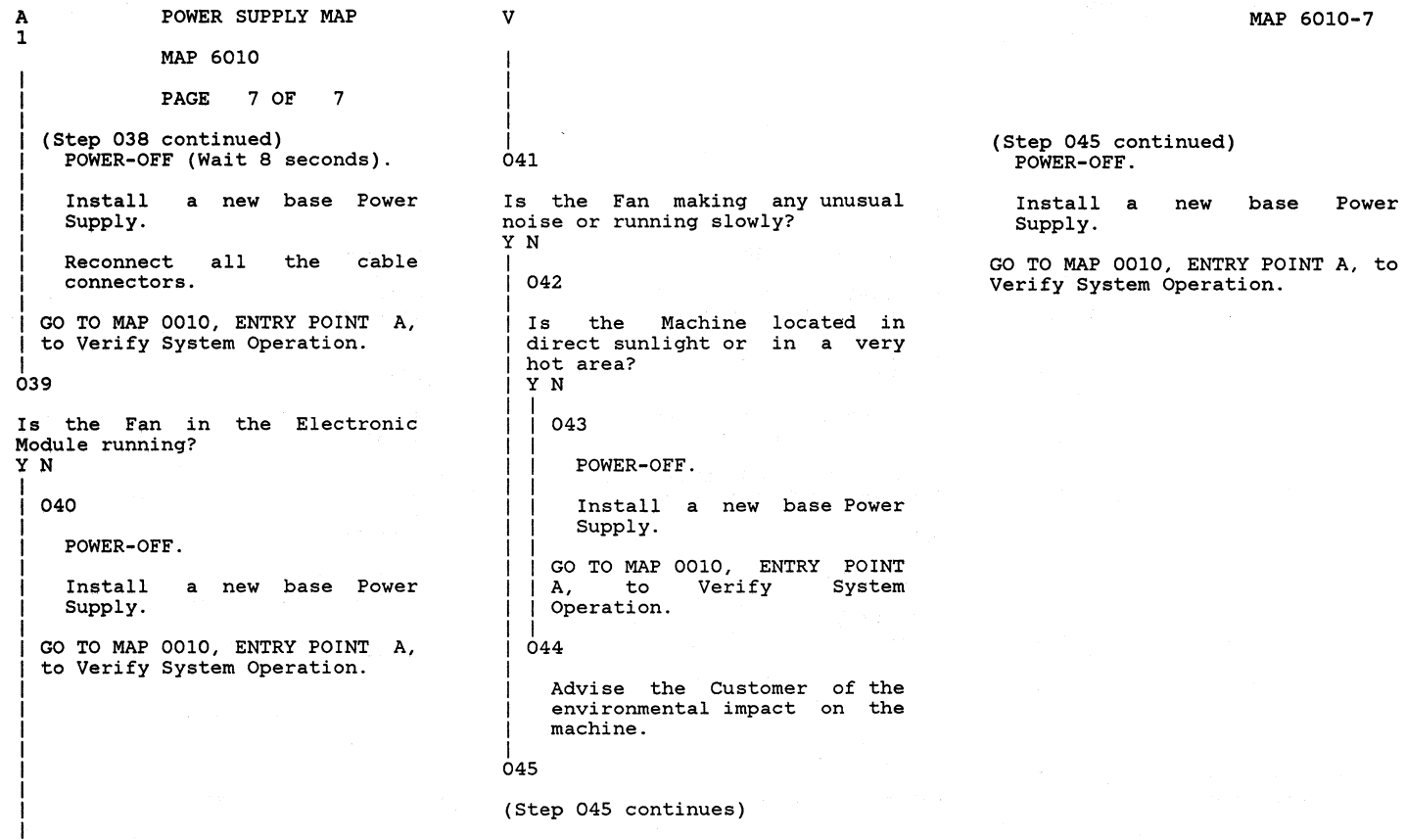

i<br>v

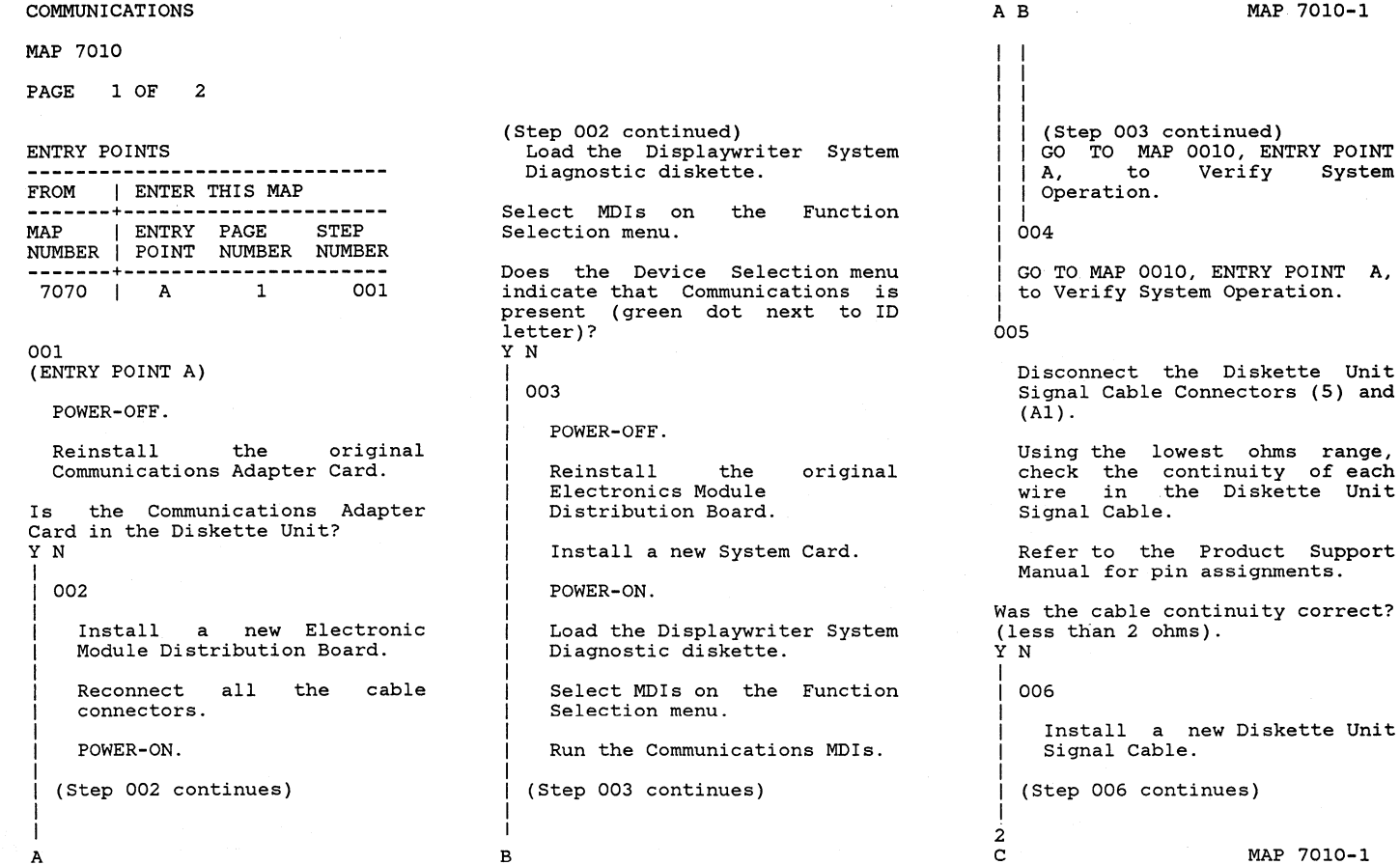

I

MAP 7010

PAGE 2 OF 2

(Step 006 continued)<br>GO TO MAP 0010, ENTRY POINT A, to Verify System Operation.

```
।<br>007
```
Disconnect the Internal, Diskette Signal Cable Connector (Sl) in the Electronic Module.

Using the lowest ohms range, check the continuity of each wire between connectors (5) and (Sl) in the Internal Diskette Signal Cable.

Refer to the Product Support Manual for pin assignments.

```
Was the cable continuity correct? 
(less than 2 ohms). 
YN
```
008

Install a new Internal Diskette Signal Cable in the Electronic Module.

Reconnect all the cable connectors.

GO TO MAP 0010, ENTRY POINT A, (Step 008 continues)

(Step 008 continued)<br>to Verify System Operation. ।<br>009

 $\mathbf{D}$ I I I

Install a new System Card.

Reconnect all connectors. the cable

GO TO MAP 0010, ENTRY POINT A, to Verify System Operation.

INTERNAL EIA CABLE

MAP *7020* 

PAGE 1 OF 2

ENTRY POINTS

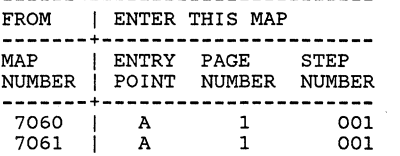

001 (ENTRY POINT A)

POWER-OFF.

Is the Communications Adapter Card located in the Electronic Module? Y N

*002* 

Disconnect the Communications Cable Connector (C2). Internal

Using the lowest ohms range, check the contunity of each wire between connectors (4A) and (C2) of the Internal Communications Cable. (Step *002* continues)

(Step *002* continued)

Refer to the Product Support Manual for pin assignments.

Was the cable continuity correct? (less than 2 ohms). Y N I

I *003* 

I I I I I I I I

Install a new Communications Cable in the Diskette Unit. Internal

Reconnect all connectors. the cable

I GO TO MAP 0010, ENTRY POINT A, to Verify System Operation.

# |<br>004

Install a new Communications<br>Adapter-Card.

Reconnect all connectors. the cable

GO TO MAP 0010, ENTRY POINT A, to Verify System Operation.

I I I *005* 

I I

> Disconnect the Internal Communications Cable Connector (A2) .

A MAP 7020-1

Using the lowest ohms range, check the contunity of each wire between connectors  $(4)$  and  $(A2)$  of the Internal Internal Communications Cable.

Refer to the Product Support Manual for pin assignments.

Was the cable continuity correct? (less than 2 ohms). Y N

```
006
```
Install a new Internal Communications Cable in the Electronic Module.

Reconnect all the cable connectors.

GO TO MAP 0010, ENTRY POINT A, to Verify System Operation.

```
2 
B
```
MAP 7020-1

A

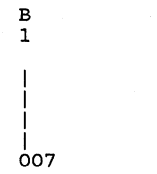

Install .a new Communications Adapter Card.

MAP 7020

INTERNAL EIA CABLE

PAGE 2 OF 2

Reconnect connectors. the cable

GO TO MAP 0010, ENTRY POINT A, to Verify System Operation.

#### INTERNAL COMM. CABLE

#### MAP 7030

#### PAGE 1 OF 1

#### ENTRY POINTS

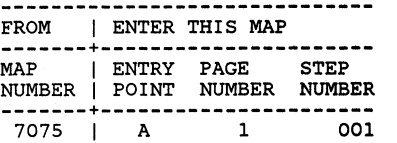

## EXIT POINTS EXIT THIs MAP I TO **---------------+--------------** PAGE STEP I MAP ENTRY NUMBER NUMBER I NUMBER POINT **---------------+--------------**  $003$  I

#### 001 (ENTRY POINT A)

#### POWER-OFF.

Disconnect the Internal Communications Cable Connector (D2 or D3) from the Diskette Unit Distribution Board.

Using the lowest ohms range, check the contunity of each wire between connectors (4B) and (D2 or D3) of the Internal Communications Cable.

Refer to the Product Support Manual for pin assignments. (Step 001 continues)

(Step 001 continued)

Was the cable continuity correct? (less than 2 ohms). Y N I I 002 Reinstall the original<br>Feature Card in Slot "D". Install a new Internal Communications Cable in the Diskette Unit. Reconnect all the cable connectors. GO TO MAP 0010, ENTRY POINT A, to Verify System Operation. I 003 GO TO MAP 7062, ENTRY POINT A.

Albert Co

PORT 4 NO VOLTAGE

#### MAP 7060

PAGE 1 OF 2

#### ENTRY POINTS

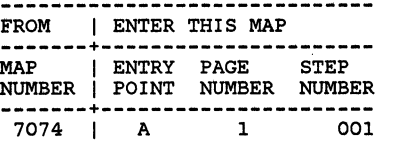

# EXIT POINTS EXIT THIS MAP | TO **---------------+--------------** PAGE STEP | MAP ENTRY<br>NUMBER NUMBER | NUMBER POIN<mark>T</mark> **---------------+--------\_ .. \_--** 2 005 1 7020 <sup>A</sup>

001 (ENTRY POINT A)

#### POWER-OFF.

Test Conditions:

- a. Position the Electronics Module Distribution Board to permit access for making voltage measurements on Connector (Al).
- b. All cables are to be connected.
- c. All cards are to be in place.

#### POWER~ON.

Using the 20(dc) voltage range, (Step 001 continues)

(Step 001 continued) measure from each pin in the following Chart to frame ground at the Power Supply Case. +-------------------------------+ 1 System Power Cable Connector (Al) 1-------------------------------1 1 Voltage Range 1 1 Pin (dc) Volts 1 |-------------------------------|<br>| 8 -11.04 to -13.20 |

Were all the voltage measurements

1 002

correct? YN

POWER-OFF.

Disconnect System Power Cable Connectors Pl and Al.

20 +11.04 to +13.20 +-------------------------------+

Using the lowest ohms range, check the continuity of the System Power Cable.

Connector (Al) pin 8 to Connector (Pl) pin 1. (Step 002 continues)

I 2 A

#### MAP 7060-1

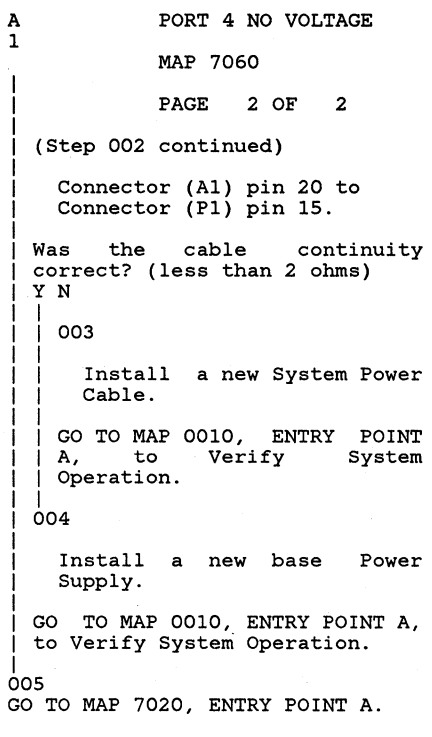

P4A/P4B NO VOLTAGE

### MAP 7061

PAGE 1 OF 2

#### ENTRY POINTS

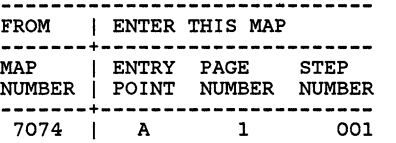

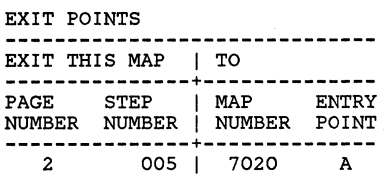

#### 001 (ENTRY POINT A)

# POWER-OFF.

Test Conditions:

- a. Position the Diskette Unit Distribution Board permit access for making<br>voltage measurements on voltage measurements<br>Connector (C1).
- b. All cables are to be connected.
- c. All cards are to be in place.

#### POWER-ON.

Using the 20(dc) voltage range, (Step 001 continues)

(Step 001 continued) measure from each pin in the following Chart to frame ground at the Power Supply Case.

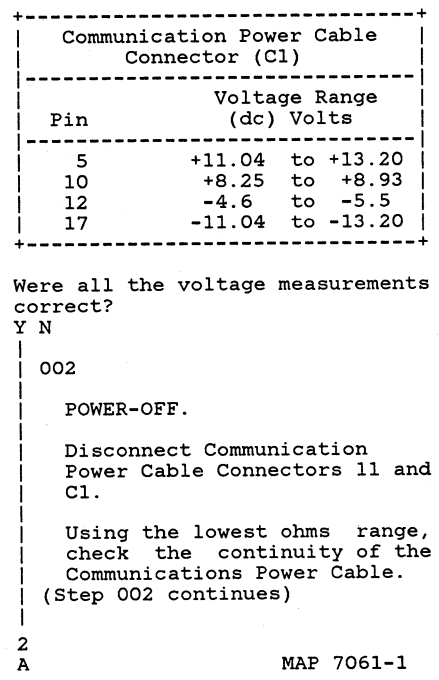

MAP 7061

PAGE 2 OF 2

(step 002 continued)

Refer to the Product Support Manual for pin assignments.

Was the cable continuity correct? (less than 2 ohms) Y N

|<br>| 003

I I Install a new I Communications Power Cable.

| GO TO MAP 0010, ENTRY POINT<br>| A, to Verify System | A, to Verify System<br>| Operation.<br>|

|<br>004

Install<br>Supply. a new base Power

GO TO MAP 0010, ENTRY POINT A, to Verify System Operation.

005

GO TO MAP 7020, ENTRY POINT A.

### MAP 7062

PAGE 1 OF 2

#### ENTRY POINTS

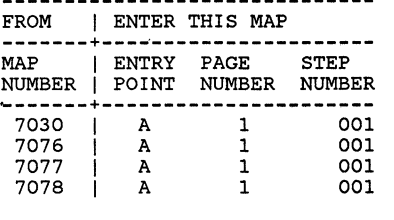

#### 001 (ENTRY POINT A)

POWER-OFF.

Reinstall the original Communications Feature Card in  $s$ lot  $"D"$ . (If you have not already done so. )

POWER-ON.

Using the 20(dc) voltage range, measure from each pin in the following Chart from frame ground to the Pins in the Chart. (Step 001 continues)

(Step 001 continued)

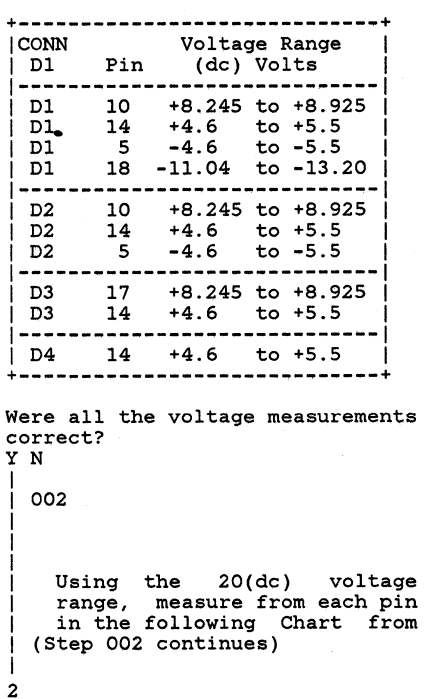

A

MAP 7062-1

(Step 002 continued) frame ground to the Pins in the Chart.

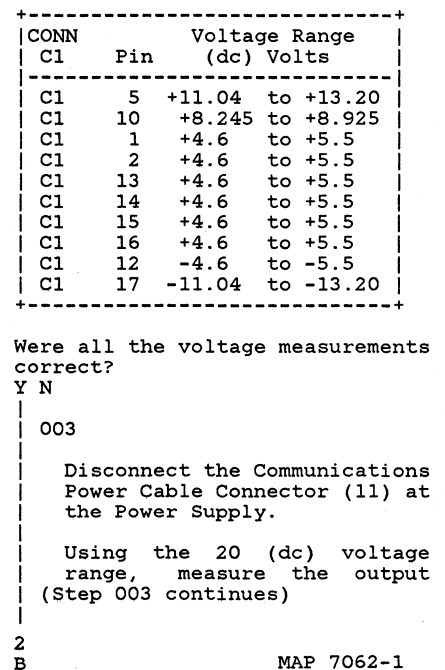

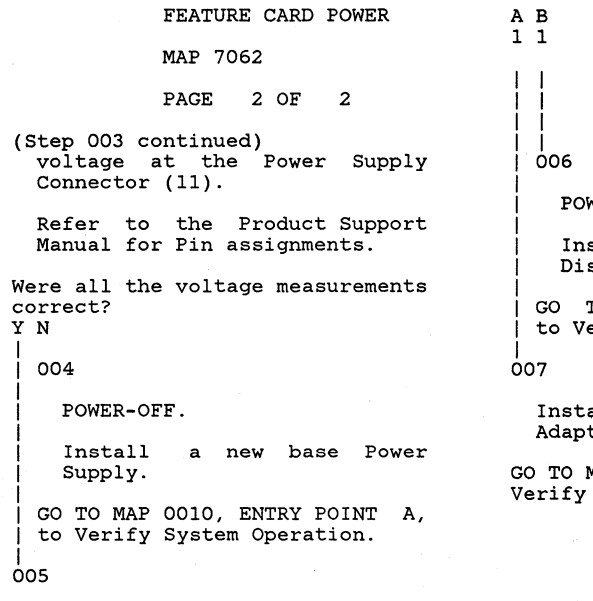

FEATURE CARD POWER

POWER-OFF.

Install a new Communications Power Cable.

GO TO MAP 0010, ENTRY POINT A, to Verify System Operation.

WER-OFF.

stall a new Diskette Unit stribution Board.

TO MAP 0010, ENTRY POINT A, erify System Operation.

all a new Communications ter Card.

MAP 0010, ENTRY POINT A, to System Operation.

#### RNA START MAP

#### MAP 8020

#### PAGE 1 OF 6

#### ENTRY POINTS

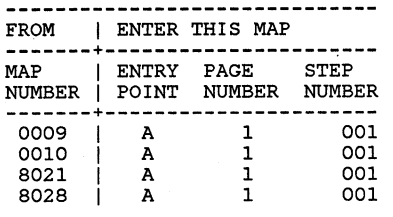

#### 001

#### (ENTRY POINT A)

This MAP is used to isolate the failure to a specific Diskette function.

Select the RNA Diagnostics by pressing the Memory Record Button while turning the POWER Switch ON.

The functions are selected by pressing the MOVE key.

The function is executed by pressing the ENTER key. (Step 001 continues)

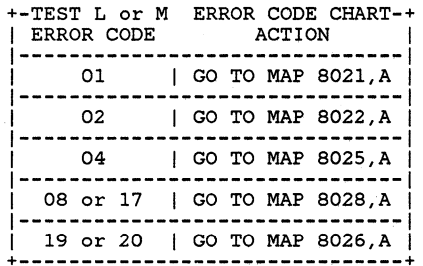

EXIT POINTS

EXIT THIS MAP I TO

**---------------+--------------** PAGE STEP I MAP ENTRY NUMBER NUMBER I NUMBER POINT **---------------+--------------**

A A A A A A

009 |  $021$  | 027 L 029 l 033 031

(Step 001 continued)

Load the DISPLAYWRITER SYSTEM DIAGNOSTICS.

Select the Drive Set Ready Test L.

Execute test procedure L by pressing ENTER.

If an Error Code is not displayed on the screen, then execute test M.

**+-----------------------------+**<br>|If this is a two-drive Istation, execute the test on iboth drives. It is necessary Ito use the D function to I select the desired drive. **+-----------------------------+** 

Was an Error Code displayed on<br>the screen? Y N

I I 002

I

I

I

No Error Found.

I GO TO MAP 0010, ENTRY POINT A, to Verify System Operation.

I 2<br>A

MAP 8020-1

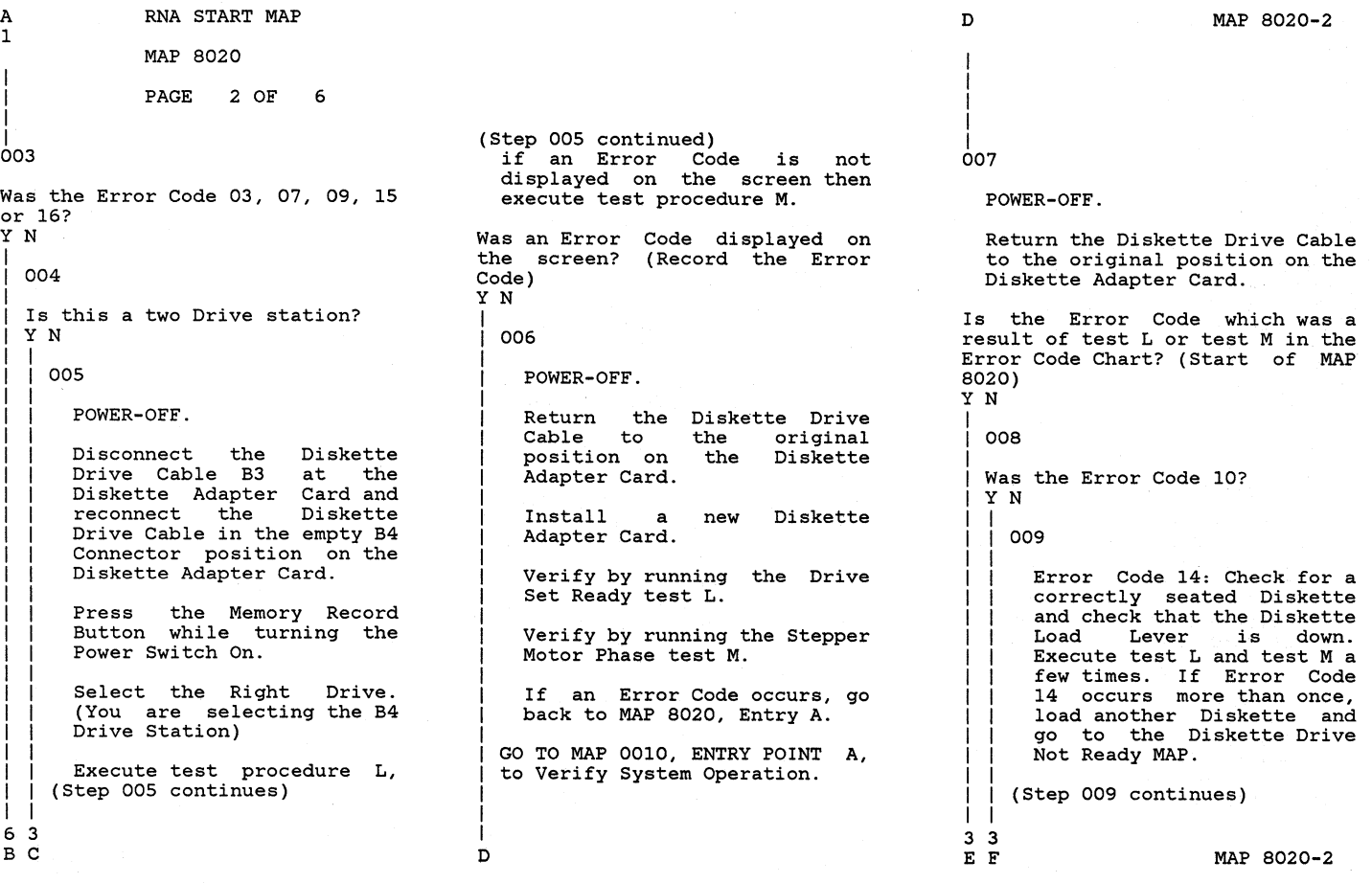
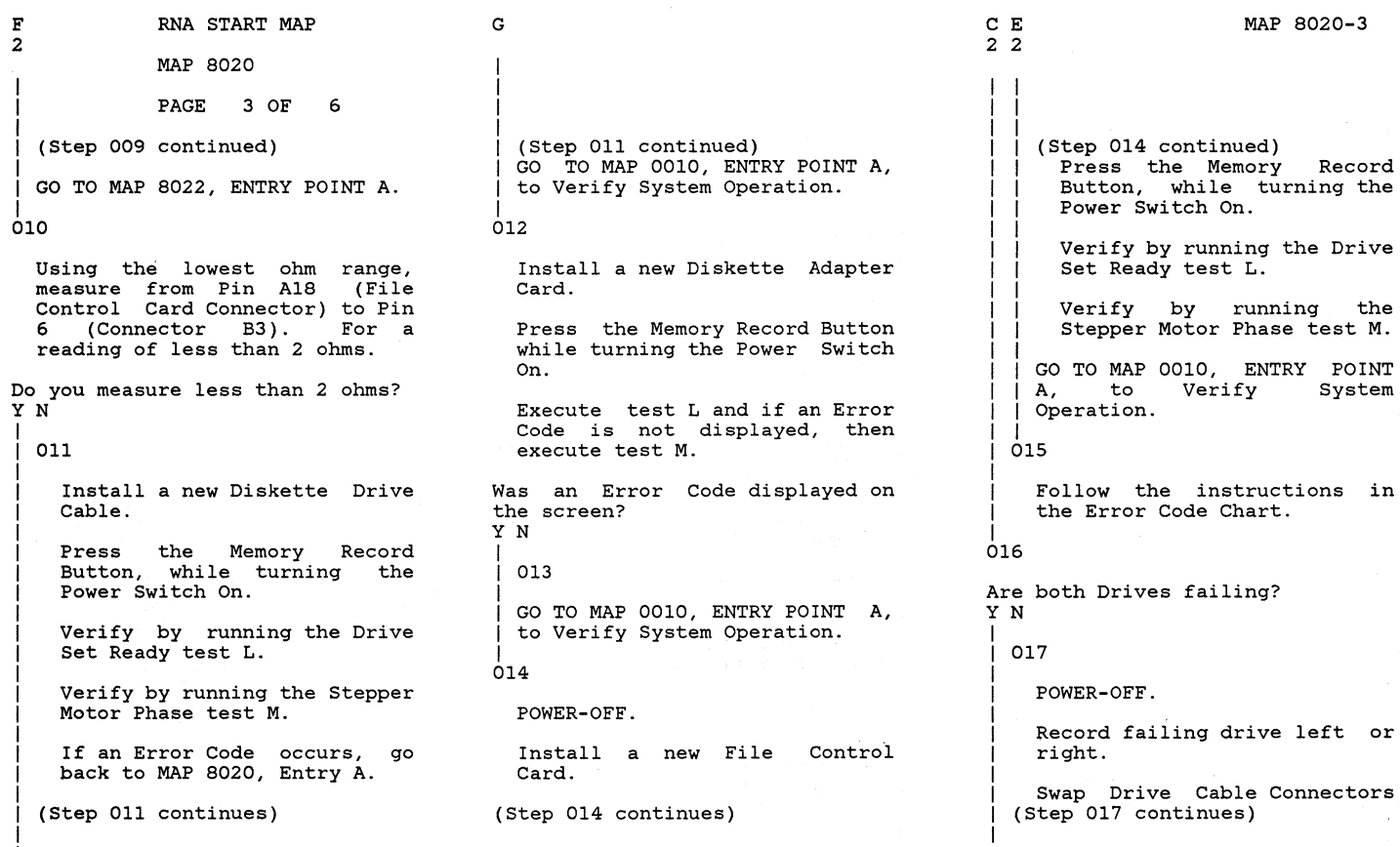

5

MAP 8020-3

 $\frac{1}{6}$ 

MAP 8020

**PAGE** 4 OF 6

(Step 017 continued) B3 and B4 at the Diskette Adapter.

The purpose of swapping Connector B3 and B4 is to determine if the failure is on the Diskette Adapter Card or on a drive.

Press the Memory Record Button while turning the Power Switch On.

Select the left drive.

Load the DISPLAYWRITER SYSTEM DIAGNOSTS in the right drive.

Execute test L and if an Error Code is not displayed, then execute test M.

If this drive failed, then record that the right drive failed.

Select the right drive.

Load the DISPLAYWRlTER SYSTEM DIAGNOSTIS in the left drive.

Execute test L and if an Error (Step 017 continues)

(Step 017 continued) Code is not displayed, then then execute test M.

If this drive failed, then<br>record that the Left Drive record that the Left failed.

Record the Error Code.

POWER-OFF.

Return Connector B3 and B4 to their original positions.

Is the same Drive failing? YN

 $018$ 

I I I I I I I I I I I I I I

Install a new<br>Adapter Card. Diskette

Press the Memory Record Button, while turning the Power Switch On.

Verify by running the Drive Set Ready test L.

Verify by running the Stepper Motor Phase test M.

(Step 018 continues)

I (Step 018 continued) GO TO MAP 0010, ENTRY POINT A, to Verify System Operation. I 019 Is the Error Code in the Error Code Chart? (Start of MAP 8020) Y N 020 Was the Error Code 10? Y N 021 Error Code 14: Check for a correctly seated Diskette and check that the Diskette Load Lever is down. Execute test L and test M a few times. If Error Code 14 occurs more than once, load another Diskette and go to the Diskette Drive Not Ready MAP. GO TO MAP 8022, ENTRY POINt A.

MAP 8020-4

MAP 8020-4

 $\mathbf{L}$ I I I

55<br>KL

I I T.

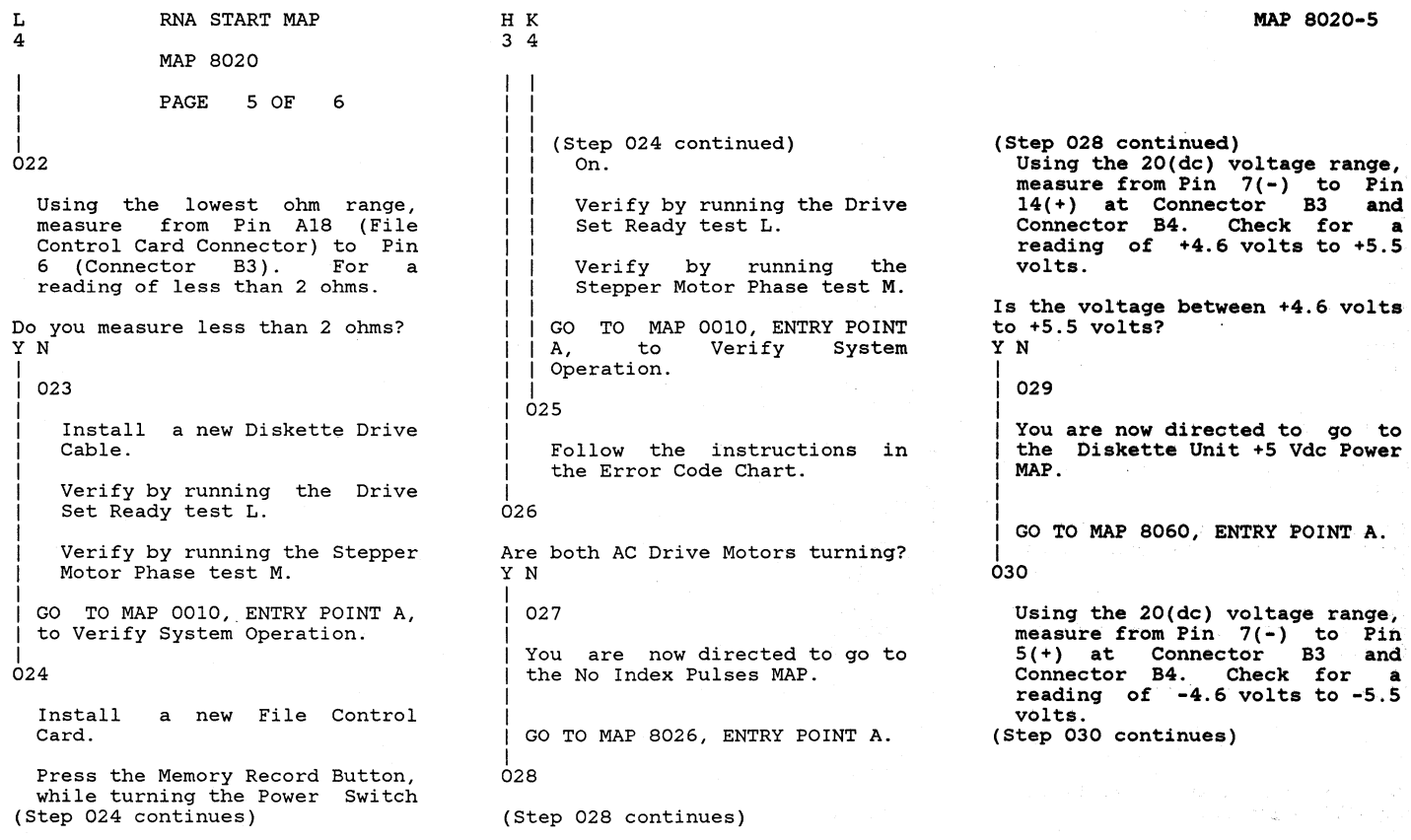

# MAP 8020-5

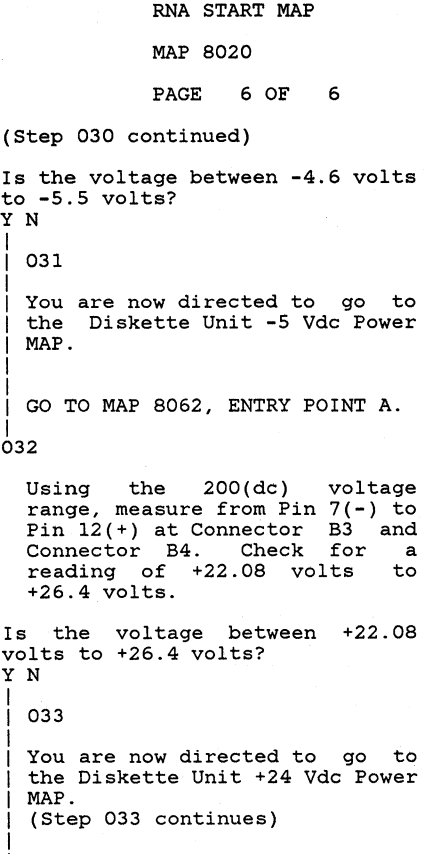

I M

I I (Step 033 continued) I I

I I GO TO MAP 8061, ENTRY POINT A.

| |<br>| 034

I I I I I I I I I I I I I I I I I I

B M 2 I I I I I

POWER-OFF.

Install a new Diskette Adapter Card.

Press the Memory Record Button, while turning the Power Switch On.

Verify by running the Drive Set Ready test L.

Verify by running the Stepper Motor Phase test M.

If an Error Code occurs, go back to MAP 8020, Entry A.

I I GO TO MAP 0010, ENTRY POINT A, to Verify System Operation.

POWER-OFF.

(Step 035 continues)

MAP 8020-6

(Step 035 continued) Install a new Diskette Adapter Card.

Press the Memory Record Button, while turning the Power Switch On.

Verify by running the Drive Set Ready test L.

Verify by running the Stepper Motor Phase test M.

GO TO MAP 0010, ENTRY POINT A, to Verify System Operation.

<sup>|&</sup>lt;br>035

# MAP 8021

# PAGE 1 OF 9

### ENTRY POINTS

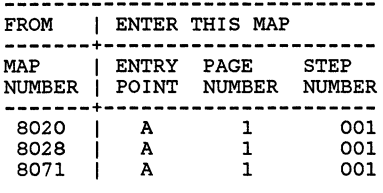

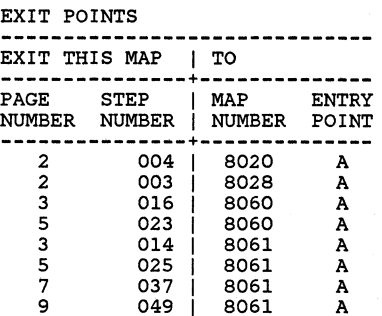

## 001

(ENTRY POINT A)

This MAP isolates Read failure problems.

Remove the Diskette from failing drive.

Press the Memory Record Button while turning the Power Switch On.

Select the failing drive.

(Step 001 continues)

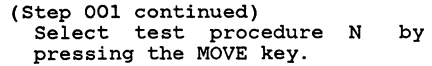

Execute test procedure N by pressing the ENTER key.

This moves the Head Carriage to Track 40.

Remove the Cable Guide (Warning: Do not let the Head Cable touch the Drive Belt).

The Stepping Motor Pulley is at Track 40 if the timing holes *in*  pulley and casting are aligned.

Use the verify. alignment pin to

Press the END key to terminate test N.

Is the Stepping Motor located at Track 40? Y N Pulley

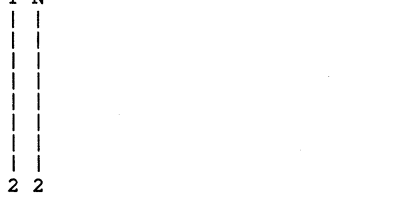

MAP 8021-1

A B

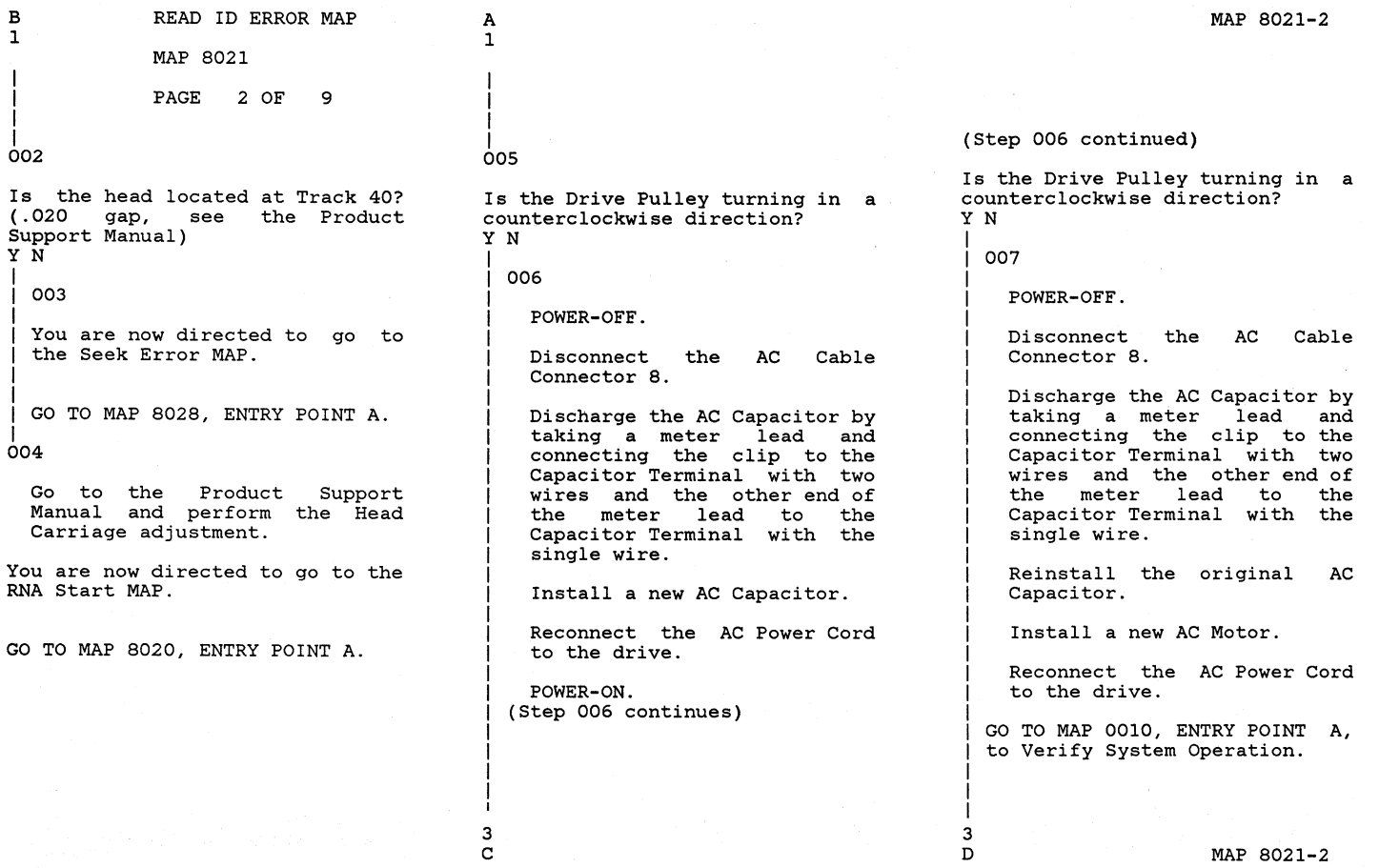

B 1

I I I

I

I I

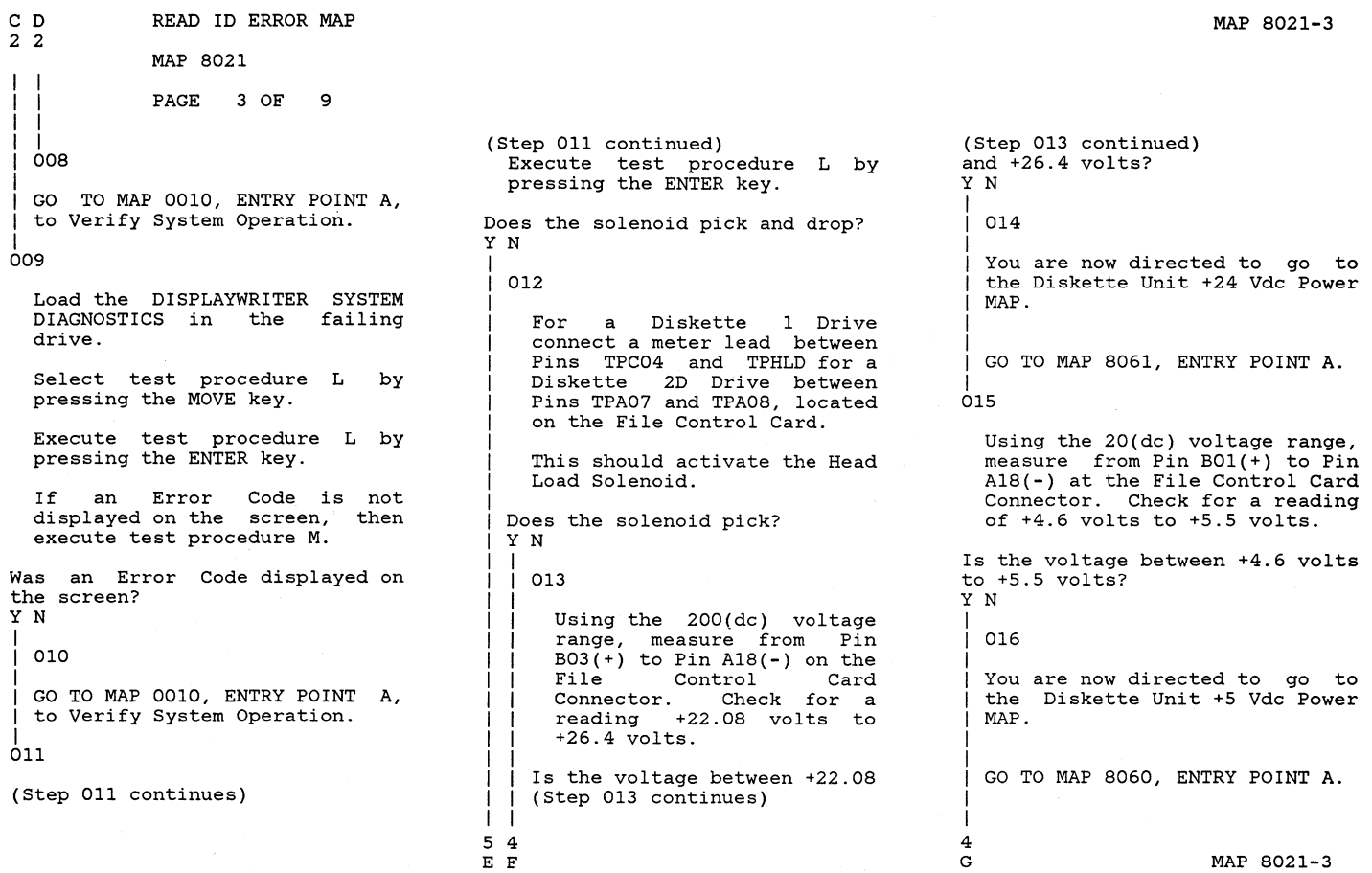

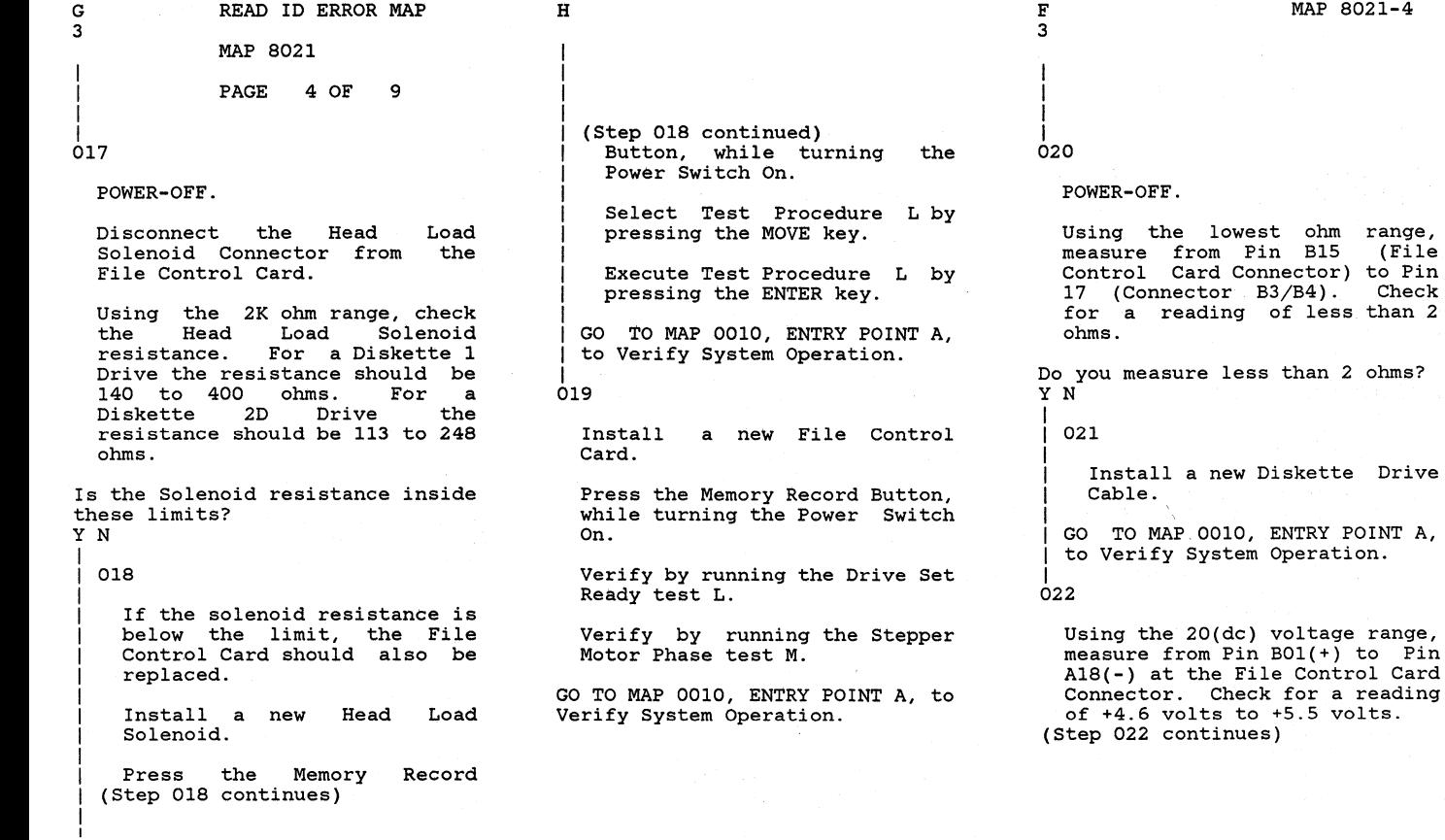

H

MAP 8021-4

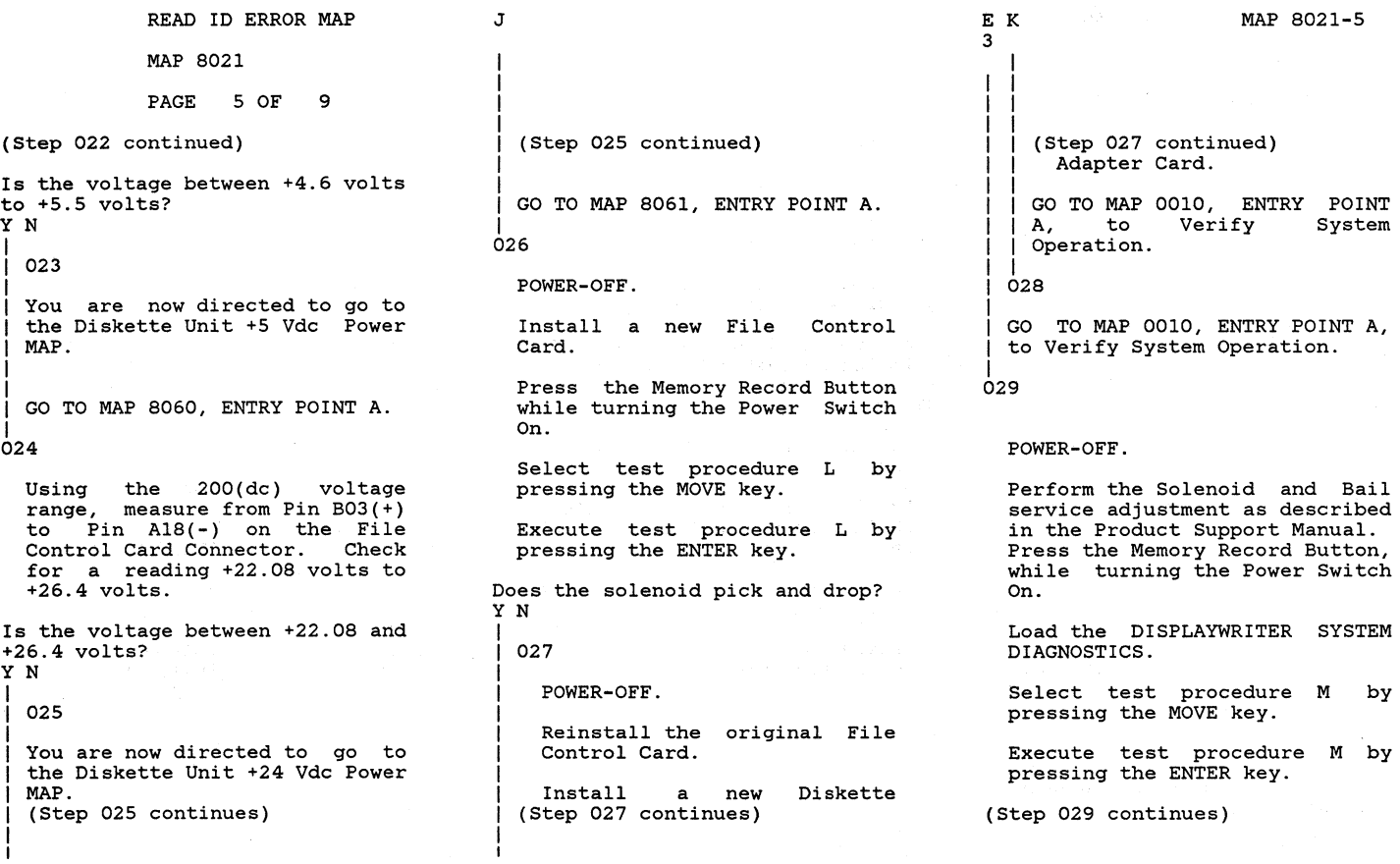

MAP 8021-5

K

J

# READ 10 ERROR MAP MAP 8021 PAGE 6 OF 9 (step 029 continued) Was test procedure M completed without a failure? YN 030 Is the failing Drive a type <sup>1</sup> Drive? Y N 031 Remove the Diskette. Select test procedure N by pressing the MOVE key. Execute test procedure N by pressing the ENTER key. Check the Head Carriage for .020 gap, see the Product support Manual. Is the adjustment correct? YN I I 032 I I I I I I 9 7 Go to the Product Support<br>Manual and make the Manual and make correct adjustments. (Step 032 continues)

L M N

|<br>| (Step 032 continued)<br>| GO TO MAP 0010, ENTRY POINT | A, to Verify System Operation.

```
|<br>033
```
N I I I

POWER-OFF.

Install a new Head Carriage Assembly.

Press the Memory Record Button, while turning the Power Switch On.

Load the DISPLAYWRITER SYSTEM DIAGNOSTICS.

Select test procedure M by pressing the MOVE key.

Execute test procedure M by pressing the ENTER key.

Was test procedure M completed without a failure? Y N

I  $\frac{034}{1}$ 

I 7 P POWER-OFF.

Install a new File Control (Step 034 continues)

(Step 034 continued) Card.

Press the Memory Record Button, while turning the Power Switch On.

Load the DISPLAYWRITER SYSTEM DIAGNOSTICS.

Select test procedure M by pressing the MOVE key.

Execute test procedure M by pressing the ENTER key.

Was test procedure M without a failure?

Y N I

I I I I I I I I I I I I I I 7 Q

I 035

POWER-OFF.

Install a new Diskette Adapter Card.

Press the Memory Record Button, while turning the Power Switch On.

Load the DISPLAYWRITER SYSTEM DIAGNOSTICS. (Step 035 continues)

MAP 8021-6

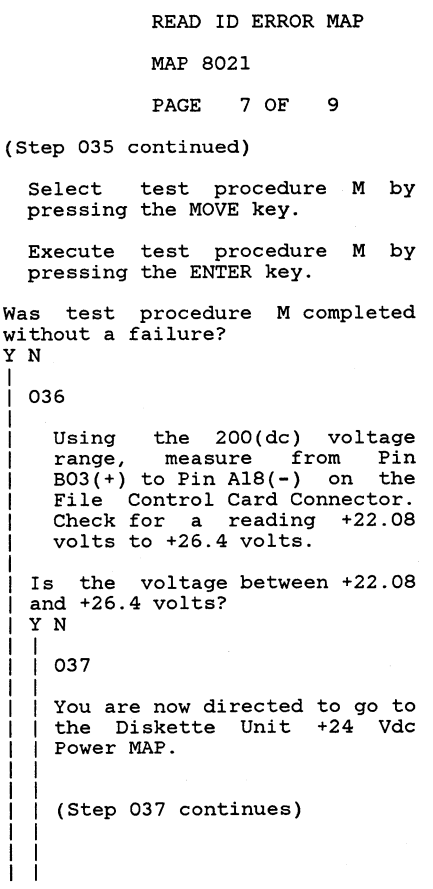

R S

Q R S I I I I (Step 037 continued) I GO TO MAP 8061, ENTRY POINT A. |<br>038 POWER-OFF. Install a new Head Load Solenoid. Press the Memory Record Button, while turning the Power Switch On. Select Test Procedure L by pressing the MOVE key. Execute Test Procedure L by pressing the ENTER key. GO TO MAP 0010, ENTRY POINT<br>A, to Verify System Operation. |<br>039 GO TO MAP 0010, ENTRY POINT A, to Verify System Operation. 040 GO TO MAP 0010, ENTRY POINT A, to (Step 040 continues)

6

M P 6 6 I I |<br>| (Step 040 continued) MAP 8021-7 I Verify System Operation. |<br>041 GO TO MAP 0010, ENTRY POINT A, to Verify System Operation. 042 Check the Pressure Pad on the Head Load Arm for wear. Is the Pressure Pad worn? Y N 043 Remove the Diskette. Select test procedure N by pressing the MOVE key. Execute test procedure N by pressing the ENTER key. Check the Head Carriage for .020 gap, see the Product Support Manual. Is the adjustment correct? Y N I I I I I I 988 MAP 8021-7

U V 7 7 READ ID ERROR MAP

MAP 8021

PAGE 8 OF 9

I I | |<br>| 044

I I I I

> Go to the Product Support Manual and make the correct adjustments.

# I |<br>045

I I I

POWER-OFF.

Install a new Head Carriage Assembly.

Press the Memory Record Button, while turning the Power Switch On.

Load the DISPLAYWRITER SYSTEM DIAGNOSTICS.

Select test procedure M by pressing the MOVE key.

Execute test procedure M by pressing the ENTER key.

Was test procedure M completed without a failure? Y N

I 046

I 9 W

(Step 046 continues)

(Step 046 continued) POWER-OFF.

> Install a new File Control Card.

> Press the Memory Record Button, while turning the Power Switch On.

> Load the DISPLAYWRITER SYSTEM DIAGNOSTICS.

> Select test procedure M by pressing the MOVE key.

> Execute test procedure M by pressing the ENTER key.

Was test procedure M completed without a failure? Y N

047

9 X POWER-OFF.

Install a new Diskette Adapter Card.

Press the Memory Record<br>Button, while turning the while turning the Power Switch On. (Step 047 continues)

(Step 047 continued)

Load the DISPLAYWRITER SYSTEM DIAGNOSTICS.

Select test procedure M by pressing the MOVE key.

Execute test procedure M by pressing the ENTER key.

Was test procedure M completed without a failure? Y N

#### 048

I

Using the 200(dc) voltage<br>range, measure from Pin measure from Pin  $B03(+)$  to Pin A18(-) on the File Control Card Connector. Check for a reading +22.08 volts to +26.4 volts.

Is the voltage between +22.08 and  $+26.4$  volts? Y N

I 049

You are now directed to go to I the Diskette Unit +24 Vdc I Power MAP. (Step 049 continues) I 9 Y Z MAP 8021-8

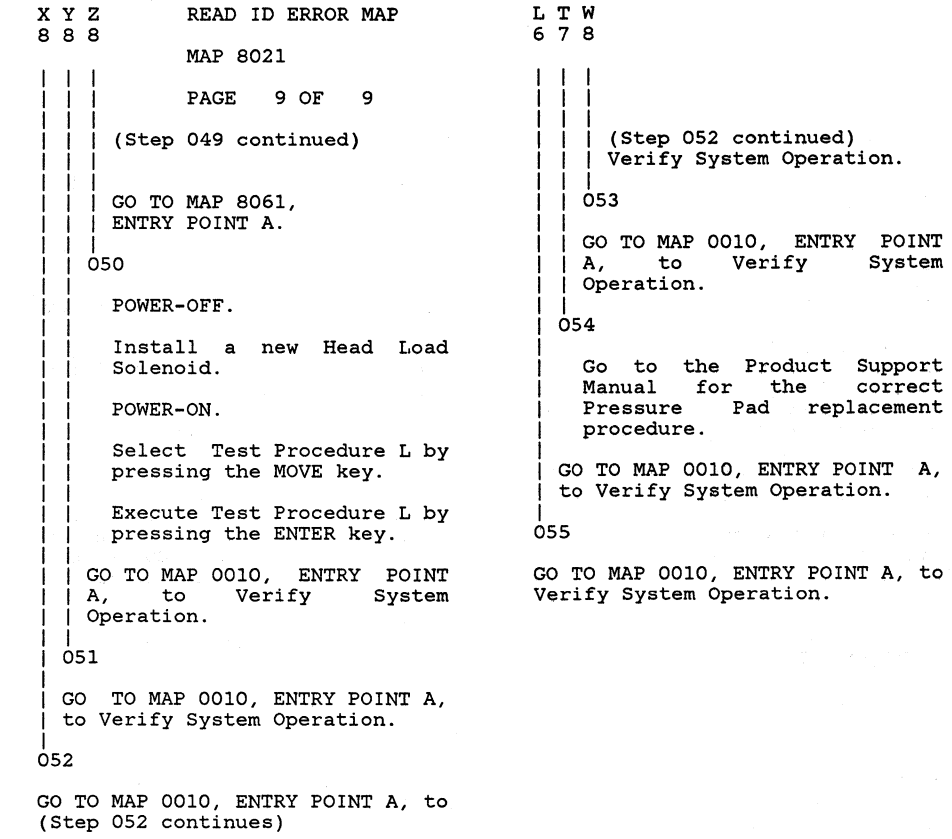

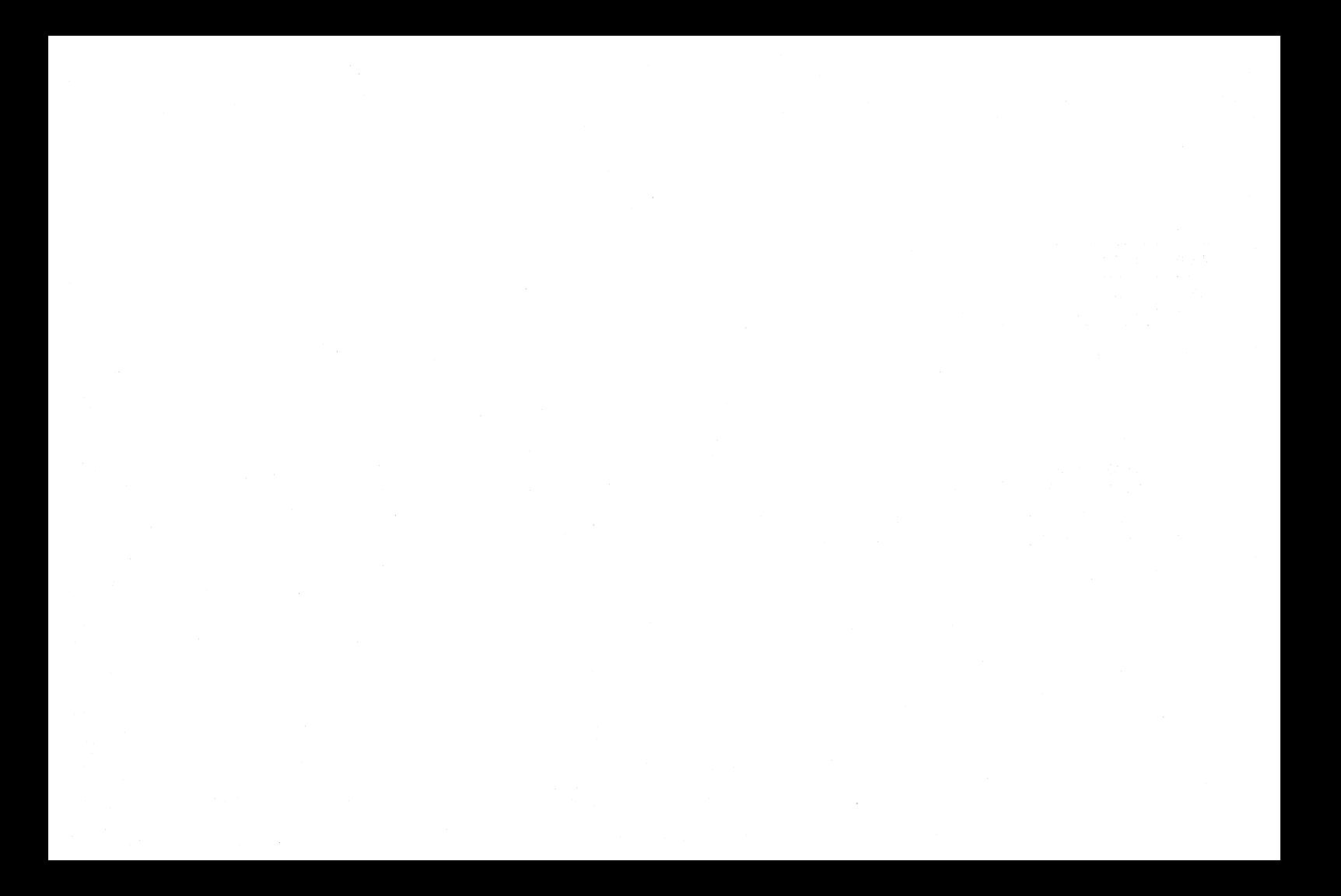

#### DISKETTE DRIVE NOT READY MAP

### MAP 8022

PAGE 1 OF 3

### ENTRY POINTS

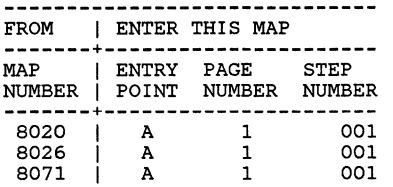

#### 001

(ENTRY POINT A)

This MAP isolates problems causing slow Diskette speed.

NOTE: A failing Diskette can cause slow Diskette speed.

POWER-OFF.

Remove the Drive Belt.

Go to the Product Support Manual and check the operator handle and the Collet Flat Spring adjustments. (Step 001 continues)

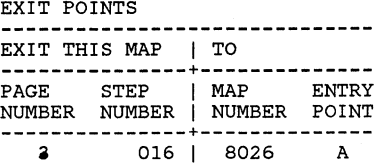

(Step 001 continued)

Are the adjustments correct? Y N I I 002 I I I I I I I I I I I Install/Repair the necessary parts. Press the Memory Record Button while turning the Power Switch On. Verify by running the Drive Set Ready test L. I GO TO MAP 0010, ENTRY POINT A, to Verify System Operation. I 003 Go to the Product Support Manual and perform the Solenoid and Bail ajustment. Verify by running the Drive Set Ready test L. Verify by executing the Diskette MDI. Was test procedure L and the (Step 003 continues)

MAP 8022-1

#### DRIVE NOT READY

MAP 8022

PAGE 2 OF 3

(Step *003* continued) Diskette MDI completed without a failure? Y N *004*  Check the Drive Belt. Is the Belt in good condition? YN I I *005*  I I I I I I I I I I I I I Install a new Drive Belt. Press the Memory Record Button while turning the Power Switch On. Verify by running the Drive Set Ready test L. GO TO MAP 0010, ENTRY POINT A, to Verify Operation. System I *006*  Remove the Diskette from the drive if one is present.

Disengage the Collet Spindle, (Step *006* continues)

3 A (Step *006* continued) by turning the Diskette Handle to the Unload position.

By hand turn the Drive Hub Assembly and check for binds.

Is the Hub free of binds and noise? Y N

*007* 

Install a new Drive Assembly.

Press the Memory Record Button while turning the Power Switch On.

Verify by running the Drive Set Ready test L.

Verify by running the Stepper Motor Phase test M.

GO TO MAP 0010, ENTRY POINT A, to Verify System Operation.

#### 800

Engage the Collet Spindle, by turning the Diskette Handle to the Load position. (Step *008* continues)

(Step *008* continued)

By hand turn the Drive Hub assembly and check for binds.

Is the Collet Spindle free of binds?

YN

*009* 

Install a new Diskette Guide Assembly.

Press the Memory Record<br>Button while turning the turning the Power Switch On. .

Verify by running the Drive Set Ready test L.

GO TO MAP *0010,* ENTRY POINT A, to Verify System Operation.

 $010$ 

Is the AC Motor Drive Pulley Set Screw tight? YN I 011

Check the AC Drive Motor I (Step *011* continues)

I  $\frac{3}{B}$ 

B MAP *8022-2* 

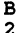

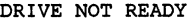

MAP 8022

PAGE 3 OF 3

(Step 011 continued) Shaft for damage.

Check to ensure the Set Screw is over the flat surface on<br>the Motor Shaft when the Motor Shaft when tightening the Set Screw.

GO TO MAP 0010, ENTRY POINT A, to Verify System Operation.

#### Q12

Install a new AC Drive Motor.

Press the Memory Record Button while turning the Power Switch On. Verify by running the Drive Set Ready test L.

Was test procedure L completed without a failure? Y N

013

POWER-OFF.

Install the original AC Drive Motor ..

Using the lowest ohm range, (Step 013 continues)

(Step 013 continued) measure from Pin B07 (File Control Card Connector) to Pin<br>4 (Connector B3/B4). For a reading of less than 2 ohms. Do you measure less than 2 ohms? Y N I 014 Install a new Diskette Drive Cable. GO TO MAP 0010, ENTRY POINT A, to Verify System Operation. |<br>015 POWER-OFF. Install Card. a new File Control Press the Memory Record Button while turning the Power Switch On. Verify by running the Drive Set Ready test L. (Step 015 continues)

2 | |<br>| 018 (Step 015 continued) Was test procedure <sup>L</sup> completed without a failure? Y N I 016 You are now directed to go I to the No Index Pulses MAP. I GO TO MAP 8026, ENTRY POINT A. |<br>017 GO TO MAP 0010, ENTRY POINT A, to Verify Operation. System GO TO MAP 0010, ENTRY POINT A, to Verify System Operation. I 019

A C

GO TO MAP 0010, ENTRY POINT A, to Verify System Operation.

MAP 8022-3

 $\Delta \sim 10^{11}$ 

UNSAFE WRITE CONDITION

MAP 8025

PAGE 1 OF 2

### ENTRY POINTS

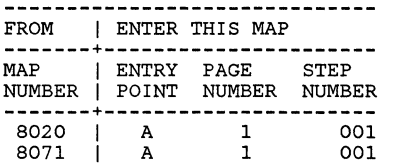

### 001 (ENTRY POINT A)

This MAP will<br>Read/Write proble problems. Read/Wille problems. Inis<br>problem occurs if a read and a<br>write function occurs at the write function occurs at the same time. isolate This

#### CAUTION

A section of the Diskette may lose data if a Read/Write failure is present.

This can cause a Diskette Load Failure.

POWER-OFF.

Using the lowest ohm range, (Step 001 continues)

(Step 001 continued) measure from the File Control Card Connector to Connector B3/B4, using the information in the chart.

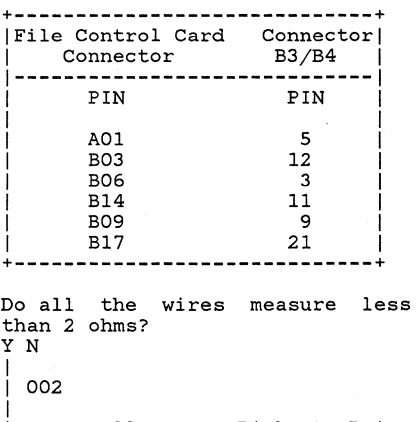

Install a new Diskette Drive Cable.

|<br>| GO TO MAP 0010, ENTRY POINT A, to Verify System Operation.

I I I

।<br>003

I

Install a new File Control Card. POWER-ON.

A MAP 8025-1

Load the DISPLAYWRITER SYSTEM DIAGNOSTICS.

Execute the Diskette MDI Procedure.

Was the Diskette MDI test procedure completed without a failure? Y N 004

POWER-OFF.

Reinstall the original File Control Card.

Install a new Adapter Card. Diskette

POWER-ON.

2 B Load the DISPLAYWRITER SYSTEM DIAGNOSTICS.

(Step 004 continues)

I I A

I I I

MAP 8025-1

MAP 8025

PAGE 2 OF 2

(Step 004 continued) Execute the Diskette MDI Procedure.

```
Was the 
Diskette 
MDI test 
procedure 
completed 
without a 
failure? 
Y N
```
|<br>| 005

I Follow your normal escalation procedure.

।<br>006

GO TO MAP 0010, ENTRY POINT A, to Verify System Operation.

007

GO TO MAP 0010, ENTRY POINT A, to Verify System Operation.

NO INDEX PULSES MAP

MAP 8026

PAGE 1 OF 14

#### ENTRY POINTS

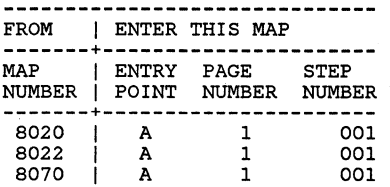

# 001

A B

(ENTRY POINT A)

This MAP isolates Missing Index Pulse problems.

POWER-ON.

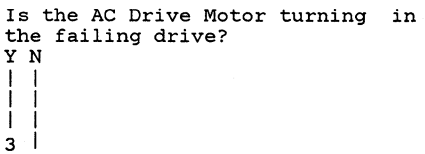

#### EXIT POINTS

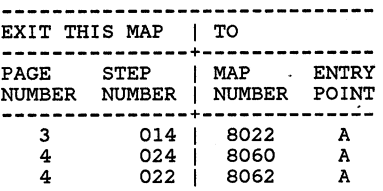

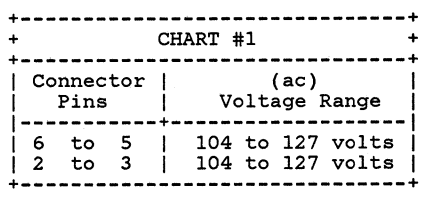

Refer to the Product Support Manual for other (ac) voltages (use the correct voltage range)

1

! !

1 ।<br>002

POWER-OFF.

Disconnect the AC Motor Power Cable Connector from the Motor.

POWER-ON.

#### DANGER

CAUTION: AC voltage is present on the AC Motor Connector.

Using the 200(ac) voltage range, measure from Pin 6 to Pin 5 on the Diskette Drive AC Distribution Cable. (see chart #1)

Is the voltage correct? YN 003 Do you have a large Display? Y N 1 004 1 1 1 1  $\begin{array}{c} 1 \ 2 \ 2 \end{array}$ Disconnect the Diskette AC Cable from the Electronic (Step 004 continues) CD MAP 8026-1

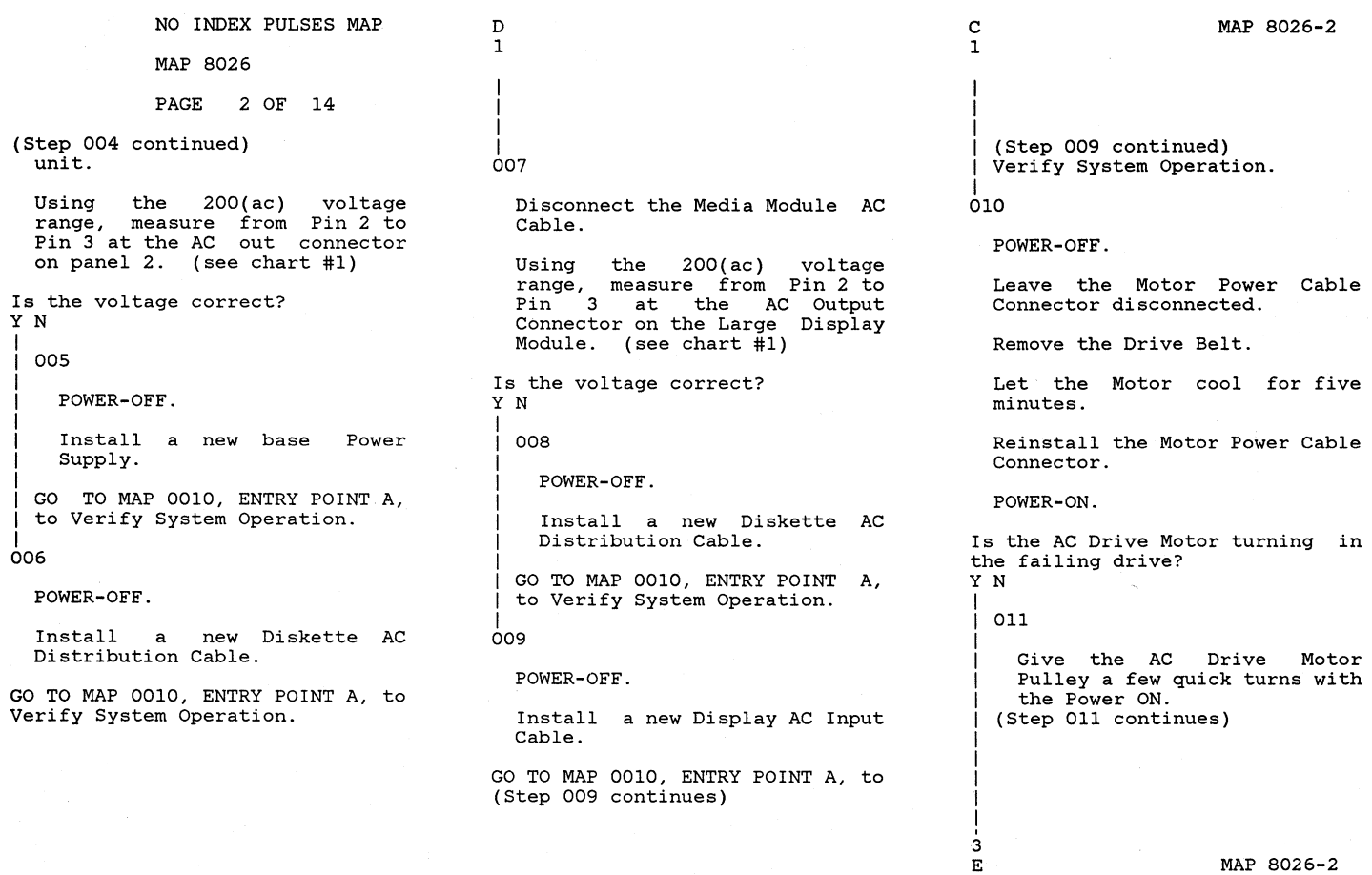

# MAP 8026-2

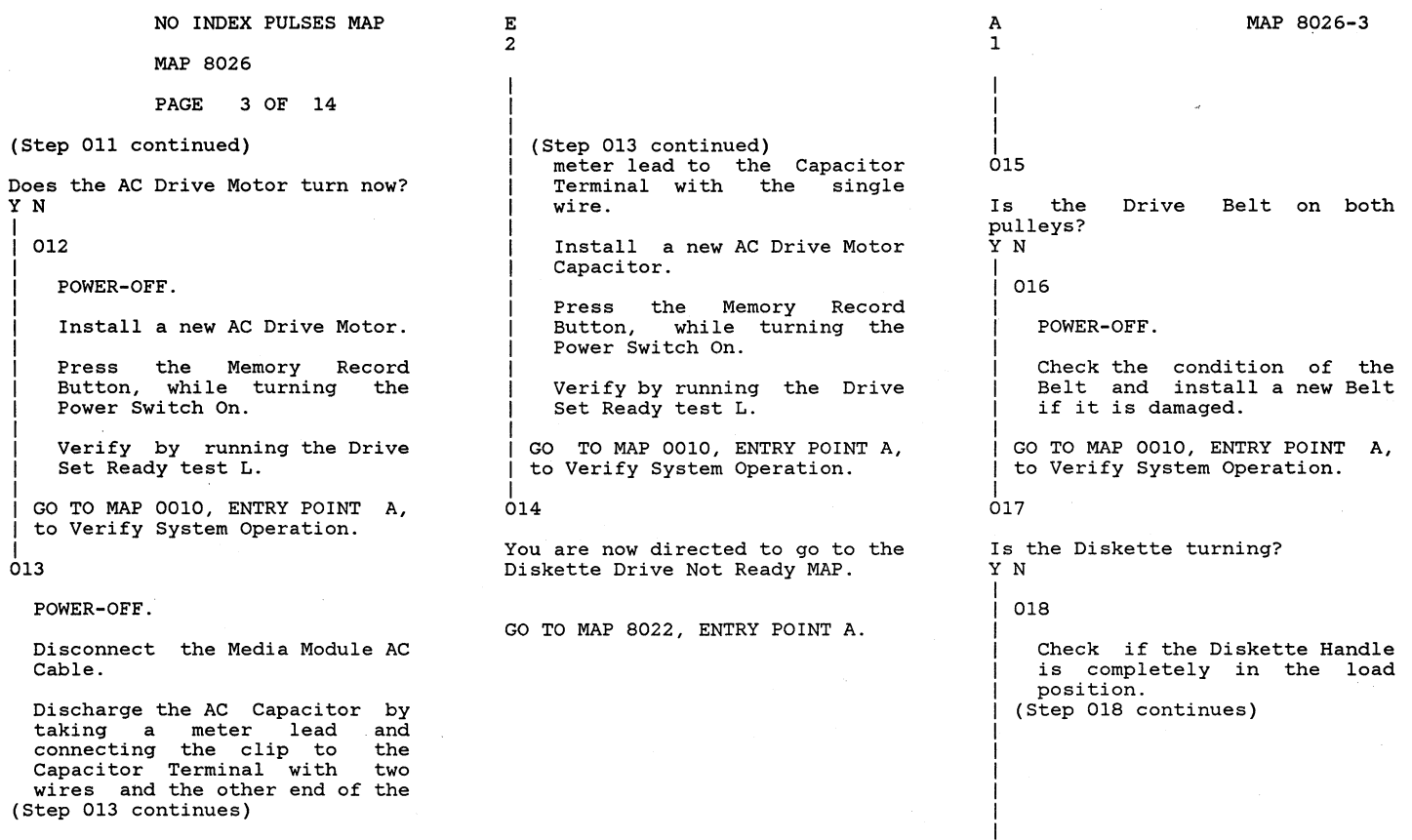

MAP 8026-3

4 F

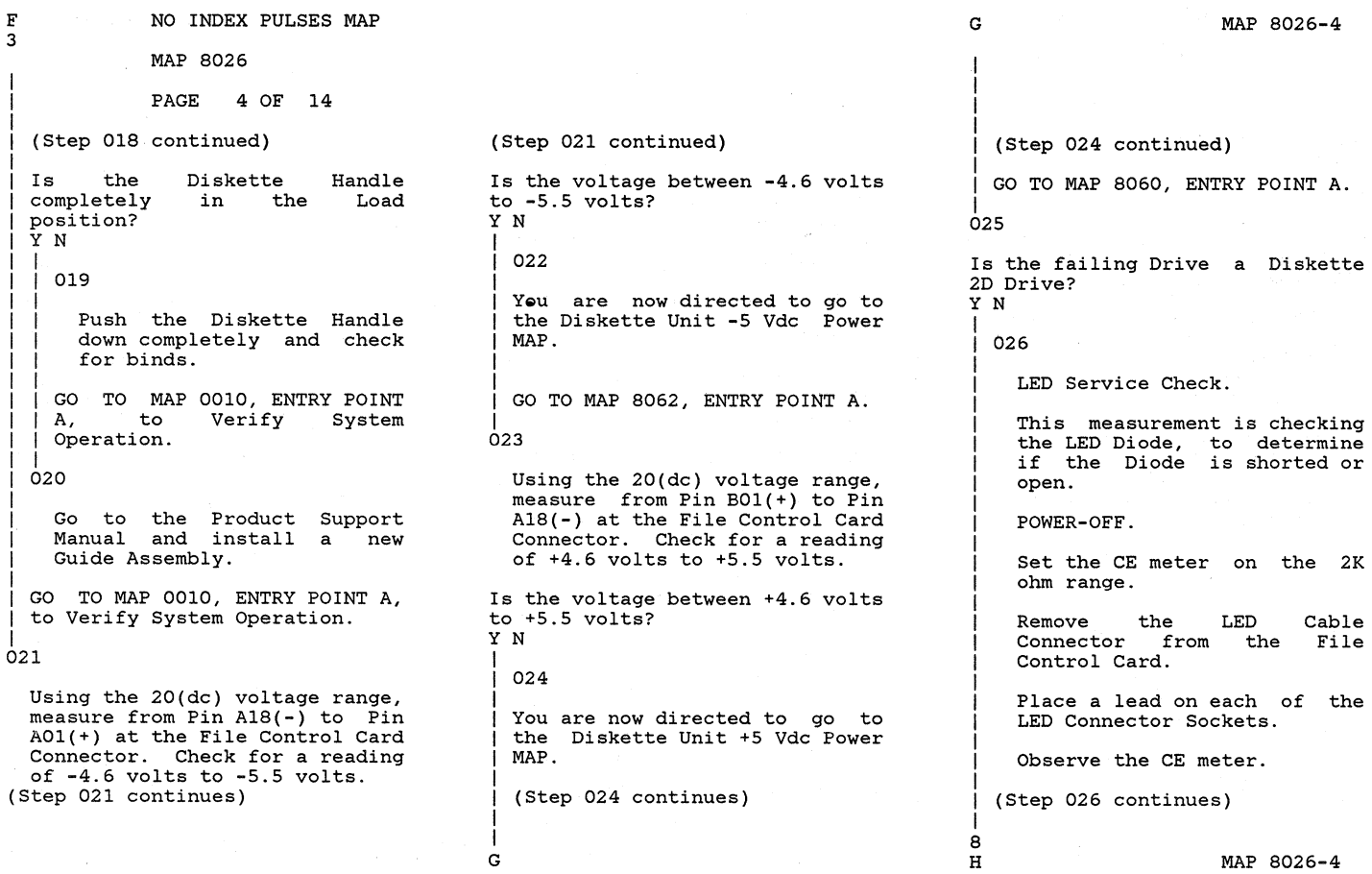

 $\bar{\mathbf{A}}$ 

F 3

MAP 8026

PAGE 5 OF 14

(Step 026 continued) Reverse the leads on the Connector Pins and observe the CE meter

Only one of the measurements should have generated a reading of approximately 1.845K ohms.

Did you observe only one reading of approximately 1.845K ohms? Y N

```
I 
 027
```
Install a new LED Assembly.

Press the Memory Record<br>Button, while turning the while turning the Power Switch On.

Verify by running the Drive Set Ready test L.

GO TO MAP 0010, ENTRY POINT A, to Verify System Operation.

#### $028$

Reconnect the LED Cable Connector to the File Control Card.

(Step 028 continues)

(Step 028 continued) POWER-ON. Using the 2(dc) voltage range, measure from Pin TPLED(+) to<br>Pin TPF01(-) on the File  $Pin = TPF01(-)$ Control Card. Is the voltage reading between 1.0 and 2.0 volts? Y N I I 029 I I I I I I I I I POWER-OFF. Install Card. a new File Control Verify by running the Drive Set Ready test L. GO TO MAP 0010, ENTRY POINT A, to Verify System Operation. |<br>030 Remove the Diskette. Using the 20(dc) voltage range, measure from Pin TPF01(-) to on the File Control Card. (Step 030 continues)

(Step 030 continued) The voltage reading should be larger than 2.5 volts. Is the voltage reading 2.5 volts or larger? YN 031 Using the 20(dc) voltage measure from Pin TPF01(-) to Pin TPA01(+) on the File Control Card. Check for a reading of +4.6 volts to +5.5 volts. Is the voltage between +4.6 volts to +5.5 volts? Y N 6 6 J K 032 POWER-OFF. Install a new File Control Card. GO TO MAP 0010, ENTRY POINT<br>A. to Verify System Verify Operation. MAP 8026-5

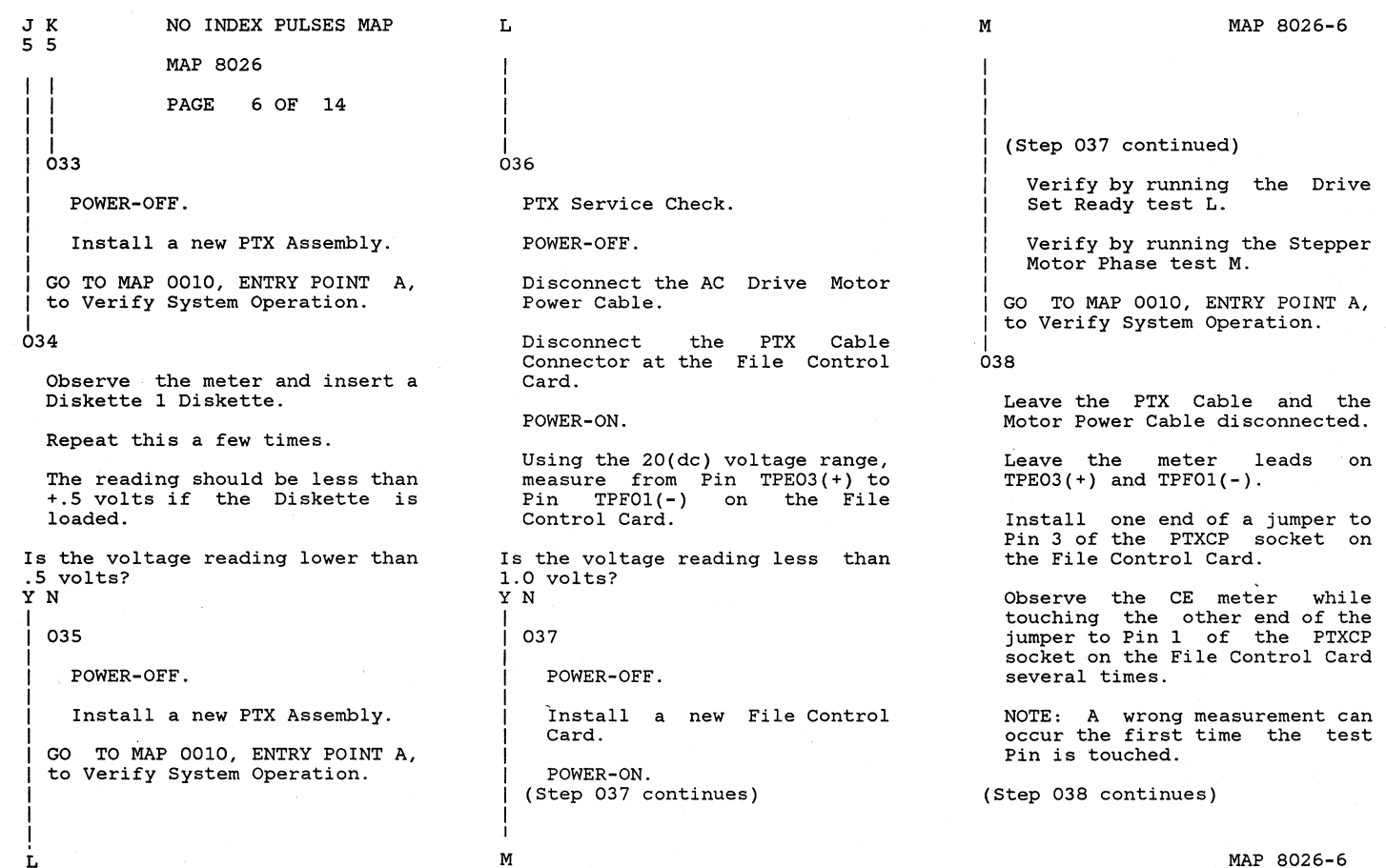

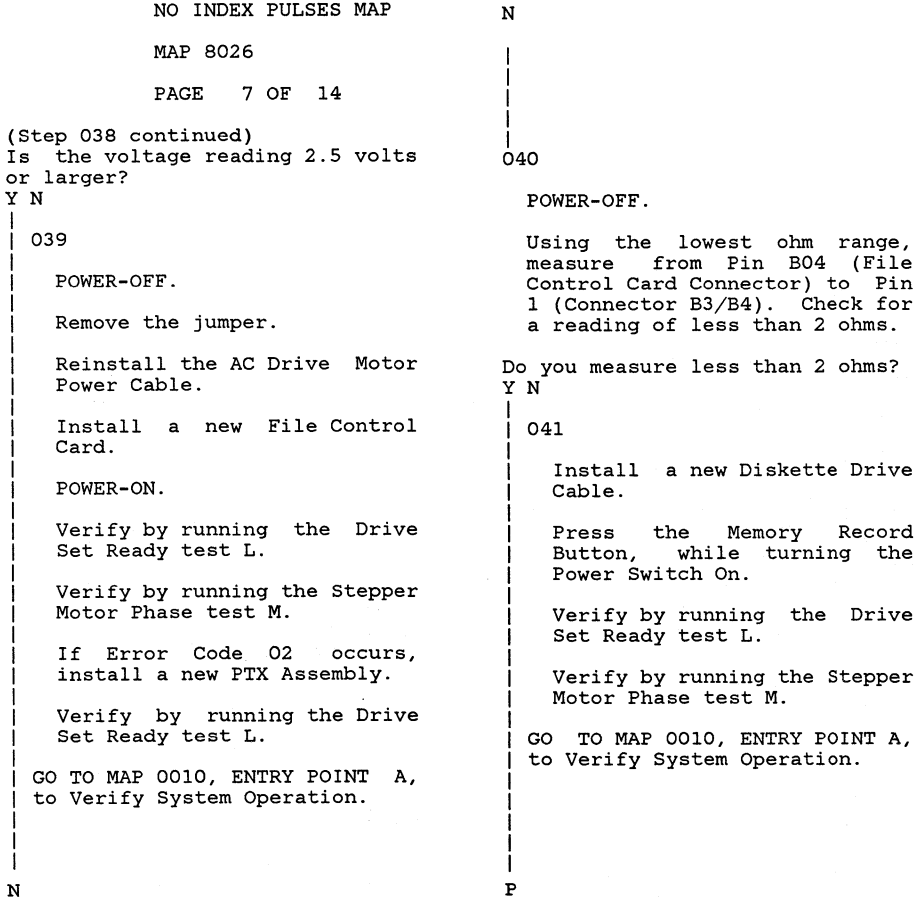

measure less than 2 ohms?

while turning the

```
P MAP 8026-7
I 
I 
I 
I 
|<br>042
  Install a new Diskette Adapter 
  Card. 
  Press the Memory Record Button, 
  while turning the Power Switch 
  On. 
  Execute test procedure L. 
Is an Error Code displayed on the 
screen? 
Y N 
I 
  I 043 
I 
  I GO TO MAP 0010, ENTRY POINT A, 
  to Verify System Operation.
|<br>044
  POWER-OFF. 
  Install a new LED Assembly. 
  Press the Memory Record Button 
  while turning the Power Switch 
  On. 
  Verify by running the Drive Set 
  Ready test L. 
(Step 044 continues)
```
I

#### NO INDEX PULSES MAP

MAP 8026

PAGE 8 OF 14

(Step 044 continued)

GO TO MAP 0010, ENTRY POINT A, to Verify System Operation.

```
|<br>045
```
Is the failing Diskette a 2D<br>Diskette? Y N

I 046

I I I I I I I I I I I I I I I I I I I I I

1 1 Q LED Service Check.

This measurement is checking the LED Diode, to determine if the Diode is shorted or open.

POWER-OFF.

Set the CE meter on the 2K ohm range.

Remove the Connector from the File Control Card. LED Cable

Place a lead on each of the LED Connector Sockets, LEDCP 5 and 6.

(Step 046 continues)

(Step 046 continued) Observe the CE meter.

> Reverse the leads on the Connector Sockets and observe the CE meter .

> Only one of the measurements should have generated a reading of approximately 1.845K ohms.

Did you observe only one reading of approximately 1.845K ohms? Y N

I 047

I I I I I I I I I I

Install a new LED Assembly.

Press the Memory Record Button, while turning the Power Switch On.

Verify by running the Drive Set Ready test L.

I GO TO MAP 0010, ENTRY POINT A, to Verify System Operation.

|<br>048

Reconnect the LED Cable Connector to the File Control (Step 048 continues)

(Step 048 continued) Card.

POWER-ON.

Using the 2(dc) voltage range, measure from Pin TPA07(-) to Pin TPLDl(+) on the File Control Card.

Is the voltage reading between 1.0 and 2.0 volts? Y N I

I 049 I

I I I I I I I I I I I I POWER-OFF.

Install a new File Control<br>Card.

Press the Memory Record Button, while turning the Power Switch On.

Verify by running the Drive Set Ready test L.

I GO TO MAP 0010, ENTRY POINT A, to Verify System Operation.

I 050

(Step 050 continues)

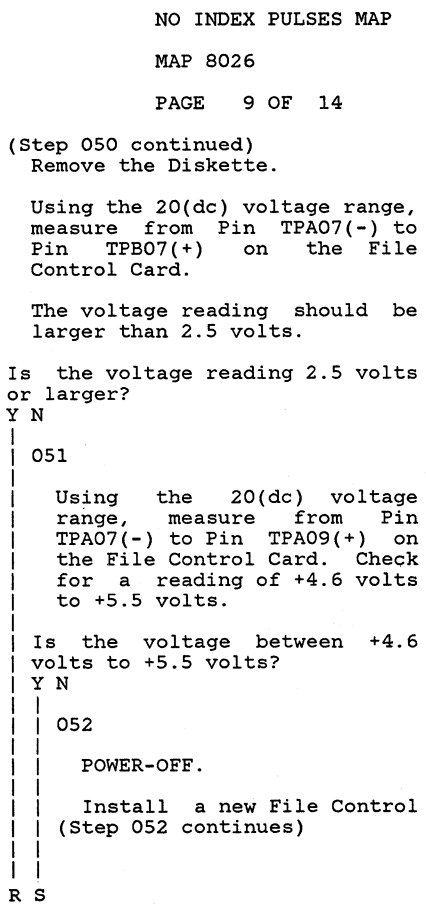

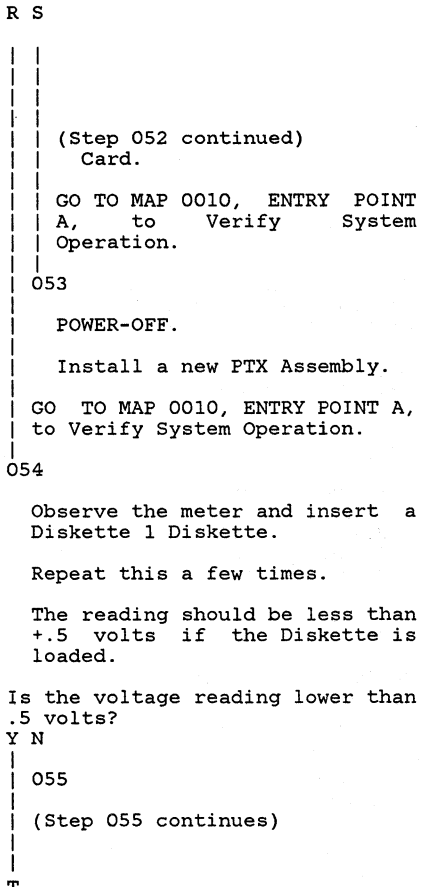

T MAP 8026-9 (Step 055 continued) POWER-OFF. Install a new PTX Assembly. GO TO MAP 0010, ENTRY POINT A, to Verify System Operation. 056 PTX Service Check. POWER-OFF. Disconnect the AC Drive Motor Power Cable. Disconnect the PTX Cable Connector at the File Control Card. POWER-ON. Using the 20(dc) voltage range, measure from Pin TPA07(-) to Pin  $TFE01(+)$ Control Card. Is the voltage reading less than 1.0 volts? Y N I I I I I I 1 1

 $\begin{smallmatrix}0&0\\0&0\end{smallmatrix}$ 

T

MAP 8026-9

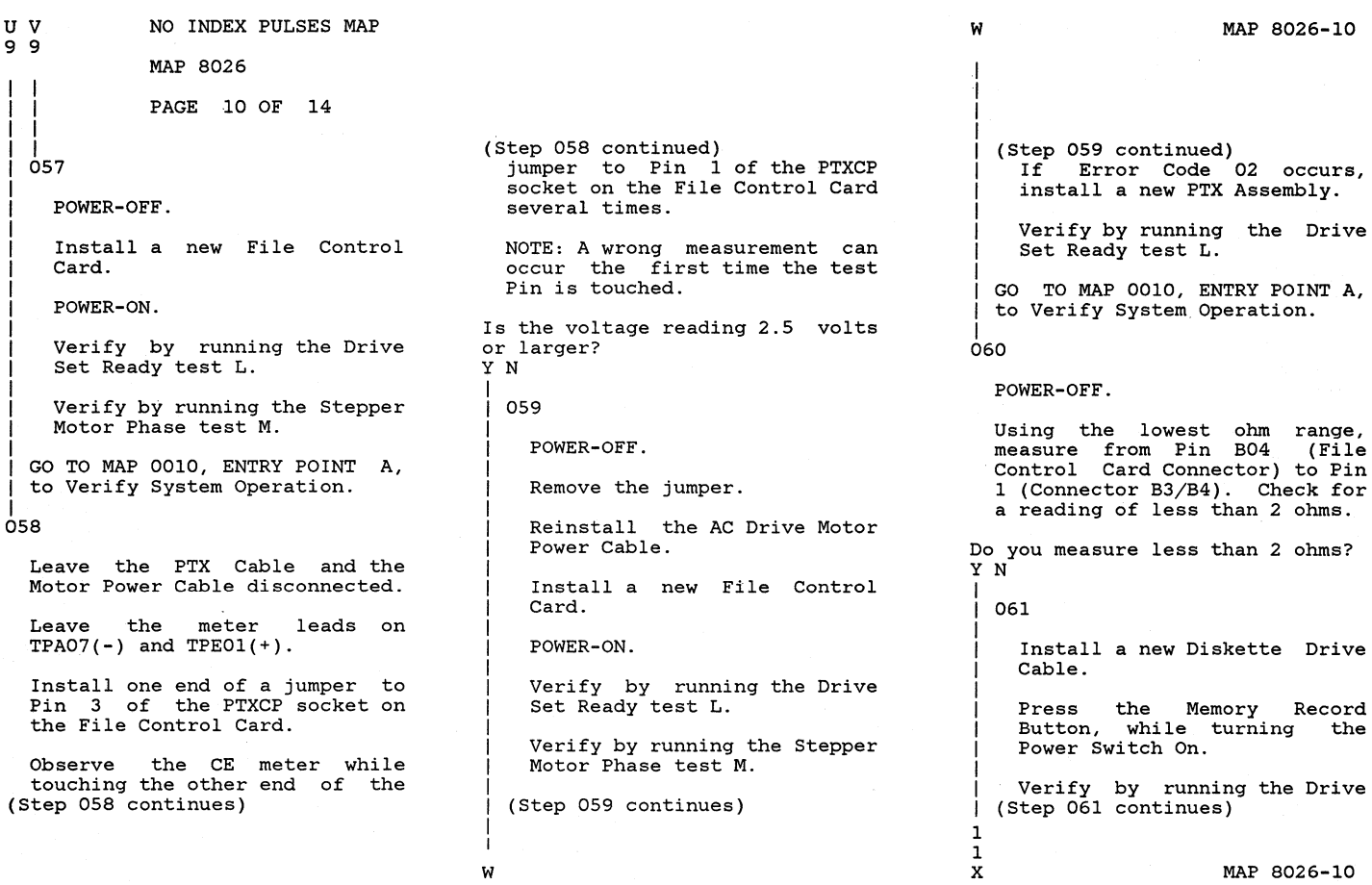

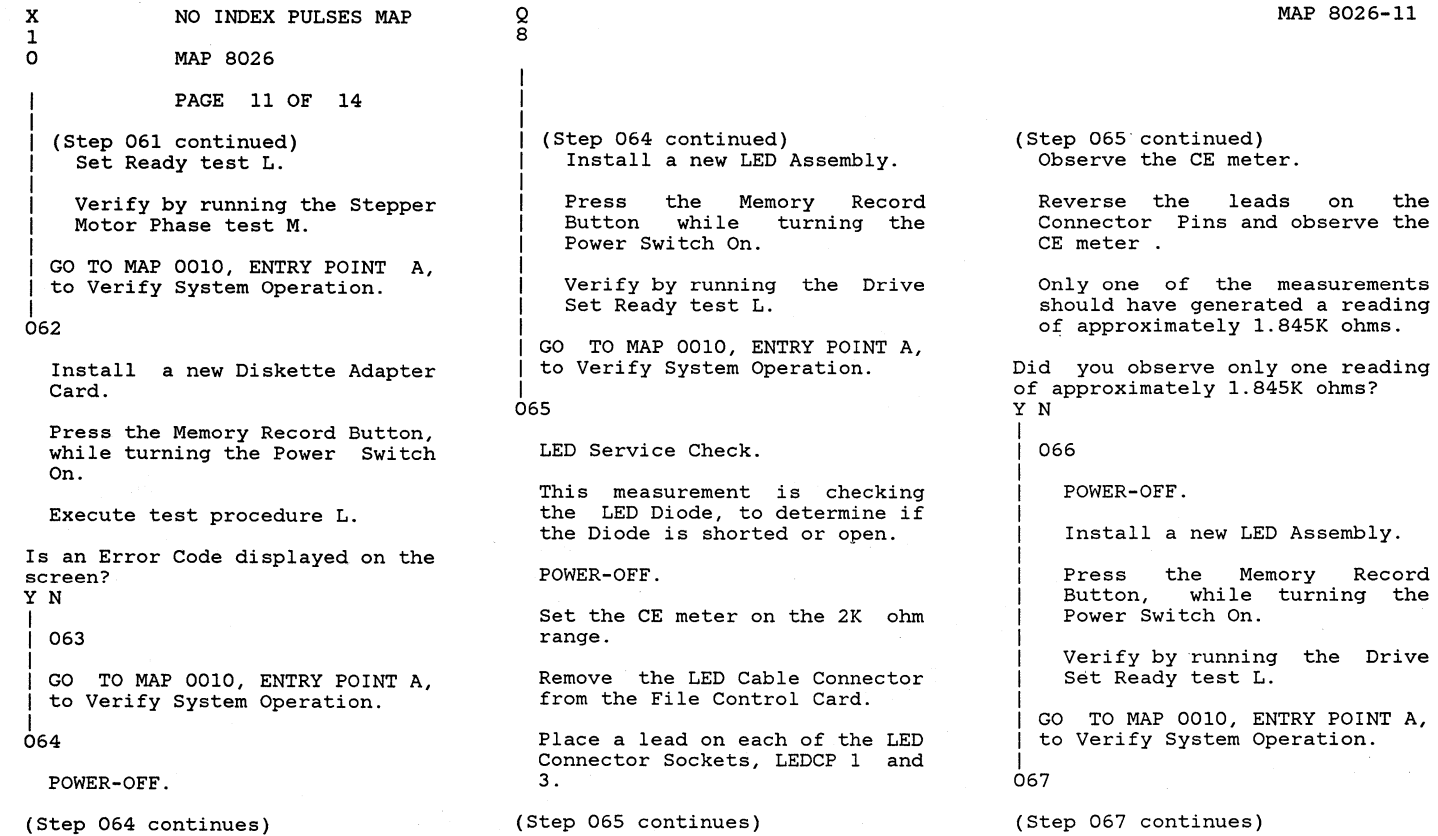

MAP 8026-11

MAP *8026-11* 

 $1.845K$  ohms.

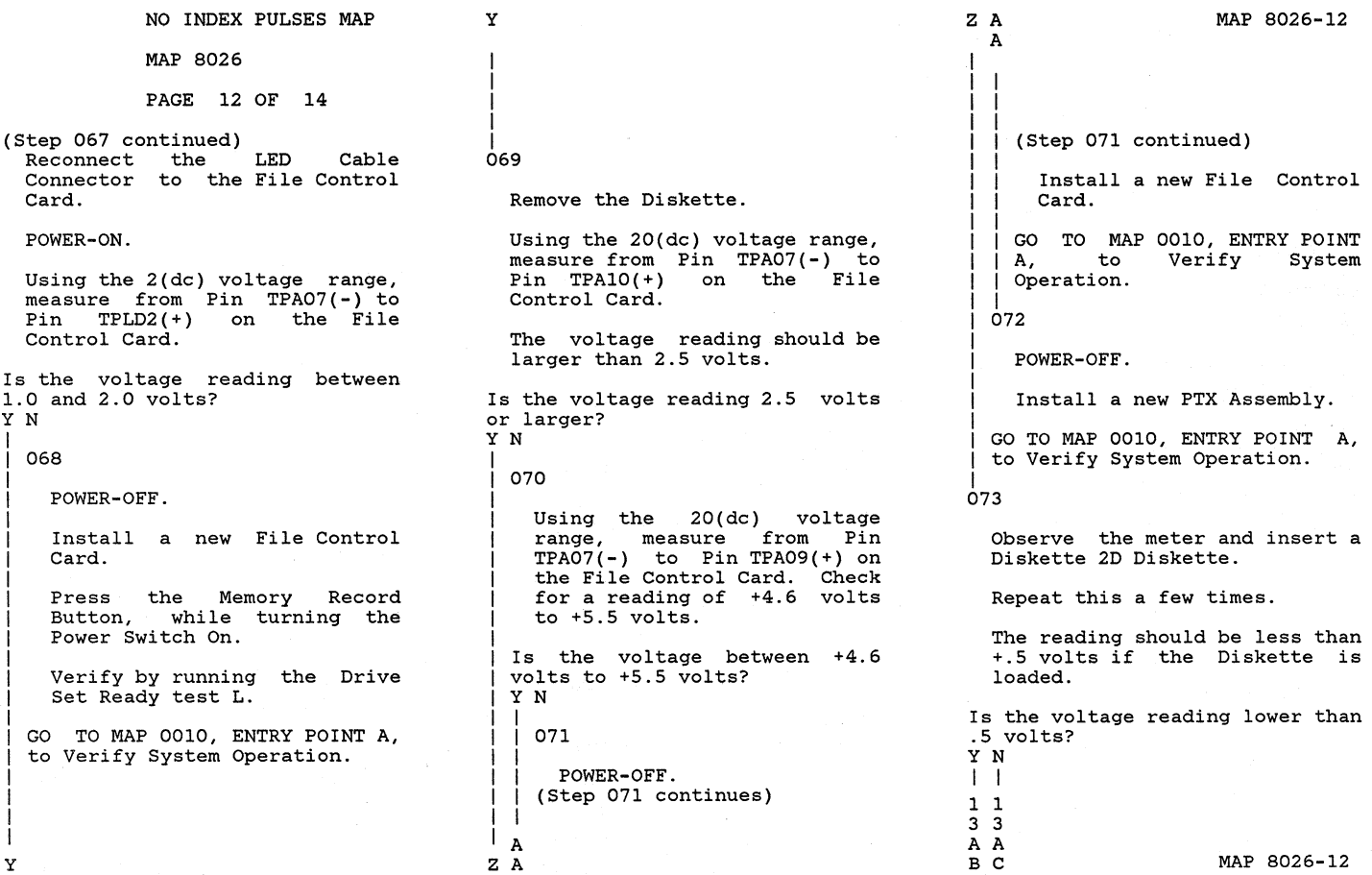

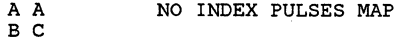

1 1 MAP 8026

POWER-OFF.

PTX Service Check.

Disconnect the

POWER-OFF.

Card. POWER-ON.

Power Cable.

Pin  $TPEO1(+)$ Control Card. (Step 075 continues)

2 2

075

I |<br>074 PAGE 13 OF 14

Install a new PTX Assembly. GO TO MAP 0010, ENTRY POINT A, to Verify System Operation.

Disconnect the AC Drive Motor

Connector at the File Control

Using the 20(dc) voltage range,<br>measure from Pin TPA07(-) to<br>Pin TPE01(+) on the File

PTX Cable

(Step 075 continued)

Is the voltage reading less than 1.0 volts? Y N I

I 076

I

POWER-OFF.

. Install a new File Control Card.

Press the Memory Record<br>Button, while turning the while turning the Power Switch On.

Verify by running the Drive Set Ready test L.

Verify by running the Stepper Motor Phase test M.

GO TO MAP 0010, ENTRY POINT A, to Verify System Operation.

```
077
```
Leave the PTX Cable and the Motor Power Cable disconnected.

Leave the meter leads on TPA07(-) and TPE01(+). (Step 077 continues)

(Step 077 continued)

Install one end of a jumper to Pin 4 of the PTXCP socket on the File Control Card.

Observe the CE meter while touching the other end of the jumper to Pin 5 of the PTXCP socket on the File Control Card several times.

NOTE: A wrong measurement can occur the first time.

Is the voltage reading 2.5 volts or larger? Y N

```
I 
  I 078
```
I I I I I I I I I I I I I

4  $_{\rm D}^{\rm A}$  POWER-OFF.

Remove the jumper.

Reinstall the AC Drive Motor Power Cable.

Install a new File Control<br>Card.

Press the Memory Button, while turning 1 (Step 078 continues) Record the

MAP 8026-13

MAP 8026-13

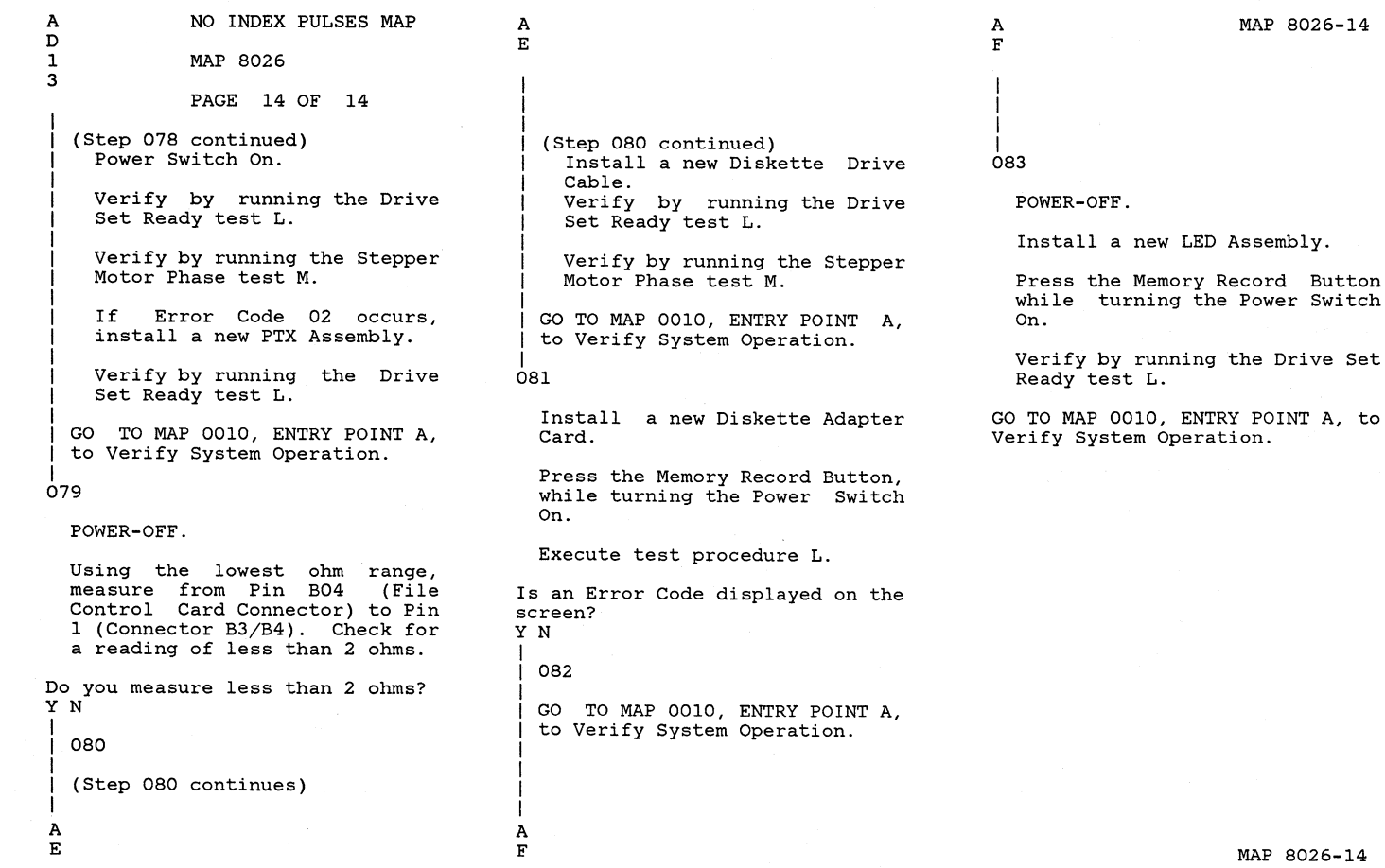

8026-14

 $8026 - 14$ 

### SEEK ERROR MAP

# MAP 8028

## PAGE 1 OF 8

## ENTRY POINTS

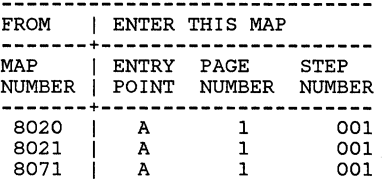

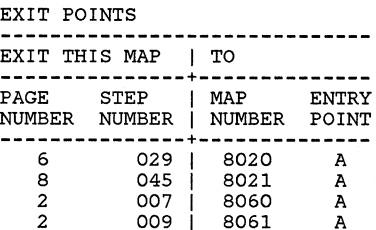

# 001

(ENTRY POINT A)

This MAP isolates Seek Error problems.

Remove Diskette.

Press the Memory Record Button while turning the Power Switch On.

Select functions by pressing the MOVE key and select test procedure N.

Execute test procedure N by pressing the ENTER key.

(Step 001 continues)

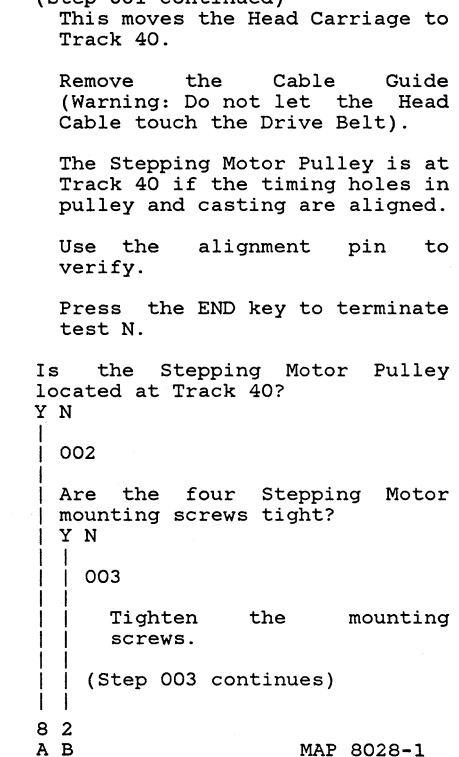

 $(5+n 001$  continued)

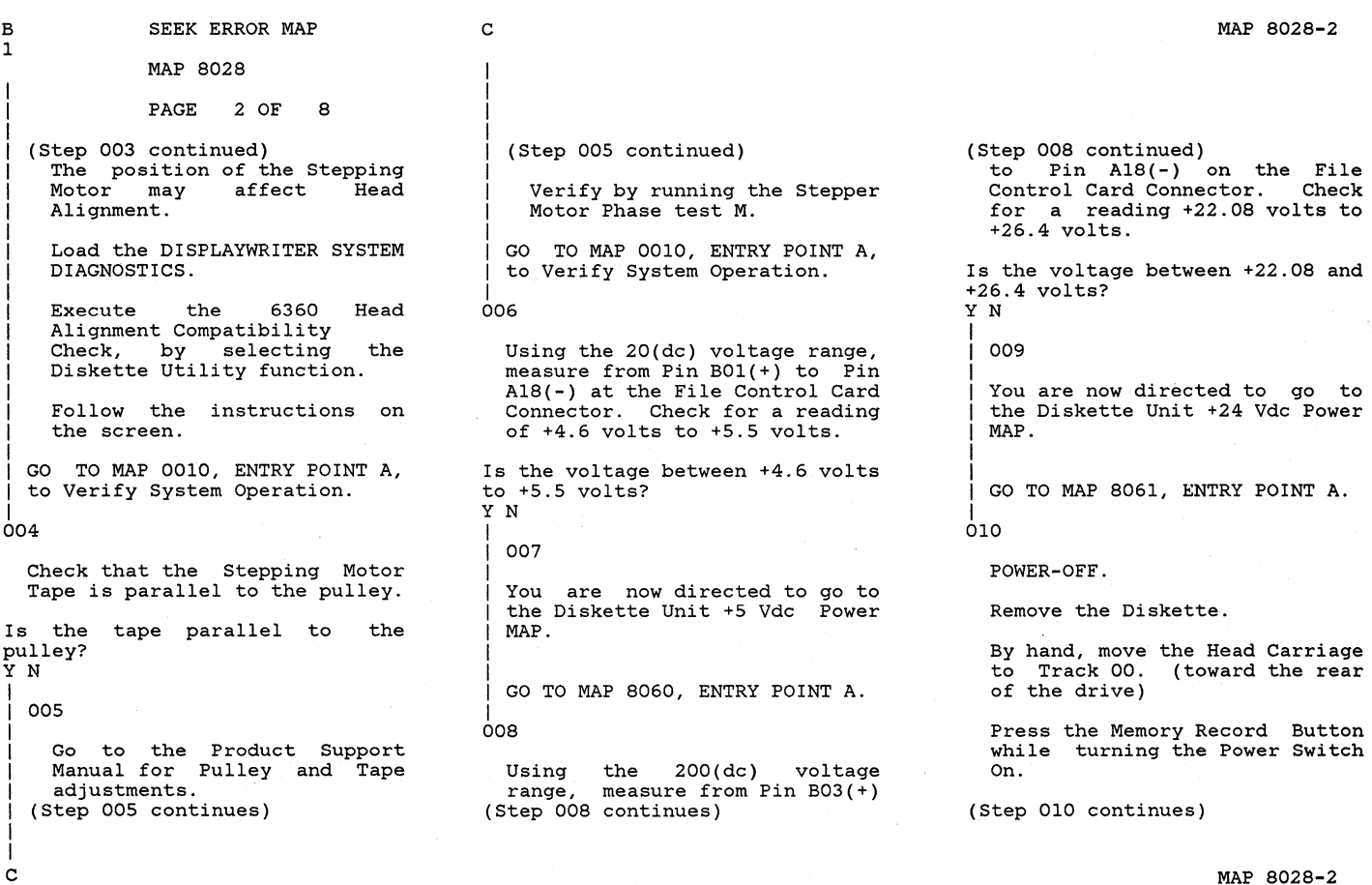

MAP 8028-2
MAP 8028

PAGE 3 OF 8

(Step 010 continued)

Select functions by pressing the MOVE key.

Select the failing drive.

Select test procedure T by pressing the MOVE key.

Execute test procedure T by pressing the ENTER key.

Using the 200(dc) voltage range, measure the (dc) voltage between each File Control Card test point in the Chart (See Chart #1 or Chart #4).

NOTE: Negative lead on TPF01 for a Diskette 1 Drive or TPA07 for a Diskette 2D Drive. These points are on the File Control Card.

The Head mayor may not move during this test and audible (Step 010 continues)

(Step 010 continued) trackstep sounds mayor may not be heard.

Single cycle step to Track 01 by pressing the space bar and repeat the measurements.

Repeat for Tracks 02 and 03 by pressing the space bar.

**+------------------------------+**  1 DISKETTE 1 DRIVE CHART #1 **1------------------------------** <sup>1</sup>STEPPING MOTOR TEST PINS **1------------------------------** 1 1 TPHOl 1 TPH02 1 TPH03 1 TPH04 **1-----1-----1-----1-----1------** Trk OIUP **|-----|-----|-----|-----|-----**<br>|Trk 1|UP | UP | DOWN | UP ipown iup **1-----1-----1-----1-----1------** ITrk 21UP IDOWN IUP IUP **1-----|-----|-----|----|--**<br>Trk 3|DOWN |UP | |UP | |UP ITrk 3 DOWN IUP **1-----1-----1-----1-----1------** Down lev is 0 to 2.0dc volts<br>|---------------------------|Up lev is 21.6 to 26.4dc volts **+------------------------------+** 

(Step 010 continues)

(Step 010 continued)

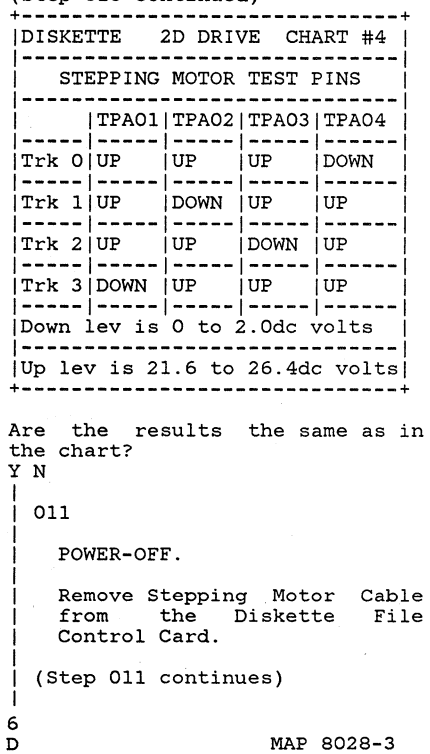

#### SEEK ERROR MAP

MAP 8028

PAGE 4 OF 8

(Step 011 continued) Using the 2k ohm range, measure from Pin 1 to Pins 3,4,5,6 at<br>the Stepping Motor Cable Motor Cable Connector.

Is the resistance of each of the four coils between 115 and 141 ohms? Y N

012

Install a new 24 Volt DC Synchronous Stepper Motor.

Verify by running the Stepper Motor Phase test M.

GO TO MAP 0010, ENTRY POINT A, to Verify System Operation.

613

Reconnect the Stepping Motor Cable on the Diskette Control Card.

By hand move the Head Carriage to Track 00. (toward the rear<br>of the drive.

Press the Memory Record Button (Step 013 continues)

(Step 013 continued) while turning the Power Switch On.

Select test procedure T, by pressing the MOVE key.

Execute test procedure T, by pressing the ENTER key.

Using the 20(dc) voltage range, measure from Pin TPEOl to TPFOl for a Diskette 1 Drive or from Pin TPC01 to TPA07 for a<br>Diskette 2D Drive. These points are on the File Control Card.

Slowly press the Space Bar four times while observing the CE Meter.

Was one or more results less than 0.4 volts and one or more results larger than 2.5 volts? Y N

I 014

I I I I I I I 5 E

POWER-OFF.

Using the lowest ohm range, measure from Pin B10 (File (Step 014 continues)

(Step 014 continued) Control Card Connector) to Pin 13 (Connector B3/B4). For a<br>reading of less than 2 ohms. reading of less than 2 ohms.

Did the wire (Access 0) have continuity? Y N

I

015

Install a new Diskette Drive Cable.

Verify by running the Drive Set Ready test L.

Verify by running the Stepper Motor Phase test M.

GO TO MAP 0010, ENTRY POINT A, to Verify System Operation.

016

Install a new File Card. Control

Verify by running the Drive Set Ready test L.

Verify by running the Stepper Motor Phase test M. (Step 016 continues)

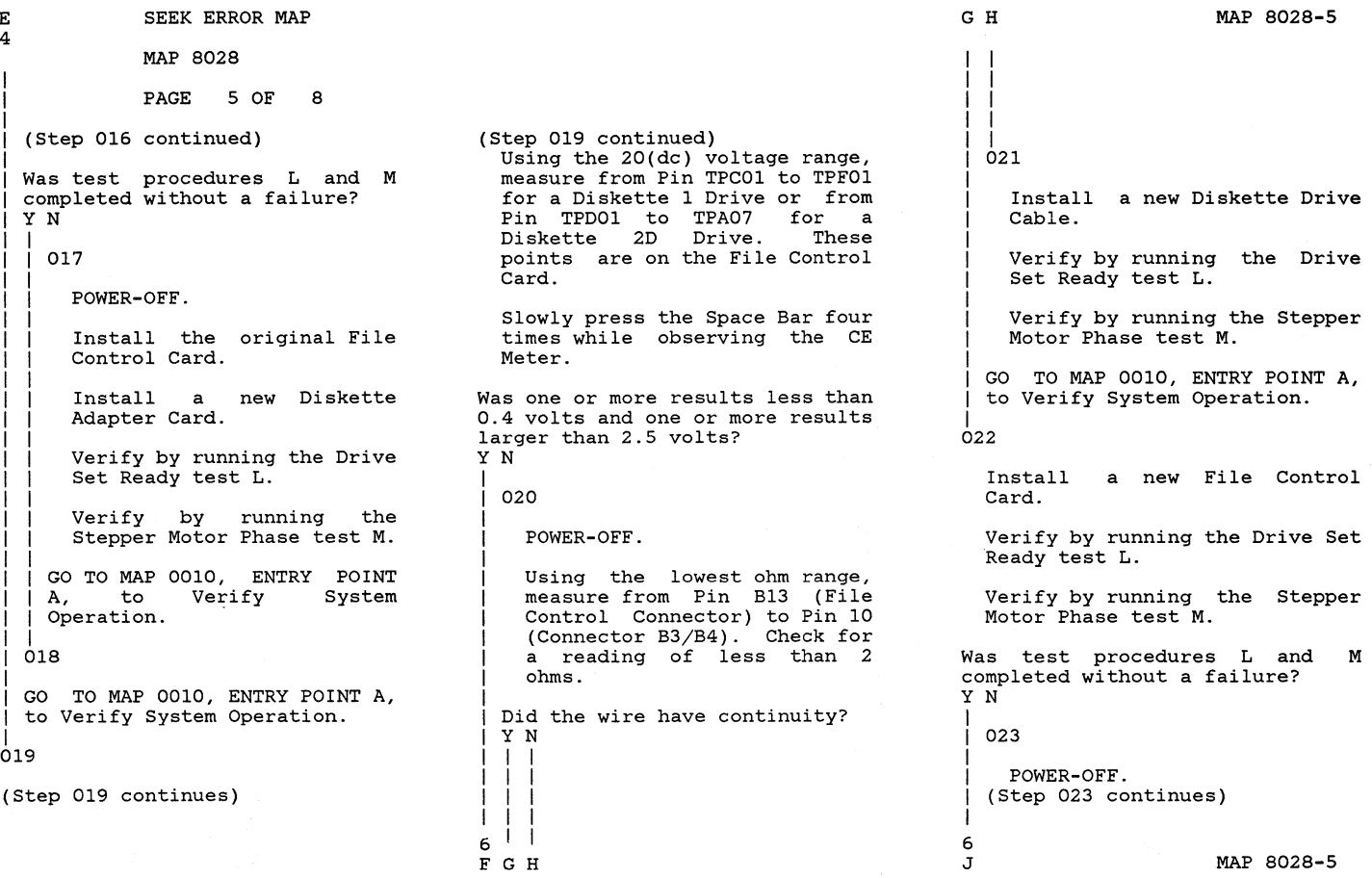

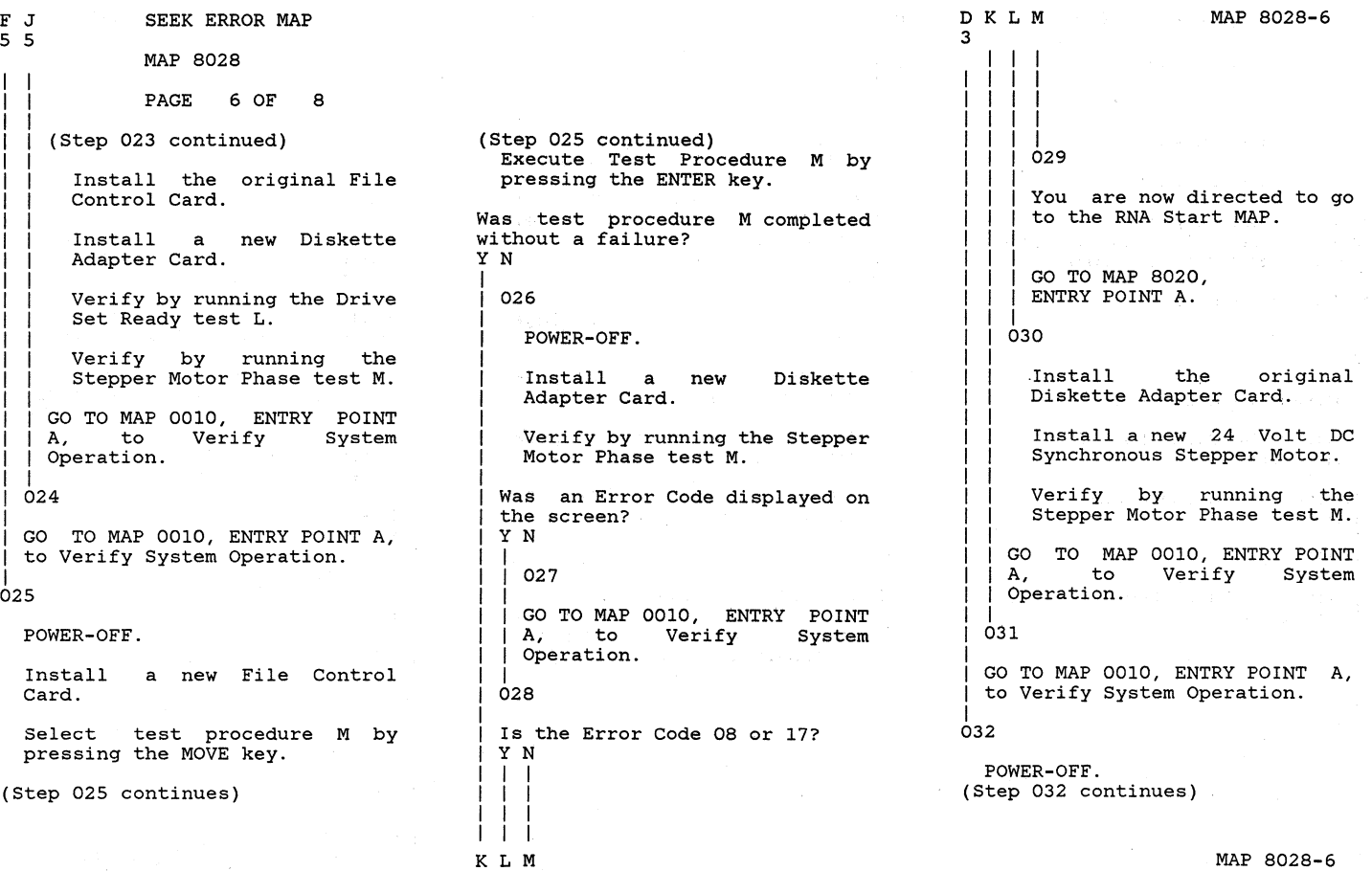

 $\Omega$ 

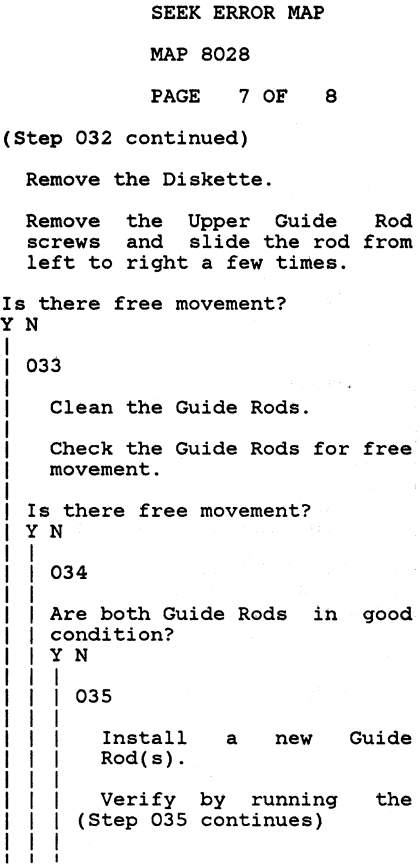

N P Q

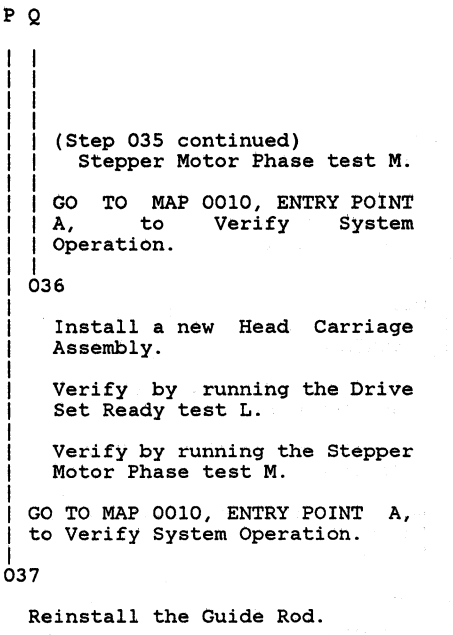

 $\mathbf{P}$ 

Verify by running the Stepper Motor Phase test M.

GO TO MAP 0010, ENTRY POINT A, to Verify System Operation.

I |<br>038

I I

Reinstall the Guide Rod.

N MAP 8028-7

Go to the Product Support Manual and perform the Head Carriage Adjustment.

Press the Memory Record Button while turning the Power Switch On.

Load the DISPLAYWRITER SYSTEM DIAGNOSTICS.

Select Test Procedure M by pressing the MOVE key.

Execute Test Procedure M by pressing the ENTER key.

Was test procedure M completed without a failure? YN I I 039 POWER-OFF.

Install a new Diskette Adapter Card.

(Step 039 continues)

8<br>R

MAP 8028-7

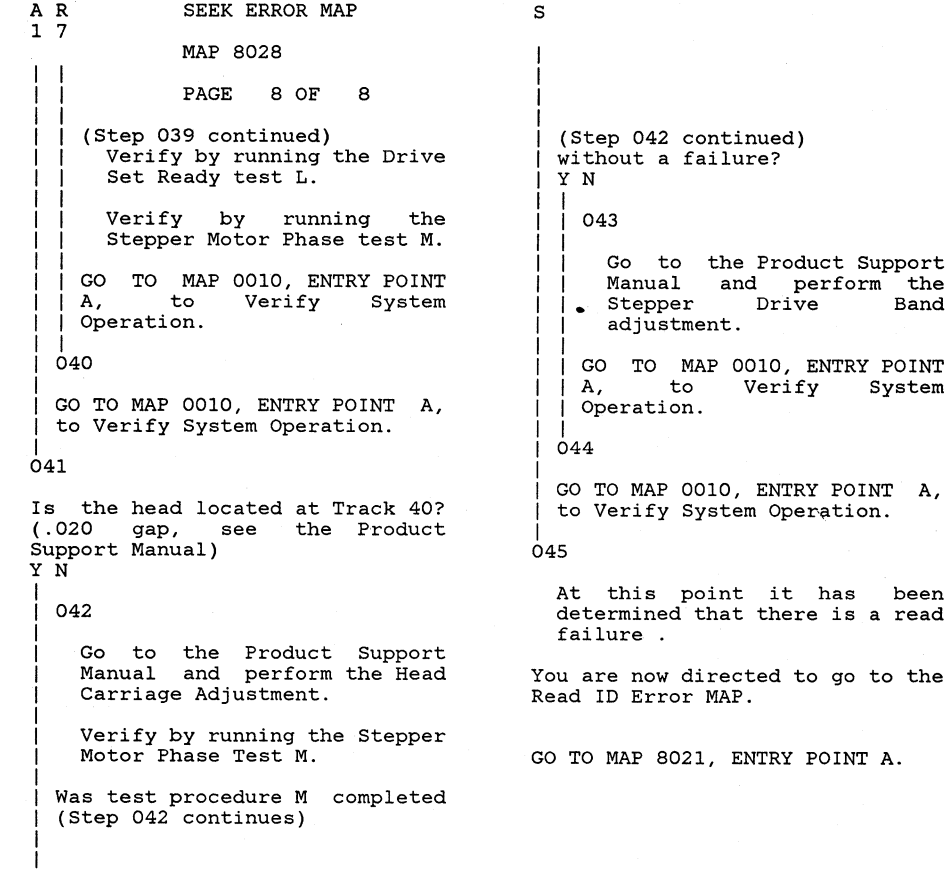

s

MAP 8028-8

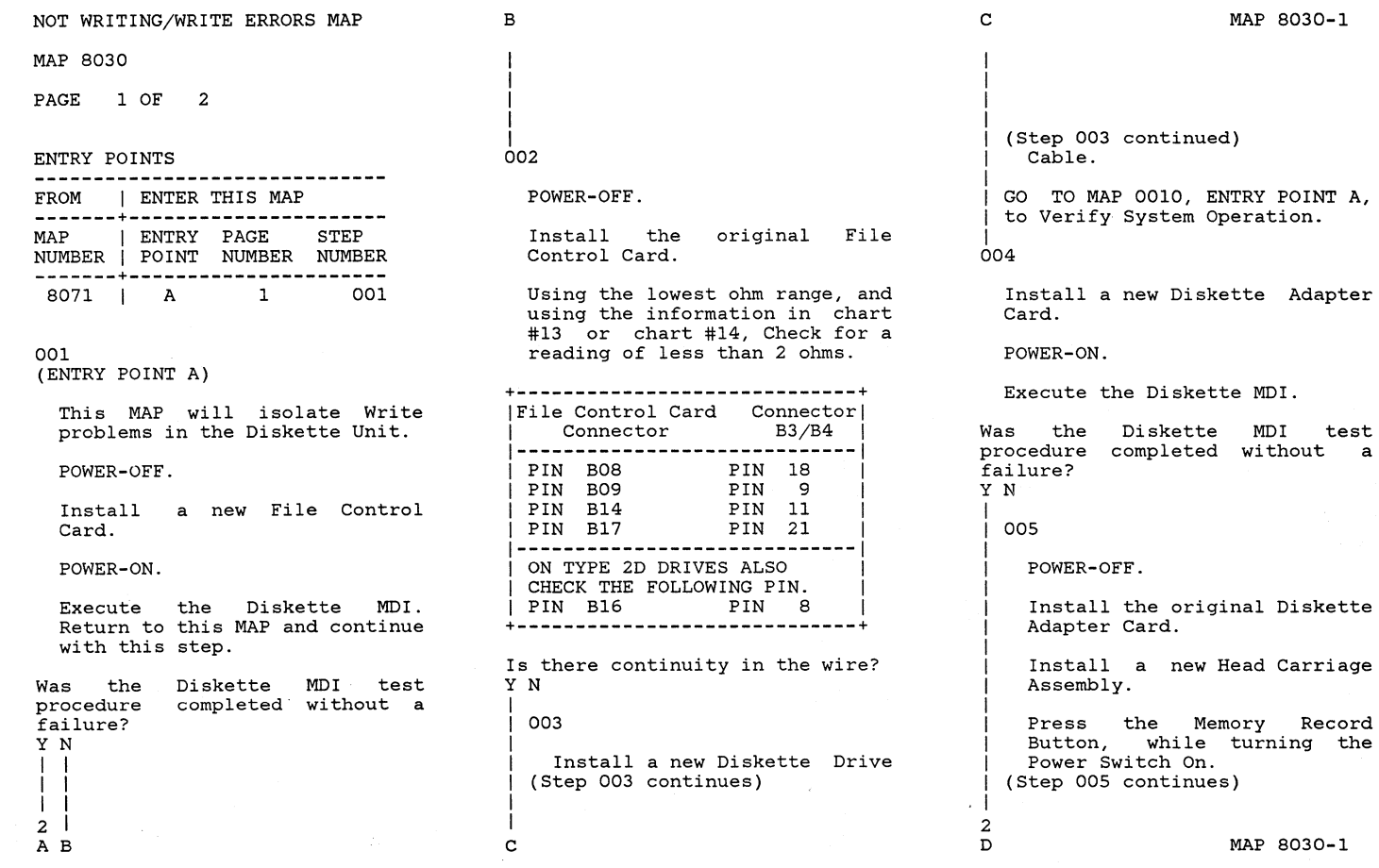

I I I I I I I I I I I I I I I I

I I I

# MAP 8030

PAGE 2 OF 2

|<br>| (Step 005 continued)

Verify by running the Drive Set Ready test L.

I I I Verify by running the Stepper Motor Phase test M.

|<br>| GO TO MAP 0010, ENTRY POINT  $\mathbf{A}$ I Operation. to Verify System

I | |<br>| 006

|<br>| GO TO MAP 0010, ENTRY POINT A, to Verify System Operation.

# I 007

GO TO MAP 0010, ENTRY POINT A, to Verify System Operation.

## H/S WRAP AND/OR CABLE WRAP ERRORS

MAP 8032

#### PAGE 1 OF 7

### ENTRY POINTS

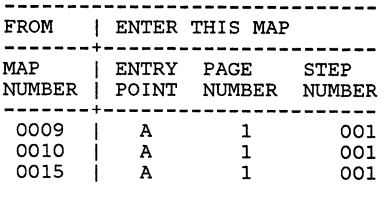

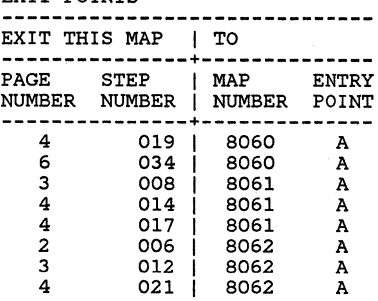

EXIT POINTS

# 001

(ENTRY POINT A)

This MAP will isolate data flow problems in the Diskette Unit.

ERROR CODE 04

The failing part is most likely the System Card. You may install it now if there is a replacement System Card at your present location.

If the Card is replaced and (Step 001 continues)

(Step 001 continued)<br>BATs completed successfully,  $BATs$  completed then go to MAP 0010, entry point A to verify system operation.

If BATs failed, continue with step 001.

If a card is not present, then the MAP should be followed to a repair statement before obtaining any parts from the Distribution Center.

ERROR CODE 05

The failing part is most likely the Diskette Adapter Card. You a replacement Diskette Adapter Card at your present location.

If the Card is replaced and BATs completed successfully, then go to MAP 0010, entry point A to verify system operation.

If BATs failed, continue with step 001.

If a card is not present, then (Step 001 continues)

#### HIS WRAP ERRORS

MAP 8032

PAGE 2 OF 7

(Step 001 continued) the MAP should be followed to a<br>repair statement before repair statement before obtaining any parts from the Distribution Center.

POWER-OFF.

Remove the Communications Adapter Card from the Media Module, if one is present.

POWER-ON.

Is the Error Code 04 or OS? Y N

I I 002

I I I

Install a new Communications Adapter Card.

I I GO TO MAP 0010, ENTRY POINT A, to Verify System Operation.

I 003

POWER-OFF.

Reinstall the Communications Adapter Card.

(Step 003 continues)

(Step 003 continued) POWER-ON. Is the Error Code 04? Y N I I 004 I I POWER-OFF. Disconnect Cable B3 at the Diskette Adapter Card. POWER-ON. Is the Error Code OS? Y N I I 005 I I I I I I I I I I POWER-OFF. Reconnect Cable B3 at the Diskette Adapter Card. POWER-ON. Using the 20(dc) voltage range, measure from Pin Al8(-) to Pin AOl(+) at the

File Control<br>Connector. Chec

(Step 005 continues)

reading of -4.6 volts to

Check for a

~ I I I I I 6 3 A B MAP 8032-2

(Step 005 continued)  $-5.5$  volts. Make this measurement on the Left Drive. Is the voltage between -4.6 volts  $to -5.5$  volts? Y N I I 006 I You are now directed to go to the Diskette Unit -5 Vdc Power MAP. I I I GO TO MAP 8062, ENTRY POINT A. ।<br>007 Using the 200(dc) voltage range, measure from Pin A18(-)

to Pin B03(+) of the File Control Card Connector. Check for a reading of 22.08 volts to

Make this measurement on the

26.4 volts.

Left Drive. (Step 007 continues)

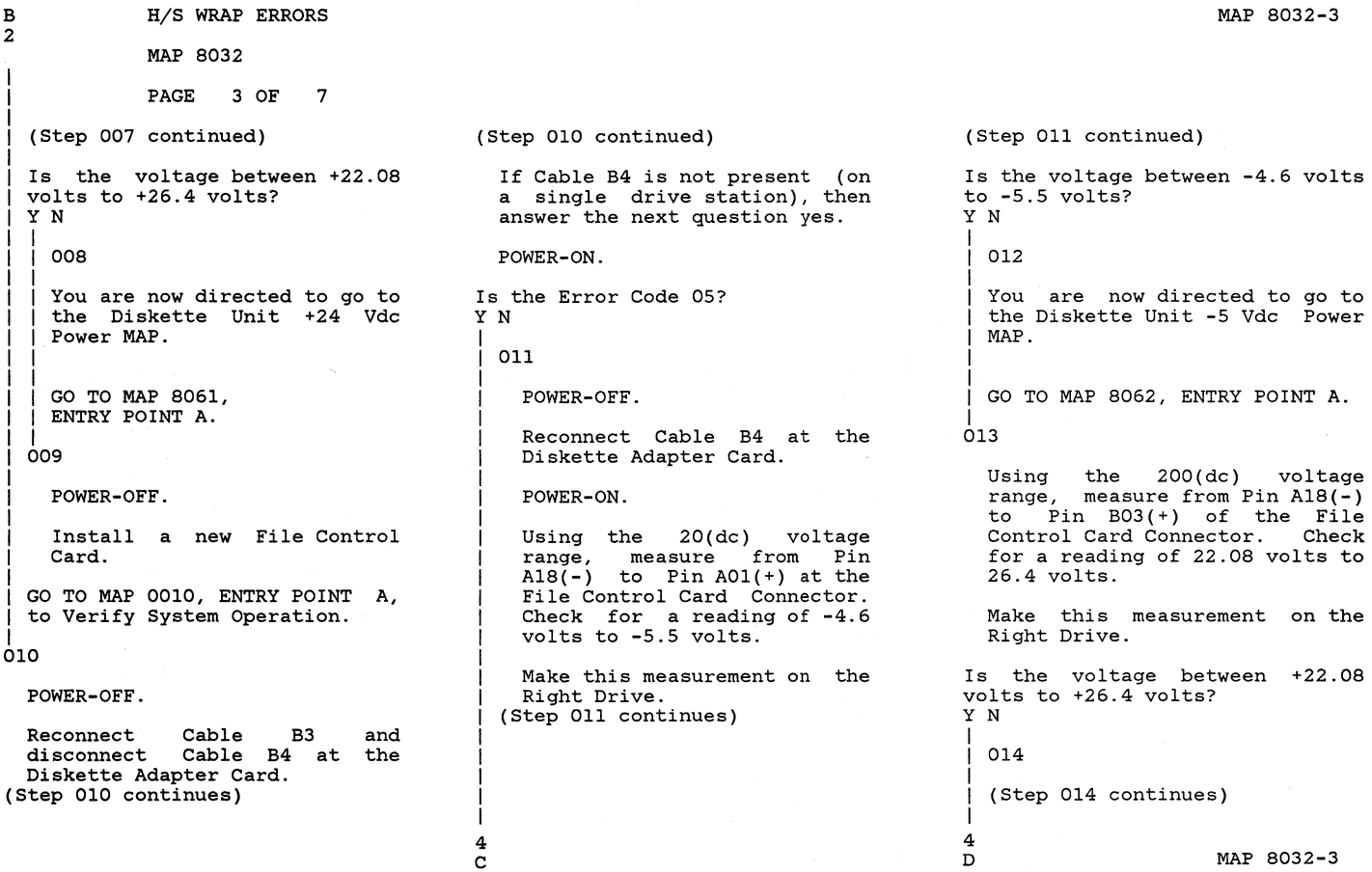

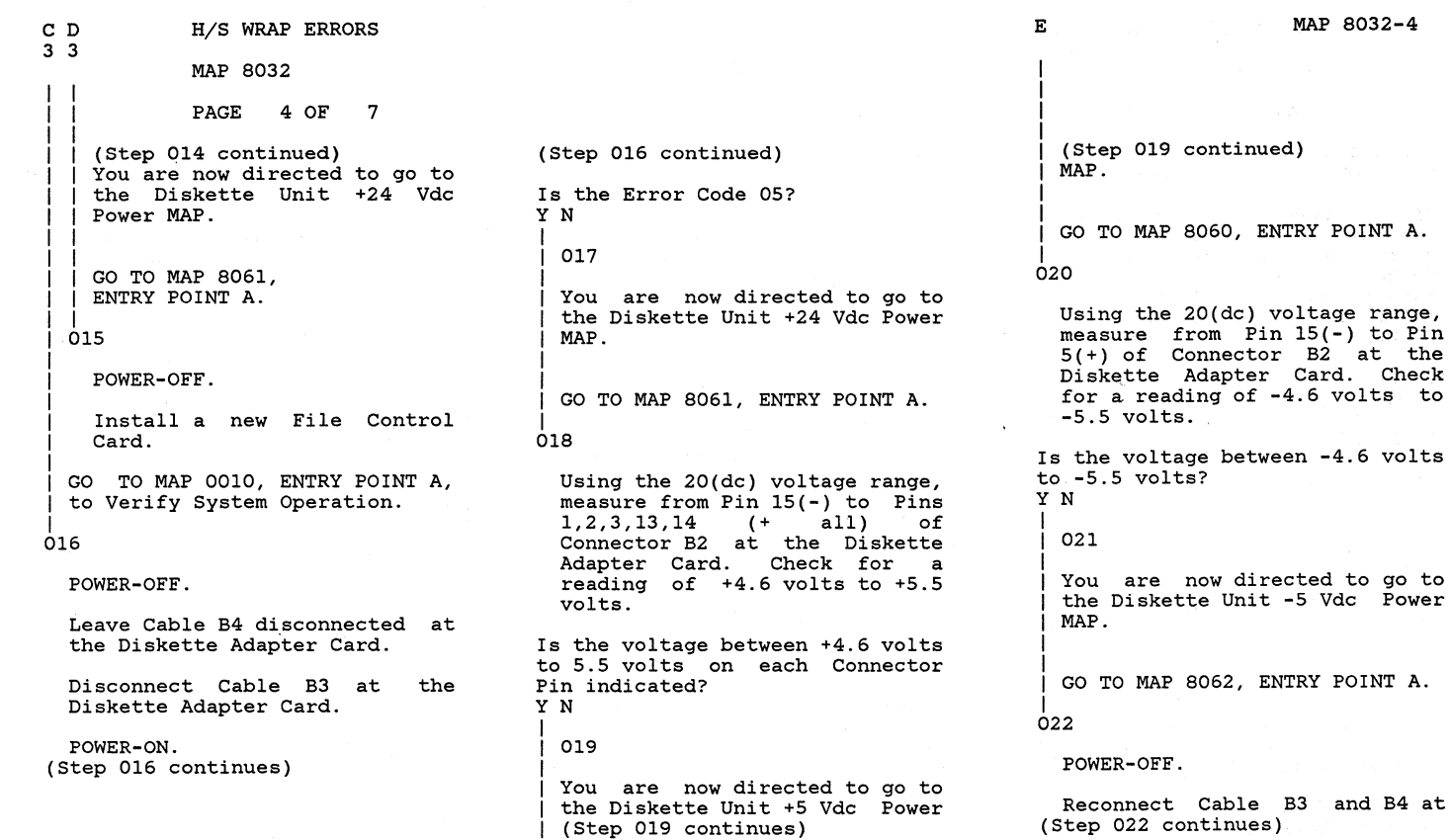

H/S WRAP ERRORS

MAP 8032

PAGE 5 OF 7

(Step 022 continued) the Diskette Adapter Card.

If you have installed a new Diskette Adapter Card at the start of this MAP, do not ier Diskette<br>Reinstall the Adapter Card. original Diskette Adapter Card. Continue with the next step.

Install a new Diskette Adapter Card.

POWER-ON.

Is an Error Code displayed on the screen?

Y N I

I 023

I I GO TO MAP 0010, ENTRY POINT A, to Verify System Operation.

# |<br>024

POWER-OFF.

Reinstall the original Diskette Adapter Card.

Install a new External Diskette (Step 024 continues)

(Step 024 continued) Signal Cable.

POWER-ON.

Is an Error Code displayed on the screen? YN I 025 I I GO TO MAP 0010, ENTRY POINT A,

to Verify System Operation.

|<br>026

POWER-OFF.

Install the original External Diskette Signal Cable.

Using the lowest ohm range, measure from the File Control Card Connector to Connector B3/B4, using the information in the chart.

(Step 026 continues)

MAP 8032-5

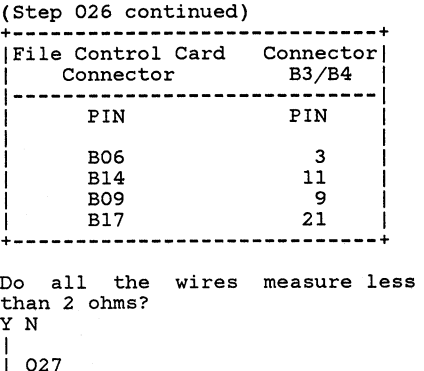

Install a new Diskette Drive Cable.

I I GO TO MAP 0010, ENTRY POINT A, to Verify System Operation.

|<br>028

I I I

Install a new System Card.

POWER-ON. (Step 028 continues)

#### HIS WRAP ERRORS MAP 8032 PAGE 6 OF 7 (Step 028 continued) Is an Error Code displayed on the GO TO MAP 0010, ENTRY POINT A, to Verify System Operation. Reinstall the original System Install a new Internal Diskette Signal Cable in the Electronic Is an Error Code displayed on the GO TO MAP 0010, ENTRY POINT A, to Verify System Operation. A F 2 I I I I I I I | |<br>| 032 I I I |<br>033 Follow your normal escalation procedure. Using the 20(dc) voltage range, measure from Pin  $15(-)$  to Pins  $1.2.3.13.14$   $(+$  all) of  $1, 2, 3, 13, 14$ Connector B2 at the Diskette<br>Adapter Card. Check for a reading of  $+4.6$  volts to  $+5.5$ volts. Is the voltage between +4.6 volts to 5.5 volts on each Connector Pin indicated? Y N I 034 You are now directed to go to the Diskette Unit +5 Vdc Power MAP. I GO TO MAP 8060, ENTRY POINT A. |<br>035 If you have installed a new MAP 8032-6 (Step 035 continued) System Card at the start of this MAP, do not install another System Card. Reinstall the original System Card. Continue with the next step. POWER-OFF. Install a new System Card. POWER-ON. Is an Error Code displayed on the screen? YN 036 GO TO MAP 0010, ENTRY POINT A, to Verify System Operation. |<br>037 POWER-OFF. Reinstall the original System Card. Install a new Diskette Adapter Card. POWER-ON.

(Step 035 continues)

screen? YN 029

।<br>030

POWER-OFF.

Card.

Module. POWER-ON.

screen? YN 031

I I I I F

(Step 037 continues)

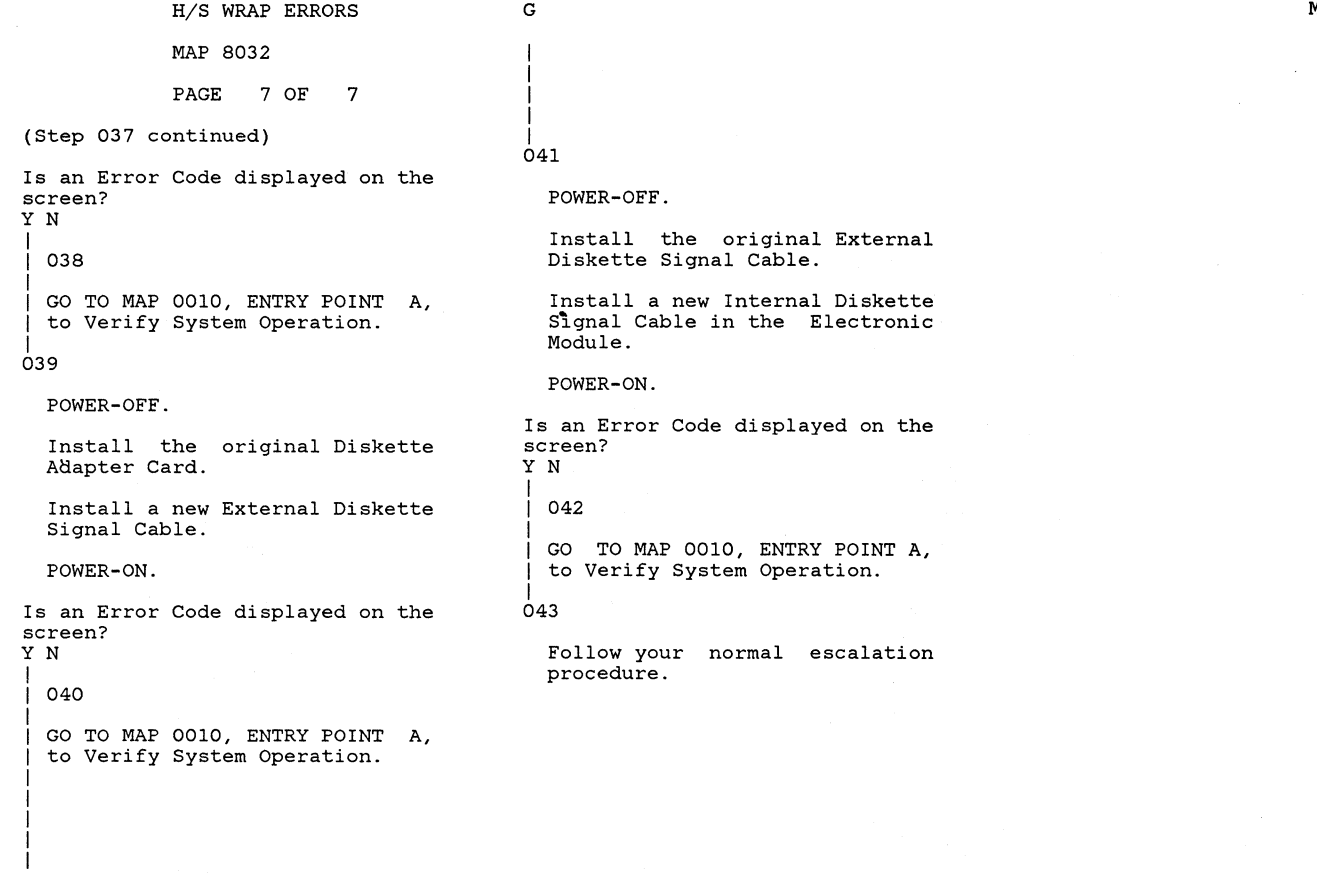

G

# MAP 8032-7

 $\mathcal{L} = \mathcal{L} \mathcal{L}$  , where  $\mathcal{L} = \mathcal{L}$  $\frac{1}{2}$ 

#### DISKETTE UNIT +5 VDC POWER MAP

### MAP 8060

PAGE 1 OF 2

ENTRY POINTS

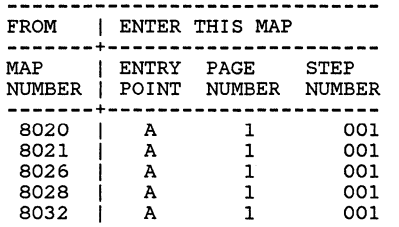

001 (ENTRY POINT A)

> This MAP will isolate +5 (dc)<br>voltage problems in the voltage problems Diskette Unit and external DC Power Cable.

Remove the Diskette(s) if one is present.

POWER-OFF.

Disconnect the Diskette DC Power Cable from Connector 10, Panel 2.

POWER-ON. (Step 001 continues) (Step 001 continued)

Using the 20(dc) voltage range, measure from Pin  $7(-)$  to Pins 1,2,3,4,14 (all + ) of  $(all + )$ Connector 10 at Panel 2. Check for a reading of +4.6 volts to +5.5 volts. (measure at the Panel) .

Is the voltage between +4.6 volts to 5.5 volts on each Connector Pin indicated? Y N

I 002

I

I I I I I I

POWER-OFF.

Install <mark>a new base Power</mark><br>Supply.

I GO TO MAP 0010, ENTRY POINT A, to Verify System Operation.

|<br>003

POWER-OFF.

Reinstall the Diskette DC Power Cable to Connector 10, at Panel 2.

(Step 003 continues)

MAP 8060-1

(Step 003 continued) POWER-ON.

Using the 20(dc) voltage range, measure from *Pin* 15(-) to Pins  $1, 2, 3, 13, 14$  (all + ) Connector B2, at the Diskette Adapter Card. Check for a reading of +4.6 volts to +5.5 volts.

Is the voltage between +4.6 volts to 5.5 volts on each Connector Pin indicated? Y N

004

POWER-OFF.

Install a new Diskette Unit DC Power Cable.

GO TO MAP 0010, ENTRY POINT A, to Verify System Operation.

005

Using the 20(dc) voltage range,<br>measure from Pin  $7(-)$  to Pin<br>14(+) at Connector B3 and 14(+) at Connector B3 and reading of  $+4.6$  volts to  $+5.5$ (Step 005 continues)

## DISKETTE UNIT +5 VDC

MAP 8060

PAGE 2 OF 2

(Step 005 continued) volts.

Is the voltage between +4.6 volts to +5.5 volts? Y N

```
006
```
POWER-OFF.

Install a new Adapter Card. Diskette

Press the Memory Record Button, while turning the Power Switch On.

Verify by running the Drive Set Ready test L.

Verify by running the Stepper Motor Phase test M.

GO TO MAP 0010, ENTRY POINT A, to Verify System Operation.

#### 007

Using the 20(dc) voltage range, measure from Pin BOl(+) to Pin A18(-) at the File Control Card Connector. Check for a reading (Step 007 continues)

(Step 007 continued) of +4.6 volts to +5.5 volts.

Is the voltage between +4.6 volts to  $+5.5$  volts? Y N I I 008

I I I I I I I I I I I I I I I

POWER-OFF.

Install a new Diskette Drive Cable.

Press the Memory Record Button, while turning the Power Switch On.

Verify by running the Drive Set Ready test L.

Verify by running the Stepper Motor Phase test M.

I I GO TO MAP 0010, ENTRY POINT A, to Verify System Operation.

# I 009

POWER-OFF.

Install a new File Control Card. (Step 009 continues)

(Step 009 continued)

Verify by running the Drive Set Ready test L.

Verify by running the Stepper Motor Phase test M.

GO TO MAP 0010, ENTRY POINT A, to Verify System Operation.

#### DISKETTE UNIT +24 VDC POWER MAP

# MAP 8061

PAGE 1 OF 2

ENTRY POINTS

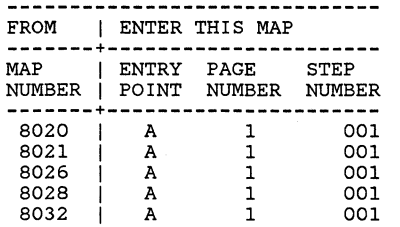

## 001 (ENTRY POINT A)

This MAP will isolate +24 (dc)<br>voltage problems in the voltage problems Diskette Unit and external DC Power Cable.

Remove the Diskette if one is present.

POWER-OFF.

Disconnect the Diskette Unit DC Power Cable from Connector 10, Panel 2.

POWER-ON. (Step 001 continues) (Step 001 continued)

Using the 200(dc) voltage range, measure from Pin 7(-) to Pin 13(+) at Connector 10 at Panel 2. (Measure at the Panel) Check for a reading of +22.08 volts to +26.4 volts.

Is the voltage between +22.08 volts to +26.4 volts? Y N I

I 002

I I I I I I

POWER-OFF.

Install a new base Power<br>Supply.

I GO TO MAP 0010, ENTRY POINT A, to Verify System Operation.

I 003

# POWER-OFF.

Reinstall the Diskette Unit DC Power Cable to Connector 10, at Panel 2.

POWER-ON.

(Step 003 continues)

(Step 003 continued) Using the 200(dc) voltage range, measure from Pin 15(-) to Pin 12 (+) of Connector B2, at the Diskette Adapter Card. Check for a reading of +22.08 volts to +26.4 volts.

Is the voltage between +22.08 volts to +26.4 volts? Y N I

```
I 004
```
I

I

POWER-OFF.

Install a new Diskette Unit DC Power Cable.

I I GO TO MAP 0010, ENTRY POINT A, to Verify System Operation.

|<br>005

Using the 200(dc) voltage range, measure from Pin 7(-) to Pin 12(+) at Connector B3 and  $readina$  of  $+22.08$  volts to +26.4 volts. (Step 005 continues)

#### DISKETTE UNIT +24 VDC

MAP 8061

PAGE 2 OF 2

(Step 005 continued)

Is the voltage between +22.08 volts to +26.4 volts? Y N

```
006
```
POWER-OFF.

Install a new Adapter Card. Diskette

Press the Memory Record Button, while turning the Power Switch On.

Verify by running the Drive Set Ready test L.

Verify by running the Stepper Motor Phase test M.

GO TO MAP 0010, ENTRY POINT A, to Verify System Operation.

007

Using the 200(dc) voltage range, measure from Pin  $B03(+)$ to Pin A18(-) on the File Control Card Connector. for a reading +22.08 volts to (Step 007 continues)

(Step 007 continued)  $+26.4$  volts.

Is the voltage between +22.08 and +26.4 volts? Y N

008

POWER-OFF.

Install a new Diskette Drive Cable.

Press the Memory Record Button, while turning the Power Switch On.

Verify by running the Drive Set Ready test L.

Verify by running the Stepper Motor Phase test M.

GO TO MAP 0010, ENTRY POINT A, to Verify System Operation.

#### 009

POWER-OFF.

Install a new File Card. (Step 009 continues) Control (Step 009 continued)

Verify by running the Drive Set Ready test L.

Verify by running the Stepper Motor Phase test M.

GO TO MAP 0010, ENTRY POINT A, to Verify System Operation.

# DISKETTE UNIT -5 VDC POWER MAP

MAP 8062

PAGE 1 OF 2

ENTRY POINTS

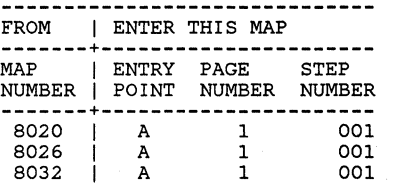

001 (ENTRY POINT A)

> This MAP will isolate -5 (de) voltage problems in the Diskette Unit and external DC Power Cable.

Remove the Diskette if one is present.

POWER-OFF.

Disconnect the Diskette Unit DC Power Cable from Connector 10, at Panel 2.

POWER-ON.

Using the 20(dc) voltage range. (Step 001 continues)

(Step 001 continued) measure from Pin 7(-) to Pin 12(+) on Connector 10 at Panel<br>2. (Measure at the Panel) (Measure at the Panel) Check for a reading of -4.6 volts to -5.5 volts. Is the voltage between -4.6 volts to -5.5 volts? YN I I 002 I I I I I I I I I POWER-OFF. Install a new base Power Supply. Reconnect connectors. all the cable I GO TO MAP 0010, ENTRY POINT A, to Verify System Operation. |<br>003 POWER-OFF. Reinstall the Diskette Unit DC Power Cable to Connector 10, at Panel 2.

POWER-ON. (Step 003 continues) (Step 003 continued)

Using the 20(dc) voltage range, measure from Pin 15(-) to Pin 5(+) of Connector B2, at the Diskette Adapter Card. Check for a reading of -4.6 volts to  $-5.5$  volts.

Is the voltage between -4.6 volts  $to -5.5$  volts? Y N

004

POWER-OFF.

Install a new Diskette Unit DC Power Cable.

GO TO MAP 0010, ENTRY POINT A, to Verify System Operation.

005

Using the 20(dc) voltage range, measure from Pin 7(-) to Pin 5(+) at Connector B3 and<br>Connector B4, Check for a reading of  $-4.6$  volts to  $-5.5$ volts.

Is the voltage between -4.6 volts (Step 005 continues)

# DISKETTE UNIT -5 VDC

MAP 8062

PAGE 2 OF 2

```
(Step 005 continued) 
to -5.5 volts? 
Y N
```
006

POWER-OFF.

Install a new Diskette Adapter Card.

Press the Memory Record<br>Button, while turning the while turning the Power Switch On.

Verify by running the Drive Set Ready test L.

Verify by running the Stepper Motor Phase test M.

GO TO MAP 0010, ENTRY POINT A, to Verify System Operation.

007

Using the 20(dc) voltage range, measure from Pin A18(-) to Pin AOl(+) at the File Control Card Connector. Check for a reading of -4.6 volts to -5.5 volts.

Is the voltage between -4.6 volts (Step 007 continues)

(Step 007 continued) to -5.5 volts? YN 008

POWER-OFF.

Install a new Diskette Drive Cable.

Press the Memory Record Button, while turning the Power Switch On.

Verify by running the Drive Set Ready test L.

Verify by running the Stepper Motor Phase test M.

GO TO MAP 0010, ENTRY POINT A, to Verify System Operation.

009

POWER-OFF.

Install a new File Control Card.

Verify by running the Drive Set Ready test L. (Step 009 continues)

(Step 009 continued)

Verify by running the Stepper Motor Phase test M.

GO TO MAP 0010, ENTRY POINT A, to Verify System Operation.

# DISKETTE UNIT *A/C* POWER MAP

# MAP 8064

PAGE 1 OF 3

ENTRY POINTS

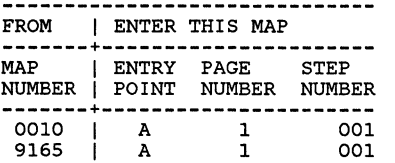

## 001 (ENTRY POINT A)

This MAP isolates AC short problems in the Diskette Unit.

The Media Module may get its AC Power from the Electronic<br>Module, or from the large Module, or from Display Module.

Reconnect the Media Module AC Cable.

POWER-OFF.

Disconnect the Diskette Unit AC Cable from the Diskette Unit. This is done by disconnecting the AC Motor Connector or Connectors (two drives) and the (Step 001 continues)

(Step 001 continued)<br>AC Fan Connecto Connector Diskette Unit. in the

POWER-ON.

Is the Fan in the Electronic Module running? Y N I

I 002

I I I I I I I I

POWER-OFF.

Install a new-Diskette-Unit<br>AC Cable. Install a new Fuse. Install a new

Reconnect the AC Power Cable.

I I GO TO MAP 0010, ENTRY POINT A, to Verify System Operation.

|<br>003

I

I

I 2 A

Is this a two Drive station? YN

I 004

I POWER-OFF.

I Disconnect the Media Module (Step 004 continues)

(Step 004 continued) AC Cable.

Discharge the AC Capacitor by<br>taking a meter lead and taking a meter lead and connecting the clip to the<br>Capacitor Terminal with two Capacitor Terminal with wires and the other end of the meter lead to the Capacitor Terminal with the single wire. Using the lowest ohm range, place a meter lead on each of the black AC wires on the AC Motor Connector.

Record the reading.

Leave the meter leads connected.

Disconnect the blue wire (single wire) from the AC Capacitor.

Did the meter reading increase? Y N

I I 005

I I I I I I I 2 B

Install a new AC Drive Motor.

Reconnect the Media Module AC Cable.

(Step 005 continues)

MAP 8064-1

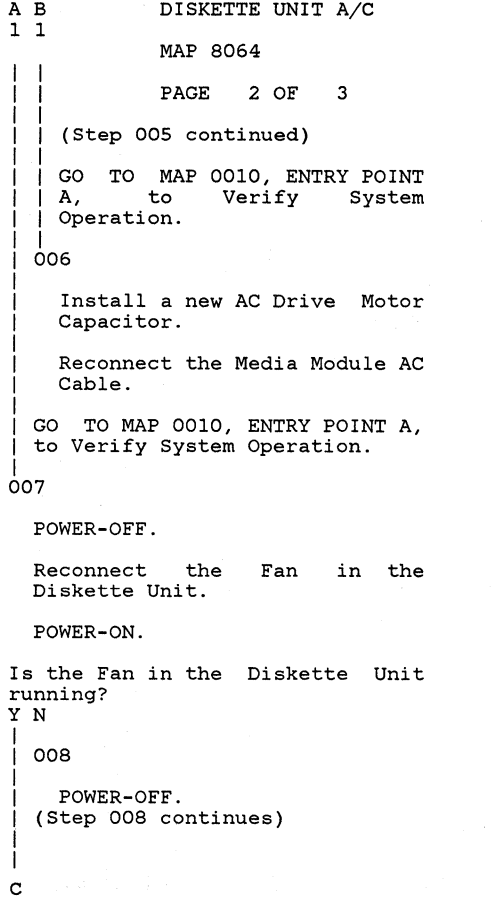

(Step 008 continued)

Install a new Fan in the Diskette Module. Install a<br>new Fuse.

Reconnect the AC Motor Connector on both drives.

GO TO MAP 0010, ENTRY POINT A, to Verify System Operation.

I 009

 $\mathbf C$ I I I I

I

I

POWER-OFF.

Connect the Right Drive Cable. AC

POWER-ON.

Is the AC Motor turning on the Right Drive? Y N

I I 010 I

I I I I I

I 3 D

The Right Drive is the failing Drive.

POWER-OFF.

Disconnect the Media Module (Step 010 continues)

```
(Step 010 continued) 
 AC Cable.
```
Discharge the AC Capacitor by<br>taking a meter lead and taking a meter lead and connecting the clip to<br>Capacitor Terminal with Terminal with two wires and the other end of the meter lead to the Capacitor Terminal with the single wire.

Using the lowest ohm range, place a meter lead on each of the black AC wires on the AC Motor Connector.

Record the reading.

Leave the meter leads connected.

Disconnect the blue wire (single wire) from the AC Capacitor.

Did the meter reading increase? Y N

I 011

> Install a new AC Drive Motor Capacitor.

(Step 011 continues)

I 3<br>E

I I I I D E DISKETTE UNIT *A/C* 

MAP 8064

PAGE 3 OF 3

(Step 011 continued) Reconnect the Media Module AC Cable.

GO TO MAP 0010, ENTRY POINT<br>A, to Verify System Verify Operation.

# 012

2 2

Install a new AC Drive Motor.

Reconnect the Media Module AC Cable.

GO TO MAP 0010, ENTRY POINT A, to Verify System Operation.

### 013

The Left Drive *is* the failing Drive.

POWER-OFF.

Disconnect the AC Cable Connector 8.

Discharge the AC Capacitor by taking a meter lead connecting the clip to Capacitor Terminal with wires and the other end of the (Step 013 continues) and the two

(Step 013 continued) meter lead to the Capacitor Terminal with the single wire.

Using the lowest ohm range, place a meter lead on each of the black AC wires on the AC Motor Connector.

Record the reading.

Leave the meter leads connected.

Disconnect the blue wire (single wire) from the AC Capacitor.

*Did* the meter reading increase? YN 014 Install a new AC Drive Motor. Reconnect the Media Module AC Cable. GO TO MAP 0010, ENTRY POINT A, to Verify System Operation.  $015$ 

(Step 015 continues)

(Step 015 continued) Install a new AC Drive Motor Capacitor.

Reconnect the Media Module AC Cable.

GO TO MAP 0010, ENTRY POINT A, to Verify System Operation.

state of the state of the state of  $\mathcal{O}(\mathcal{O}(\log n))$  .

DC SHORT FAILURE MAP

# MAP 8065

PAGE 1 OF 6

ENTRY POINTS

FROM I ENTER THIS MAP **-------+----------------------** I ENTRY PAGE NUMBER I POINT NUMBER NUMBER **-------+----------------------** 6010 A 1 001

001 (ENTRY POINT A)

> This MAP isolates DC short problems in the Diskette Unit.

POWER-OFF (Wait 8 seconds).

Disconnect the Communications DC Voltage Cable Connector 11 (if present) from Panel 2.

Disconnect all cables from the Connector Strip or from the Diskette Board. Unit Distribution

Remove Card. the Diskette Adapter

Remove if present remaining cards from the Diskette Unit (Step 001 continues)

POWER-ON. Are the "A" and/or indicators ON? YN 002 **liB"** LED Reconnect the Communications DC Voltage Cable Connector 11 to Panel 2. If this cable is not present, then answer NO to this question. Are the "A" and/or **"B"** LED indicators ON? Y N I I 003 I I I I I I I I I POWER-OFF. Reconnect Cable· B2. Reconnect if present Cable Cl to the Diskette Unit Distribution Board. (Step 003 continues) I 66

(Step 001 continued) Distribution Board.

A B

(Step 003 continued) POWER-ON. Are the "A" and/or indicators ON? **"B"** LED Y N 004 POWER-OFF (Wait 8 seconds). Reinstall the original Diskette Adapter Card. POWER-ON. Are the "A" and/or "B" LED indicators ON? Y N 6 6 CD 005 If the feature is not present in the Media Module, then answer NO to this question. Communications Reinstall the remaining original cards one at a time. Power-On after installing each card. (Step 005 continues) MAP 8065-1

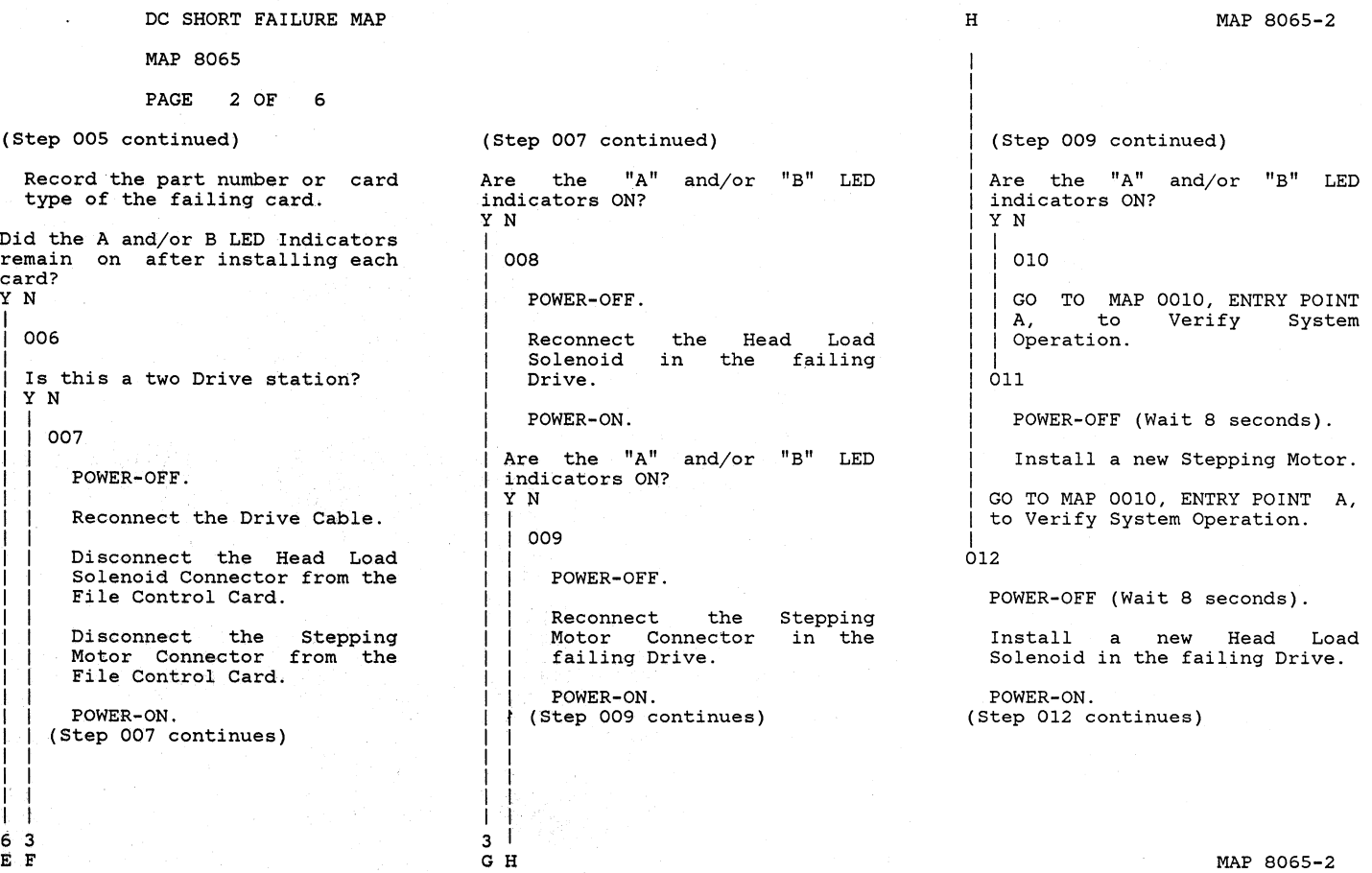

I

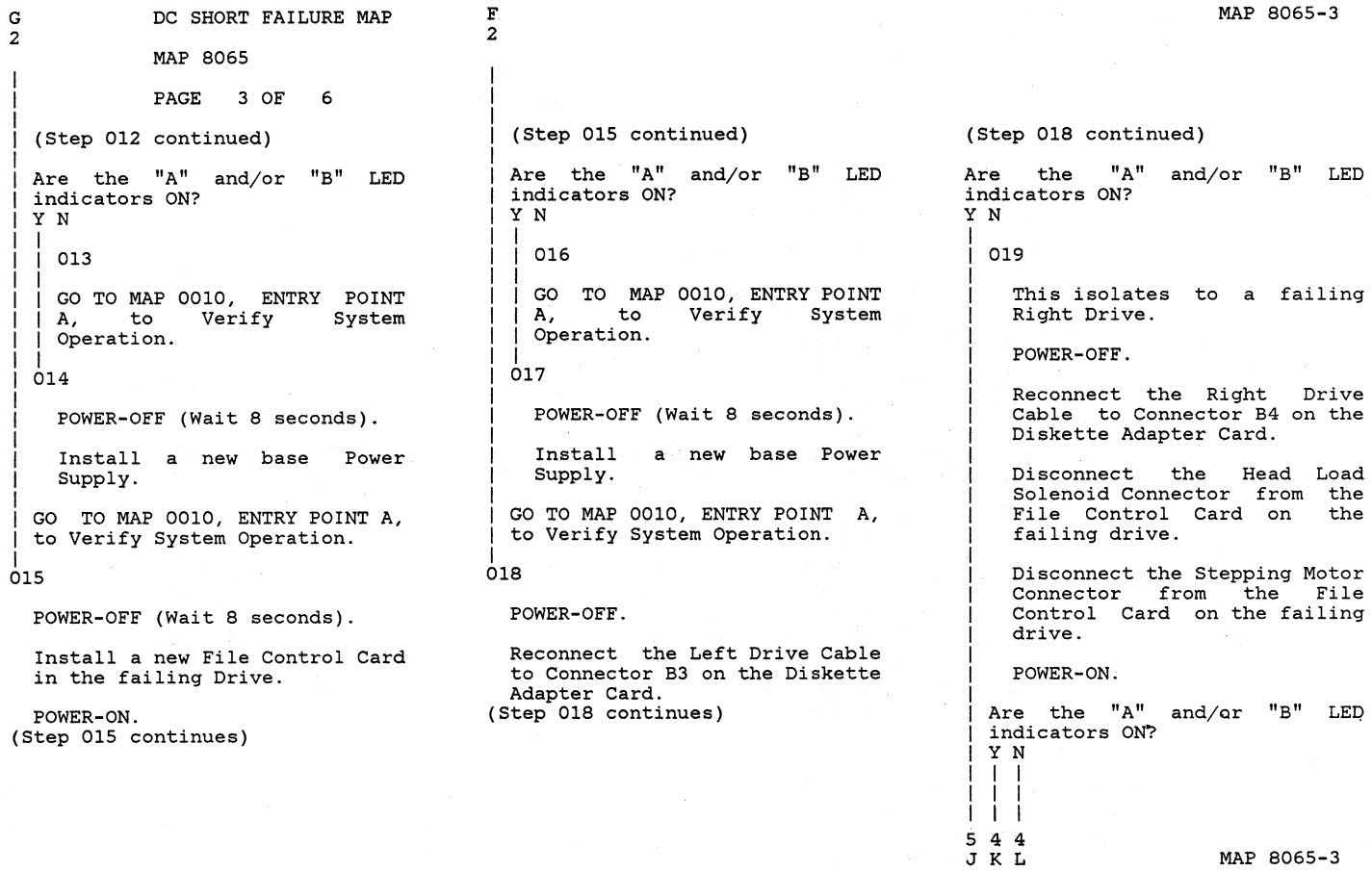

 $\ddot{\phantom{a}}$ 

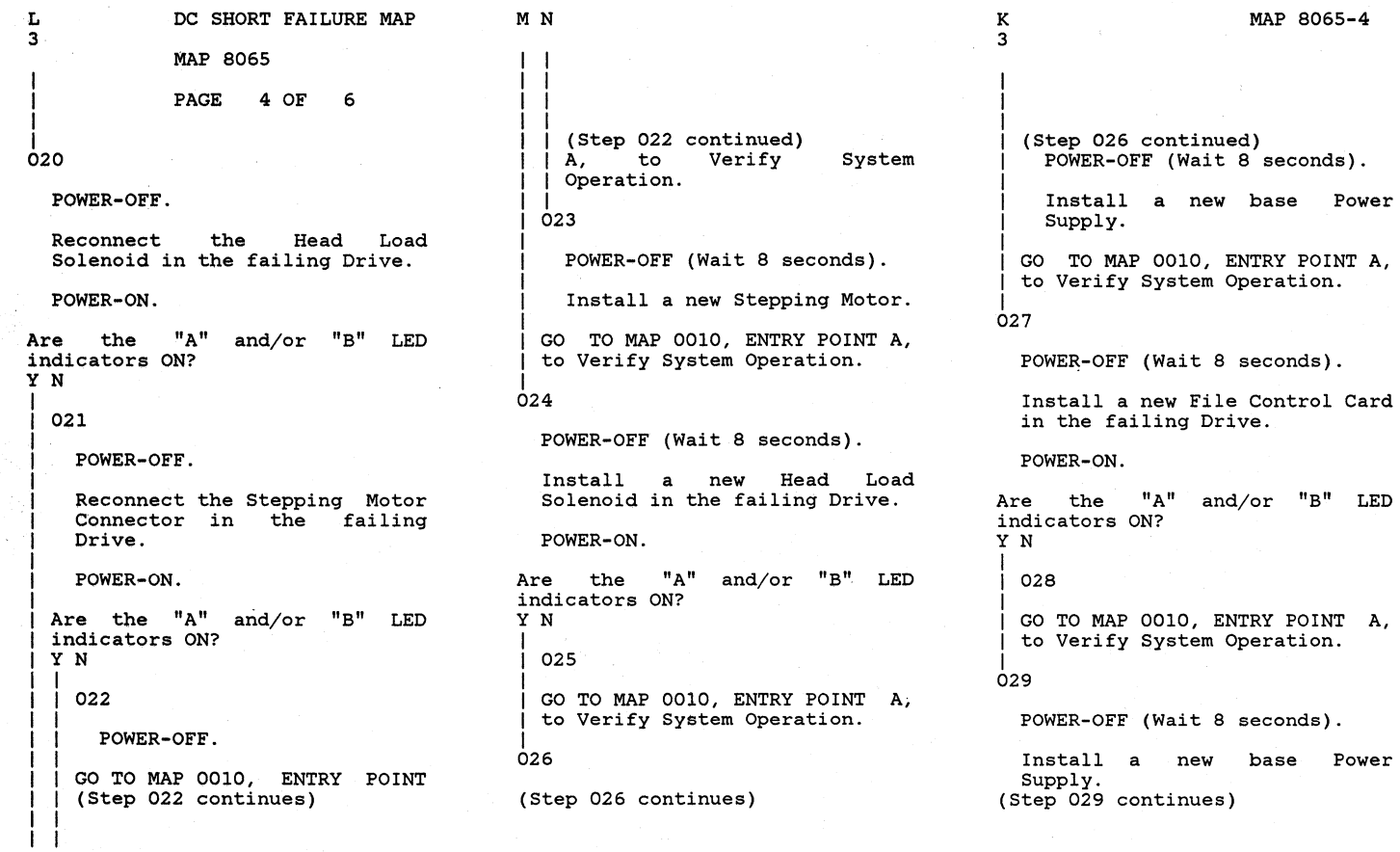

J 3

I

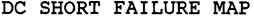

MAP 8065

PAGE 5 OF 6

(Step 029 continued)

I I GO TO MAP 0010, ENTRY POINT A, to Verify System Operation.

# ।<br>030

This isolates to a failing Left Drive.

POWER-OFF (Wait 8 seconds).

Disconnect the Head Solenoid Connector from<br>File Control Card on File Control Card failing drive. Load the the

Disconnect the Stepping Motor Connector from the File Control Card on the failing drive.

POWER-ON.

Are the **"A"**  naticators ON? and/or **"B"** LED Y N I I 031 I I I I I POWER-OFF. Reconnect the Head Load<br>Solenoid in the failing Solenoid

(Step 031 continues)

Drive. POWER-ON. "A" and/or indicators ON? Are the Y N I 032 POWER-OFF. **"B"** LED I I I I I I I I I Reconnect the Stepping Motor<br>Connector in the failing  $Connector$  in the Drive. POWER-ON. Are the "A" and/or indicators ON? I Y N I I 033 **"BII** LED I I  $\Box$  $\mathbf{I}$ I I | |<br>| 034 GO TO MAP 0010, ENTRY POINT<br>A, to Verify System Verify Operation. I I I POWER-OFF (Wait 8 seconds). (Step 034 continues)

(Step 031 continued)

I I Q Q MAP 8065-5 I I I (Step 034 continued)<br>Install a new Stepping Motor. GO TO MAP 0010, ENTRY POINT A, to Verify System Operation. |<br>035 POWER-OFF (Wait 8 seconds). Install a new Head Load Solenoid in the failing Drive. POWER-ON. Are the "A" and/or "B" LED indicators ON? Y N I I 036 I GO TO MAP 0010, ENTRY POINT A, to Verify System Operation. |<br>037 POWER-OFF (Wait 8 seconds). Install a new base Power<br>Supply. GO TO MAP 0010, ENTRY POINT A, to

Verify System Operation.

I 6 P

I

MAP 8065-5

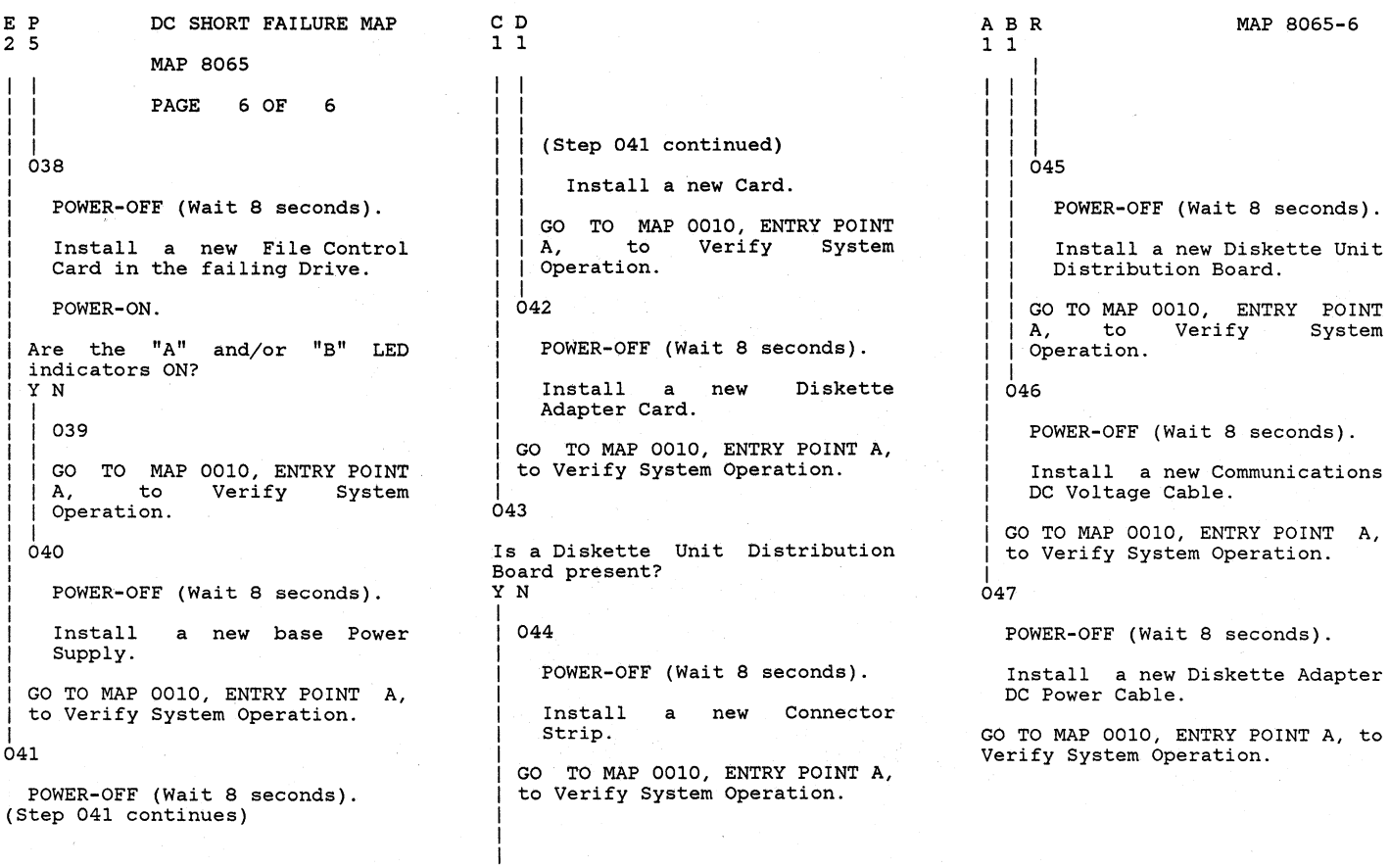

BLANK DISPLAY MAP

MAP 9010

PAGE 1 OF 2

ENTRY POINTS

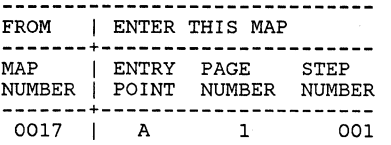

# 001 (ENTRY POINT A)

The most probable failing FRU is the Display Module. You may replace it now if there is a<br>replacement Display Module at<br>vour present location. Follow your present location. the MAPs to a fix statement before obtaining any parts from the distribution center.

#### DANGER

WARNING: DO NOT REMOVE THE<br>DISPLAY MODULE COVERS. DISPLAY Operating voltages up to 14,000 volts are present inside the Display (Note: no bleeder<br>resistor provided). Use provided). Use<br>en handling the CAUTION when handling the<br>Display Module. The Display Display Module. (Step 001 continues)

(Step 001 continued) Screen is glass and will implode if cracked or broken. Disconnect the Display Module Connector (2) from Panel 1. Using the 20(dc) voltage range, measure from Pin 2 (ground) to Pin 3 (+12V) of Panel 1 Connector (2), (Pin side). Is the voltage between +11.0 volts and +13.2 volts? Y N I I 002  $\sim_{\rm NLO}$  ,  $\mu$ I Using the 20(dc) voltage I range, measure from frame I ground to Pin 10 of Internal I I Distribution Cable Connector I (P2). I Is the voltage between +11.0 I volts and +13.2 volts? I Y N I I I I 003 I I I I I POWER-OFF.

I Install a new base Power (Step 003 continues)

I I I I I (Step 003 continued) Supply. I I GO TO MAP 0010, ENTRY POINT<br>A, to Verify System I Verify **System** I Operation. I I  $\mathbf{I}$ 004 I POWER-OFF. I I Repair or install a new Internal Distribution Cable. I I I I GO TO MAP 0010, ENTRY POINT A, to Verify System Operation. I 005 POWER-OFF. Remove the Electronics Module top cover. Reconnect the Display Module Connector (2). POWER-ON with the Memory Record Button pressed.

Using the 20(dc) voltage range,<br>measure from frame ground to<br>Pin 13 of the Internal  $Pin$  13 of the (Step 005 continues)

I I I

I I A B MAP 9010-1

#### BLANK DISPLAY MAP

MAP 9010

PAGE 2 OF 2

(Step 005 continued) Distribution Cable (2) (wiring side). Connector

Is the voltage between +4.0 volts and  $+5.5$  volts? Y N

I

I 006

POWER-OFF.

Install a new Display Module.

GO TO MAP 0010, ENTRY POINT A, to Verify System Operation.

I 007

Using the 20(dc) voltage range, measure from frame ground to of the Internal Distribution Cable Connector  $(D1)$ .

Is the voltage between +4.0 volts and +5.5 volts? Y N

I 008

I I POWER-OFF.

(Step 008 continues)

(Step 008 continued) Repair or install a new Internal Distribution Cable.

I I GO TO MAP 0010, ENTRY POINT A, to Verify System Operation.

I 009

 $\mathbf{C}$ I I I I I I I

POWER-OFF.

Install a new Display Adapter Card.

GO TO MAP 0010, ENTRY POINT A, to Verify System Operation.

MAP 9010-2

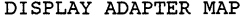

# MAP 9020

PAGE 1 OF 1

# ENTRY PO INTS

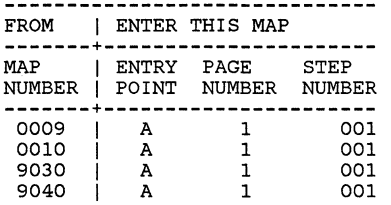

#### 001 (ENTRY POINT A)

# DANGER

WARNING: DO NOT REMOVE THE DISPLAY MODULE COVERS. Operating voltages up to 14,000 volts are present inside the<br>Display (Note: no bleeder Display (Note: no bleeder<br>resistor provided). Use provided). Us<mark>e</mark><br>hen handling the resistor CAUTION when handling the Display Module. Screen implode if cracked or broken. The Display is glass and will

Load the DISPLAYWRITER SYSTEM DIAGNOSTICS.

(Step 001 continues)

(Step 001 continued) Select and run the Display MDI. Note: The Keying sequence is:

> **"A"**  "ENTER" (Wait two to five seconds for a diskette access.) **"A"**  "ENTER" (Wait two to five seconds for<br>a diskette access.) "ENTER"

(If a wrong key is pressed during the keying sequence, press "END" sequence. ) and restart the

Did the Display MDI test fail? (Failure is indicated by a Display message and/or LED Indicators "F" and "H" ON.) Y N

I 002

I

I I I I I I I I I I

A B

Has a new Display Module been installed? Y N I I 003 I (Step 003 continues) I I

A B I I  $\mathbf{I}$ I I I I MAP 9020-1 (Step 003 continued)<br>POWER-OFF. I I Install a new Display Module. I I GO TO MAP 0010, ENTRY POINT<br>A, to Verify System Operation. |<br>004 POWER-OFF. Install a new Display Adapter Card. Reinstall the original Display Module. GO TO MAP 0010, ENTRY POINT A, to Verify System Operation. 005 POWER-OFF. Install a new Display Adapter Card. GO TO MAP 0010, ENTRY POINT A, to Verify System Operation.

 $\label{eq:2.1} \mathcal{L}(\mathcal{L}^{\text{max}}_{\mathcal{L}}(\mathcal{L}^{\text{max}}_{\mathcal{L}}))\leq \mathcal{L}(\mathcal{L}^{\text{max}}_{\mathcal{L}}(\mathcal{L}^{\text{max}}_{\mathcal{L}}))$  $\label{eq:2.1} \mathcal{L}_{\mathcal{A}}(x,y) = \mathcal{L}_{\mathcal{A}}(x,y) \mathcal{L}_{\mathcal{A}}(x,y) + \mathcal{L}_{\mathcal{A}}(x,y)$
NO VIDEO DATA MAP

### MAP 9030

PAGE 1 OF 3

### ENTRY POINTS

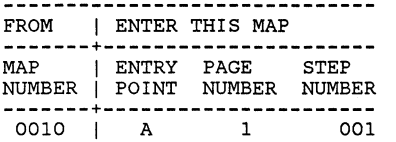

## EXIT POINTS EXIT THIS MAP I TO **---------------+--------------** PAGE STEP I MAP ENTRY NUMBER NUMBER I NUMBER POINT **---------------+--------------** 3 010 I 9020 <sup>A</sup>

### 001

(ENTRY POINT A)

The most probable failing FRU is the Display Module. You may replace it now if there is a replacement Display Module at your present location. Follow the MAPs to a fix statement before obtaining any parts from the distribution center.

### DANGER

WARNING: DO NOT REMOVE THE<br>DISPLAY MODULE COVERS. MODULE. Operating voltages up to 14,000 volts are present inside the Display (Note: no bleeder<br>resistor provided). Use provided). Use<br>en handling the CAUTION when handling Display Module. The Display (Step 001 continues)

(Step 001 continued) Screen is glass and will implode if cracked or broken. Is there a single horizontal or line on the Display? vertical line on the Display? (Refer to Figure 2, Appendix A) Y N I I 002 I I I I I I I I I I Turn the Contrast<br>Brightness Control Brightness fully clockwise. and Knobs Turn the Brightness Control Knob slowly counterclockwise until the Display raster is not visible. I Is there an Image on the Display Screen? Y N I I  $003$ I I  $\mathbf{I}$  $\mathbf{I}$ I I I I  $\mathbf{I}$ I I I I Using the 2(dc) voltage range, measure from frame ground to Pin 10 of the Internal Distribution Cable<br>Connector (2) (wiring (2) (wiring side) . (Step 003 continues)  $\vert \cdot \vert$ 

3 3

MAP 9030-1

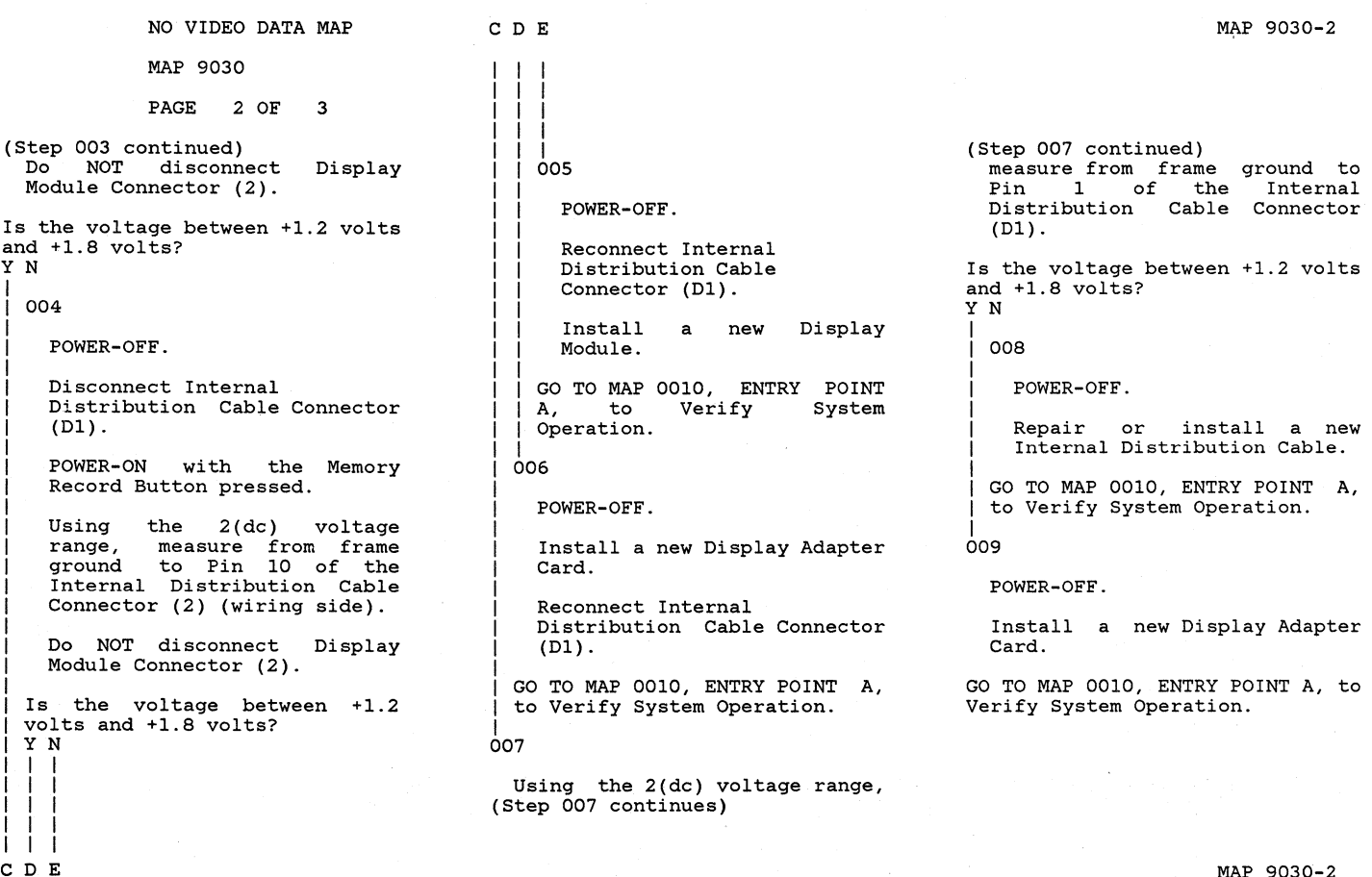

MAP 9030-2

A 1 1 NO VIDEO DATA MAP MAP 9030 I PAGE 3 OF I |<br>010 You are now directed to go to the Display Display Adapter MAP. 3 GO TO MAP 9020, ENTRY POINT A.  $011$ 

POWER-OFF.

Install a new Display Module.

GO TO MAP 0010, ENTRY POINT A, to Verify System Operation.

 $\sim 140^{10}$  km s  $^{-1}$ 

### DISTORTED DISPLAY IMAGE MAP

### MAP 9040

PAGE 1 OF 3

### ENTRY POINTS

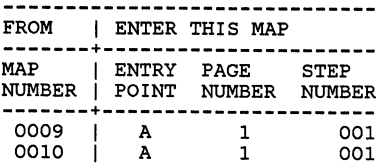

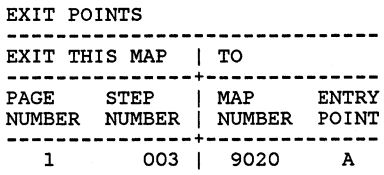

### 001

(ENTRY POINT A)

The most probable failing FRU is the Display Module. You may<br>replace it now if there is a replacement Display Module at your present location. Follow the MAPs to a fix statement before obtaining any parts from the distribution center.

### DANGER

WARNING: DO NOT REMOVE THE<br>DISPLAY MODULE COVERS COVERS. Operating voltages up to 14,000 volts are present inside the Display (Note: no bleeder<br>resistor provided). Use resistor provided). Use<br>CAUTION when handling the when handling (Step 001 continues)

#### (Step 001 continued) Display Module. Screen is glass Screen is glass and will<br>implode if cracked or broken. The Display<br>and will Turn the Display Brightness and Contrast Control Knobs fully clockwise. Compare the Display Image to<br>the Pictures in Figure 5. the Pictures in Figure Appendix A. Does the Image on the Display match any of the pictures? Y N I I 002 I I I I I I I I I I I I I I I I Is the Display Image rolling? (Refer to Figure 4, Appendix A. ) Y N 003 You are now directed to go to the Display Display Adapter MAP.  $i$  GO TO MAP 9020. ENTRY POINT A.

I

3 2<br>A B

MAP 9040-1

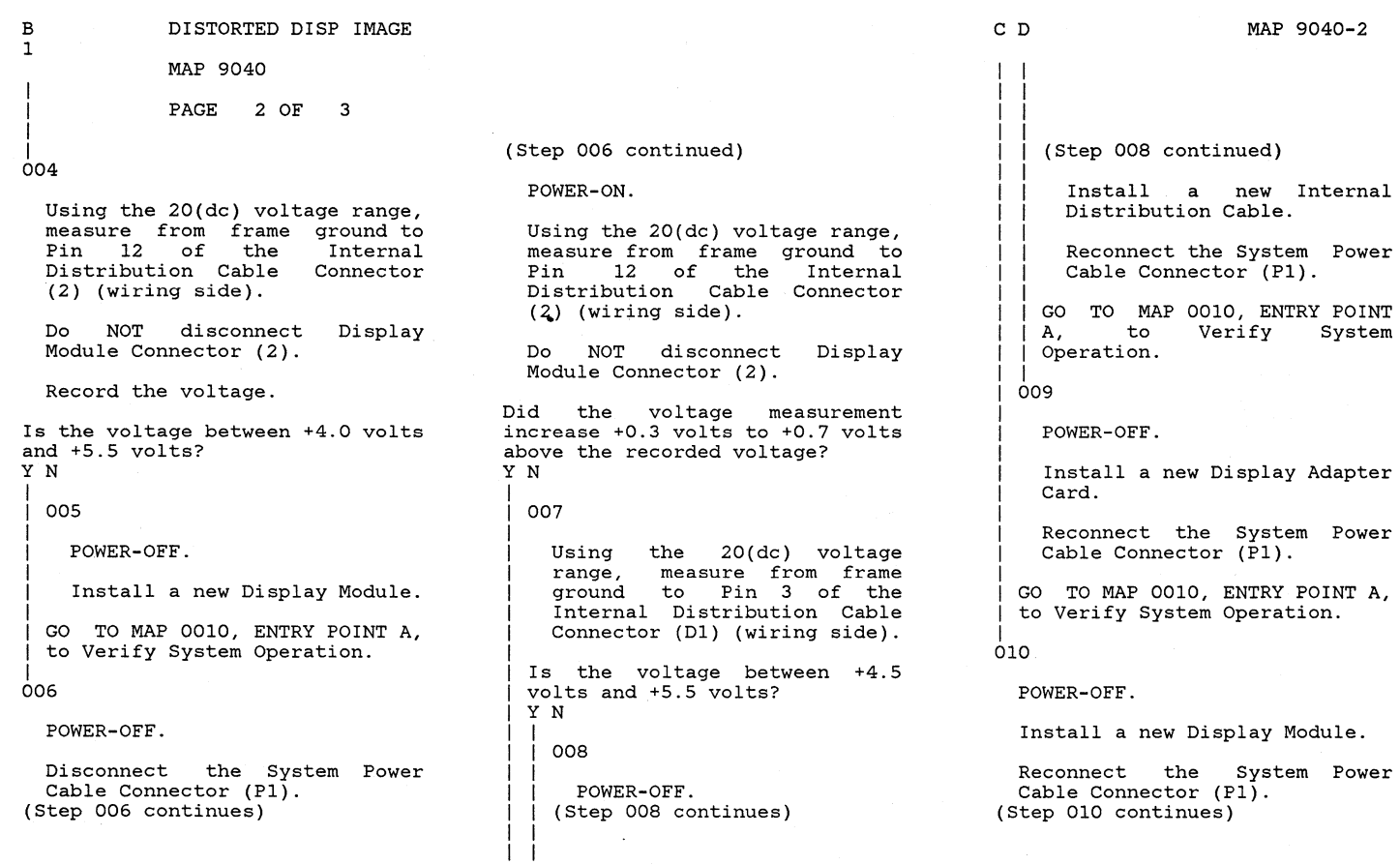

C D

MAP 9040-2

### DISTORTED DISP IMAGE

MAP 9040

PAGE 3 OF 3

I (Step 010 continued)

GO TO MAP 0010, ENTRY POINT A, to Verify System Operation.

|<br>011

A 1 I

POWER-OFF.

Install a new Display Module.

GO TO MAP 0010, ENTRY POINT A, to Verify System Operation.

 $\mathcal{L}(\mathbf{z})$  and  $\mathcal{L}(\mathbf{z})$  . The set of  $\mathcal{L}(\mathbf{z})$ 

NO CONTRAST ADJUSTMENT MAP MAP 9050 PAGE 1 OF 1 ENTRY POINTS FROM I ENTER THIS MAP **-------+----------------------** MAP I ENTRY PAGE STEP NUMBER I POINT NUMBER NUMBER **-------+----------------------** 9070 A 1 001 001 (ENTRY POINT A) The most probable failing FRU is the Display Module. You may replace it now if there is a replacement Display Module at your present location. Follow the MAPs to a fix statement before obtaining any parts from the distribution center. DANGER WARNING: DO NOT REMOVE THE DISPLAY MODULE COVERS. Operating voltages up to 14,000 volts are present inside the Display (Note: no bleeder<br>resistor provided). Use provided). Use<br>en handling the CAUTION when handling Display Module. The Display (Step 001 continues) (Step 001 continued) Screen is glass and will implode if cracked or broken. POWER-OFF. Disconnect the Display Module Connector (2) from Panel 1. Using the 20(Ohm) Resistance range, measure the resistance between Pin 11 and Pin 15 of Panel 1 Connector (2). Is the resistance less than 2 Ohms? Y N 002 Using the 20(Ohm) Resistance range, measure the resistance between Panel 1 Connector (2)<br>Pin 11 and Internal Internal Distribution Cable Connector (Dl) Pin 2. Is the resistance less than 2 Ohms? Y N I I 003 |<br>| (Step 003 continues) I I I A B A B MAP 9050-1 I I I I I I I I |<br>| (Step 003 continued) I I I I I I Install a new Internal Distribution Cable. GO TO MAP 0010, ENTRY POINT<br>A, to Verify System Verify Operation. I 004 Install a new Display Adapter Card. I GO TO MAP 0010, ENTRY POINT A, to Verify System Operation. I 005 Install a new Display Module. GO TO MAP 0010, ENTRY POINT A, to Verify System Operation. MAP 9050-1

### LARGE DISPLAY INDICATOR MAP

MAP 9109

### PAGE 1 OF 8

### ENTRY POINTS

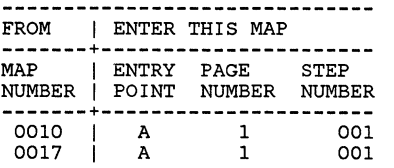

001 (ENTRY POINT A)

### DANGER

THERE IS UP TO 17,000 VOLTS<br>PRESENT INSIDE THE DISPLAY INSIDE THE DISPLAY MODULE. (Note: After the Power is turned off, allow 10 seconds for the High Voltage to reach a safe level.)

Use CAUTION when handling the<br>Display module. Wear SAFETY Display module. GLASSES. The Display Screen is glass and will implode if cracked or broken.

**\*\*\*\*\*\*\*\*\*\*\*\*\*\*\*\*\*\*\*\*\*\*\*\*\*\*\*\*\*\*** 

The Display Indicators (0,1,2) (Step 001 continues)

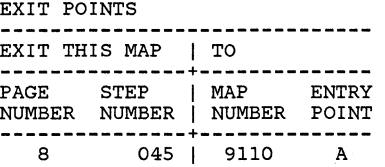

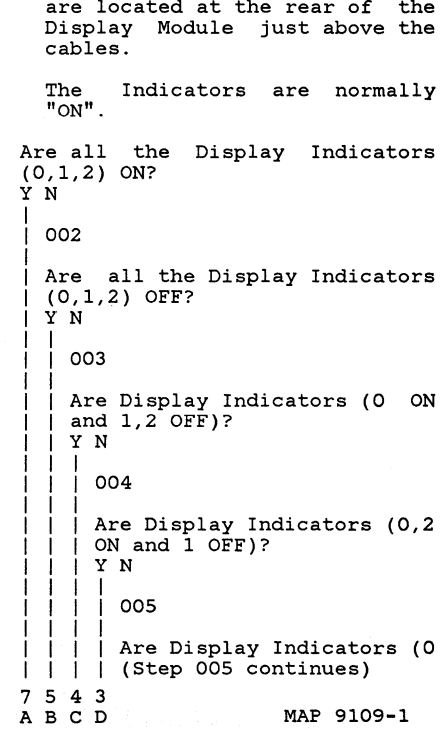

(Step 001 continued)

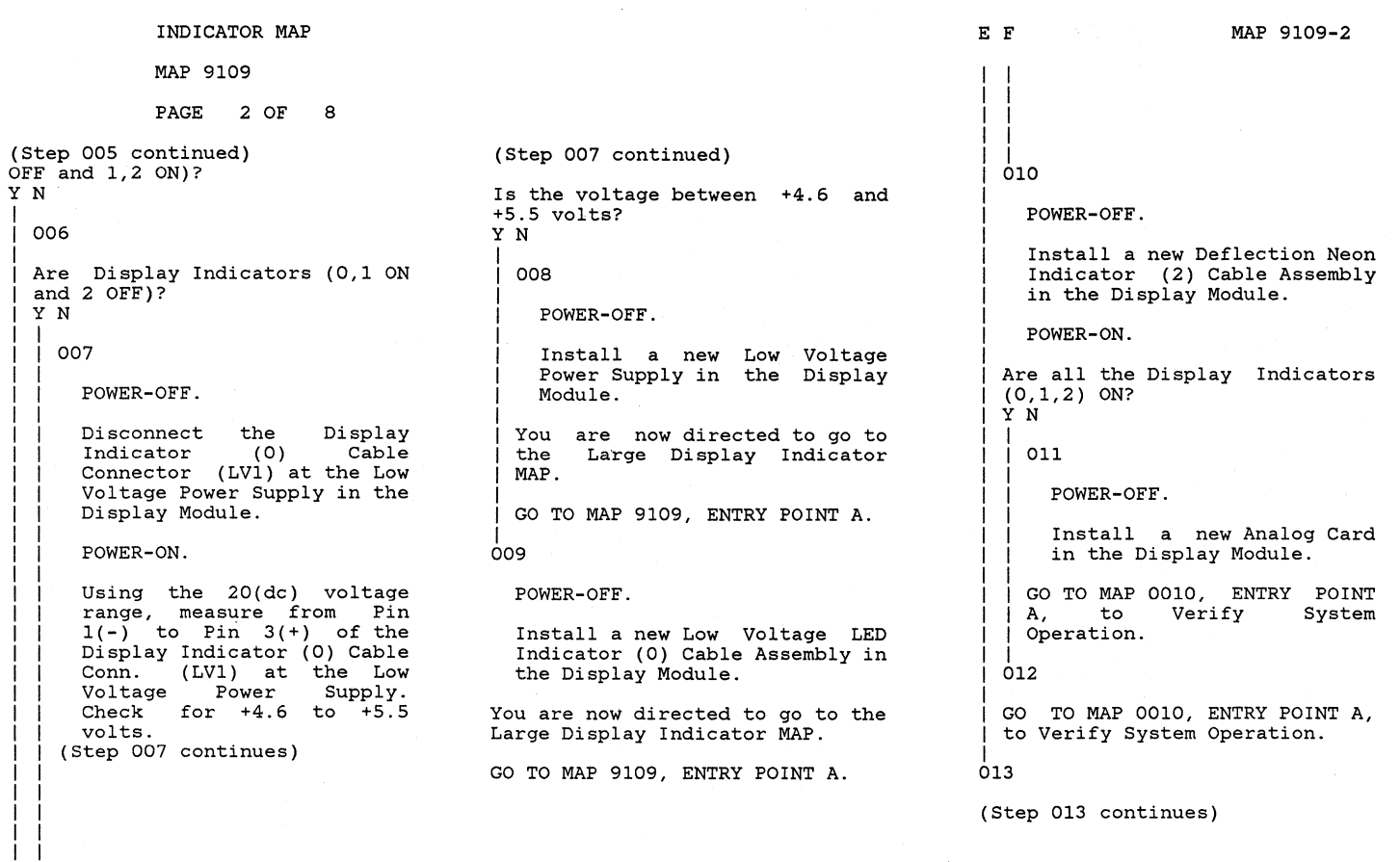

MAP 9109-2

E F

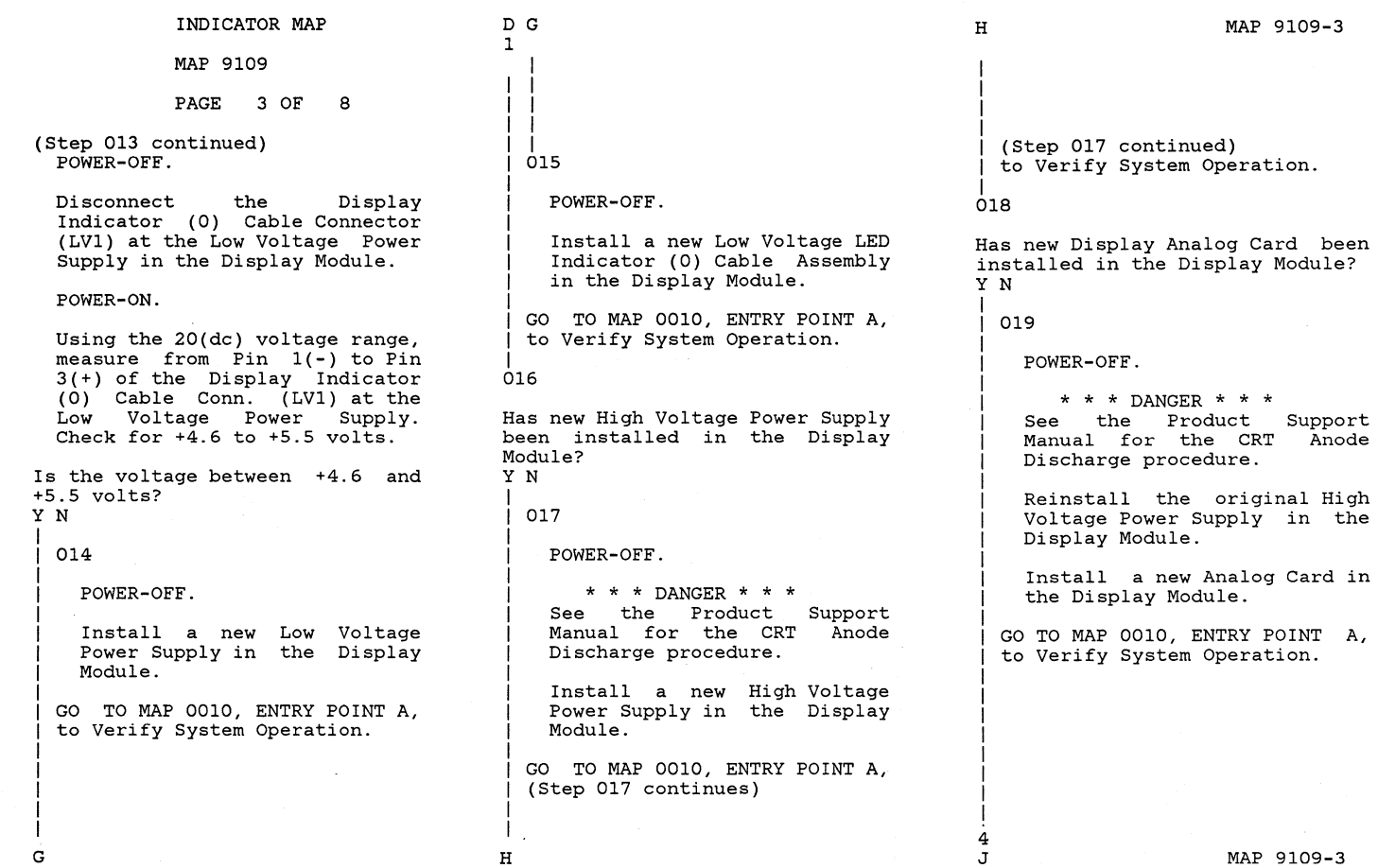

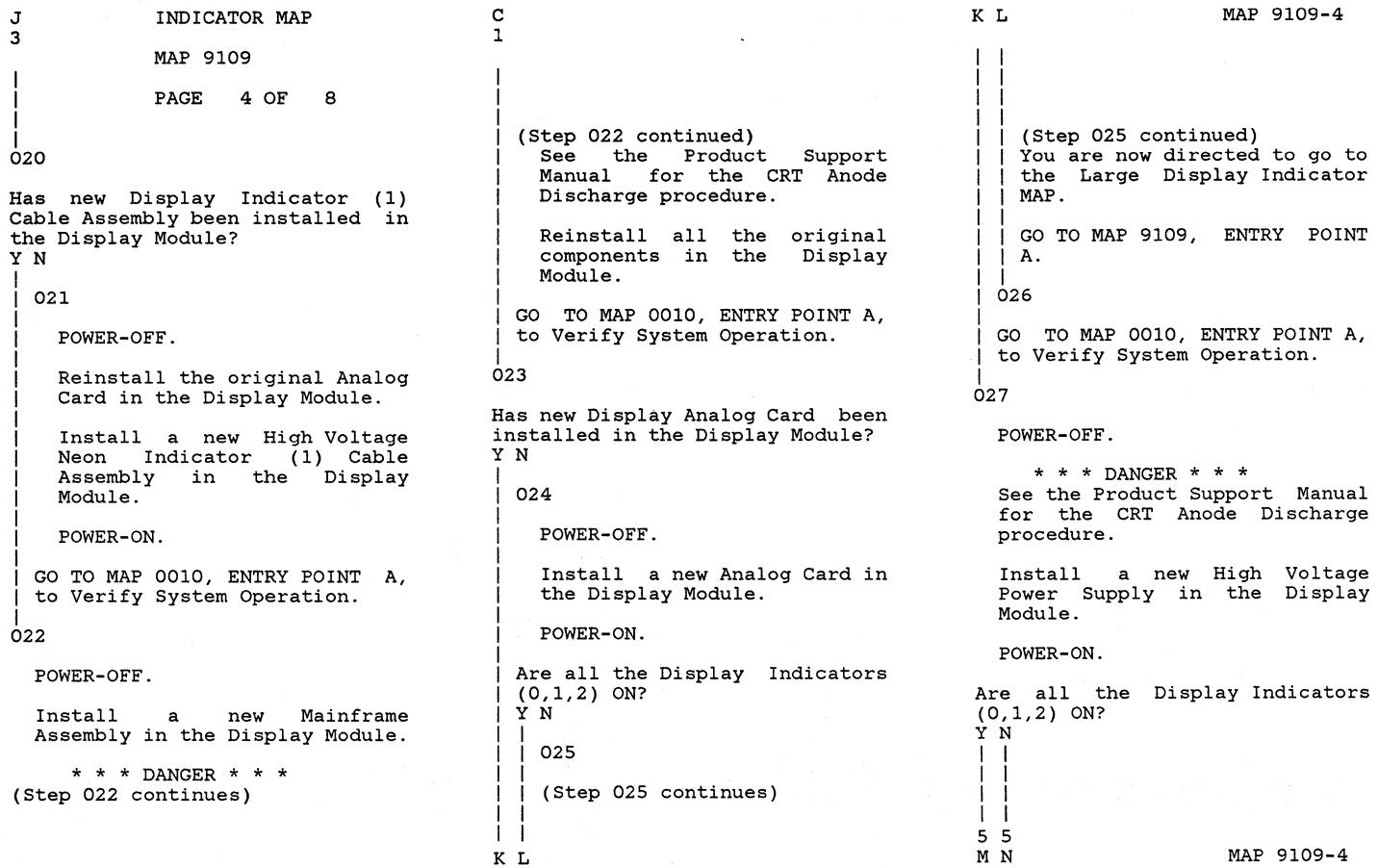

a de la componentación de la componentación de la componentación de la componentación de la componentación de<br>En 1970, en la componentación de la componentación de la componentación de la componentación de la componenta

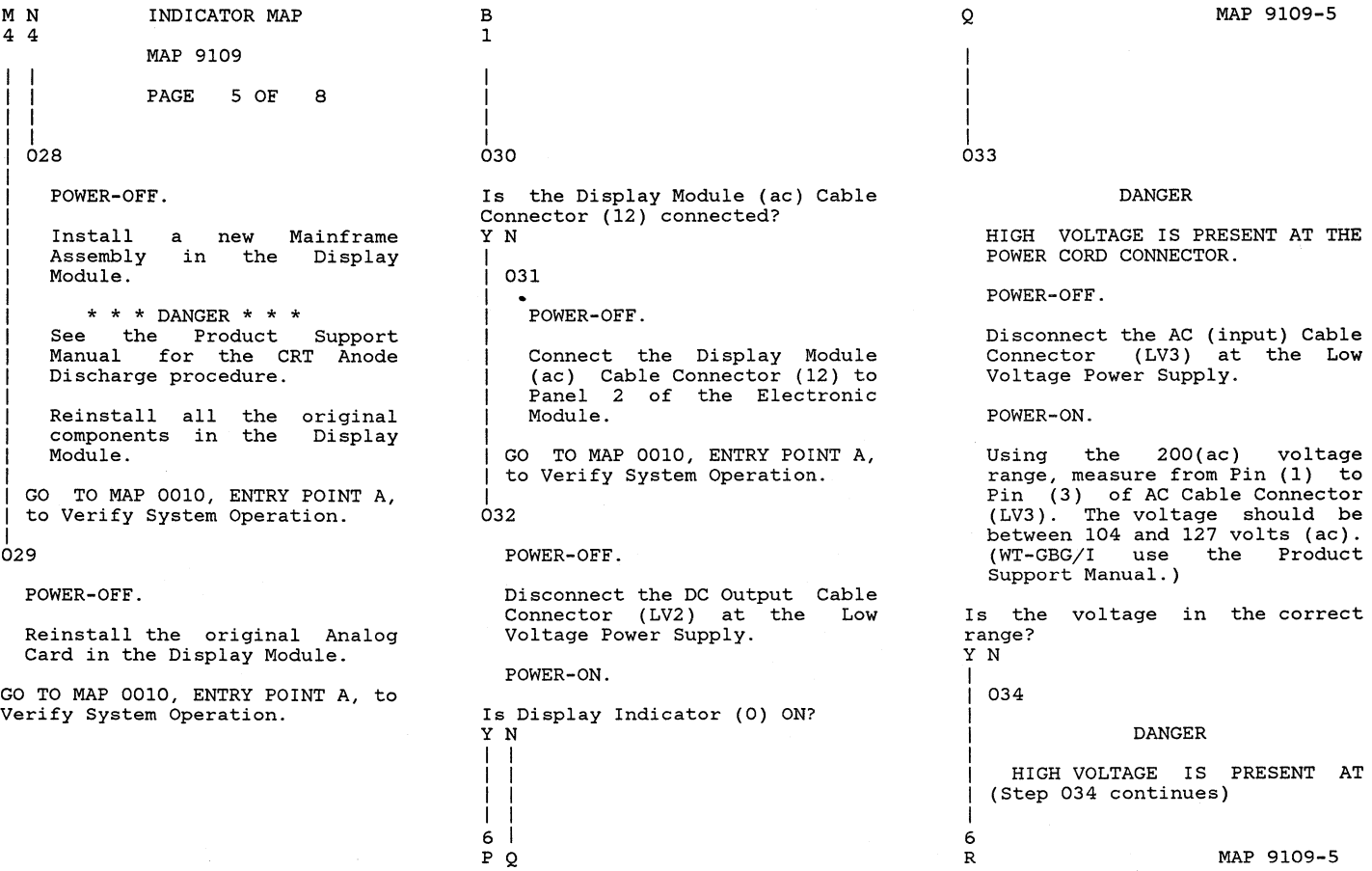

### INDICATOR MAP

MAP 9109

PAGE 6 OF 8

(Step 034 continued) THE POWER CORD CONNECTOR.

POWER-OFF.

Disconnect the Display Module AC Cable Connector (12) at Panel 2 of the Electronic Module.

POWER-ON.

Using the 200(ac) voltage range, measure the (ac) voltage at the AC connector (12) on Panel 2. The voltage should be between 104 and 127 volts (ac). (WT-GBG/I Use voltage chart in the Product Support Manual.)

Is the voltage in the correct range? YN

s

035

POWER-OFF.

Install a new Power Supply in the Electronic Module.

Reconnect all the cable connectors. (Step 035 continues)

```
I 
I 
 (Step 035 continued)
```
GO TO MAP 0010, ENTRY POINT<br>A, to Verify System Verify Operation.

|<br>036

R S 5 I

POWER-OFF.

Install a new AC Input Cable in the Display Module.

GO TO MAP 0010, ENTRY POINT A, to Verify System Operation.

037

POWER-OFF.

Install a new Low Voltage Power Supply in the Display Module.

Reconnect all connectors. the cable

GO TO MAP 0010, ENTRY POINT A, to Verify System Operation.

I |<br>038

P 5 I I

POWER-OFF.

Reconnect the DC Output Cable Connector (LV2) at the Low Voltage Power Supply.

Disconnect the High Voltage Power . Supply Cable Connector (J3) at the Connector Strip.

### POWER-ON.

Is Display Indicator (0) ON? YN

I 039

I

I I I I I I I I I I

I I I I 7 POWER-OFF.

Reconnect the High Voltage Power Supply Cable Connector (J3) at the Connector Strip.

Remove the Analog Card in the Display Module.

POWER-ON. (Step 039 continues)

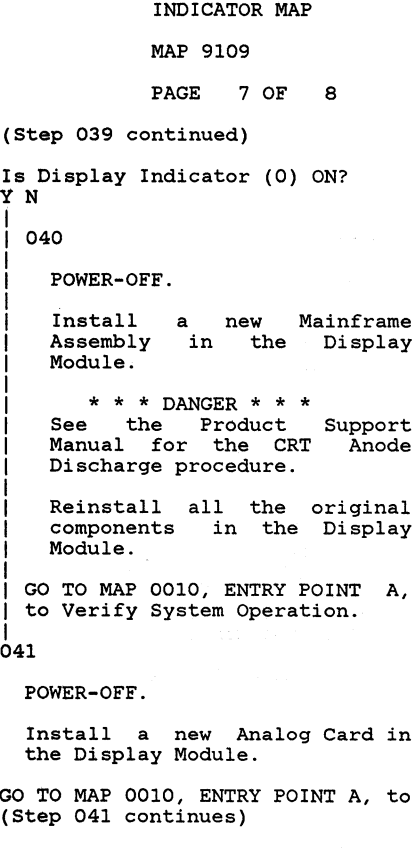

```
AT 
1 6 
   I 
   I 
  I (Step 041 continued)<br>| Verify System Operation.
  |<br>042
    POWER-OFF. 
     Install a new High Voltage<br>Power Supply in the Display
    Module. 
    Install a new High Voltage
    * * * DANGER * * *<br>See the Product
    See the Product Support<br>Manual for the CRT Anode
                for the CRT Anode
    Discharge procedure. 
    Reconnect 
    connectors. 
                   all the cable 
  GO TO MAP 0010, ENTRY POINT A, 
  to Verify System Operation. 
043
Did you come from MAP 0015 with 
the Error Indicators (D,E,F,G,H) 
equal to (0,0,1,0,1)? 
Y N 
  044
    Load the Displaywriter System 
    Diagnostic Diskette. 
  (Step 044 continues)
```
I I I I I 8  $\mathbf{U}$ 

(Step 044 continued)

Select and run the Display MDI. Note: The Keying sequence is:

**"A"**  "ENTER" (Wait two to five seconds for<br>a diskette access.) **"A"**  "ENTER" (Wait two to five seconds for a diskette access.) "ENTER"

(If a wrong key is pressed during press "END" sequence.) the keying sequence, and restart the

(Failure is indicated by a Display message and/or LED Indicators "F" and "H" ON.)

Did you get a failure message on the Display and/or are the LED Indicators "F" and "H" ON? Y N

```
I 
 045
 You are now directed to go to
 the Large Display Entry MAP.
```
(Step 045 continues)

I  $\frac{8}{V}$ 

MAP 9109-7

UV

I I

7 7

MAP 9109

INDICATOR MAP

PAGE 8 OF 8

I I (Step 045 continued)

GO TO MAP 9110, ENTRY POINT A.

# | |<br>| 046

I

I

POWER-OFF.

Install a new Display Adapter Card.

I I GO TO MAP 0010, ENTRY POINT A, to Verify System Operation.

```
|<br>047
```
PUWER-OFF.

Remove the Analog Card in the Display Module.

POWER-ON.

Do the Error Indicators (D,E,F,G,H) equal (O,O,l,O,l)? YN I

### 048

I

I I w

POWER-OFF.

Install a new Analog Card in (Step 048 continues)

(Step 048 continued)<br>the Display Module.

GO TO MAP 0010, ENTRY POINT A, to Verify System Operation.

|<br>049

W I I I

POWER-OFF.

Install a new Mainframe Assembly in the Display Module.

\* \* \* DANGER \* \* \* See the Product Support Manual for the CRT Anode Discharge procedure.

Reinstall all<br>components in components Module. the original the Display

GO TO MAP 0010, ENTRY POINT A, to Verify System Operation.

### LARGE DISPLAY ENTRY

### MAP 9110

### PAGE 1 OF 7

### ENTRY POINTS

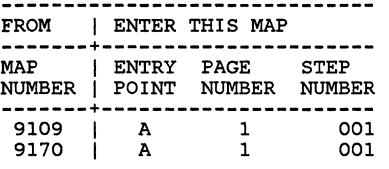

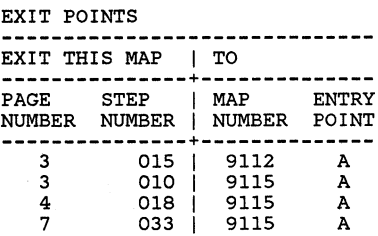

### 001 (ENTRY POINT A)

### DANGER

THERE IS UP TO 17,000 VOLTS<br>PRESENT INSIDE THE DISPLAY INSIDE THE DISPLAY MODULE. (Note: After the Power is turned off, allow 10 seconds for the High Voltage to reach a safe level.)

Use CAUTION when handling the<br>Display module. Wear SAFETY Display module. GLASSES. The Display Screen is glass and will implode if cracked or broken.

#### **\*\*\*\*\*\*\*\*\*\*\*\*\*\*\*\*\*\*\*\*\*\*\*\*\*\*\*\*\*\***

(Step 001 continues)

(Step 001 continued)

POWER-OFF.

Remove any Diskette that may be in the Drive.

POWER-ON.

Wait 20 seconds for BAT to complete.

Turn the Brightness Control fully clockwise or until an image or raster can be seen.

Is the Display illumination).<br>Y N blank?, (no

002

A

6

At this time find Appendix B in the back of this Manual in order to answer the questions which follow.

Carefully compare your Display Image with Appendix B. Figure 2. (Step 002 continues)

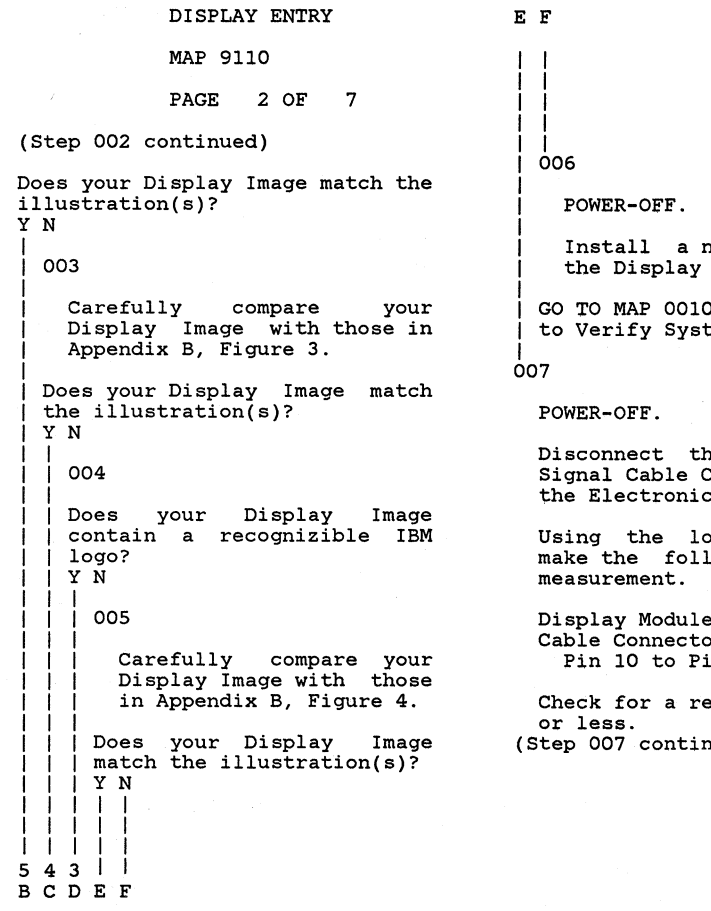

new Analog Card in Module. O, ENTRY POINT A, tem Operation. ne Large Display Connector  $(2)$  at c Module, Panel 2. owest ohms range lowing resistance e Signal  $pr(2)$ : in 9. eading of 200 ohms nues) I

(Step 007 continued)

Is the resistance 200 ohms or less? Y N 008 POWER-OFF. Install Assembly in the Display Module. a new Mainframe \* \* \* DANGER \* \* \*<br>e the Product See the Product Support<br>Manual for the CRT Anode for the CRT Anode Discharge procedure. Reinstall all the original components in the Module. Display GO TO MAP 0010, ENTRY POINT A, to Verify System Operation. 09 Is the resistance 2 ohms or less? Y N I 010 I (Step 010 continues) I  $\frac{3}{6}$ MAP 9110-2

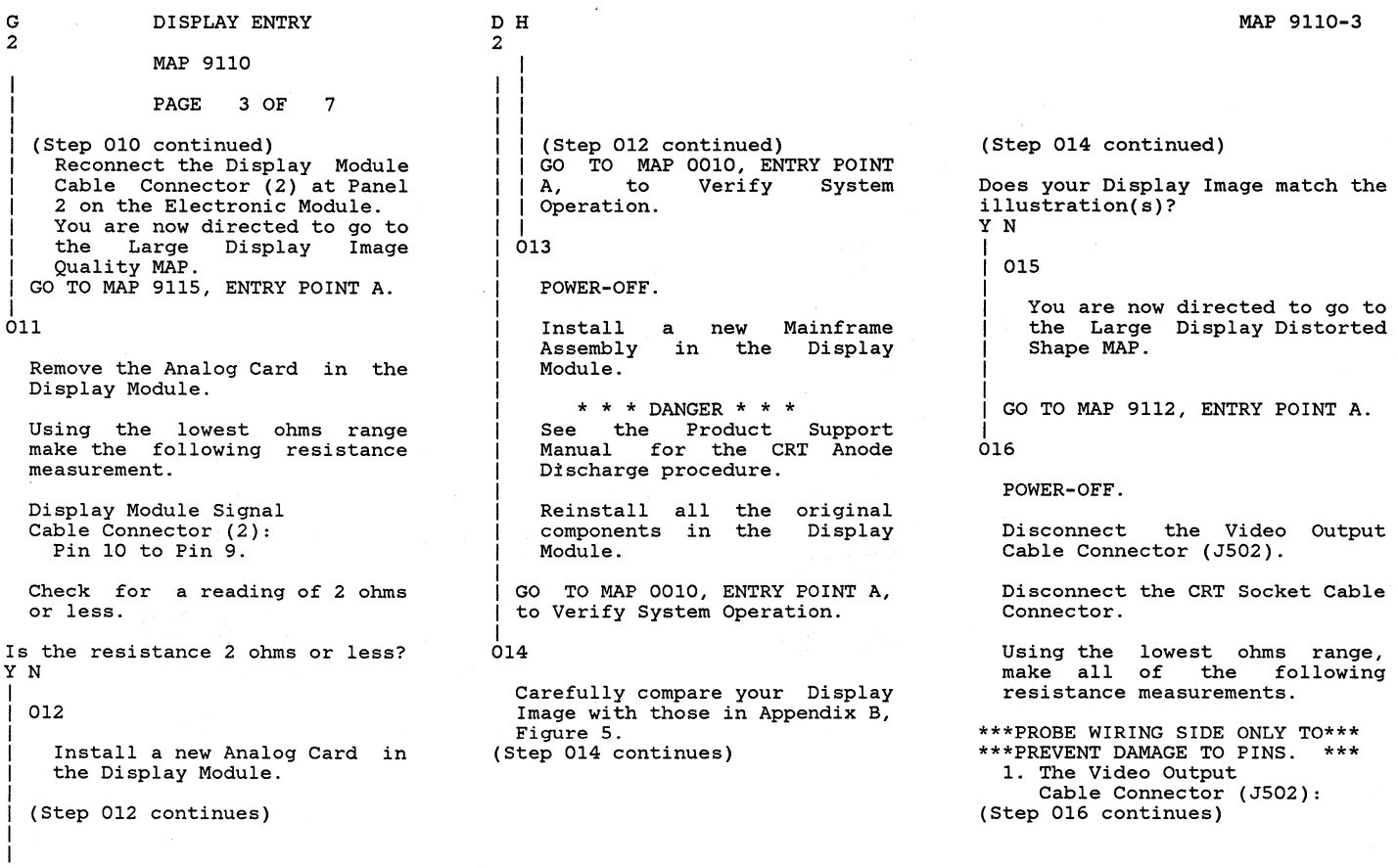

H

MAP 9110-3

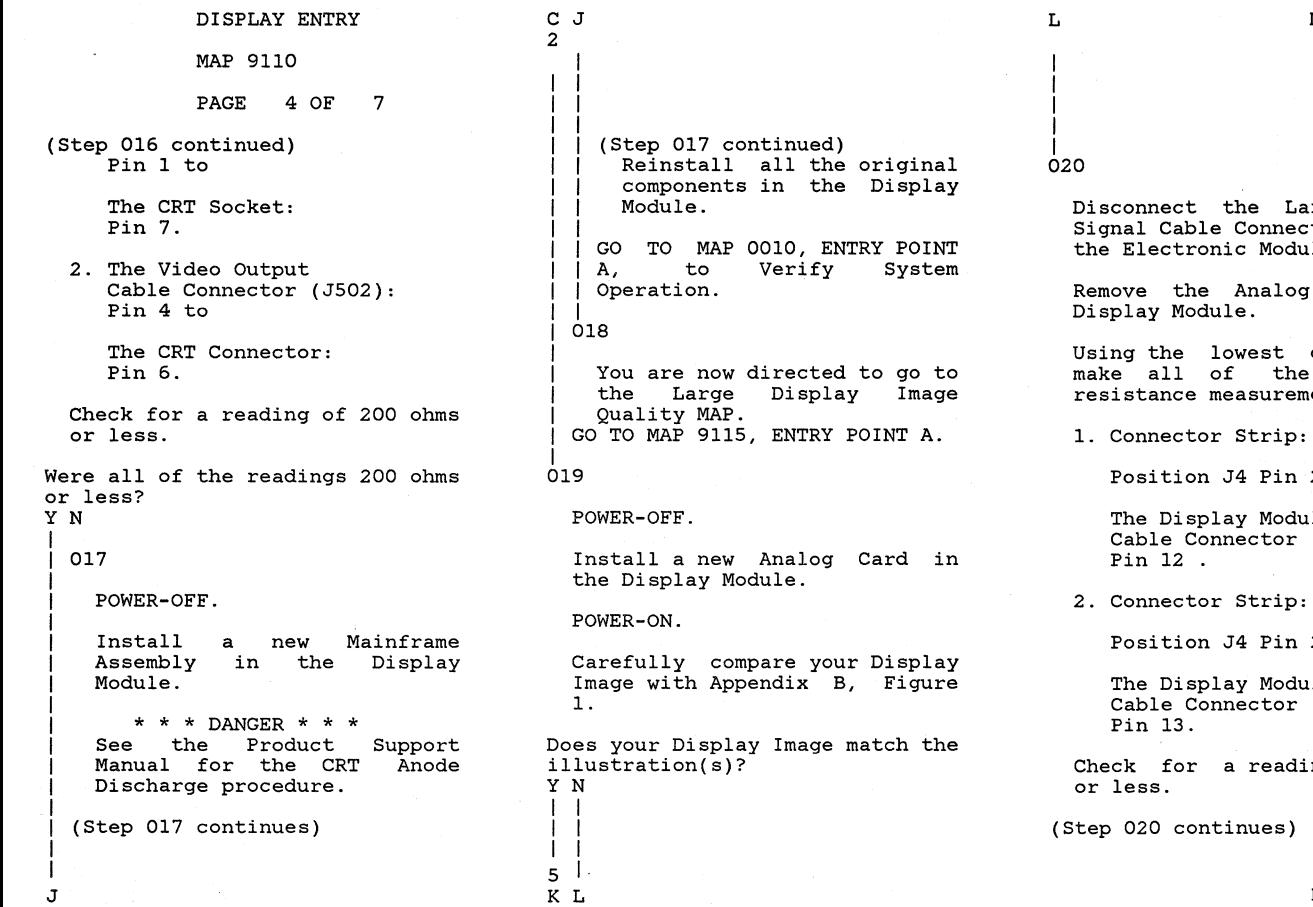

MAP 9110-4

Disconnect the Large Display Signal Cable Connector (2) at the Electronic Module, Panel 2.

Card in the

Using the lowest ohms range, make all of the following ents.

 $24$  to

The Display Module Cable Connector (2):

 $23$  to

The Display Module Cable Connector (2):

ng of 2 ohms

MAP 9110-4

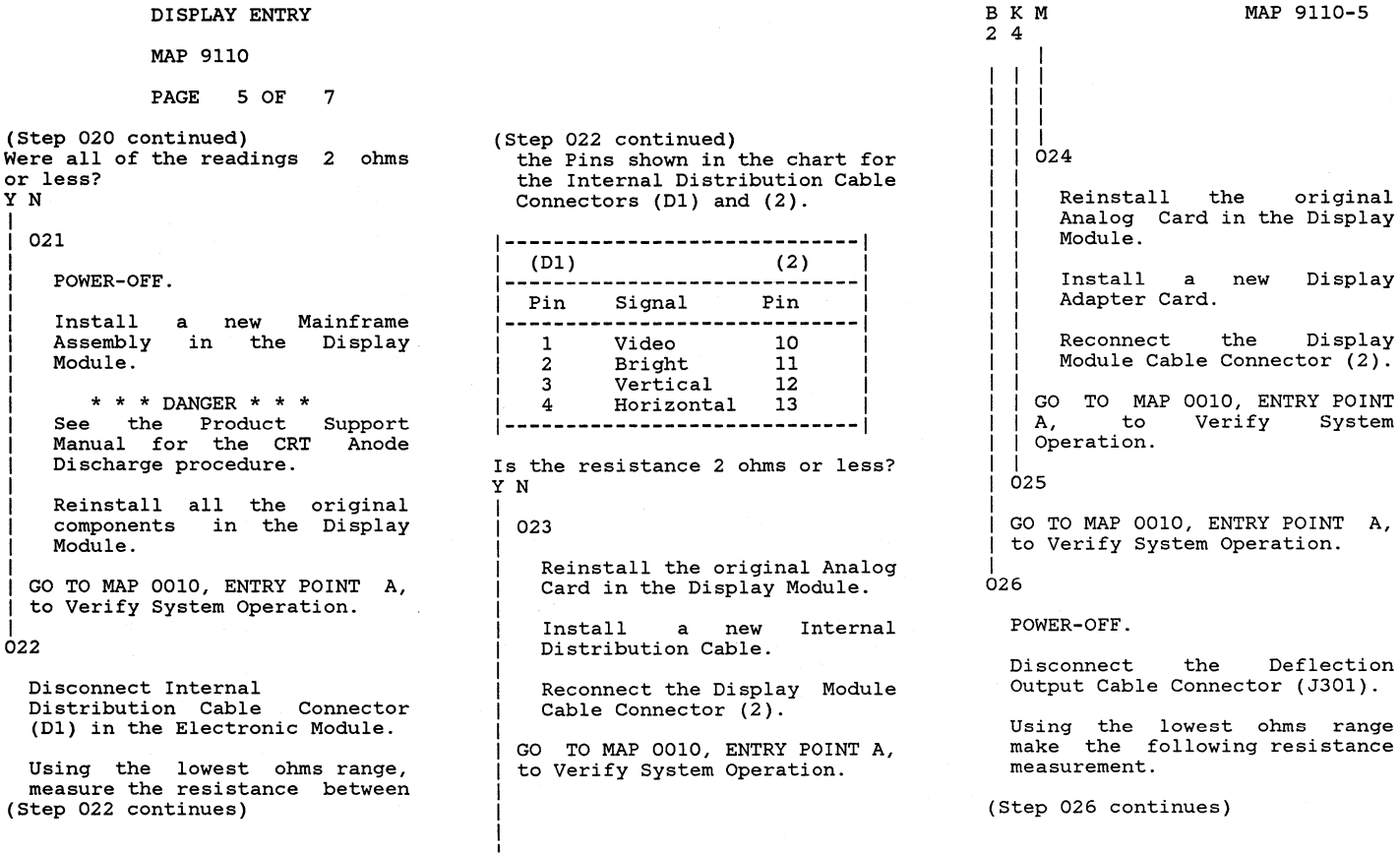

### MAP 9110-5

DISPLAY ENTRY MAP 9110 PAGE 6 OF 7 (Step 026 continued) \*\*\*PROBE WIRING SIDE ONLY TO\*\*\* \*\*\*PREVENT DAMAGE TO PINS. \*\*\* Deflection Output Cable Connector (J301): Pin 1 to Pin 2. Check for a reading of 8 ohms or less. Is the resistance 8 ohms or less? Y N N 027 POWER-OFF. Install a new Assembly in the Display Module. Mainframe \* \* \* DANGER \* \* \* See the Product Support Manual for the CRT Anode Discharge procedure. Reinstall all the original components in the Display Module. GO TO MAP 0010, ENTRY POINT A, to Verify System Operation.

I I I |<br>028 Install a new Analog Card in the Display Module. GO TO MAP 0010, ENTRY POINT A, to Verify System Operation. 029 POWER-OFF Remove the Large Display Cover.

POWER-ON Wait 20 seconds

Look through the neck of the CRT. (Two cm. foreward of the CRT Socket.) Observe the Filament of the CRT.

Is the Filament of the CRT 'ON'? YN I

I 030

I

I 7 P

AN 1 I

POWER-OFF.

Remove the Analog Card in the (Step 030 continues)

(Step 030 continued) Display Module.

Using the lowest ohms range make the following resistance measurement.

Connector Strip:

Position J2 Pin 1 to

Position J2 Pin 13 .

Check for a reading between 3.5 ohms and 25 ohms.

Is the resistance between 3.5 ohms and 25 ohms? Y N

031

POWER-OFF.

Install Assembly in the Display Module. new Mainframe

\* \* \* DANGER \* \* \* See the Product Support<br>Manual for the CRT Anode Manual for the CRT Discharge procedure.

(Step 031 continues)

7 Q

```
P Q 
6 6 
   I 
             DISPLAY ENTRY 
             MAP 9110 
              PAGE 7 OF 7
  (Step 031 continued)<br>| Reinstall all the original
      components in the Display
      Module.
  | GO TO MAP 0010, ENTRY POINT<br>| A, to Verify System
                   Verify System
    Operation.
   |<br>032
    POWER-OFF. 
    Install a new Analog Card in 
    the Display Module. 
  I GO TO MAP 0010, ENTRY POINT A, 
  to Verify System Operation.
|<br>033
  You are now directed to go to 
  the Large Display Image Quality 
  MAP. 
GO TO MAP 9115, ENTRY POINT A.
```
LARGE DISPLAY DISTORTED SHAPE

MAP 9112

PAGE 1 OF 6

ENTRY POINTS

FROM | ENTER THIS MAP **-------+----------------------** MAP I ENTRY PAGE STEP NUMBER I POINT NUMBER NUMBER **-------+----------------------** 9110 A 1 001

001 (ENTRY POINT A)

DANGER

THERE IS UP TO 17,000 VOLTS<br>PRESENT INSIDE THE DISPLAY PRESENT INSIDE THE DISPLAY MODULE. (Note: After the Power is turned off, allow 10 seconds for the High Voltage to reach a safe level.)

Use CAUTION when handling the<br>Display module, Wear SAFETY Wear SAFETY GLASSES. The Display Screen is glass and will implode if cracked or broken.

**\*\*\*\*\*\*\*\*\*\*\*\*\*\*\*\*\*\*\*\*\*\*\*\*\*\*\*\*\*\*** 

Load the Displaywriter System Diagnostics (Step 001 continues)

(Step 001 continued)

Do you have a readable Function Selection Menu on the CRT? Y N

002

POWER-OFF.

Install a new Display Adapter Card.

GO TO MAP 0010, ENTRY POINT A, to Verify System Operation.

 $003$ 

Select the UTILITIES

Select the Display ID

Select the Test pattern

Adjust the Brightness Control to obtain the correct visual level.

Are all the characters displayed of the same intensity? Y N  $\mathbf{I}$ 

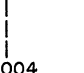

Carefully compare your Display Image with those in Appendix B. Figure 7.

Does your Display Image match any of the illustration(s)? YN

005

Carefully compare your Display Image with those in Appendix B, Figure 8.

Does your Display Image match any of the illustration(s)? YN

 $006$ 

3

I I I I I Carefully compare your Display Image with those in Appendix B, Figure 9. Does your Display Image match any of the illustration( $s$ )? YN I I 007 (Step 007 continues) I I 3 3 3<br>C D E MAP 9112-1

 $\mathbf{I}$ 4 I A<sub>R</sub>

 $\mathbf{I}$  $\mathbf{I}$  B MAP 9112-1

I -i

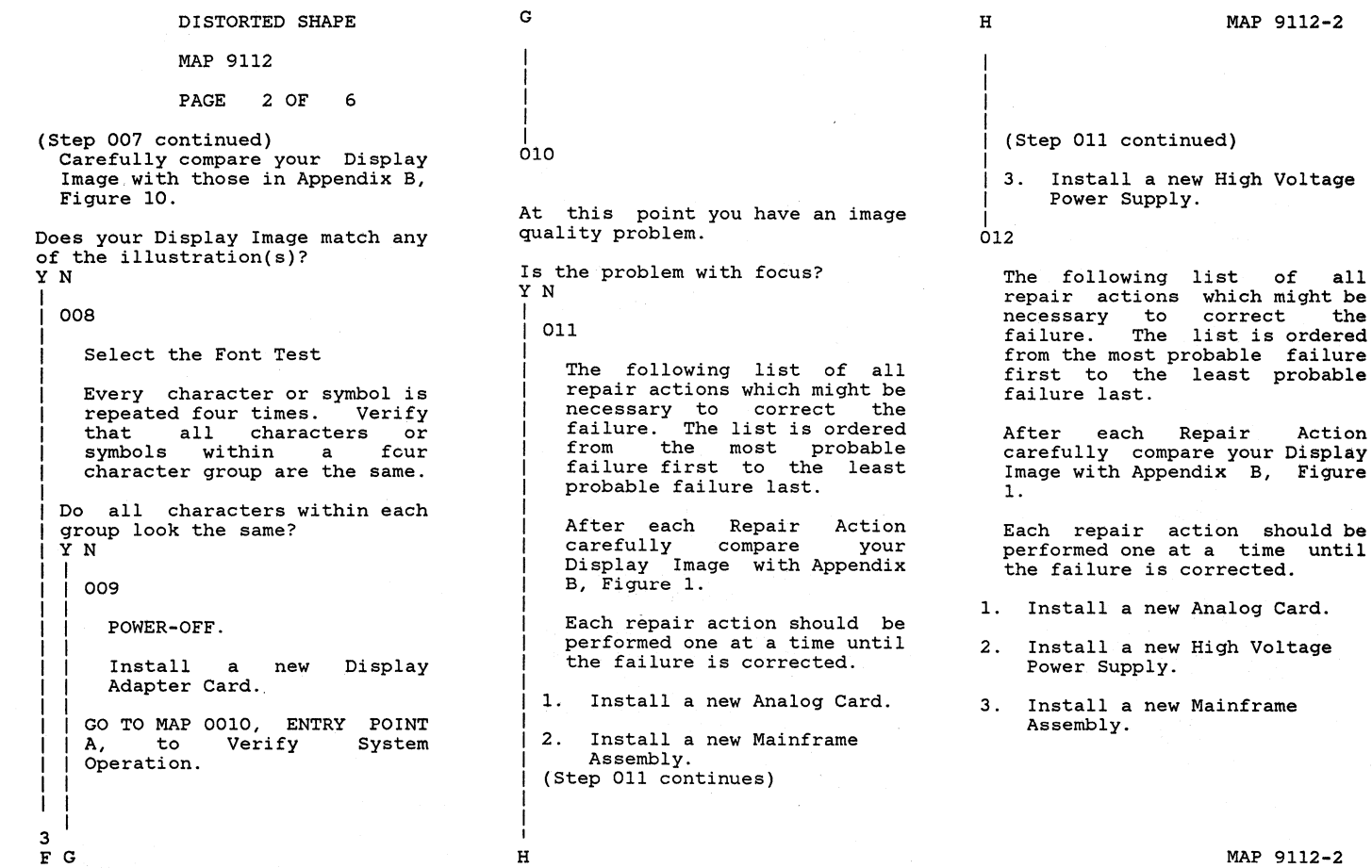

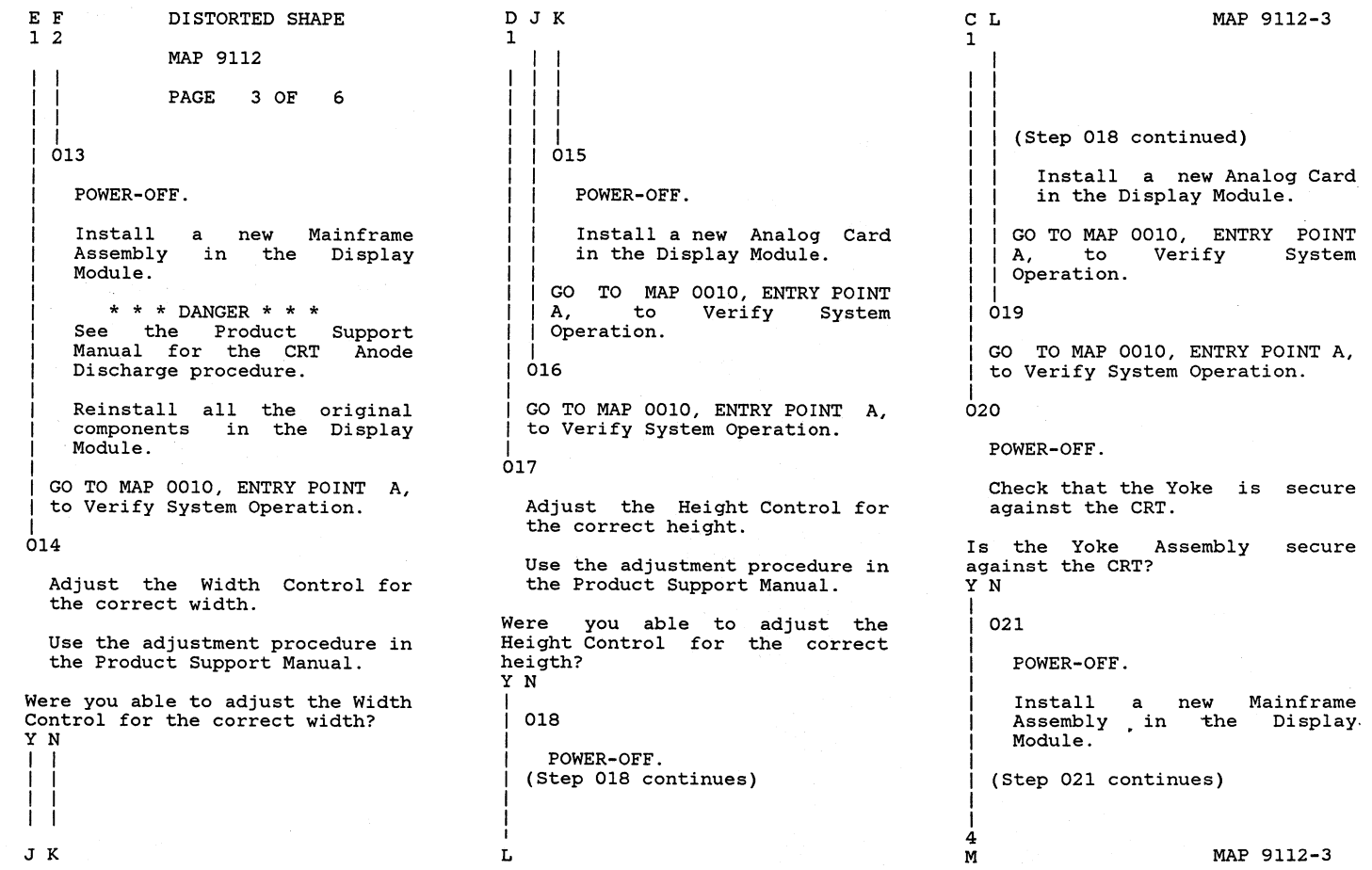

I I

I I I I I I I

### MAP 9112

PAGE 4 OF 6

I I I (Step 021 continued)

\* \* \* DANGER \* \* \* See the Product Manual for the CRT Anode Discharge procedure.

Reinstall all the original components in the Display Module.

I I I I GO TO MAP 0010, ENTRY POINT A, to Verify Operation. System

## |<br>022

POWER-OFF.

Install a new High Voltage Power Supply in the Display Module.

\* \* \* DANGER \* \* \* See the Product Support<br>Manual for the CRT Anode Manual for the CRT Discharge procedure.

GO TO MAP 0010, ENTRY POINT A, to Verify System Operation.

023

POWER-OFF. (Step 023 continues) (Step 023 continued)

Install a new Analog Card in the Display Module.

POWER-ON.

Load the Displaywriter System Diagnostics

Select the UTILITIES

Select the Display ID

Select the Test pattern

Adjust the Brightness Control to obtain the correct visual level.

Are all the characters displayed of the same intensity? Y N

I I 024

> GO TO MAP 0010, ENTRY POINT A, to Verify System Operation.

|<br>025

POWER-OFF.

(Step 025 continues)

### MAP 9112-4

(Step 025 continued) Remove the Analog Card in the Display Module.

Remove the Display Adapter Card in the Electronic Module.

Using the lowest ohms range make the following resistance measurement.

Connector Strip: Position (Jl) Pin 1 to

Frame ground.

Is the resistance 2 ohms or less? Y N

I 026

I

I I I

Using the lowest ohms range make the following resistance measurement.

Connector Strip: Position (Jl) Pin 1 to

Internal Distribution Cable Connector Dl Pin (2)

Check for a reading of 2 ohms or less. (Step 026 continues)

```
5
N
```
MAP 9112-4

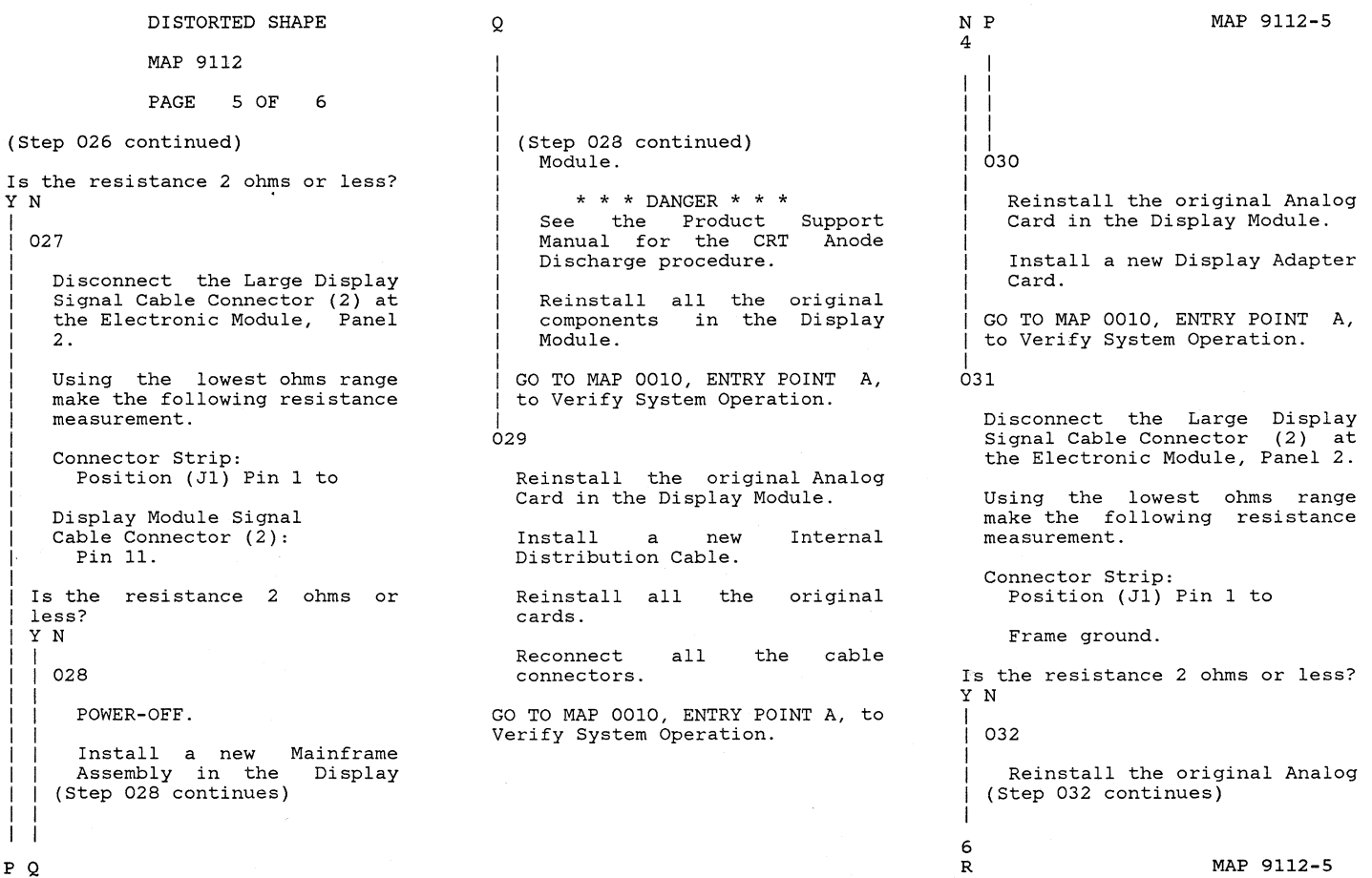

 $P$  Q

I

I I I I I I I I I I

### DISTORTED SHAPE

MAP 9112

PAGE 6 OF 6

(Step 032 continued)<br>Card in the Display Module.

Install a new Distribution Cable. Internal

Reinstall all the original cards.

Reconnect all connectors. the cable

I GO TO MAP 0010, ENTRY POINT A, to Verify System Operation.

|<br>033

POWER-OFF.

Install a new Mainframe Assembly in the Display Module.

\* \* \* DANGER \* \* \* See the Product Support Manual for the CRT Anode Discharge procedure.

Reinstall all the original components in the Display Module.

GO TO MAP 0010, ENTRY POINT A, to Verify System Operation.

MAP 9112-6

LARGE DISPLAY IMAGE QUALITY

MAP 9115

PAGE 1 OF 3

ENTRY POINTS

FROM I ENTER THIS MAP **-------+----------------------** ENTRY PAGE NUMBER I POINT NUMBER NUMBER **-------+----------------------** 9110 | A

001

(ENTRY POINT A)

### DANGER

THERE IS UP TO 17,000 VOLTS<br>PRESENT INSIDE THE DISPLAY DISPLAY MODULE. (Note: After the Power is turned off, allow 10 seconds for the High Voltage to reach a<br>safe level.)

Use CAUTION when handling the<br>Display module. Wear SAFETY Display module. GLASSES. The Display Screen is glass and will implode if cracked or broken.

**\*\*\*\*\*\*\*\*\*\*\*\*\*\*\*\*\*\*\*\*\*\*\*\*\*\*\*\*\*\***  (Step 001 continues)

(Step 001 continued)

Has new Display Analog Card been installed in the Display Module? Y N

002

POWER-OFF.

Remove the Analog Card in the Display Module.

POWER-ON.

Using the 200(dc) voltage range, make all following voltage<br>measurements from measurements from<br>ground to the ground indicated. Conn Pin Volts do<br>J1 Pin 7 +28.8 to + of the frame points

J1 Pin 7 +28.8 to +35.2 J4 Pin 13 +28.8 to +35.2 J1 Pin 2 + 4.6 to + 5.5 J4 Pin 17 + 4.6 to + 5.5<br>J1 Pin 11 - 4.6 to - 5.5  $-4.6$  to  $-5.5$ Is the voltage in the correct range? I Y N  $\Box$ I I I  $\blacksquare$  $2^2$ ABC

Using the 200(dc) voltage range, make all of the following voltage measurements from frame ground to the points indicated. Conn LV2 Pin 1 Pin 2 Volts dc +28.8 to +35.2

Pin 6 Pin 7 Pin 8 +28.8 to +35.2<br>+ 4.6 to + 5.5<br>+ 4.6 to + 5.5  $-4.6 \text{ to } -5.5$  $+28.8$  to  $+35.2$ <br> $+4.6$  to  $+5.5$ 

Is the voltage in the correct range? Y N

004

POWER-OFF.

Install a new Low Voltage Power Supply in the Display Module.

GO TO MAP 0010, ENTRY POINT A, to Verify System Operation.

005

(Step 005 continues)

### MAP 9115-1

I

I I I |<br>003 MAP 9115

PAGE 2 OF 3

(Step 005 continued) POWER-OFF.

Install a new Mainframe Assembly in the Display Module.

 $* * *$  DANGER  $* * *$ See the Product Support Manual for the CRT Anode Discharge procedure.

Reinstall all the original components in the Display Module.

GO TO MAP 0010, ENTRY POINT A, to Verify System Operation.

006

POWER-OFF.

Using the lowest ohms range make the following resistance measurement.

Connector Strip:

Position Jl Pin 9 to

Position J4 Pin 15

(Step 006 continues)

(Step 006 continued) Check for a reading of 2 ohms or less.

Is the resistance 2 ohms or less? Y N

I 007

I

I I I I I I I I I I I I I I I

POWER-OFF.

Install Install a new Mainframe<br>Assembly in the Display Module. a Mainframe

\* \* \* DANGER \* \* \* See the Product Support Manual for the CRT Anode Discharge procedure.

Reinstall all the original components in the Display Module.

I I GO TO MAP 0010, ENTRY POINT A, to Verify System Operation.

I 008

Install a new Analog Card in the Display Module.

GO TO MAP 0010, ENTRY POINT A, to (Step 008 continues)

I (Step 008 continued)<br>Verify System Operation.

I 009

A 1 I I

Has the Internal Distribution Cable in the Electronic Module been replaced or verified good? Y N

010

POWER-OFF.

Reinstall the original Analog Card in the Display Module.

Disconnect the Large Display Signal Cable Connector (2) at the Electronic Module, Panel 2.

Using the lowest ohms range, measure the resistance between the Pins shown in the<br>chart for the Internal for the Distribution Cable Connectors (Dl) and (2).

(Step 010 continues)

3 D

MAP 9115-2

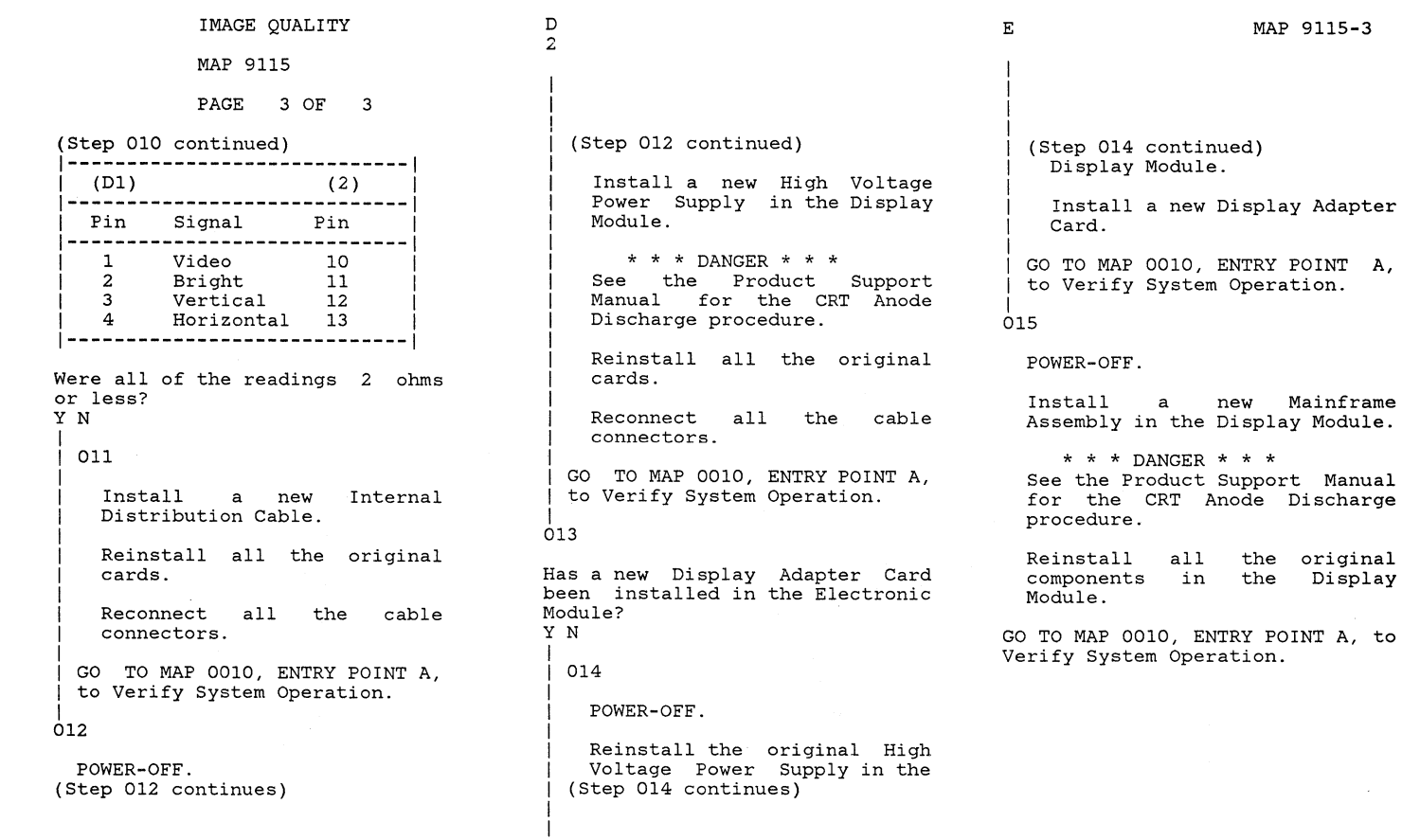

MAP 9115-3

 $\sim$   $\sim$ 

 $\overline{\phantom{a}}$ 

E

 $\mathcal{L}(\mathcal{L}(\mathcal{$
LARGE DISPLAY AC POWER MAP

MAP 9165

PAGE 1 OF 2

# ENTRY POINTS

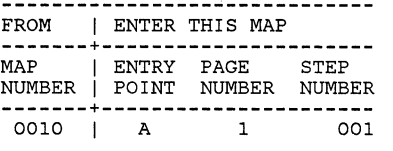

# 001 (ENTRY POINT A)

POWER-OFF.

Reconnect the Display Module AC Cable Connector (12) at panel 2 of the Electronic Module.

Disconnect the Diskette Unit AC (output) Cable Connector (8) at the rear of the Display Module.

POWER-ON.

2 A

```
Is the Fan in the Electronic 
Module running? 
Y N 
I 
  I 002 
I 
    I POWER-OFF. 
  (Step 002 continues)
I 
I
```
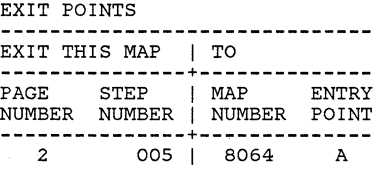

(Step 002 continued)

Disconnect the AC (input) Cable Connector (LV3) at the Low Voltage Power Supply.

Install a new Fuse.

POWER-ON.

Is the Fan in the Electronic Module running? YN 003 POWER-OFF. Install a new AC Input Cable in the Display Module. Reconnect all the cable connectors. Install a new Fuse. GO TO MAP 0010, ENTRY POINT A, to Verify System Operation. 04 POWER-OFF. (Step 004 continues)

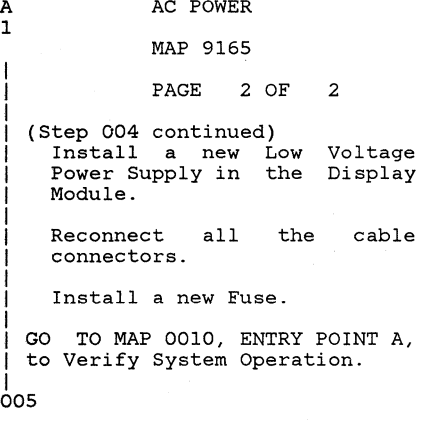

You are now directed to go to the Diskette Unit *A/C* Power Failure MAP.

GO TO MAP 8064, ENTRY POINT A.

MAP 9165-2

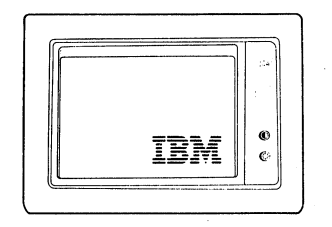

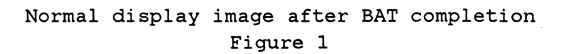

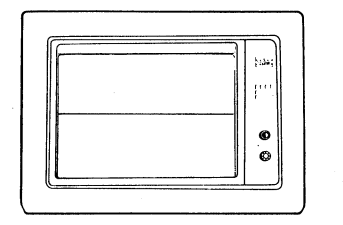

Single horizontal line (sOlid or broken)

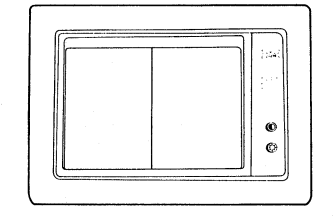

Single vertical line (may be flashing)

÷.

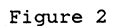

**Appendix A-2** 

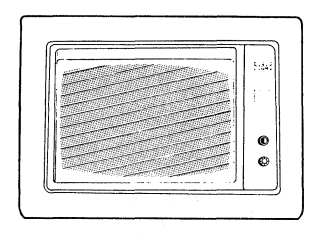

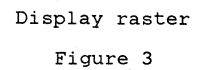

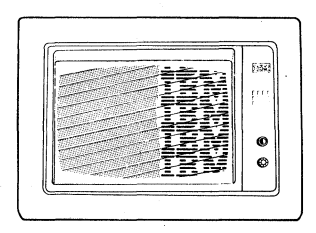

Display image rolling

Figure 4

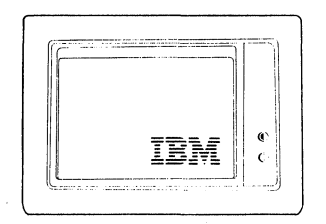

Too dim

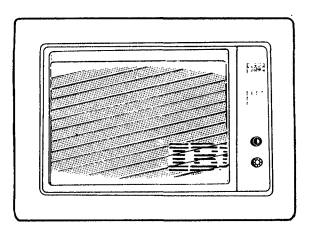

Too wide

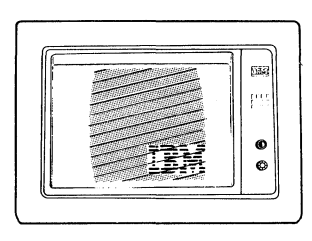

Too narrow

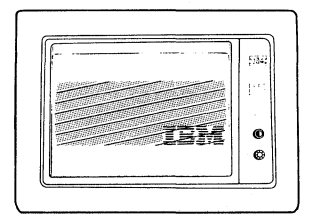

Too short

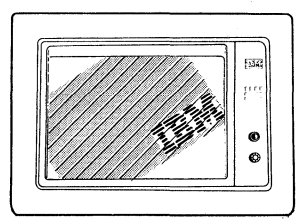

Tilted

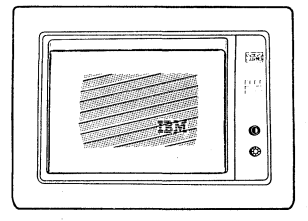

Shrunk

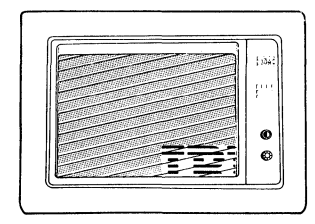

Changes size when Brightness control turned

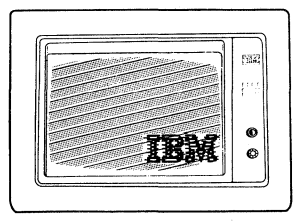

Out of focus Figure 5 - Distorted Display Images

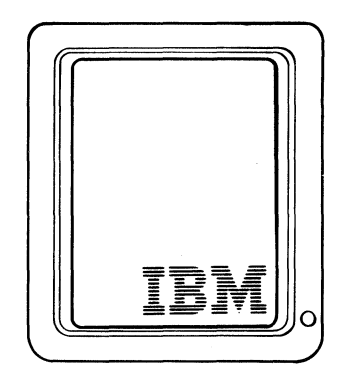

Normal

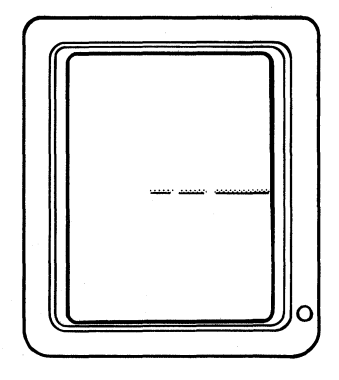

Single horizontal line (solid or broken)

Figure 1

Figure 2

Appendix **B-2** 

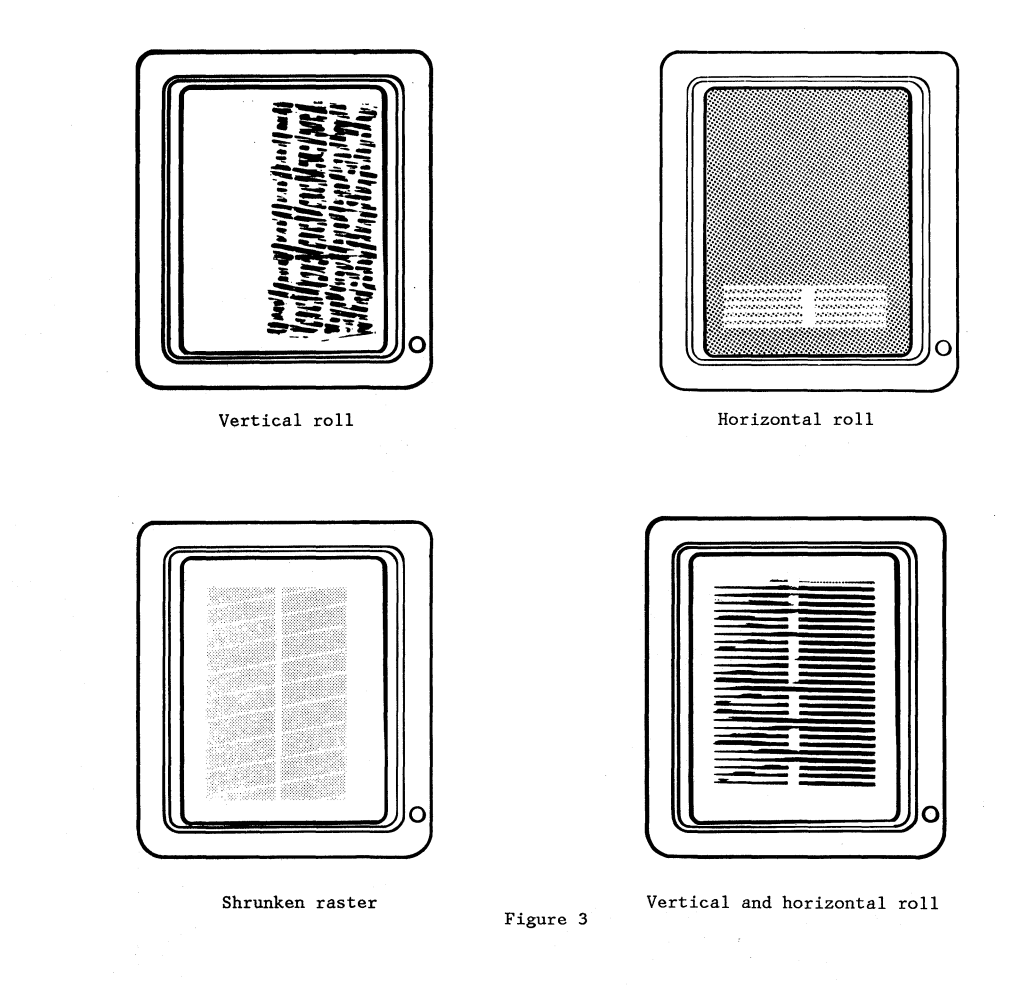

Appendix B-3

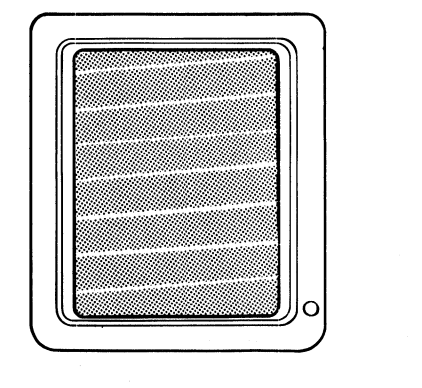

Bright raster

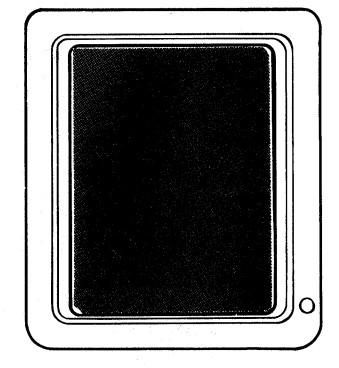

Dim raster

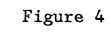

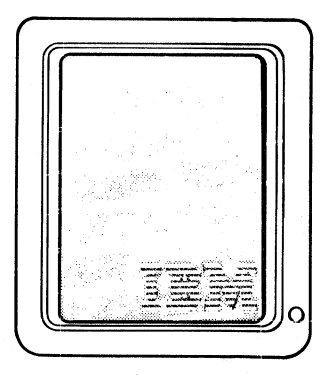

Bright raster w/10go (Raster brighter than logo)

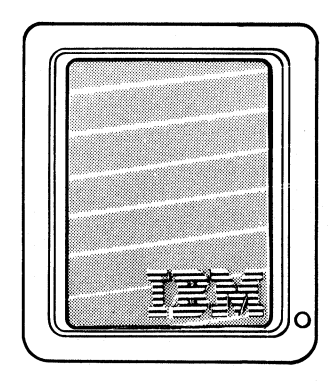

Dim raster w/10go (Logo brighter than raster)

Figure 5

Appendix B-4

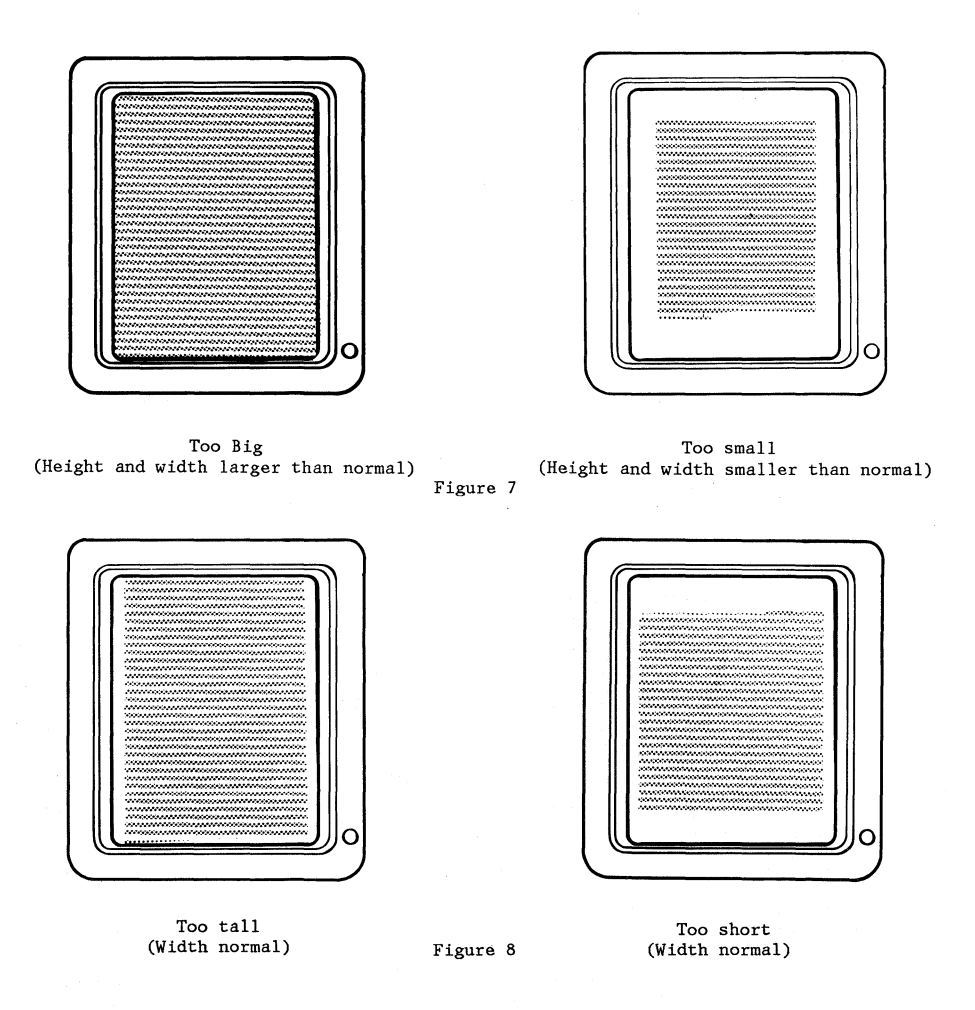

Appendix **8-5** 

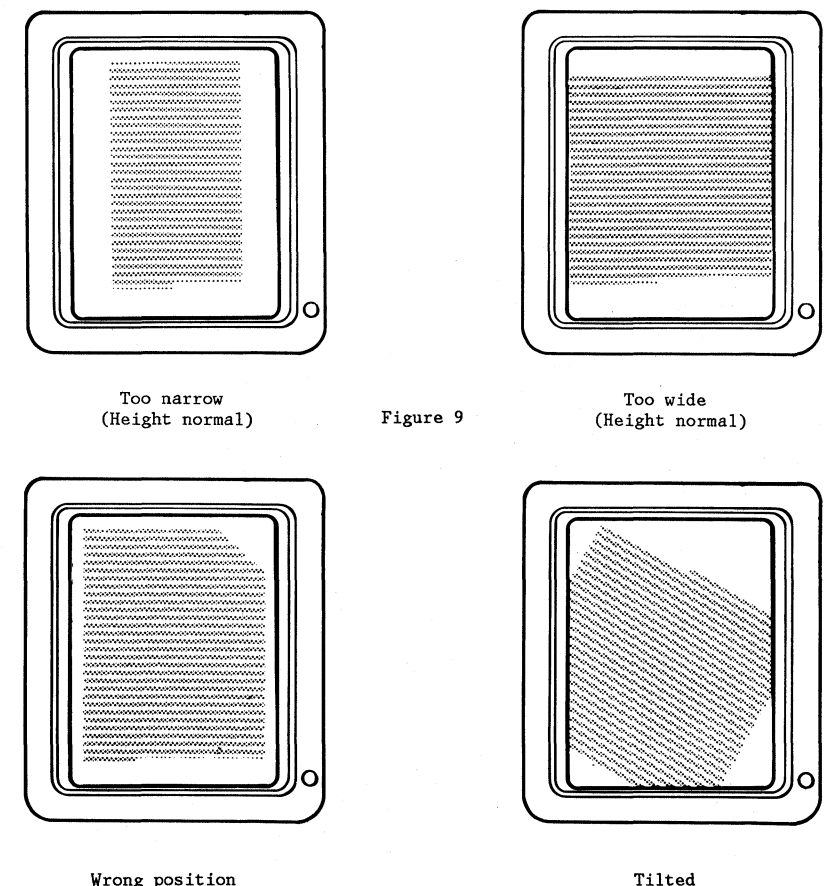

Wrong position (Note upper right corner)

Figure 10

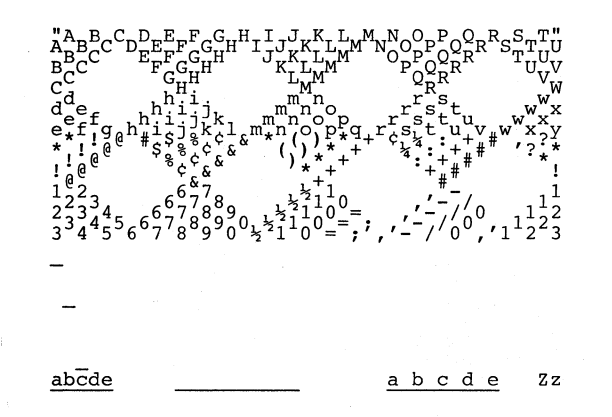

### APPENDIX D-1

## Glossary

This glossary includes definitions developed by the American National Standards Institute (ANSI) and the International Organization for Standardization (ISO). This material is reproduced from the American National Dictionary for Information Processing, copyright 1977 by the Computer and Business Equipment Manufacturers Association, copies of which may be purchased from the American National Standards Institute, 1430 Broadway, New York, NY, 10018.

ANSI definitions are preceded by an asterisk. The symbol "(SCI)" at the beginning of a definition indicates that it is reprinted from an early working document of ISO Technical Committee 97, Subcommittee 1 and that agreement has not yet been reached among its members.

The glossary does not include terms that are defined in nontechnical dictionaries and that have no special meaning in data processing. Some terms may have different meanings in other contexts, or to people not familiar with data processing indus· try usage,

In the interest of clarity and consistency of style, the glossary uses the same method of arranging, organizing, and cross· referencing entries as the American National Dictionary for Information Processing.

A

assigning printer. The action taken by the Primary work station to allow a Secondary work station to control the printer.

#### B

Basic Assurance Test (BAT). A series of tests exectued in sequence that are automatically started at POR.

BAT. Basic Assurance Test.

bleeder resistor. A resistor located in an electrical circuit which will quickly lower that voltage when power is removed. break condition. Condition of a Data Link in which no current flow is detected.

C

D

Data Link. The physical connection and the connection protocols between the host and communication controller nodes via the host data channel.

Display Station. A display station consists of a display module, an electronics module and a keyboard module.

E

escape. Horizontal movement of the printer carrier.

escapement. See escape.

F.

Field Replaceable Unit (FRU). A part which can be installed in a customer's office.

FRU. FRU - Field Replaceable Unit.

- G
- H

half index. A 1/2 unit vertical paper movement.

 $\mathbf{I}$ 

I/O. input/output.

10. Identifier.

~identifier. (ISO A character or group of characters used to identify or name an item of data and possible to indicate certain properties of that data.

implode. To inwardly explode with force.

index. A unit vertical paper movement.

initialize. \* (1) To set counters, switches, addresses, or contents of storage to zero or other starting values. (2) To prepare a diskette for use by naming the diskette.

\*input/output (I/O). Pertaining to a device or to a channel that may be involved in an input process, and at a different time, in an output process.

 $\Lambda$ 

K

 $\mathbf{L}$ 

\*Link. See Data Link.

locator. Interface board component locator, used to locate test points.

logo The name, symbol or trademark of a company.

## M

MAP Diagnostic Integration (MOl). A diagnostic program on the CE Diagnostic Diskette that is a combination of MAPs and CE loadable diagnostics.

MCU Mag Card Unit

MCU Link An electrical circuit which communicates with the Mag Card Unit.

MDI. MAP Diagnostic Integration.

MENU. In computer graphics, options listed in a display image that can be selected by the user of the display device.

multitrack. The function which allows writing on both sides of a diskette with one command.

N

o

## APPENDIX 0-2

P

Printer Link. An electrical circuit which communicates with the printer. system. The IBM Displaywriter System.

Problem Determination Diskette. The diskette on which the automated and semi-automated problem determination tests are stored.

Problem Determination Guide. The manual used by the customer when executing Problem Determination Procedures.

PSM. Product Support Manual.

PTXCP. Photo transistor checkpoint on the File Control Card.

Q

R

raster. A predetermined pattern of scanning lines that provides uniform coverage of a display space,

reinitialize. A procedure used to format tracks on a Diskette. See initialize,

Repair Verify MOl. An MOl which is performed to verify a specific repair action.

RNA. Resident Non·Automatic Diagnostics.

Resident Non-Automatic Diagnostics. Diagnostics contained in the system electronics that do not run during BAT.

s

sector. That portion of a track that can be accessed by a magnetic head during a read/write operation.

Sharing Link. An electrical circuit which communicates with another work station.

Sheet Feed. An attachment for the 5218 printer for automatically feeding individual sheets of paper.

soft error. An error that can be recovered from by an automatic repeat of the failing operation.

T

tab. A multiple unit horizontal movement,

TPHLD. Head Load test point.

TPLED. Light Emitting Diode test point.

trace. In diagnostics, the tracking of MOl steps on the display.

Tractor Feed. An attachment for the printer for feeding continuous form paper.

u

Universal Synchronous Asynchronous Receiver Transmitter (USART). A device used to send and receive data.

USART. Universal Synchronous Asynchronous Receiver **Transmitter** 

v

w

Work station. A display station and a single or dual diskette unit.

X

y

z

Machine Types

5215 Printer. "Selectric" Element Printer.

5218 Printer. "Printwheel" Element Printer.

# **READER'S COMMENT FORM**

Displaywriter System Maintenance Analysis Procedures

S241-6250-5

Your comments assist us in improving the usefulness of our publications; they are an important part of the input used in preparing updates to the publications. IBM may use and distribute any of the information you supply in any way it believes appropriate without incurring any obligation whatever. You may, of course, continue to use the information you supply.

Please do not use this form for technical questions about the system or for requests for additional publications; this only delays the response. Instead, direct your inquiries or requests to your IBM representative or the IBM branch office serving your locality.

Corrections or clarifications needed:

Page Comment

n c .. o .. ግ<br>፴ Along

i<br>a

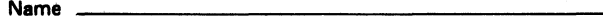

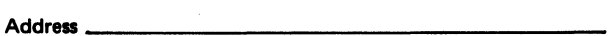

Thank you for your cooperation. No postage stamp necessary if mailed in the U.S.A. (Elsewhere, an IBM office or representative will be happy to forward your comments.)

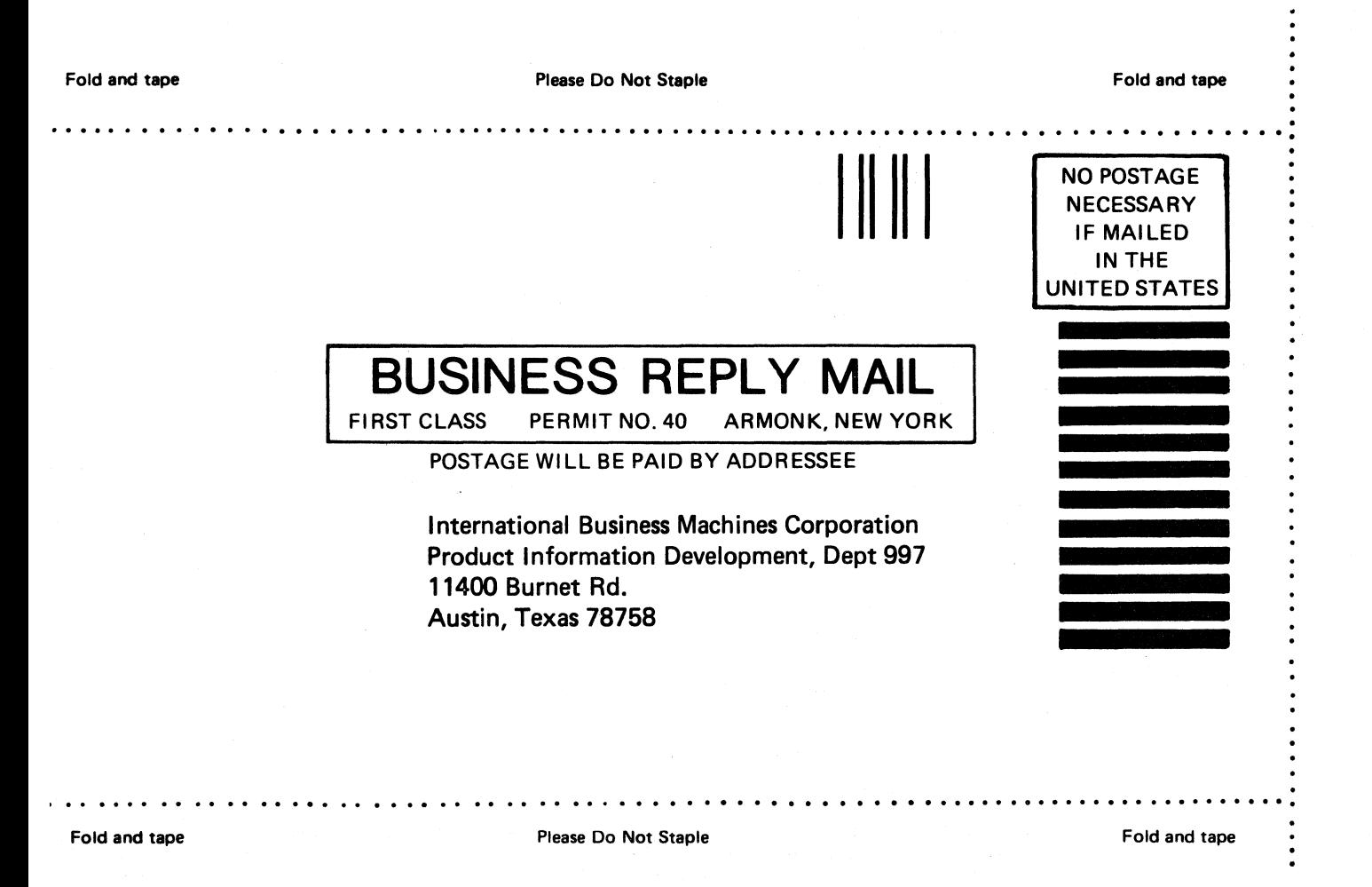

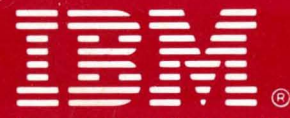

**International Business Machines Corporation Customer Service Division** 

ź

- S241-6250-5 Printed in USA (Revised) May, <sup>1982</sup>